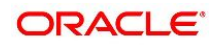

Current Account and Saving Account User Guide

# **Oracle Banking Branch**

Release 14.6.1.0.0

**Part Number F61366-01**

**August 2022**

# **Copyright**

#### COPYRIGHT: 2021, 2022

#### Copyright Holder: Oracle

Product Name: Oracle Financial Software Services, Oracle park, off western express highway, Goregaon (east) mumbai, Maharashtra 400 063, India, Phone Number - 91-22 6718 3000, 91-22 6718 3001. www.oracle.com/financial services

Oracle and Java are registered trademarks of Oracle and/or its affiliates. Other names may be trademarks of their respective owners.

U.S. GOVERNMENT END USERS: Oracle programs, including any operating system, integrated software, any programs installed on the hardware, and/or documentation, delivered to U.S. Government end users are "commercial computer software" pursuant to the applicable Federal Acquisition Regulation and agency-specific supplemental regulations. As such, use, duplication, disclosure, modification, and adaptation of the programs, including any operating system, integrated software, any programs installed on the hardware, and/or documentation, shall be subject to license terms and license restrictions applicable to the programs. No other rights are granted to the U.S. Government.

This software or hardware is developed for general use in a variety of information management applications. It is not developed or intended for use in any inherently dangerous applications, including applications that may create a risk of personal injury. If you use this software or hardware in dangerous applications, then you shall be responsible to take all appropriate failsafe, backup, redundancy, and other measures to ensure its safe use. Oracle Corporation and its affiliates disclaim any liability for any damages caused by use of this software or hardware in dangerous applications.

This software and related documentation are provided under a license agreement containing restrictions on use and disclosure and are protected by intellectual property laws. Except as expressly permitted in your license agreement or allowed by law, you may not use, copy, reproduce, translate, broadcast, modify, license, transmit, distribute, exhibit, perform, publish or display any part, in any form, or by any means. Reverse engineering, disassembly, or de-compilation of this software, unless required by law for interoperability, is prohibited. The information contained herein is subject to change without notice and is not warranted to be error-free. If you find any errors, please report them to us in writing

This software or hardware and documentation may provide access to or information on content, products and services from third parties. Oracle Corporation and its affiliates are not responsible for and expressly disclaim all warranties of any kind with respect to third-party content, products, and services. Oracle Corporation and its affiliates will not be responsible for any loss, costs, or damages incurred due to your access to or use of third-party content, products, or services.

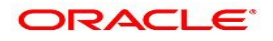

# **Contents**

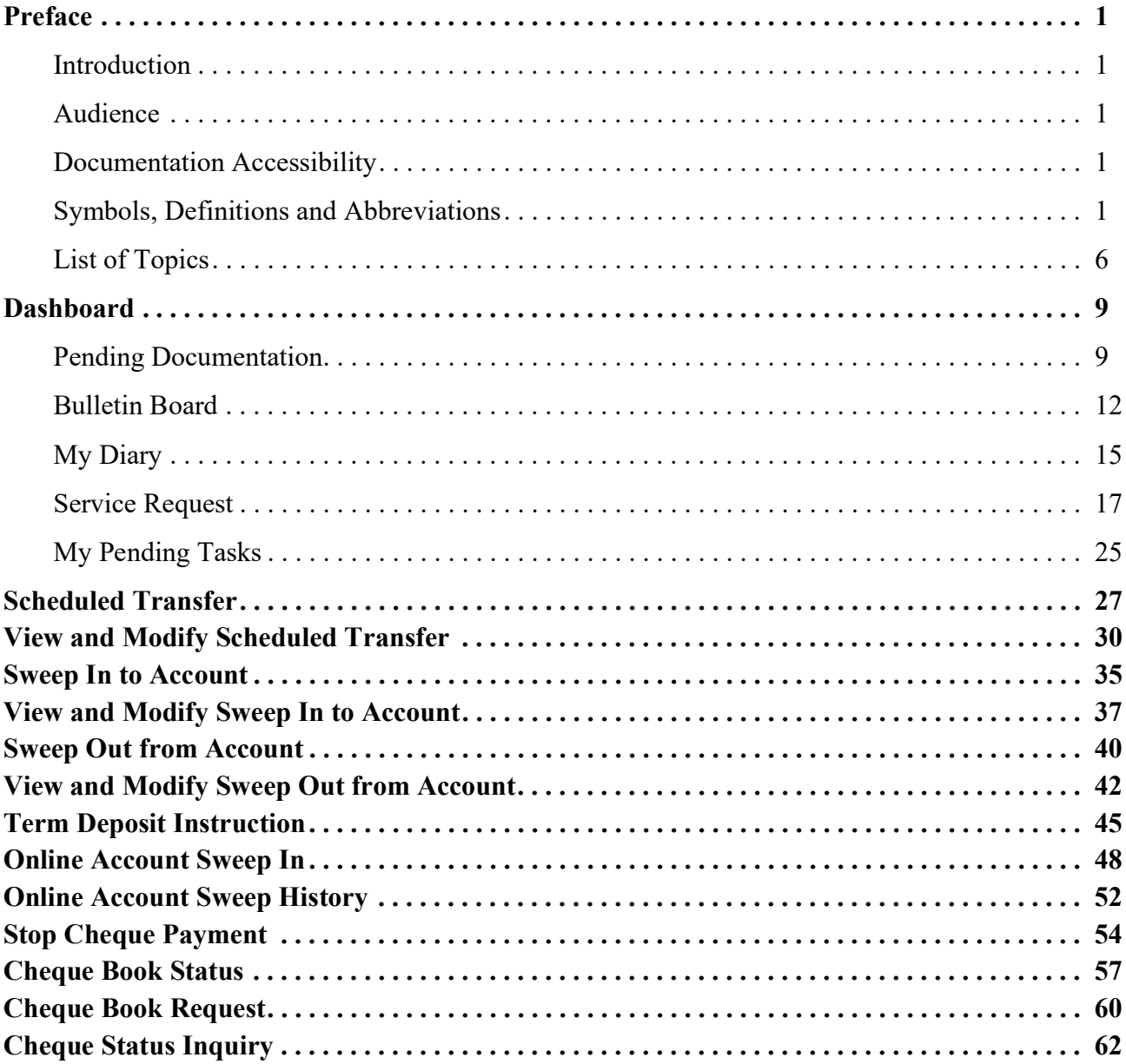

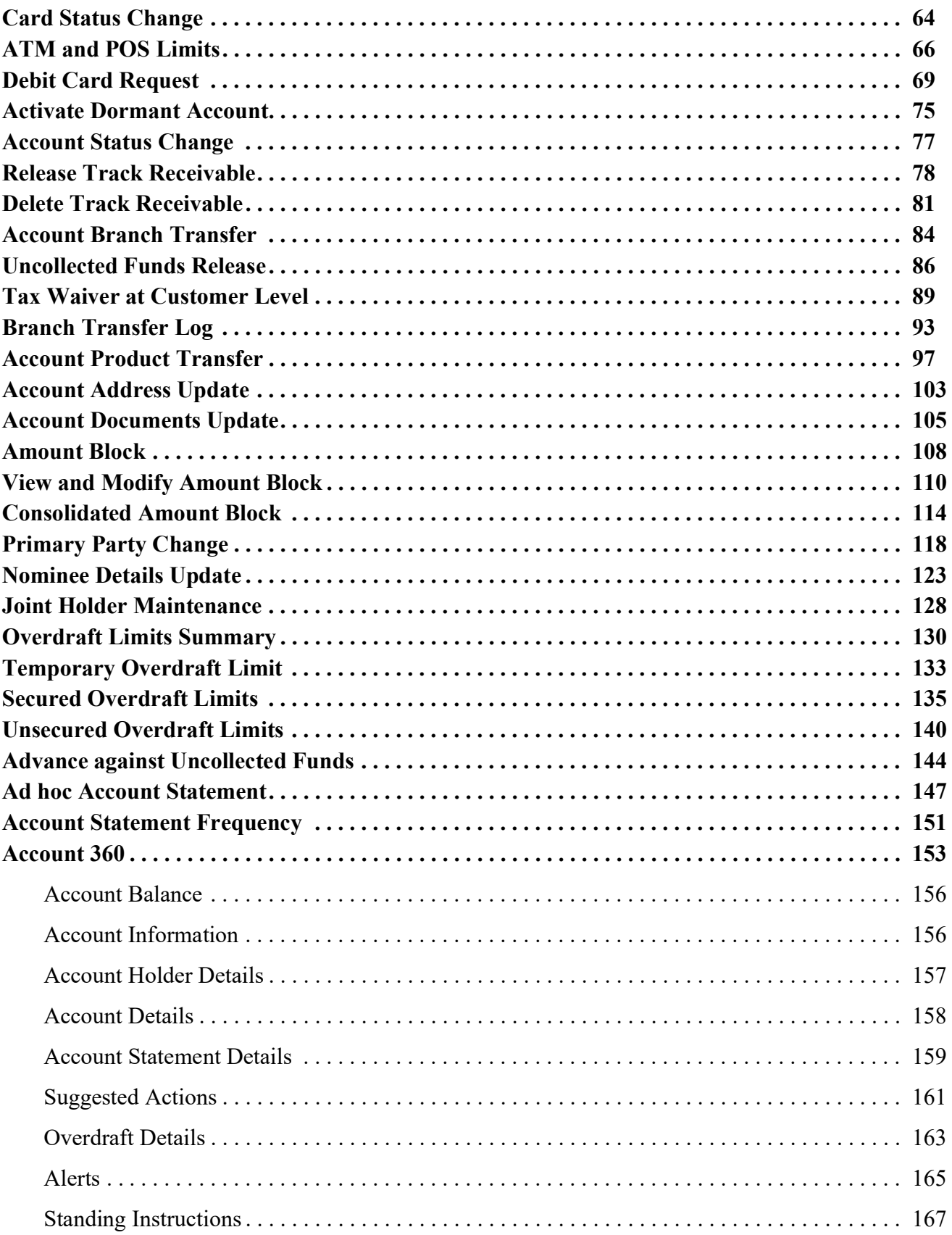

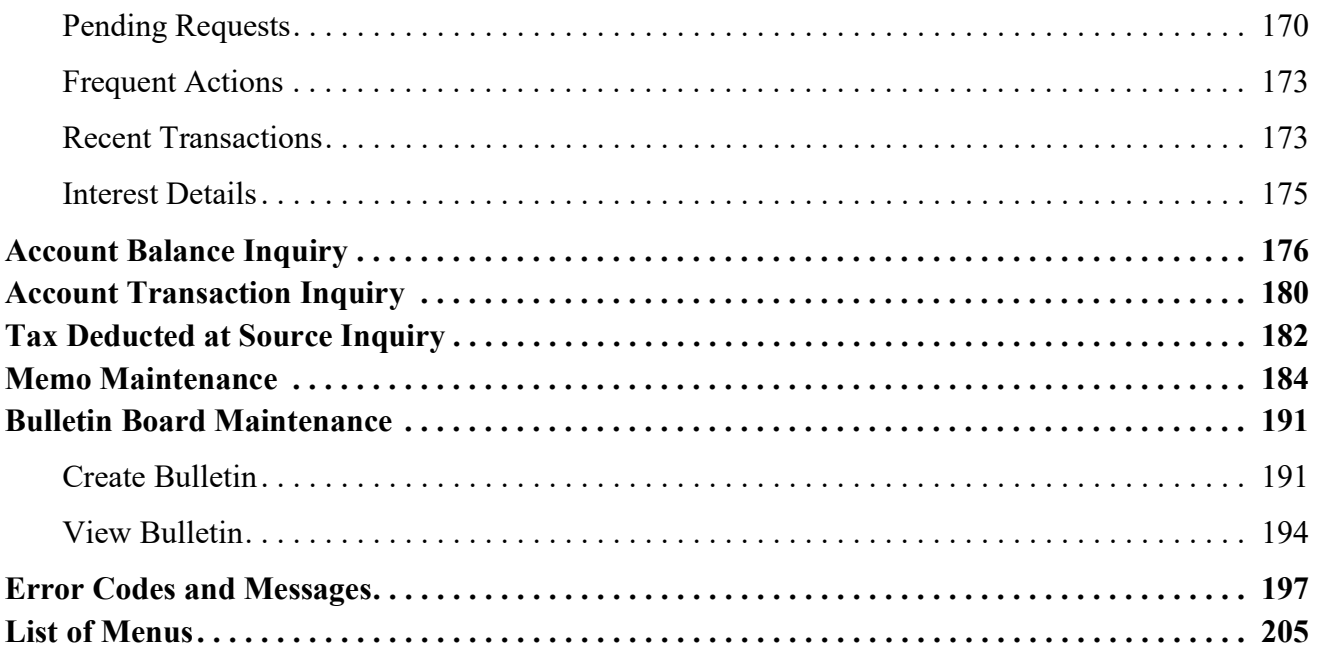

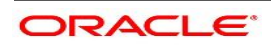

# <span id="page-5-0"></span>**1. Preface**

# <span id="page-5-1"></span>**1.1 Introduction**

This manual is designed to help you quickly get acquainted with the Oracle Banking Branch Current Account and Savings Account Services. It provides an overview of the module and provides information on using the Current and Savings Account sub-module of Oracle Banking Branch Current Account and Savings Account Services.

### <span id="page-5-2"></span>**1.2 Audience**

This manual is for the Customer Service Representatives (CSRs) and staff in charge of setting up new products in your bank.

# <span id="page-5-3"></span>**1.3 Documentation Accessibility**

For information about Oracle's commitment to accessibility, visit the Oracle Accessibility Program website at:

<http://www.oracle.com/pls/topic/lookup?ctx=acc&id=docacc>

# <span id="page-5-4"></span>**1.4 Symbols, Definitions and Abbreviations**

The following are some of the Symbols you are likely to find in the manual:

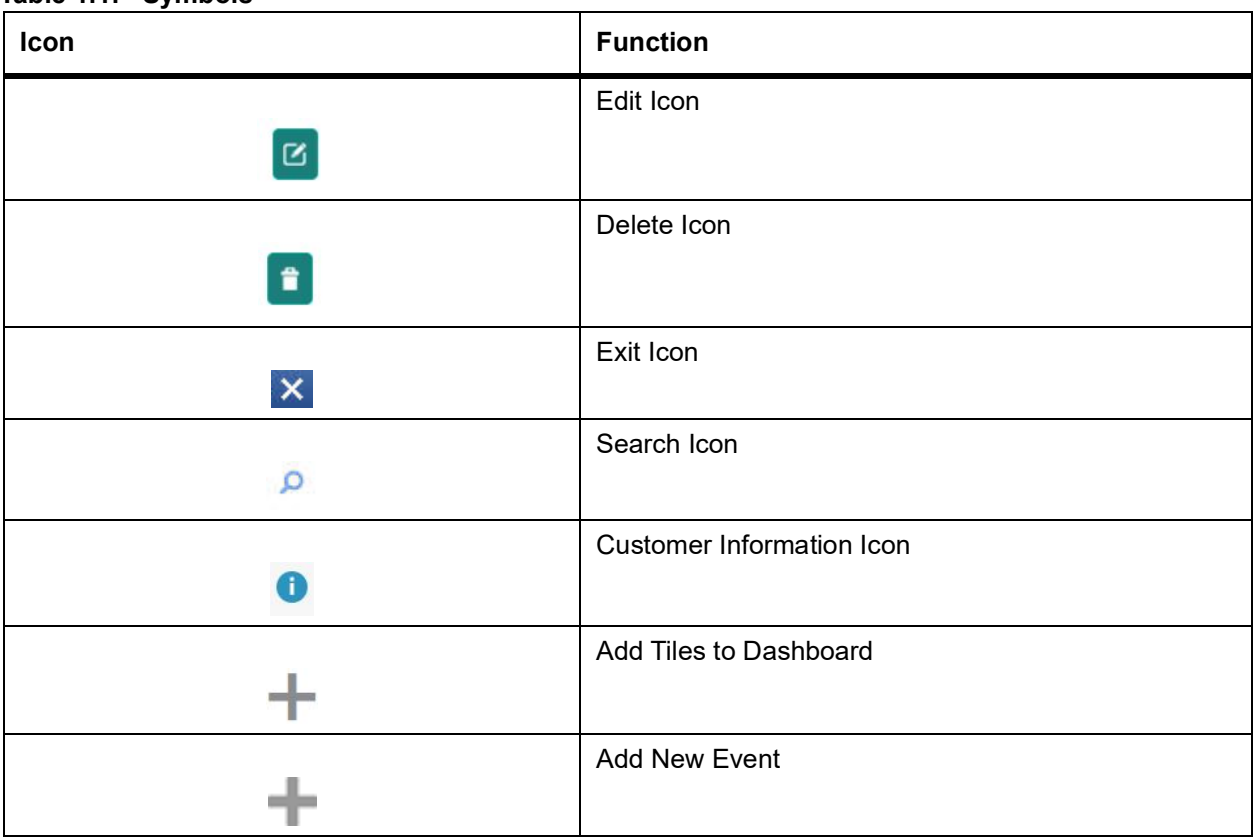

#### **Table 1.1: Symbols**

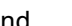

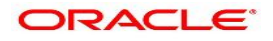

**PREFACE**

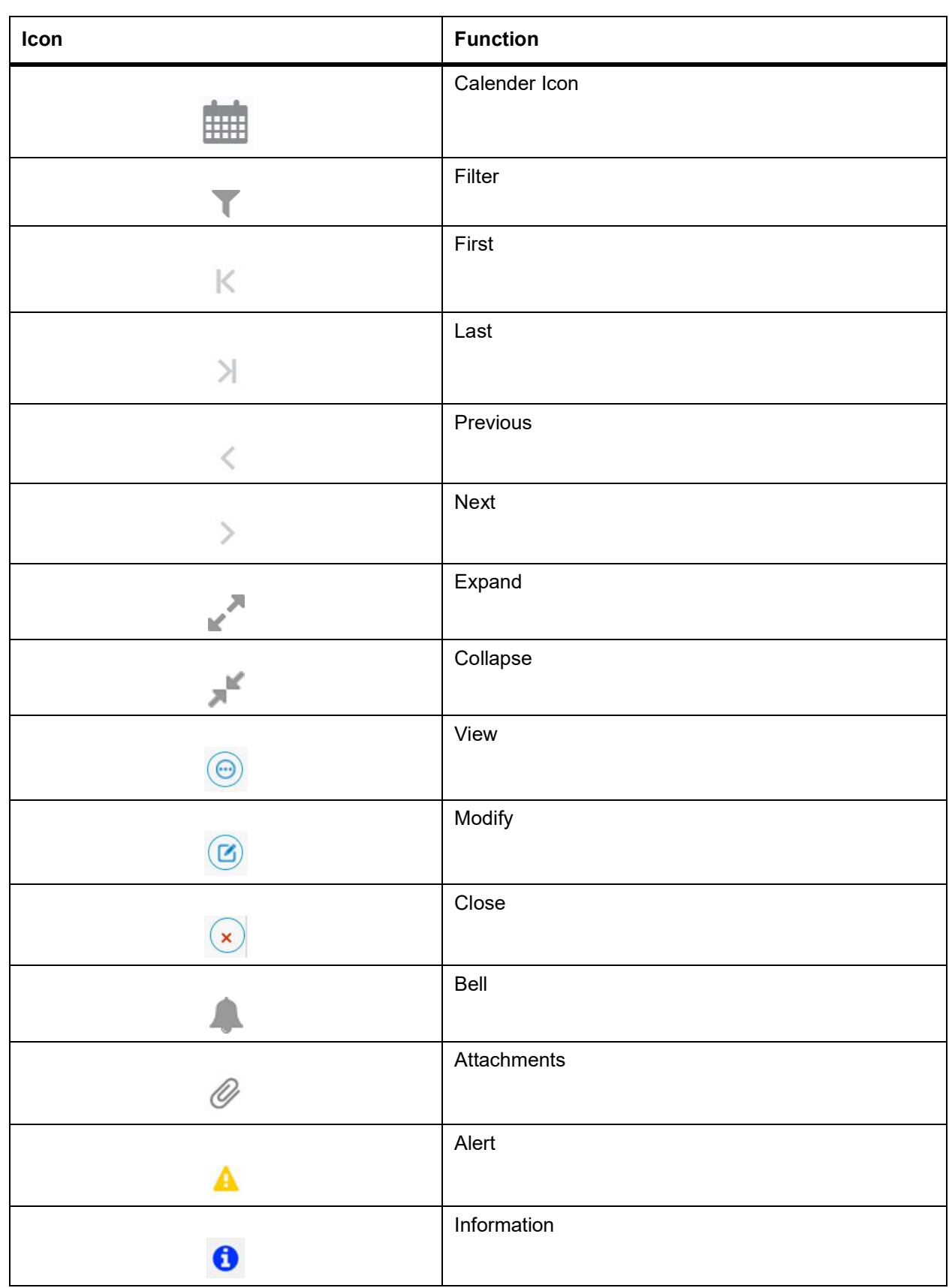

| Table 1.2: Common Icons and its Definitions |                                         |                                                                                                    |  |
|---------------------------------------------|-----------------------------------------|----------------------------------------------------------------------------------------------------|--|
| <b>Icon Names</b>                           | <b>Applicable Stages</b>                | <b>Operation</b>                                                                                                    |  |
| <b>Document</b>                             | Initiation, Approval and Hand-off Retry | The maker of the transaction can click on<br>'Document' to upload documents that are<br>relevant to the transaction. Once uploaded,<br>the documents are available for viewing<br>during authorization or by the maker.                                                                                                    |  |
| <b>Change Log</b>                           | Approval                                | When the authorizer clicks on the Change<br>Log button, the system displays the changes<br>made to the transaction in a pop-up window.<br>By default, the change log is set to display<br>only modified values. The Change Log<br>button has two options, All and Updated. All<br>modified<br>button<br>displays<br>both<br>and<br>non-modified fields and the Updated button<br>displays only the modified fields. All the<br>modified values are displayed in red that<br>helps the authorizer to compare and simplify<br>the authorization process. |  |
| <b>Remarks</b>                              | Initiation, Approval and Hand-off Retry | 'Remarks' can be used either by the maker<br>or the authorizer of the transaction to<br>optionally capture useful information about<br>the transaction.                                                                                                    |  |
| <b>Host Error</b>                           | Hand Off Retry                          | Hand off Retry' comes into use whenever a<br>transaction input from the mid-office system<br>fails authorization due to Host System<br>rejection. The authorizer of the transaction<br>can view the reason for Host rejection and<br>take appropriate action.                                                                                                    |  |
| i icon                                      | Initiation, Approval and Hand-off Retry | To view the Customer details such as the<br>photograph, signature, customer ID, Account<br>Branch, and balance, the 'i' icon is used. The<br>'i' icon becomes active once the maker of the<br>transaction inputs the account number and<br>tabs out of the field. The 'i' icon is useful to<br>inquire customer information about both the<br>debit and the credit account numbers.                                                                                                    |  |
| <b>Minimize</b>                             | Initiation, Approval and Hand-off Retry | Users can minimize the transaction input<br>screen. When the screen is minimized, it<br>appears as to a separate tab within the same<br>web page                                                                                                    |  |

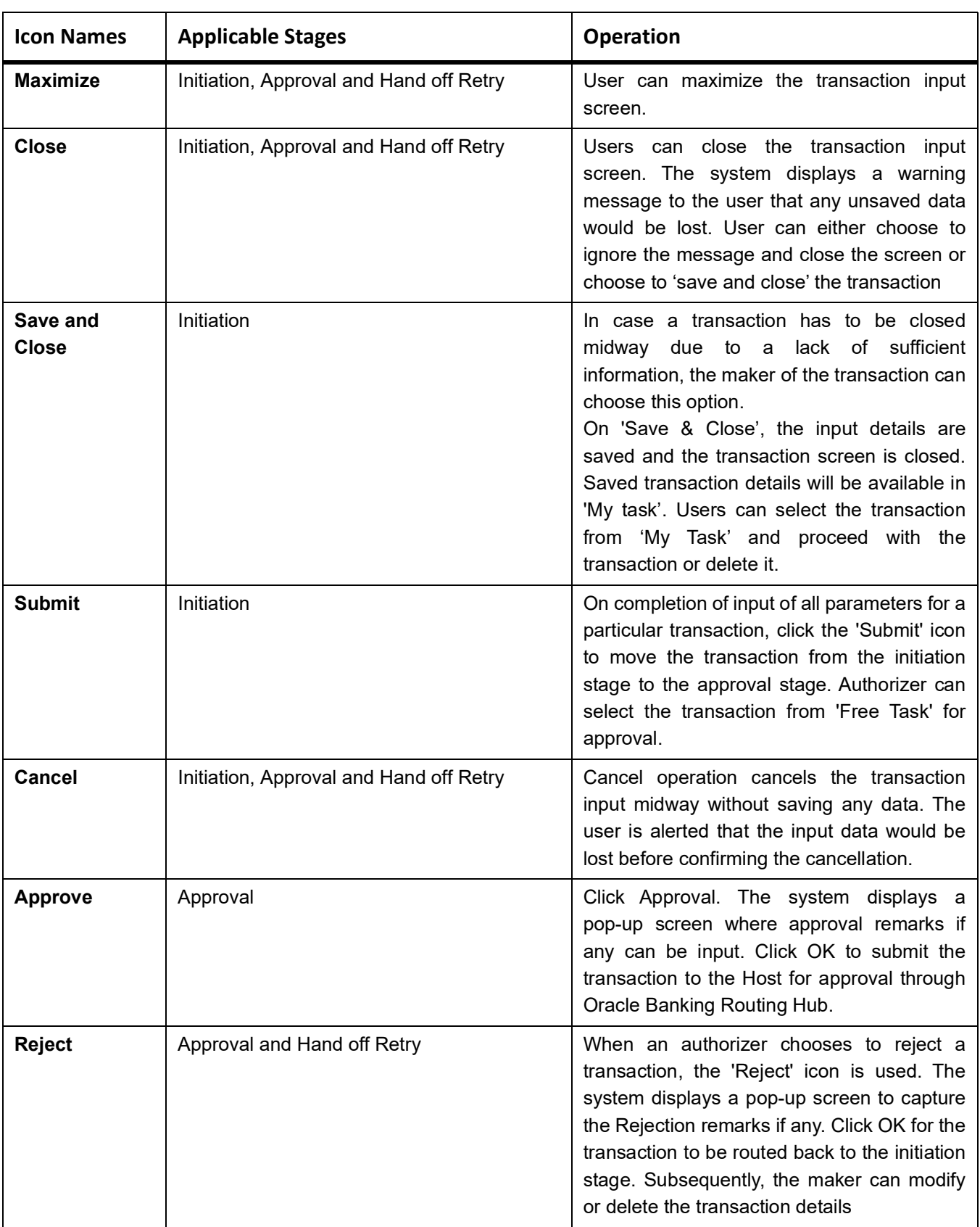

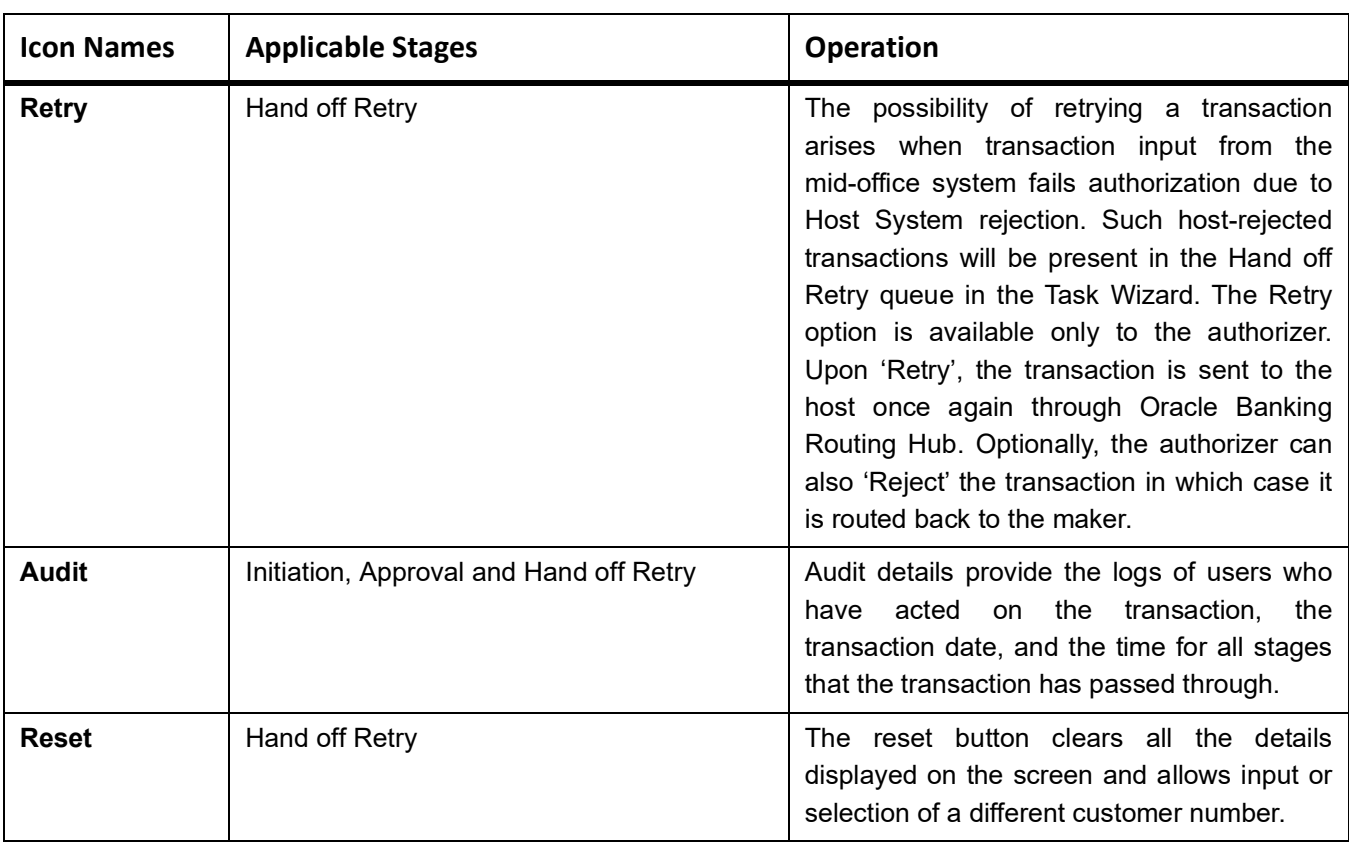

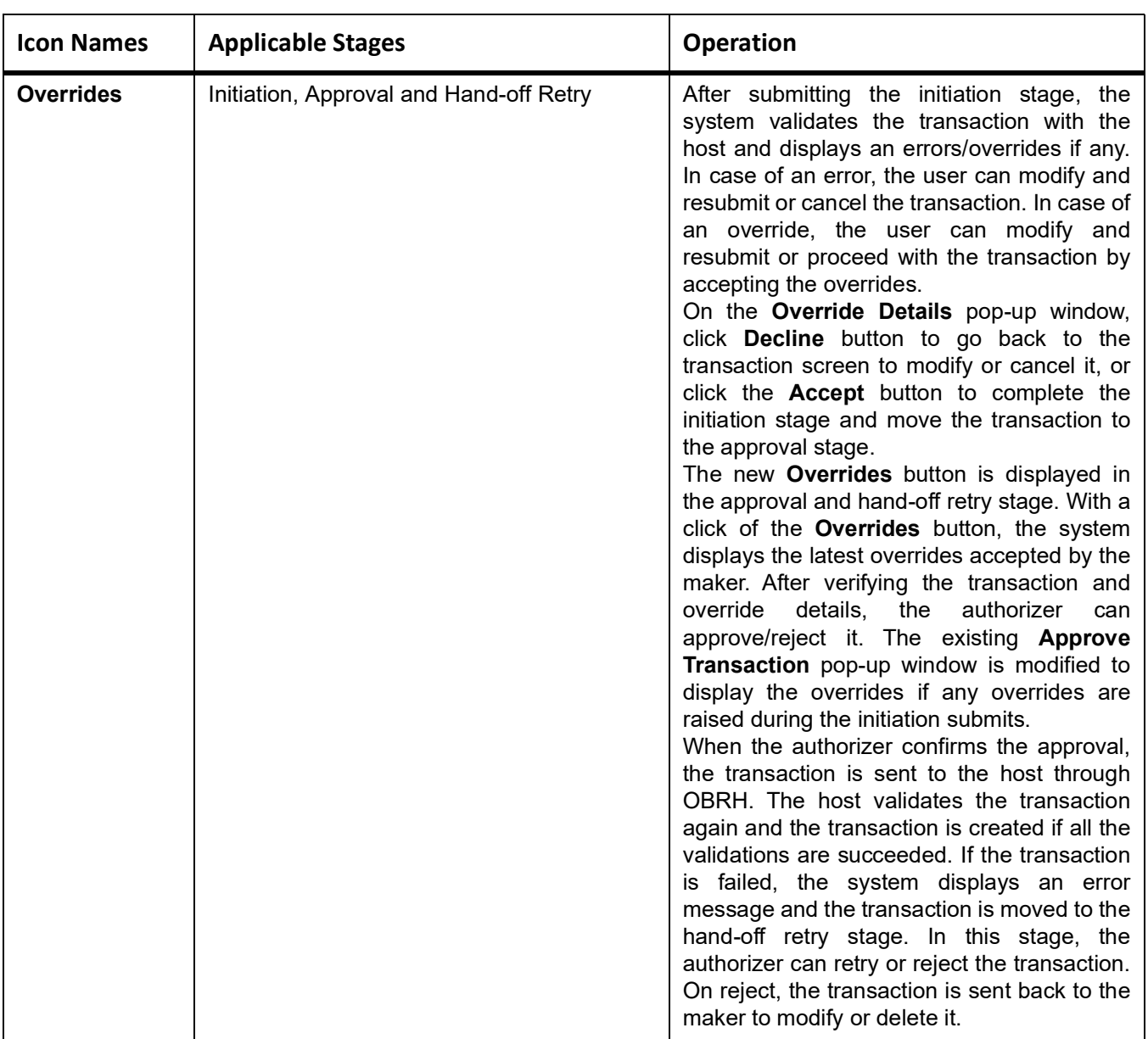

# <span id="page-10-0"></span>**1.5 List of Topics**

This manual is organized as follows:

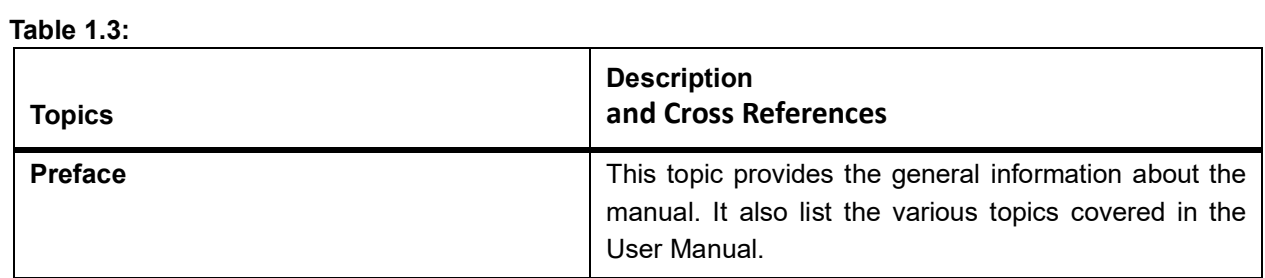

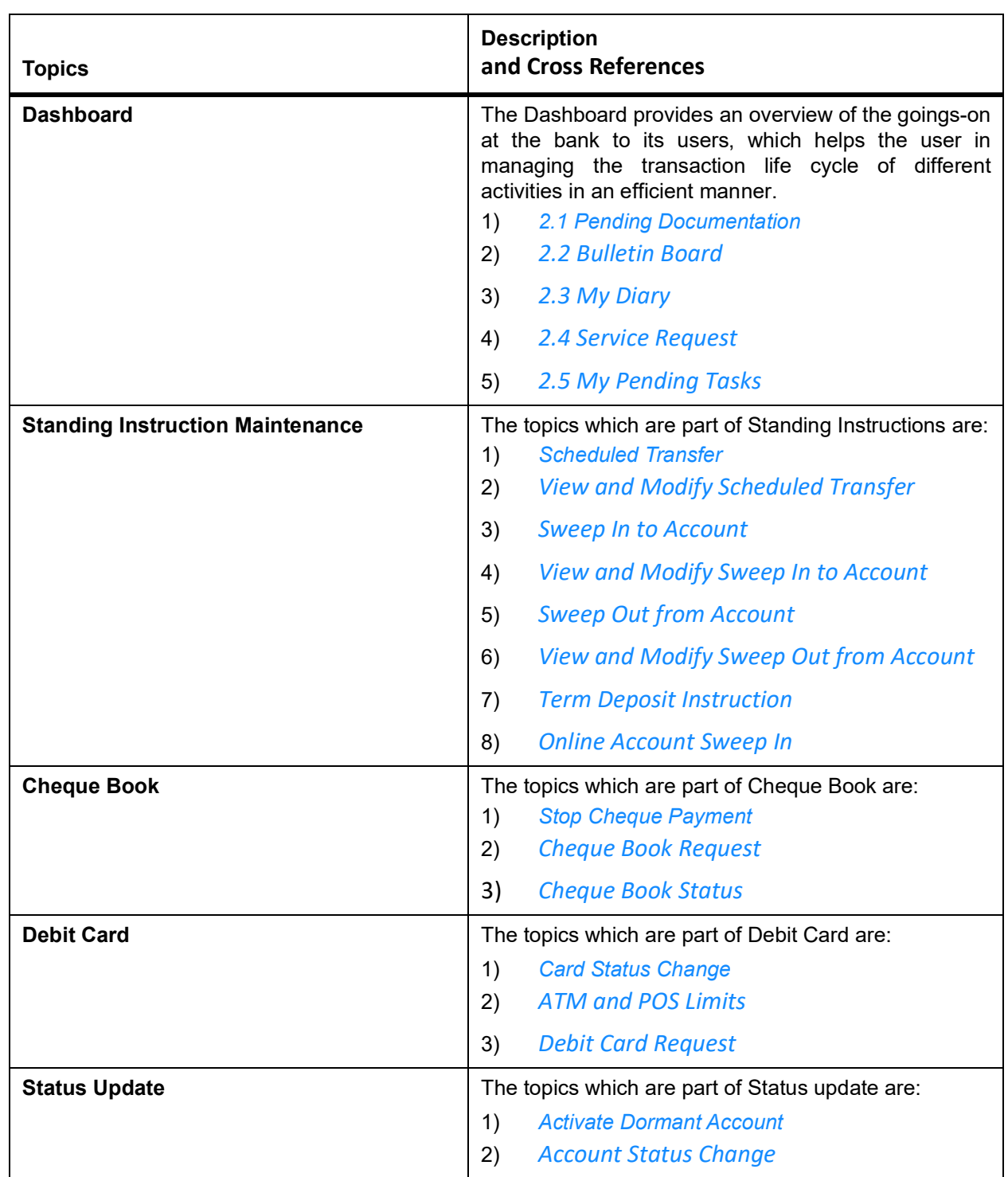

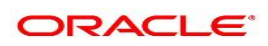

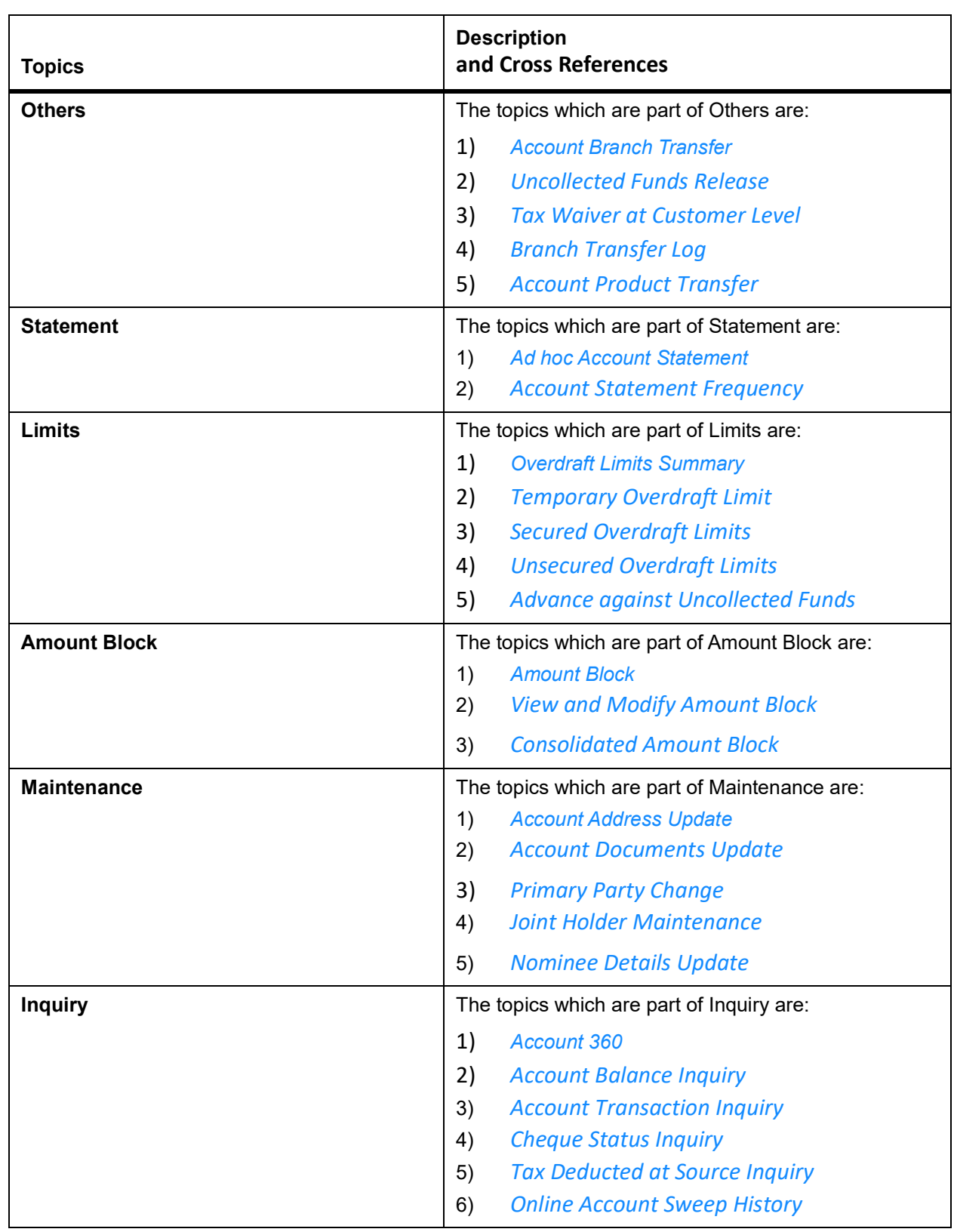

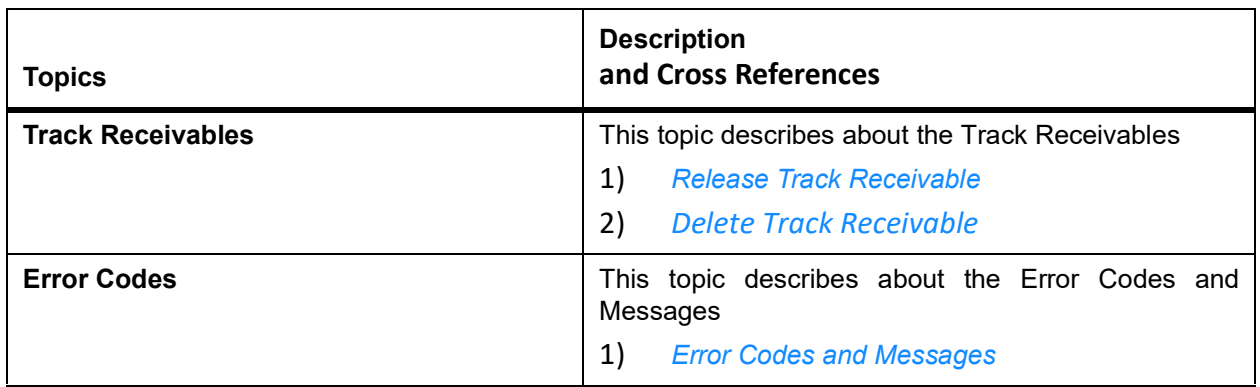

# <span id="page-14-0"></span>**2. Dashboard**

This topic describes the systematic instructions about Dashboard and various widgets used. This Dashboard provides an overview of the goings-on at the bank to its users, which helps the user in managing the transaction life cycle of different activities in an efficient manner.

The Dashboard is used to visualize the data by graphically representing them using a doughnut wheel. In Dashboard the filters are used to narrow down the data to the transaction level.

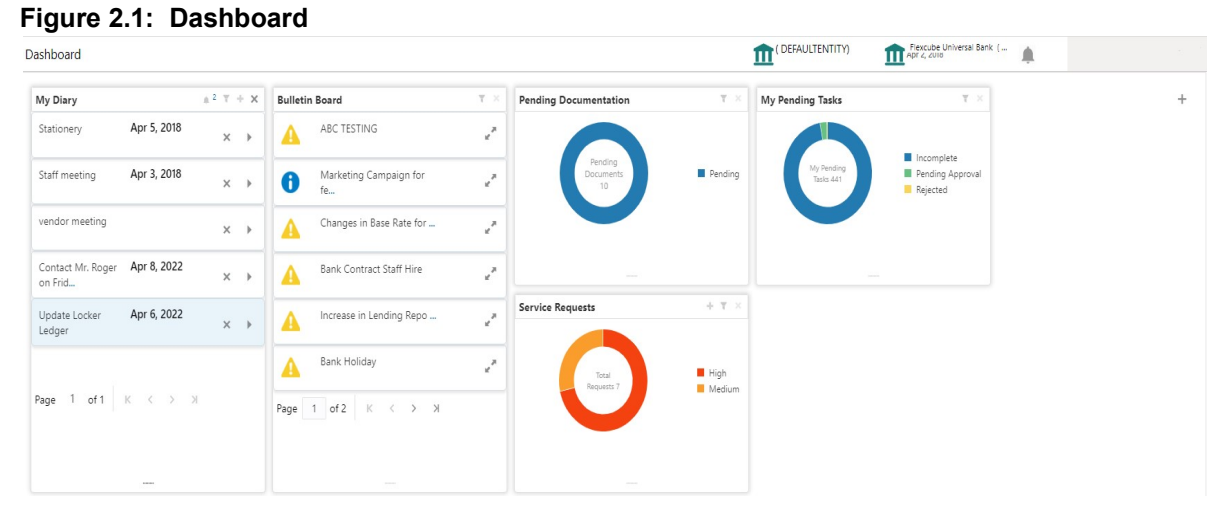

The Dashboard displays widgets for which access is granted to the user. Following widgets are available in the Account Dashboard and described in the sub-sections:

- **•** *[2.1 Pending Documentation](#page-14-1)*
- **•** *[2.2 Bulletin Board](#page-17-0)*
- **•** *[2.3 My Diary](#page-20-0)*
- **•** *[2.4 Service Request](#page-22-0)*
- <span id="page-14-2"></span>**•** *[2.5 My Pending Tasks](#page-30-0)*

### <span id="page-14-1"></span>**2.1 Pending Documentation**

This topic describes the systematic instruction about the Pending Documentation widget in Dashboard.

Context:

The Pending documentation widget provides users a view of pending, expired, expiring this month documents.

The Pending Documentation doughnut is classified as follows:

- **•** Pending
- **•** Expired
- **•** Expiring this Month

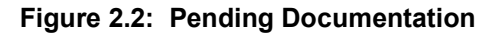

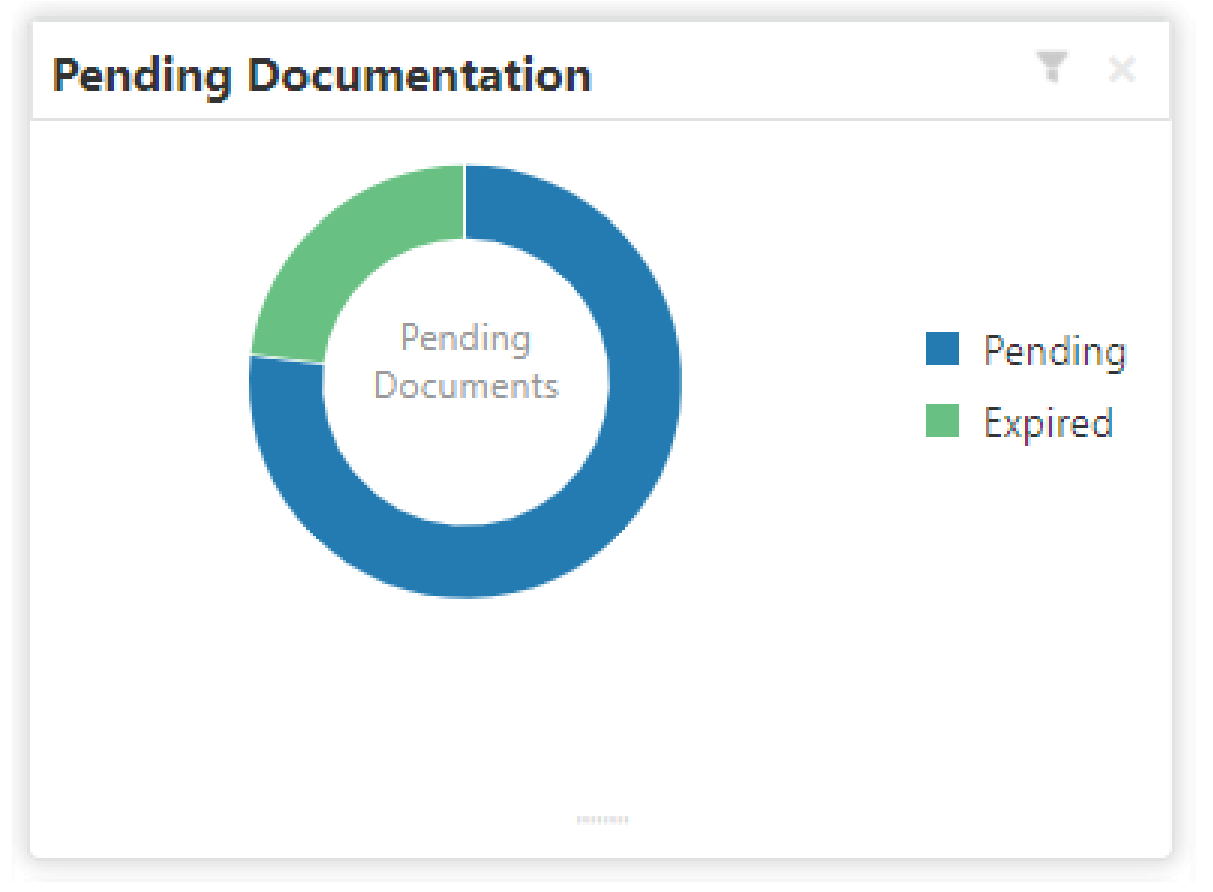

- 1. Hover the mouse on each section of the widget, it displays the total number of documents outstanding for each respective segment.
- 2. Click on a particular section of the widget.

For example, when you click on the Pending section, the pop-up window lists all the account numbers from which documents are pending to be collected.

STEP RESULT: A pop-up window displays the account numbers available.

#### **Figure 2.3: Pending**

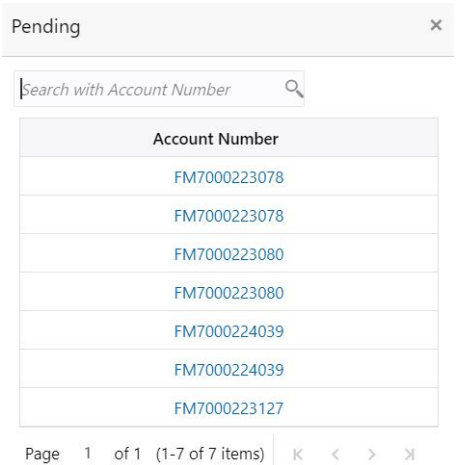

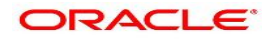

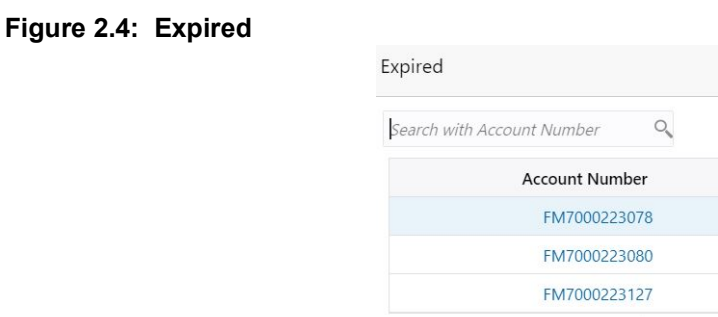

Page  $1$  of 1 (1-3 of 3 items)  $\overline{\mathbb{R}}$  $\overline{\epsilon}$ 

 $\times$ 

3. Search for a specific account number by entering the search field and click the search icon.

#### 4. Click the account number.

STEP RESULT: **Account Documents Update** screen is displayed.

#### **Figure 2.5: Account Documents Update**

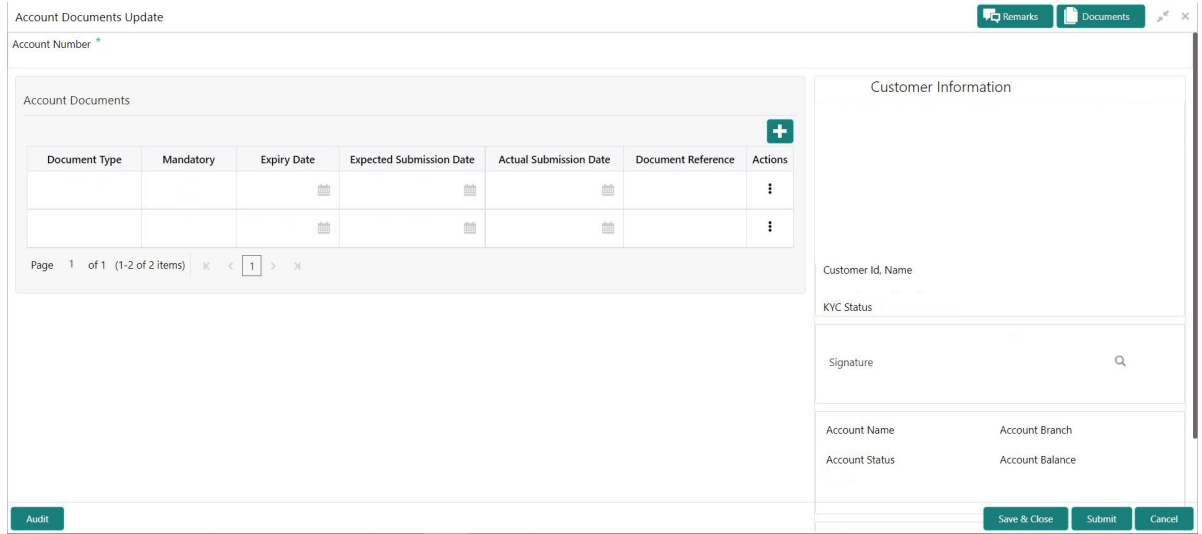

- 5. On the **Account Documents Update** screen, the following fields are displayed.
	- a. Document Type
	- b. Mandatory
	- c. Expiry Date
	- d. Expected Submission Date
	- e. Actual Submission Date
	- f. Document Reference
	- g. Actions

For more information on the fields, refer to *[Table 29.1: Account Documents Update - Field Description](#page-110-2)*

6. Click to filter the pending documentation based on the sub domain and product.

For more information on fields, refer to the field description table.

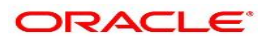

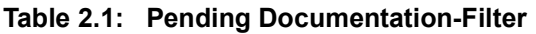

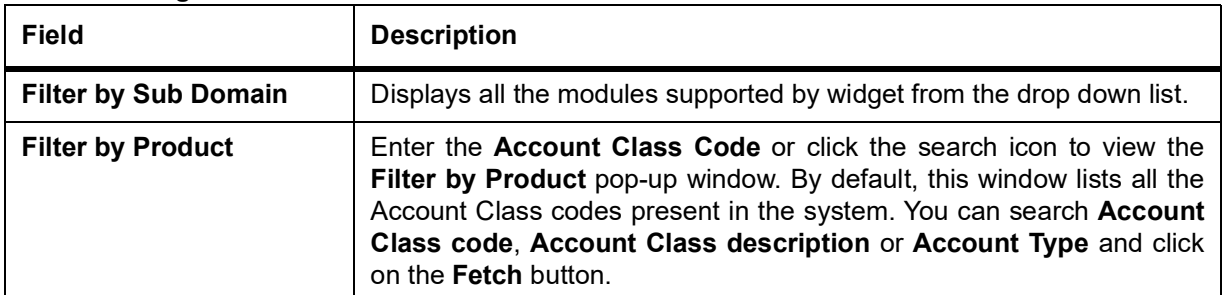

#### 7. Click the **Filter** button.

STEP RESULT: The applied Filters will appear in the band within the widget.

8. To remove the filters, click icon and click the clear button.

### <span id="page-17-1"></span><span id="page-17-0"></span>**2.2 Bulletin Board**

This topic describes the systematic instruction about the Bulletin Board widget in Dashboard.

Context:

The Bulletin Board widget posts all messages about the business in between the bank and its customers. If the

bulletin message is Alert, the **interprellation** is displayed and if the bulletin message is information, the **icon is** displayed.

The messages are:

- **•** Public news and its messages
- **•** Bank policies and notices
- **•** System Messages like system downtime information, network failures, etc.

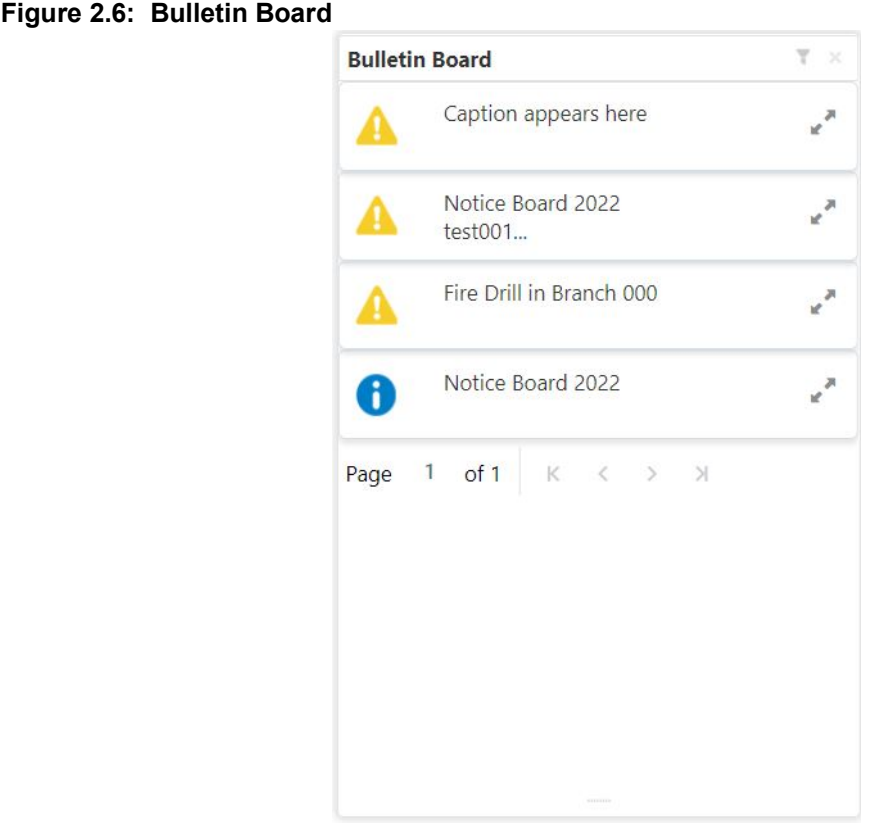

9. To view the details of the bulletin, click in the licon. STEP RESULT: **Message Details** pop-up window is displayed.

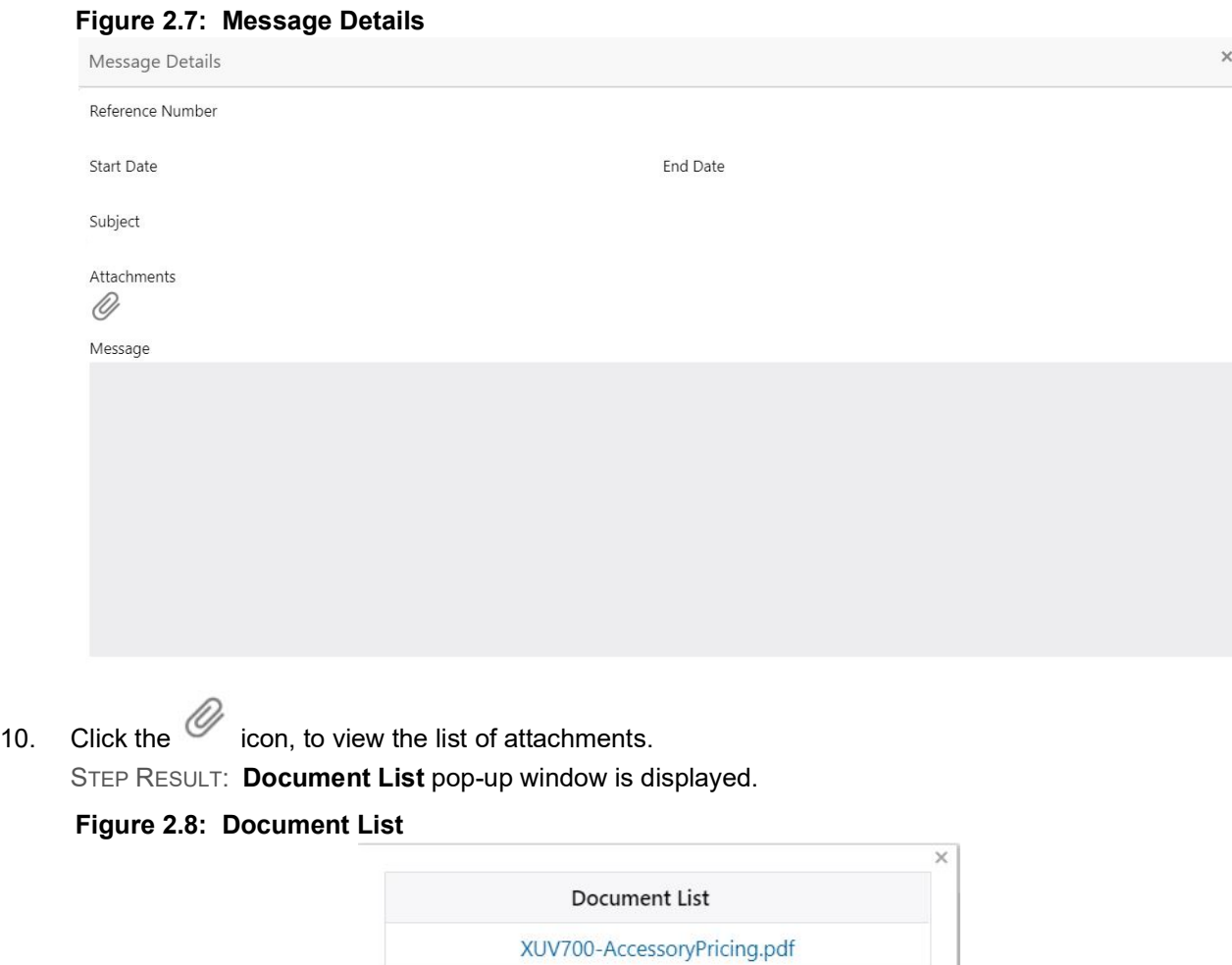

- 11. Click the attachment to view the document.
- 12. Click icon to filter the bulletin board based on Reference Number, Start Date, End Date. For more information on fields, refer to the field description table.

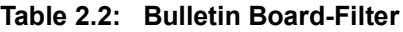

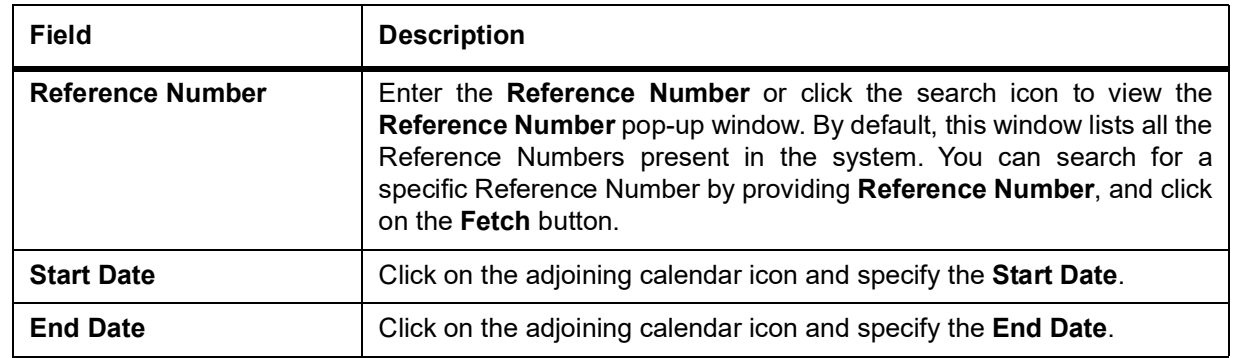

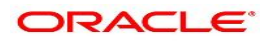

#### 13. Click the **Filter** button.

STEP RESULT: The applied Filters will appear in the band within the widget.

14. To remove the filters, click icon and click the clear button

### <span id="page-20-1"></span><span id="page-20-0"></span>**2.3 My Diary**

This topic describes the systematic instruction about the My Diary widget in Dashboard.

#### CONTEXT:

My Diary widget helps users to keep a record of activities that they would perform in the near future or perform at regular intervals. This widget allows users to set reminders, define a frequency for reminders as well as define an end date to the event.

#### **Figure 2.9: My Diary**

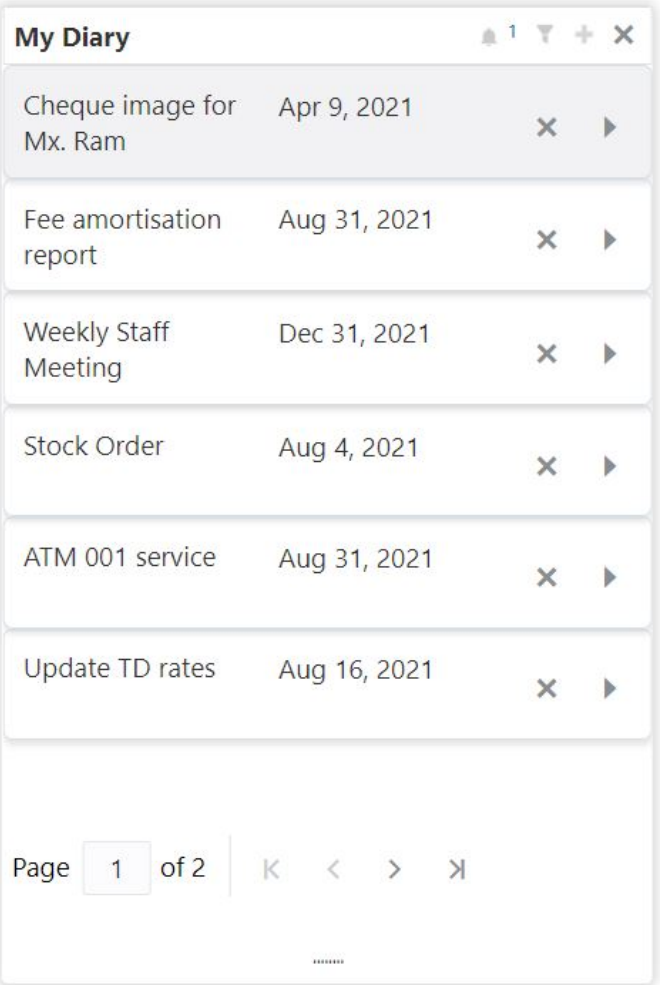

1. Click to filter the events based on due date. For more information on fields, refer to the field description table.

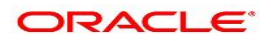

**Table 2.3: My Diary-Filter**

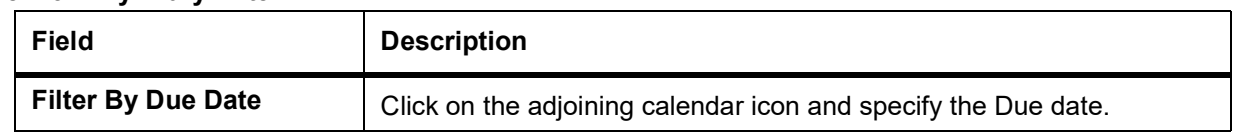

- 2. The dairy event within the widget will show the Title and the End-Date. Click to view or edit the diary event.
- 3. When the user defines the reminder date for a dairy event, the bell icon with the number of reminder events will be displayed. Click in icon to view the events that are due for the day.
- 4. Click **to create a new Diary event.** STEP RESULT: **Add Event** pop up screen is displayed.

#### **Figure 2.10: My Diary-Add Event**

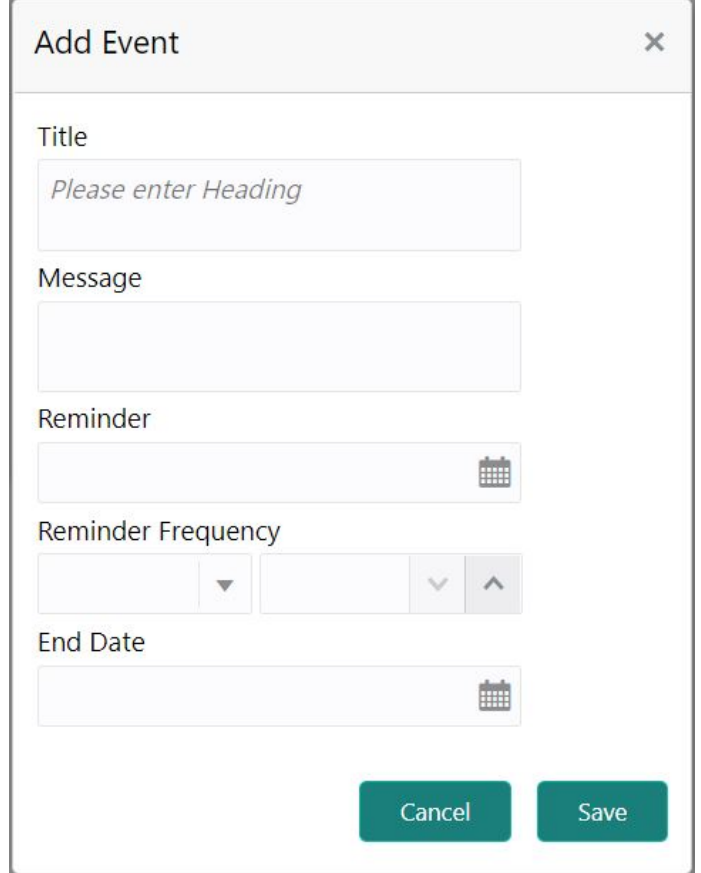

5. On **Add Event** pop up screen, specify the fields.

For more information on fields, refer to the field description table.

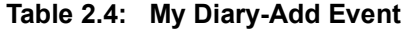

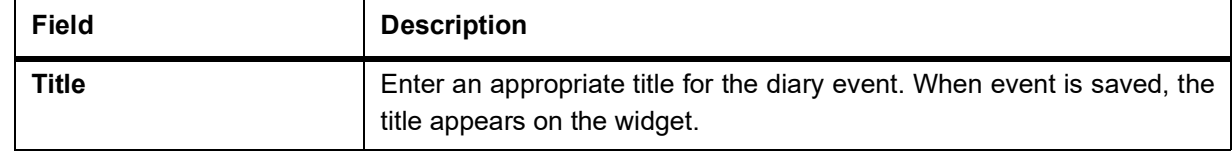

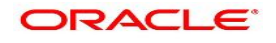

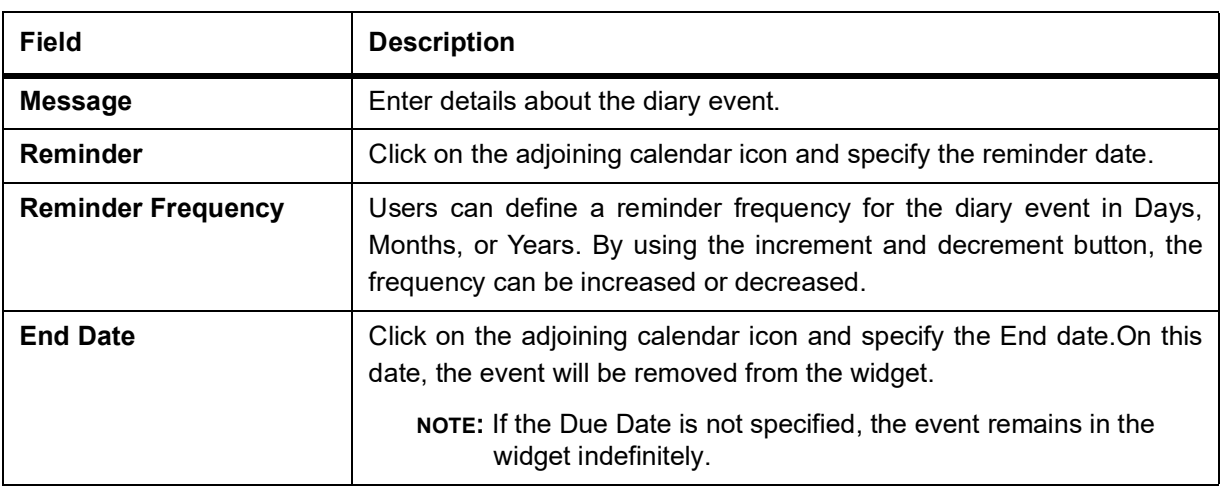

#### 6. Click the **Filter** button.

STEP RESULT: The applied Filters will appear in the band within the widget.

7. To remove the filters, click  $\blacksquare$  icon and click the clear button.

### <span id="page-22-1"></span><span id="page-22-0"></span>**2.4 Service Request**

This topic describes the systematic instruction about the Service Request widget in Dashboard.

#### CONTEXT:

Service Request widget helps the user to capture the service requests on behalf of customers whose transactions cannot be completed in a straight-through processing sequence or which might take time to analyze or investigate. Transactions such as double debits, incorrect charges, ambiguous transactions fall into this category.

The Service Requests widget is classified based on priority namely:

- **•** High
- **•** Medium
- **•** Low

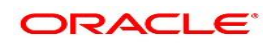

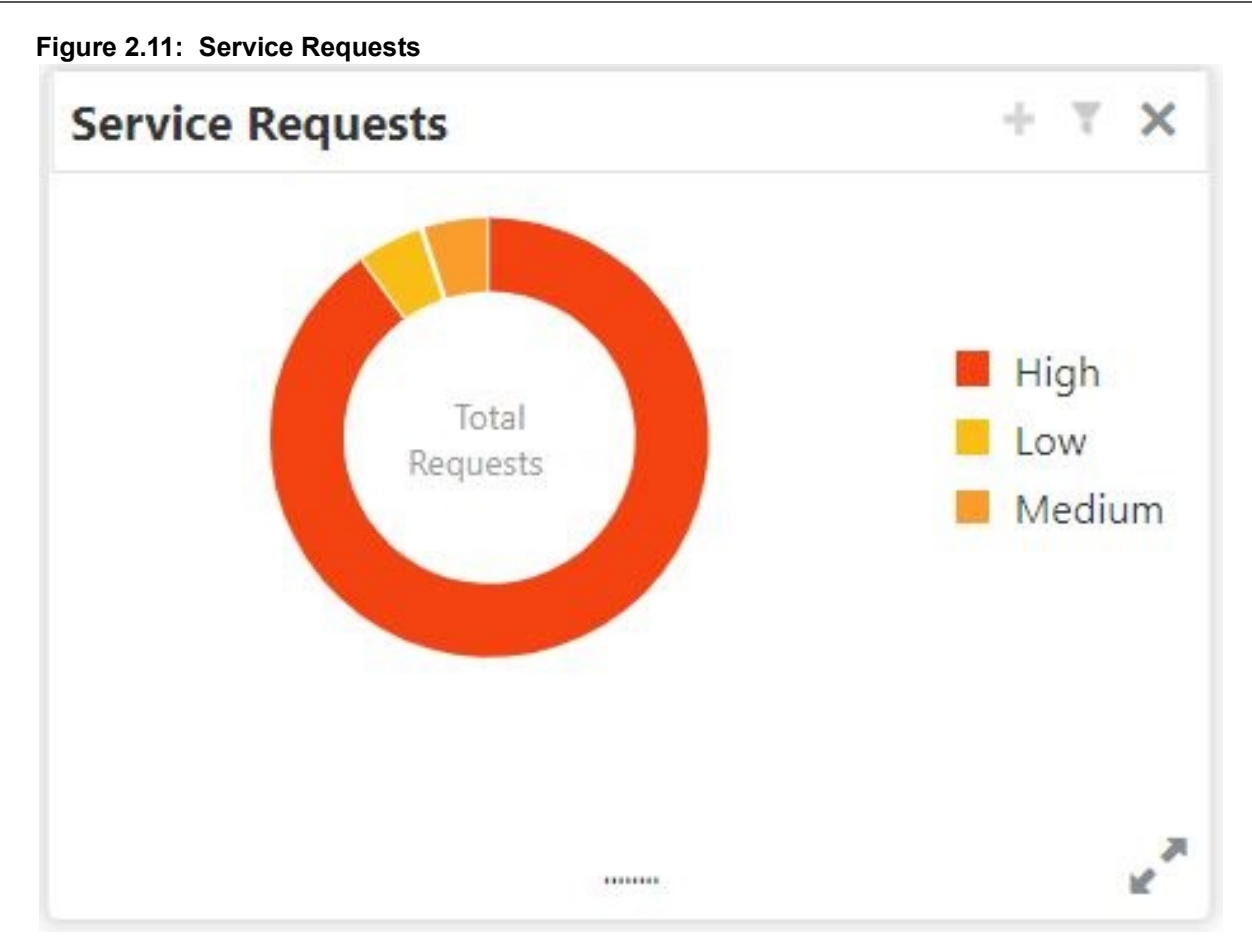

- 1. To view the Service Requests, hover the mouse on each section of the doughnut.
- 2. The Service Request details are derived from the function id **STDSRQST** (Service Request Input screen). Users can edit and save the details in this screen.
- 3. On the Service Request doughnut, when a section is clicked the doughnut pops out. Whenever the page is navigated away from the dashboard, this pop-out will reset and go back to the default view. STEP RESULT: **Service Request Doughnut pop-out** is displayed.

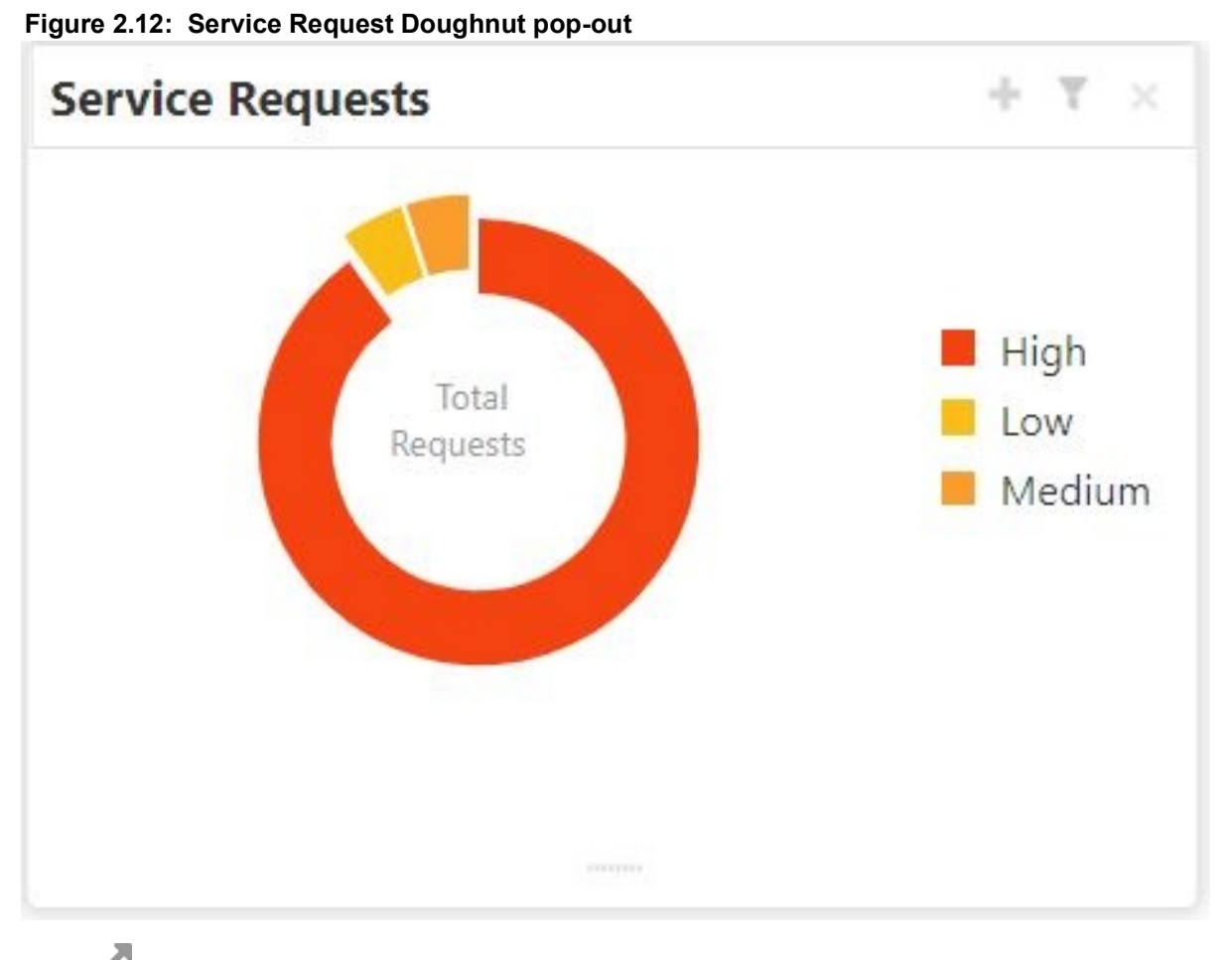

4. Click  $\blacksquare$  icon to view the bar graph which displays different status of the service requests.Each bar displays the total number of service requests at the top of the bar. STEP RESULT: **Service Request-Bar Graph** is displayed.

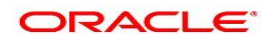

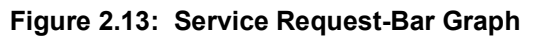

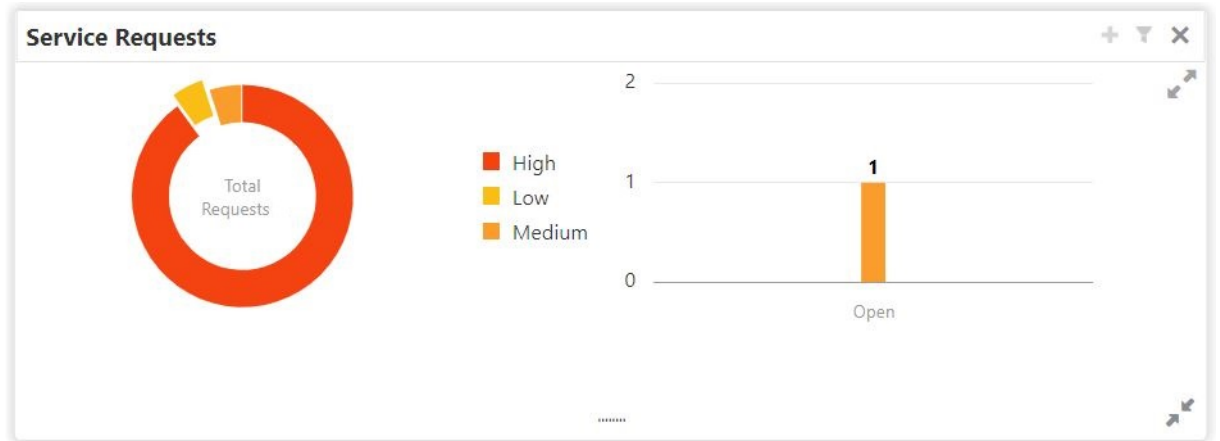

- 5. The bar graph displays different status like Open, Closed, Escalated, Pending. For a specific status, users can click the bar to view the following service request details in a tabular format.
	- a. Service Request Number
	- b. Service Request Type
	- c. Customer Number
	- d. Account Number
- 6. Click  $\overline{a}^k$  icon to close the bar graph.
- 7. On the Service Request widget, click incores to view available service requests for selected priority with the status in tabular format.

STEP RESULT: **Priority Service Request** pop-up window gets displayed.

#### **Figure 2.14: Priority Service Request Pop Up Window**

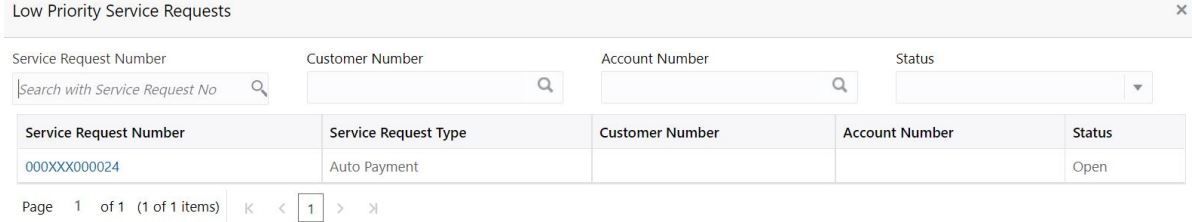

- 8. Users can view the following details in the Service Requests table,
	- a. Service Request Number
	- b. Service Request Type
	- c. Customer Number
	- d. Account Number
	- e. Status
- 9. Click icon to create New Service Requests.

STEP RESULT: **New Service Request** screen is displayed.

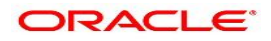

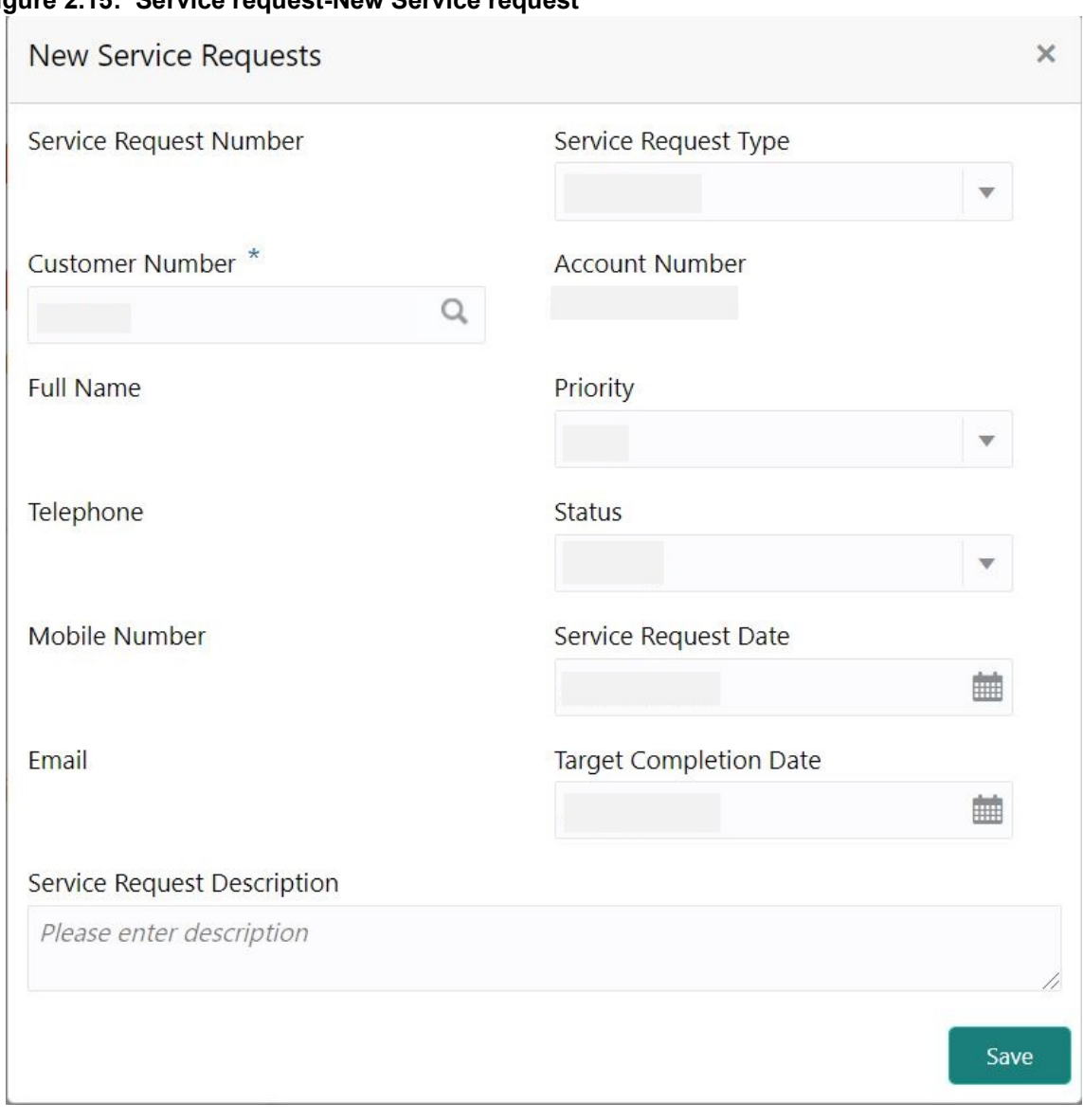

**Figure 2.15: Service request-New Service request**

10. On the **New Service Request** screen, specify the fields. For more information on fields, refer to the field description table.

| <b>Field</b>                | <b>Description</b>                                                                                                    |
|-----------------------------|----------------------------------------------------------------------------------------------------|
| <b>Service request Type</b> | Users can select any one of the Service Request Type from the<br>drop-down list.                                                                                                    |
| <b>Customer Number</b>      | Enter the <b>Customer Number</b> or click the search icon to view the<br>Customer Details pop-up window. By default, this window lists all the<br>Customer Numbers present in the system. You can search for a<br>specific Customer Details by providing Customer Number and click<br>the Fetch button.<br>After the Fetch button is clicked the system displays the customer<br>details,<br>• Full Name<br>• Telephone Number<br>• Mobile Number                                                    |
|                             | • Email                                                                                                    |
| <b>Account Number</b>       | Account Number is displayed based on the Customer Number<br>selected.<br>Alternatively, users can also enter or click the search icon to view the<br>Customer Account Details pop-up window. By default, this window<br>lists all the Account Numbers present in the system. You can search for<br>a specific Account Number by providing the Account Number or<br><b>Account Name and click the Fetch button. After the Account Number</b><br>is selected, the system defaults the Customer Number. |
| <b>Priority</b>             | Users can select any one of the Priority Type from the drop-down list.<br>The Priority drop-down lists the below values,<br>• High<br>Medium                                                                                                    |
|                             | • Low                                                                                                    |
| <b>Status</b>               | Users can select any one of the Status from the drop-down list. The<br>Status drop-down lists the below values,<br>• Open<br>Pending<br>٠<br>Closed<br>٠<br>Escalated<br>٠                                                                                                    |
| <b>Service Request Date</b> | Click on the adjoining calendar icon and specify the Service Request                                                                                                    |
|                             | Date.<br>NOTE: The Service Request Date is defaulted to current business<br>date.                                                                                                    |

**Table 2.5: Service Request-New Service Request**

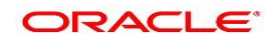

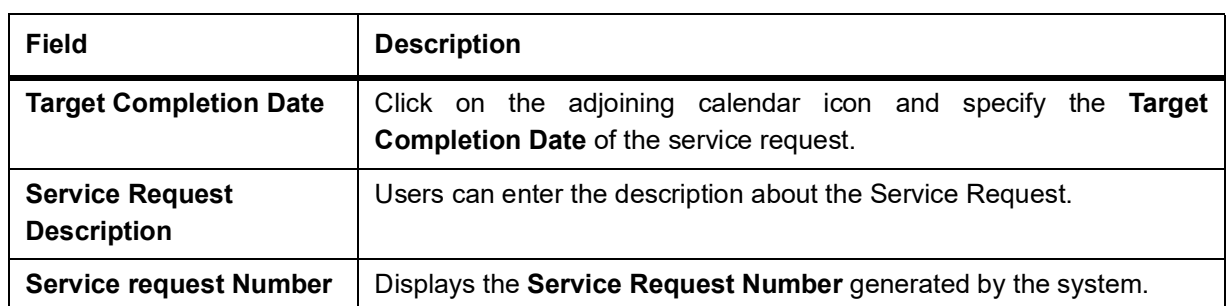

- 11. After entering all the details users need to click on **Save** button. The system generates a service request number and populates in the Service Request Number field & displays a success message **SR is saved successfully**. When the user accepts the message, the screen is closed and the service request appears on the widget.
- 12. Click to filter the service requests.

STEP RESULT: **Filter Service Requests** pop up window is displayed.

#### **Figure 2.16: Filter Service Requests Pop Up Window**

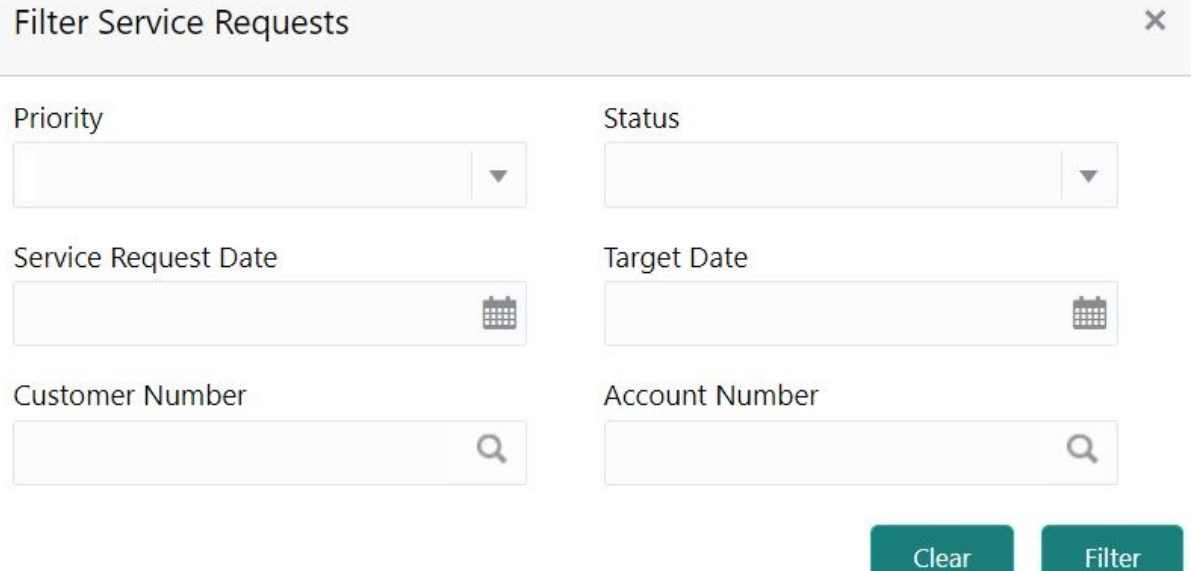

13. On **Filter Service Requests** pop up window, specify the fields. For more information on fields, refer to the field description table.

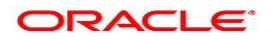

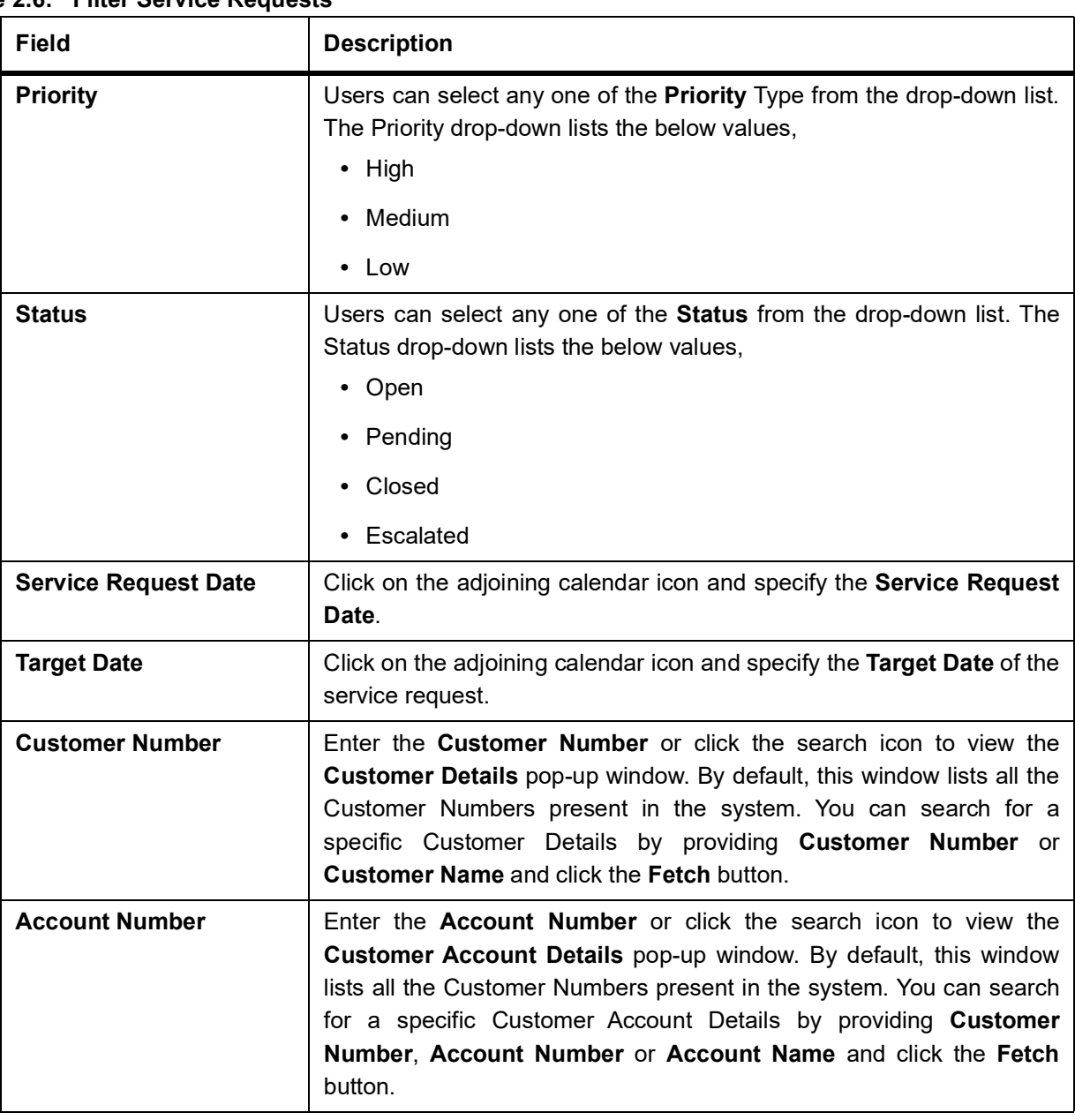

### **Table 2.6: Filter Service Requests**

#### 14. Click the **Filter** button.

STEP RESULT: The applied Filters will appear in the band within the widget.

15. To remove the filters, click icon and click the clear button.

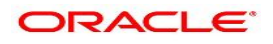

### <span id="page-30-1"></span><span id="page-30-0"></span>**2.5 My Pending Tasks**

This topic describes the systematic instruction about My Pending Tasks widget in Dashboard.

#### CONTEXT:

My Pending Tasks widget provides the user list of transactions that are in different statuses such as rejected, failed, and incomplete. Users can click on each section of the widget to access the transactions and proceed to complete them.

My Pending Tasks doughnut is classified as follows:

- **•** Failed
- **•** Incomplete
- **•** Rejected

#### **Figure 2.17: My Pending Tasks**

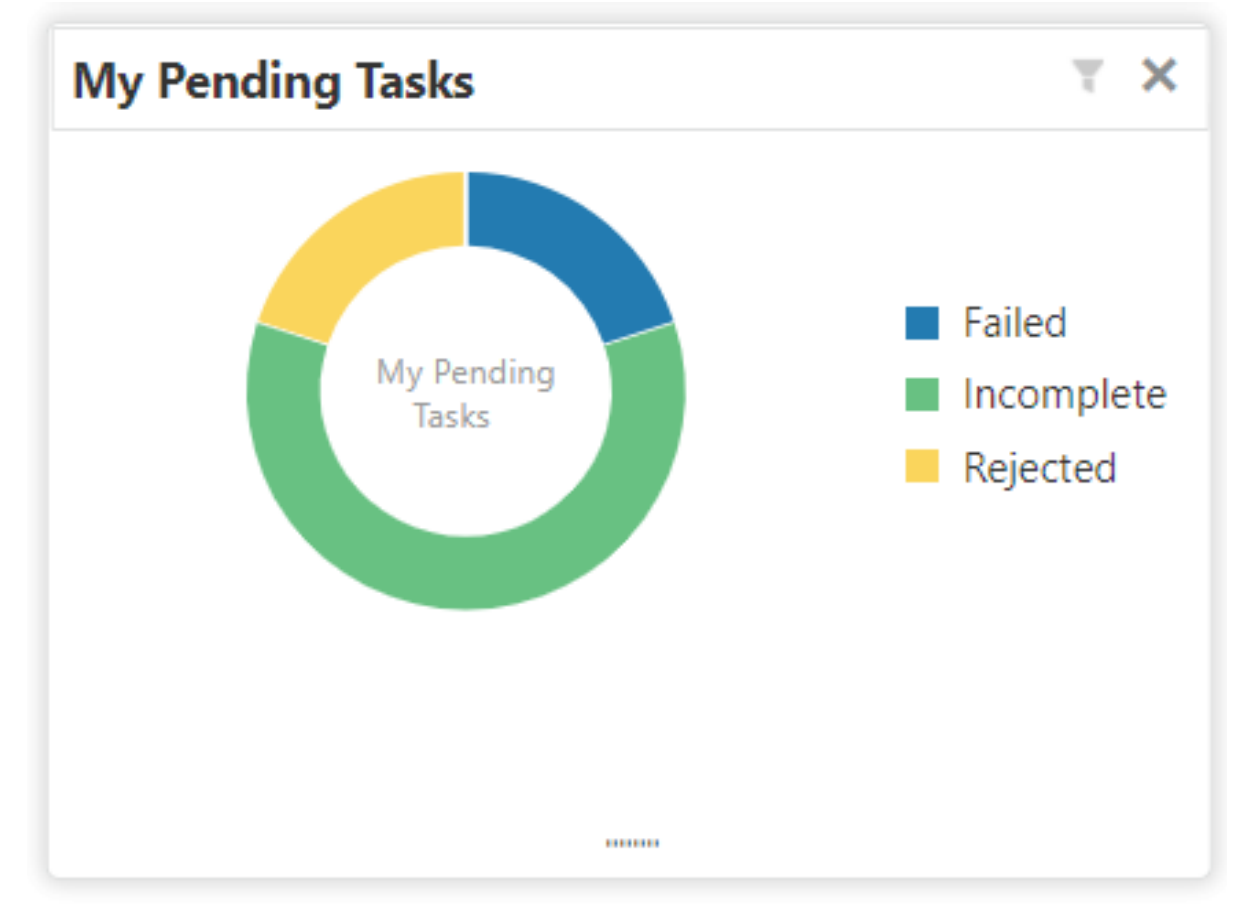

- 1. To view the Pending Tasks, hover the mouse on each section of the doughnut.
- 2. Click to display the transactions based on process name. For more information on fields, refer to the field description table.

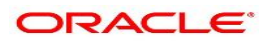

#### **Table 2.7: My Pending Tasks-Filter**

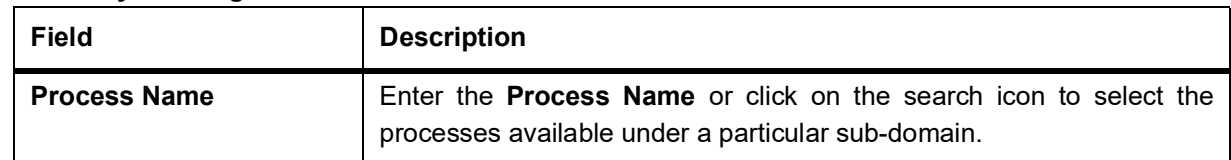

#### 3. Click the **Filter** button.

STEP RESULT: The applied Filters will appear in the band within the widget.

4. To remove the filters, click icon and click the clear button.

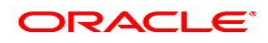

# <span id="page-32-1"></span><span id="page-32-0"></span>**3. Scheduled Transfer**

This topic describes the systematic instruction to maintain scheduled transfer. A customer can issue standing instructions to the bank, to perform a certain transaction for a particular period without any follow-up or intervention by either party. For example, a customer can instruct the bank to debit a Current and Savings Account account by a fixed amount at a predefined frequency and transfer the funds to another account. When the customer requests a scheduled transfer to Current and Savings Account, the operation officer can capture the instruction details on this screen.

1. On the **Homepage**, from **Account Services**, under **Standing Instructions**, click **Scheduled Transfer**, or specify the **Scheduled Transfer** in the Search icon bar.

STEP RESULT: **Scheduled Transfer** screen is displayed.

**NOTE:** The fields which are marked in asterisk blue are mandatory fields.

#### **Figure 3.1: Scheduled Transfer Screen**

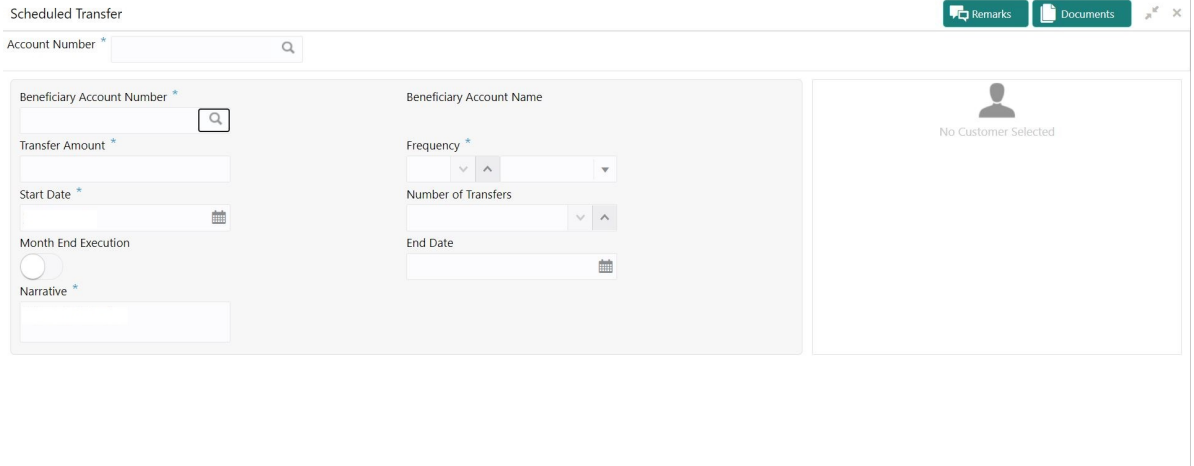

Audit

#### 2. On **Scheduled Transfer** screen, specify the fields.

For more information on fields, refer to the field description table.

**Table 3.1: Scheduled Transfer - Field Description**

| <b>Field</b>          | <b>Description</b>                                                                                                    |
|-----------------------|----------------------------------------------------------------------------------------------------|
| <b>Account Number</b> | Enter the <b>Account Number</b> or click the search icon to view the<br>Account Number pop-up window. By default, this window lists all the<br>Account Numbers present in the system. You can search for a specific<br>Account Number by providing Customer ID, Account Number, or<br>Account Name and clicking on the Fetch button.<br>When users enter the account number, the customer information is<br>displayed. |
| <b>Account Name</b>   | Account Name is displayed by default based on the account selected.                                                                                                    |

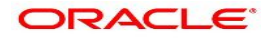

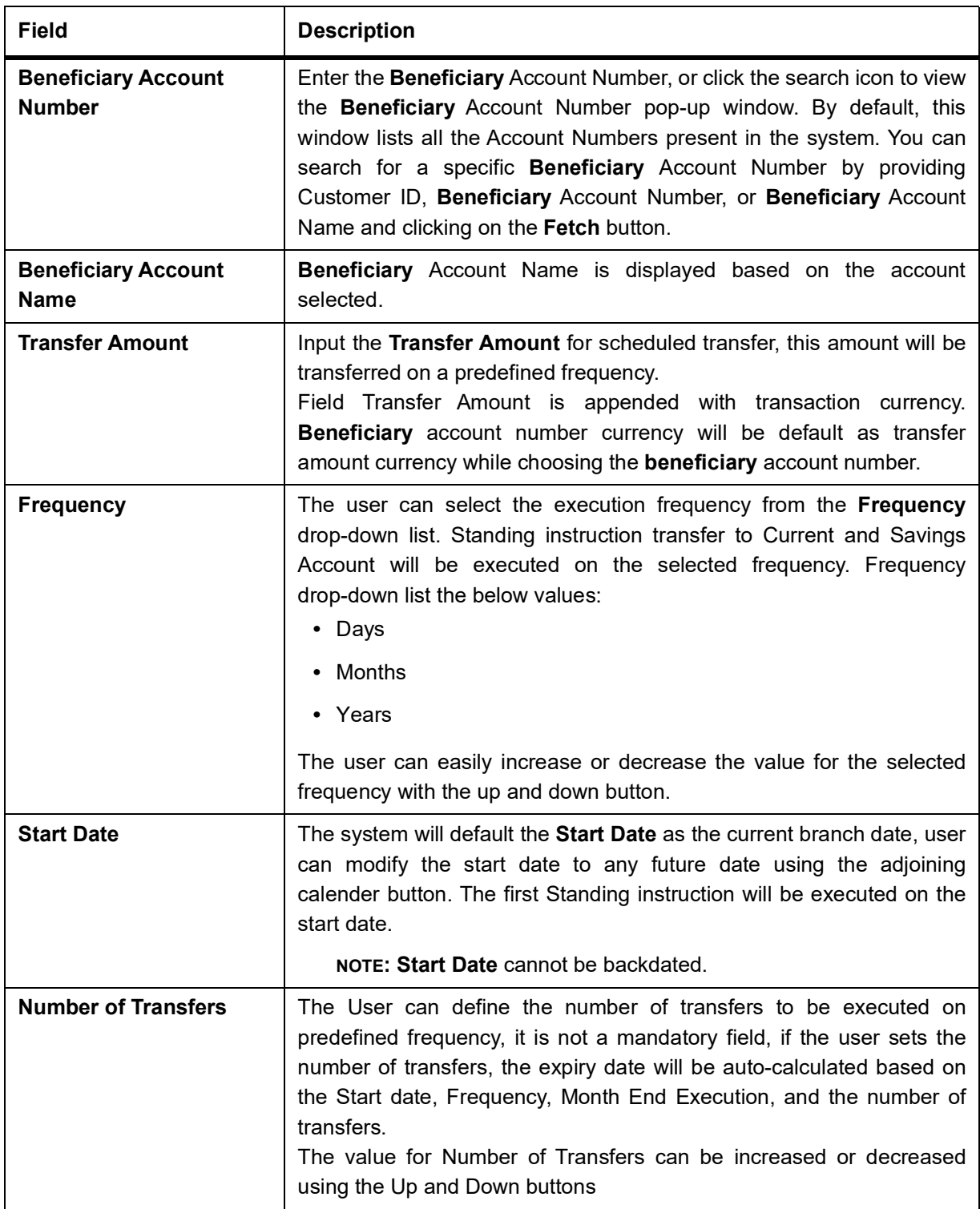

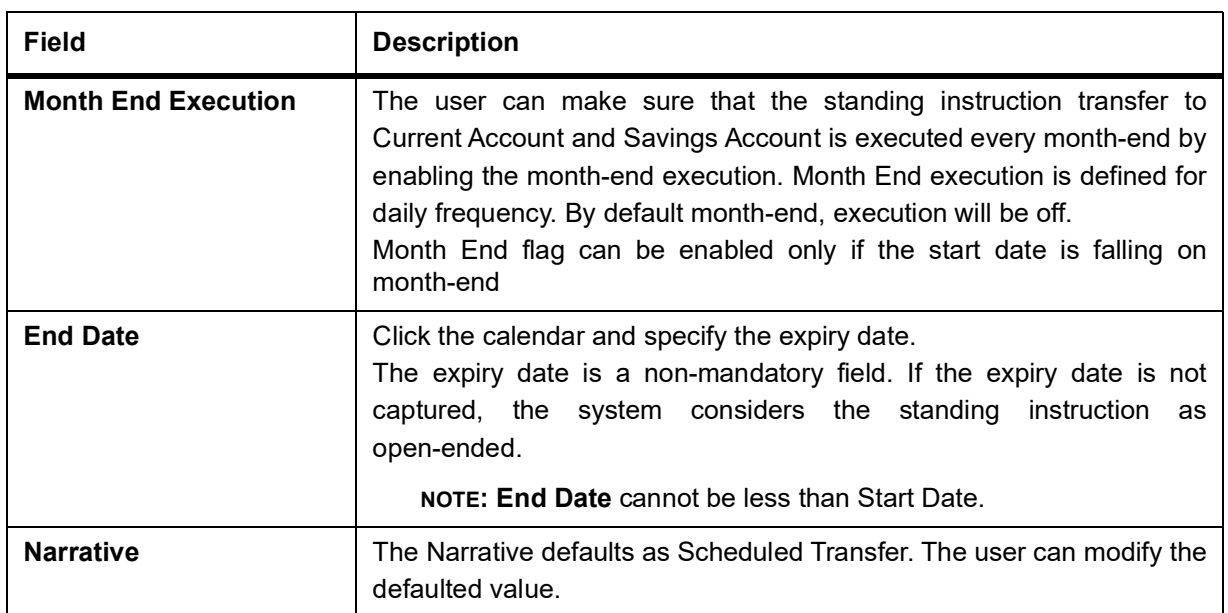

# <span id="page-35-1"></span><span id="page-35-0"></span>**4. View and Modify Scheduled Transfer**

This topic describes the systematic instruction to View, Modify and Close the Schedule Transfer. A new User Interface is required for finding the existing scheduled transfer contract and modify or close the contract or view

the schedule transfer cycle details..

1. On the **Homepage**, from **Account Services**, under **Standing Instructions**, click **View and Modify Scheduled Transfer**, or specify the **View and Modify Scheduled Transfer** in the Search icon bar.

STEP RESULT: **View and Modify Scheduled Transfer** screen is displayed.

**NOTE:** The fields which are marked in asterisk blue are mandatory fields.

#### **Figure 4.1: View and Modify Scheduled Transfer**

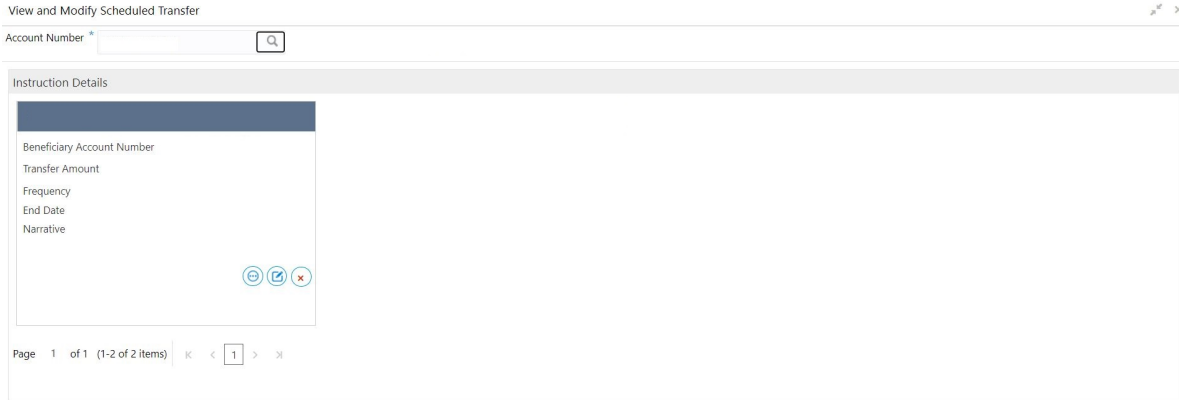

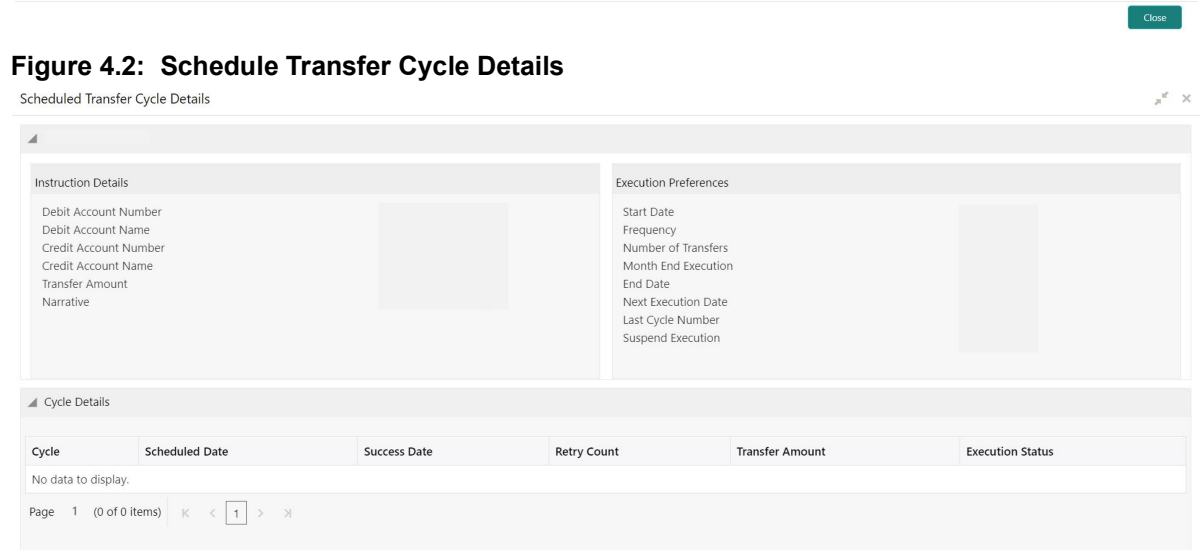

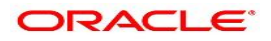
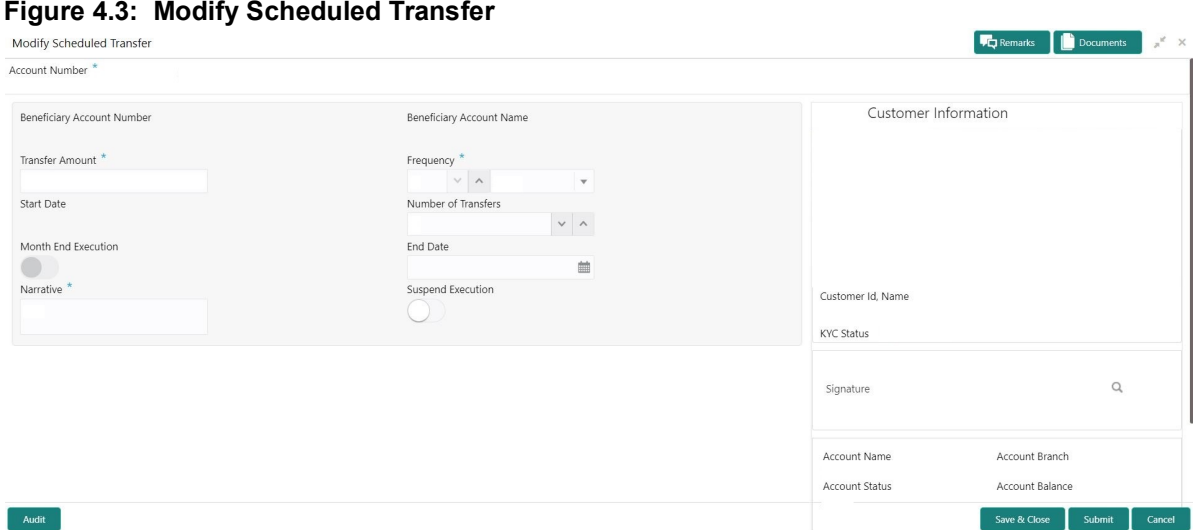

2. On **View and Modify Scheduled Transfer** screen, specify the fields. For more information on fields, refer to the field description table.

| <b>Field</b>            | <b>Description</b>                                                                                                    |
|-------------------------|----------------------------------------------------------------------------------------------------|
| <b>Account Number</b>   | Enter the <b>Account Number</b> or click the search icon to view the<br>Account Number pop-up window. By default, this window lists all the<br>Account Numbers present in the system. You can search for a specific<br>Account Number by providing Customer ID, Account Number, or<br>Account Name and clicking on the Fetch button. |
| <b>Account Name</b>     | Account Name is displayed by default based on the account selected.                                                                                                    |
| <b>Search Result</b>    | The contract details are displayed in tile format. The available basic<br>details displayed are:<br>• Beneficiary Account Number<br>• Transfer Amount<br>• Start Date<br>Frequency<br><b>End Date</b><br>Narrative                                                                                                    |
| <b>View Transaction</b> | to view the Schedule Transfer Cycle Details. On<br><b>Click</b><br>Schedule Transfer Cycle Details screen the user can view:<br><b>Instruction Details</b><br>٠<br><b>Execution Preferences</b><br><b>Cycle Details</b>                                                                                                    |

**Table 4.1: View and Modify Scheduled Transfer**

3. On **Modify Scheduled Transfer** screen, specify the fields. For more information on fields, refer to the field description table.

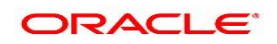

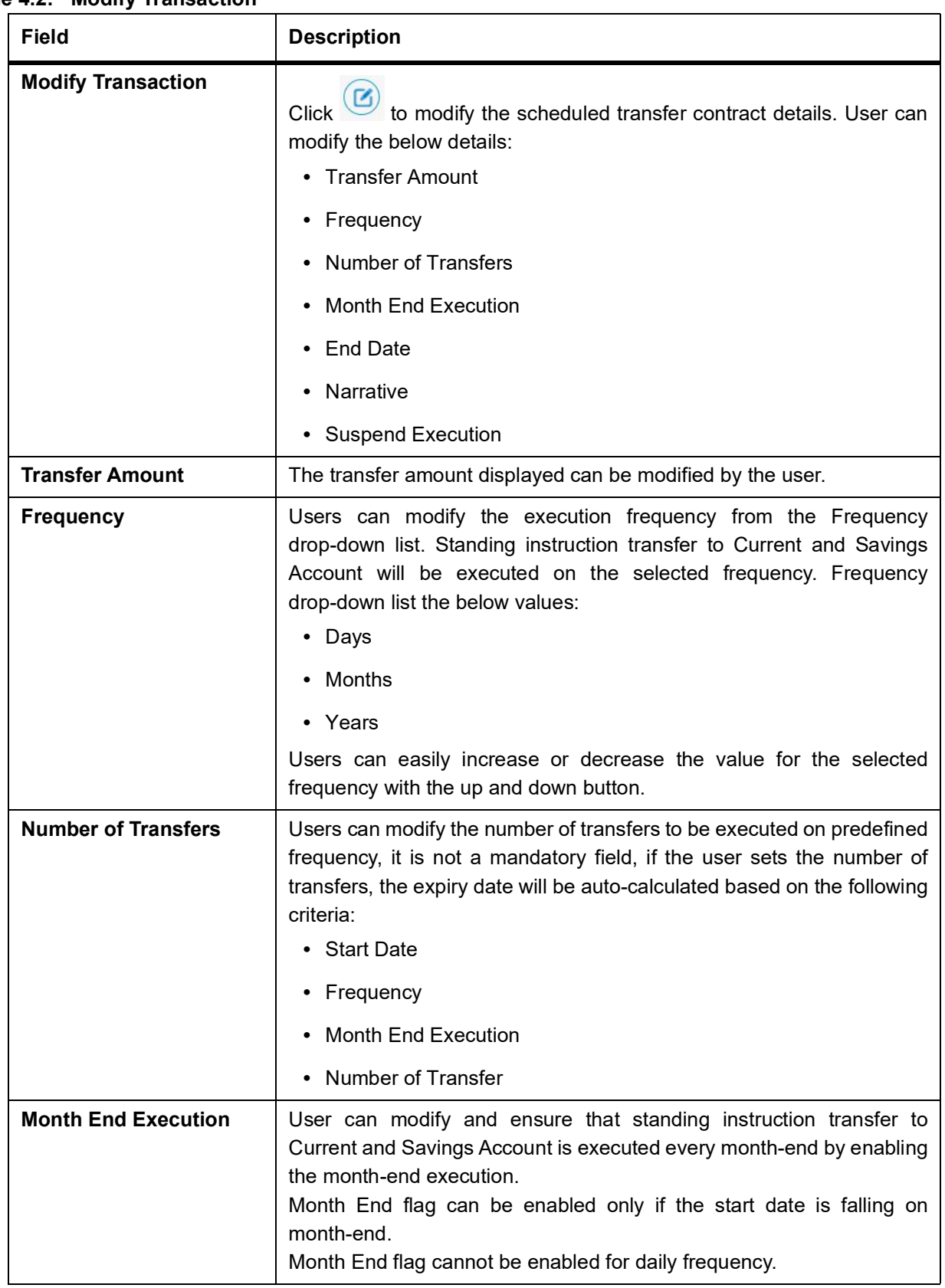

## **Table 4.2: Modify Transaction**

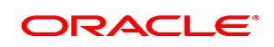

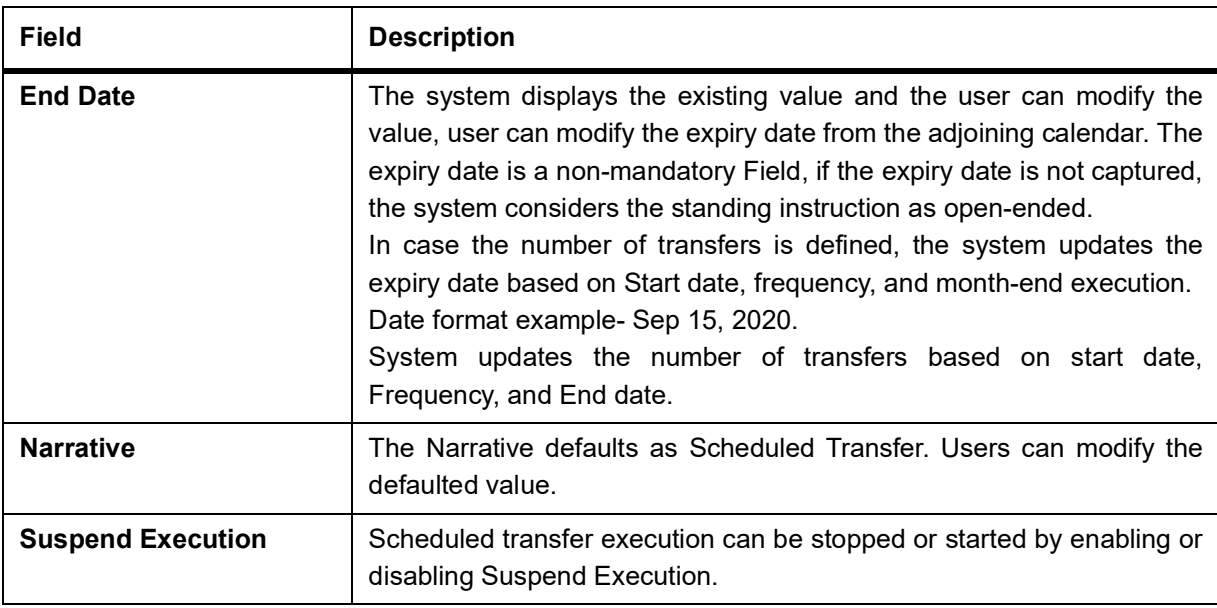

4. On **View and Modify Schedule Transfer** screen, under **Instruction Details**, click  $\overline{\mathbf{x}}$  on the tile to close the schedule transfer.

STEP RESULT: **Close Scheduled transfer screen** is displayed.

## **Figure 4.4: Close Scheduled Transfer**

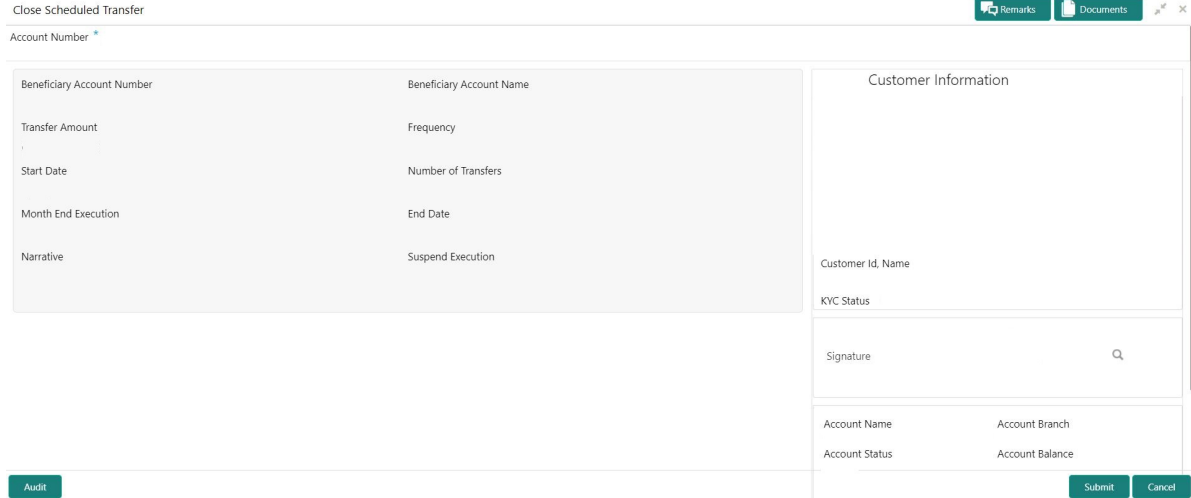

5. Close the schedule transfer by clicking on the **Submit** button.

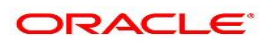

## **5. Sweep In to Account**

This topic describes the systematic instructions to request Sweep In to Account. This screen will help to define sweep requests on customer accounts that get executed when the account balance falls below a predefined threshold value.

1. On the **Homepage**, from **Account Services**, under **Standing Instructions**, click **Sweep In To Account**, or specify the **Sweep In To Account** in the Search icon bar.

STEP RESULT: **Sweep In to Account** screen is displayed.

**NOTE:** The fields which are marked in asterisk blue are mandatory fields.

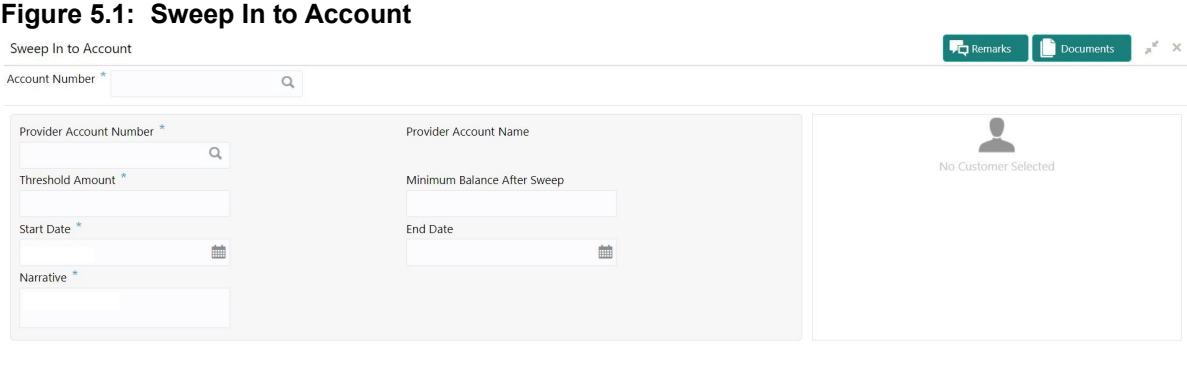

Audit

Save & Close Submit Cancel

### 2. On **Sweep In to Account** screen, specify the fields.

For more information on fields, refer to the field description table.

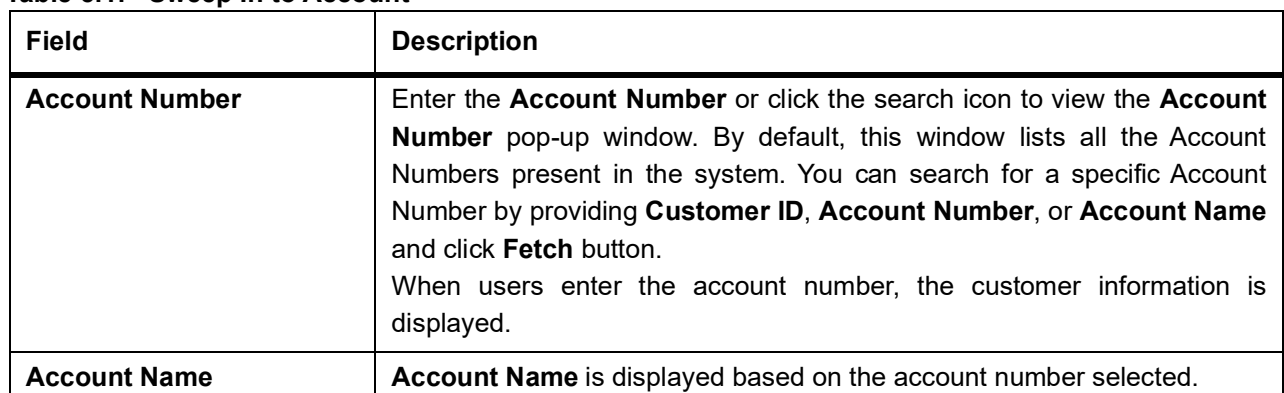

#### **Table 5.1: Sweep In to Account**

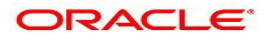

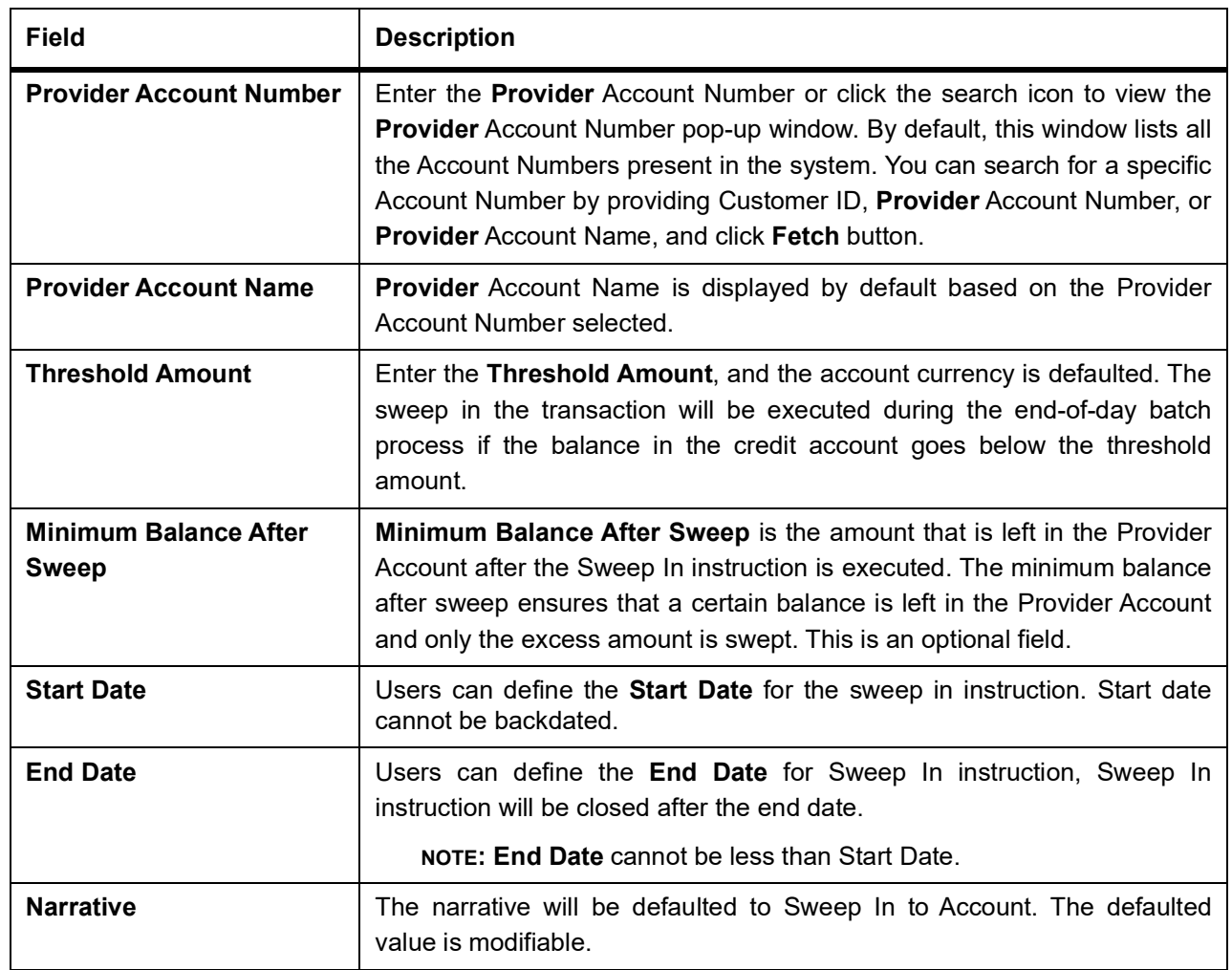

# **6. View and Modify Sweep In to Account**

This topic describes the systematic instructions to View and Modify Sweep In to Account. This screen will help the user to Modify, View or Close the existing Sweep In To Account instruction.

1. On the **Homepage**, from **Account Services**, under **Standing Instructions**, click **View and Modify Sweep In to Account**, or specify the **View and Modify Sweep In To Account** in the Search icon bar. STEP RESULT: **View and Modify Sweep In to Account** screen is displayed.

**Figure 6.1: View and Modify Sweep In to Account** View and Modify Sweep In to Account Account Number \*  $\boxed{Q}$ Instruction Details Provider Account Numbe Threshold Amount Start Date End Date **Narrative**  $\circledcirc$   $\circledcirc$   $\circ$ 

2. On **View and Modify Sweep In to Account** screen, specify the fields.

For more information on fields, refer to the field description table.

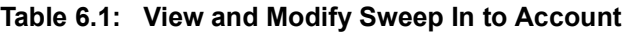

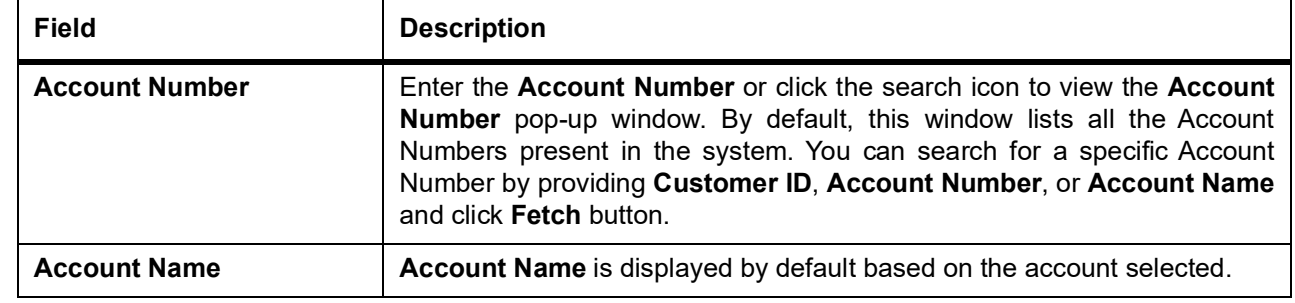

3. On **View and Modify Sweep In To Account** screen, under **Instruction Details**, click  $\bigodot$  on the tile to view the sweep-in instruction.

STEP RESULT: **View Sweep In To Account** screen is displayed.

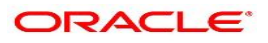

## **Figure 6.2: View Sweep In To Account**

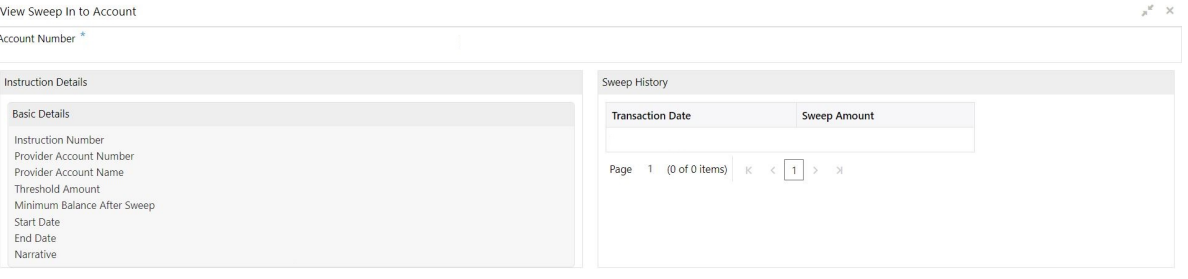

- 4. On the **View Sweep In To Account** screen, users can view the following details
	- a. Instruction Details
	- b. Sweep History

**NOTE:** By default, the latest transaction is displayed as the first record in sweep history.

5. On **View and Modify Sweep In To Account** screen, under **Instruction Details**, click **by** on the tile to modify the sweep-in instruction.

STEP RESULT: **Modify Sweep In to Account** screen is displayed.

**NOTE:** The fields which are marked in asterisk blue are mandatory fields.

## **Figure 6.3: Modify Sweep In To Account**

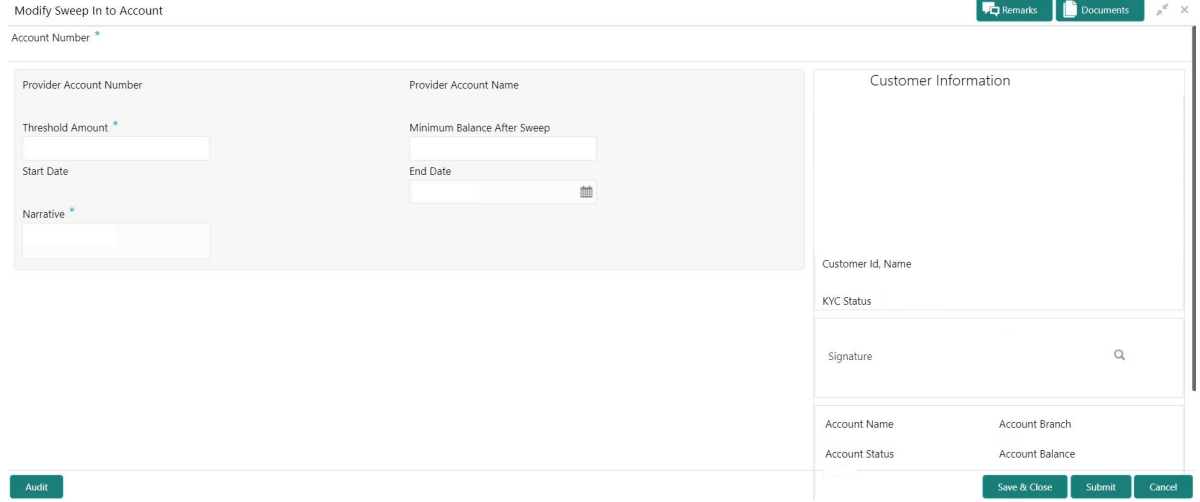

6. On the **Modify Sweep In To Account** screen, specify the fields that the user can modify. For more information on fields, refer to the field description table.

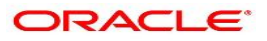

| <b>Field</b>                                 | <b>Description</b>                                                                                                    |
|----------------------------------------------|----------------------------------------------------------------------------------------------------|
| <b>Threshold Amount</b>                      | Users can modify the threshold amount. The sweep in to account<br>instruction will be executed during the end-of-day batch process if the<br>balance in the account goes below the threshold amount.<br><b>NOTE:</b> The amount cannot be in negative or zero value.                                                                                                    |
| <b>Minimum Balance After</b><br><b>Sweep</b> | Users can modify the Minimum Balance After Sweep. Minimum Balance<br>After Sweep is the amount that is left in the Provider Account after the<br>Sweep In instruction is executed. The minimum balance after sweep<br>ensures that a certain balance is left in the Provider Account and only the<br>excess amount is swept.<br><b>NOTE:</b> The amount cannot be in negative value. |
| <b>End Date</b>                              | Users can modify the end date for Sweep In instruction, Sweep In<br>instruction will be closed after the end date.<br>The calender will display the branch holiday details.<br><b>NOTE:</b> End Date cannot be less than Start Date.                                                                                                    |
| <b>Narrative</b>                             | Users can modify the Narrative field.                                                                                                    |

**Table 6.2: Modify Sweep In To Account**

7. On **View and Modify Sweep In To Account** screen, under **Instruction Details**, click **(x)** on the tile to close the sweep-in instruction.

STEP RESULT: **Close Sweep In To Account** screen is displayed.

## **Figure 6.4: Close Sweep in To Account**

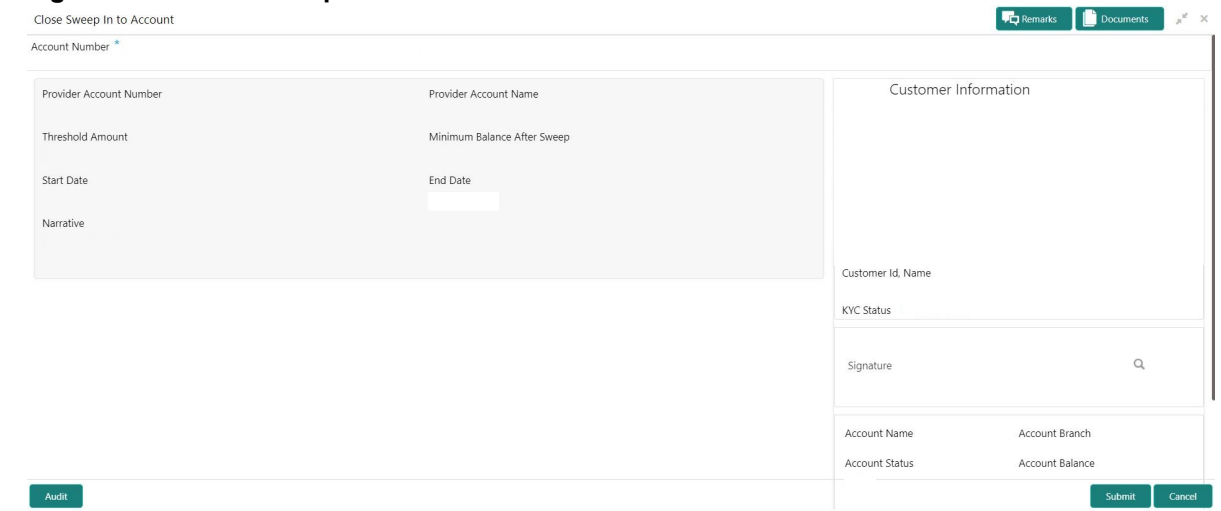

8. Close the sweep-in instruction by clicking on the **Submit** button.

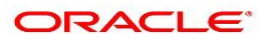

# **7. Sweep Out from Account**

This topic describes the systematic instructions to request Sweep Out from Account. This screen will help to define sweep-out requests on customer accounts that get executed when the account balance goes above the threshold value.

1. On the **Homepage**, from **Account Services**, under **Standing Instructions**, click **Sweep Out from Account**, or specify the **Sweep Out from Account** in the Search icon bar.

STEP RESULT: **Sweep Out from Account** screen is displayed.

**NOTE:** The fields which are marked in asterisk blue are mandatory fields.

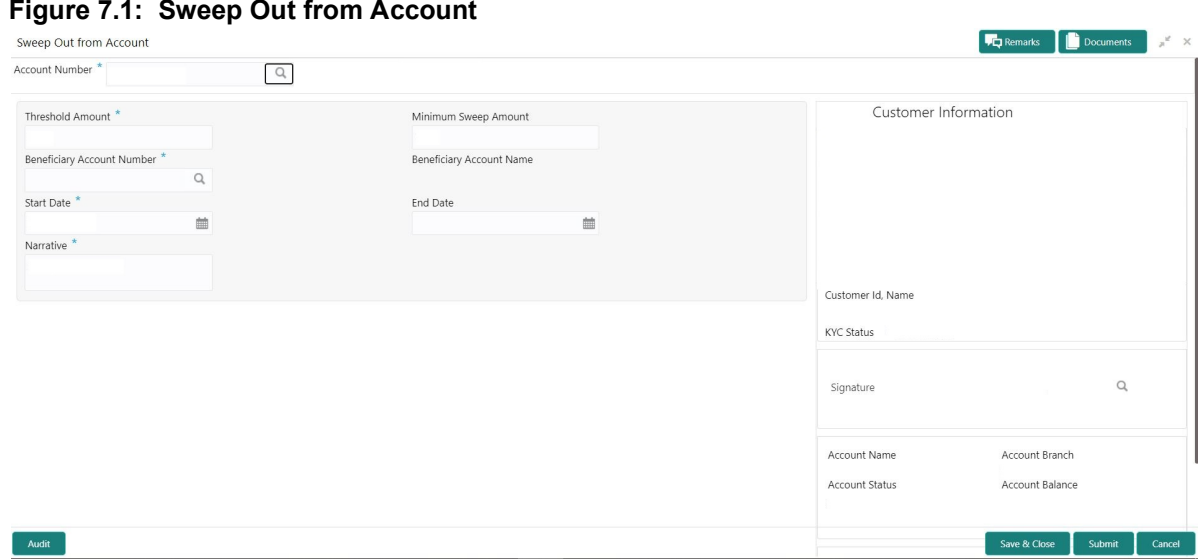

2. On **Sweep Out from Account** screen, specify the fields.

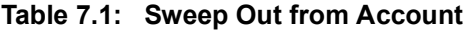

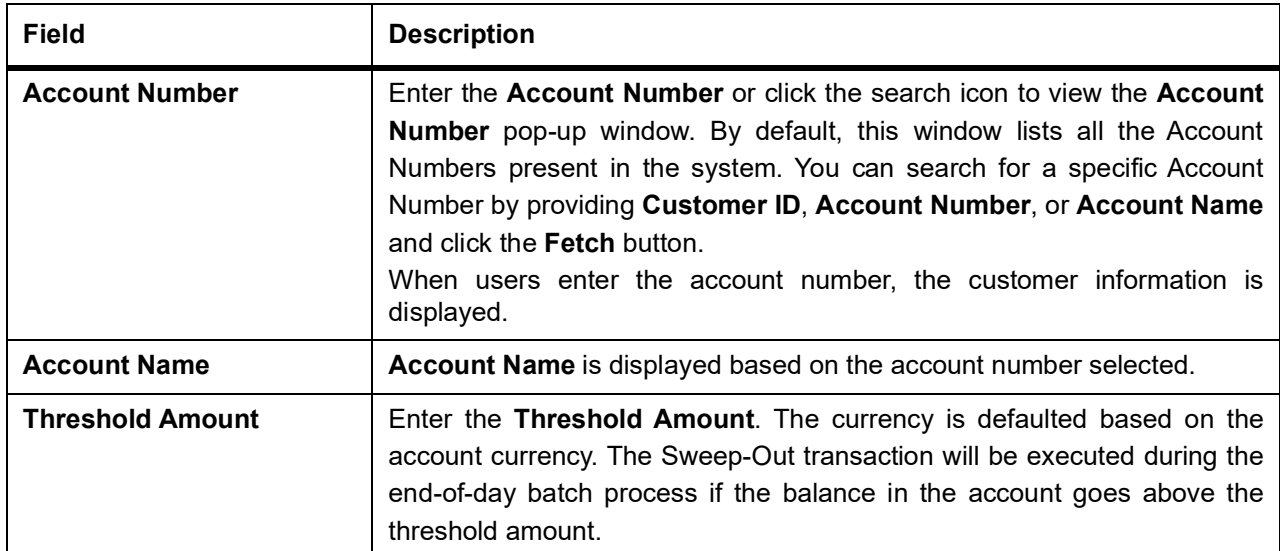

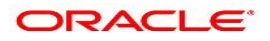

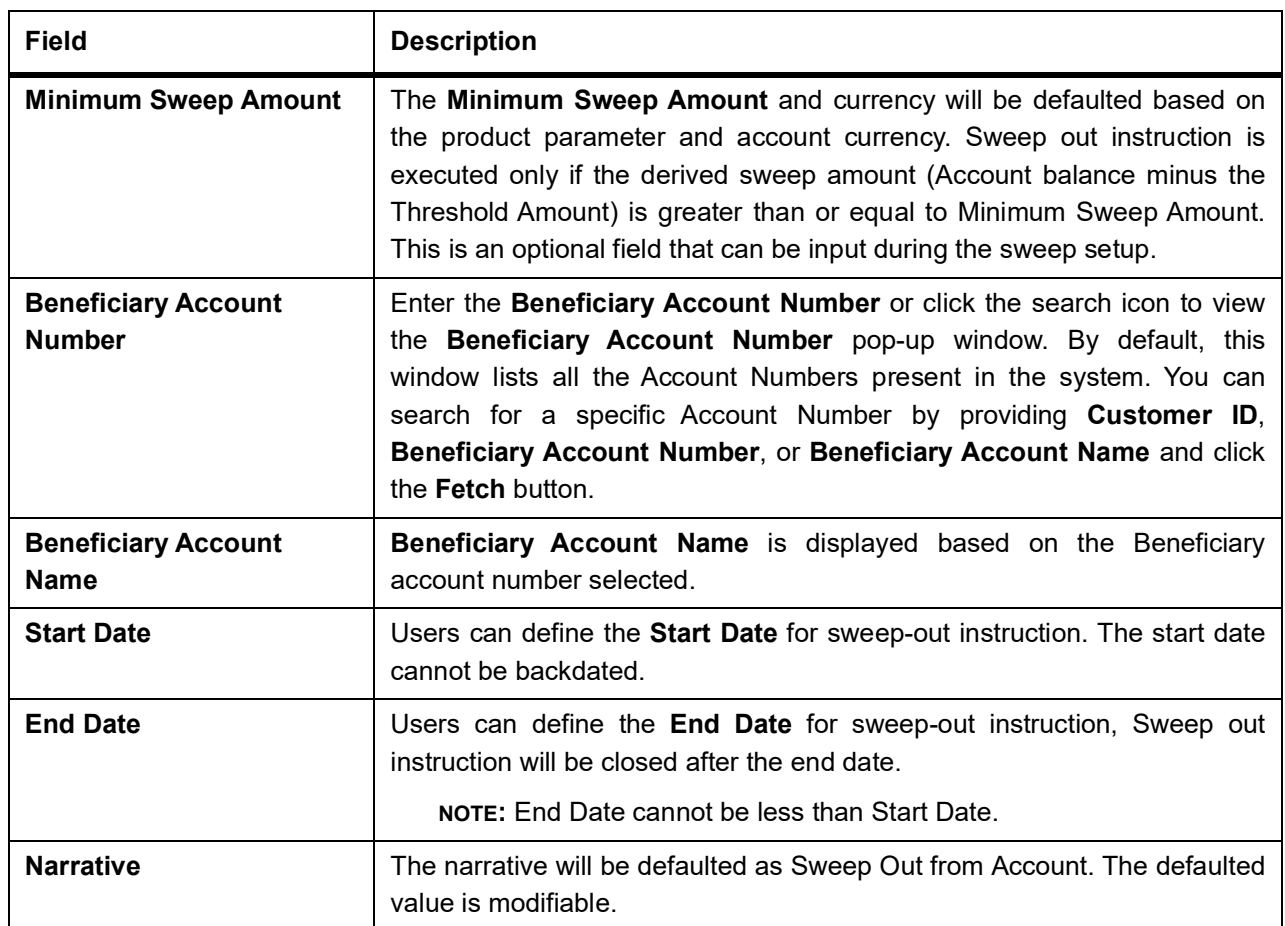

# **8. View and Modify Sweep Out from Account**

This topic describes the systematic instructions to View and Modify Sweep Out to Account. This screen will help the user to Modify, View or Close the existing Sweep Out from Account instruction.

1. On the **Homepage**, from **Account Services**, under **Standing Instructions**, click **View and Modify Sweep Out from Account**, or specify the **View and Modify Sweep Out from Account** in the Search icon bar. STEP RESULT: **View and Modify Sweep Out From Account** screen is displayed.

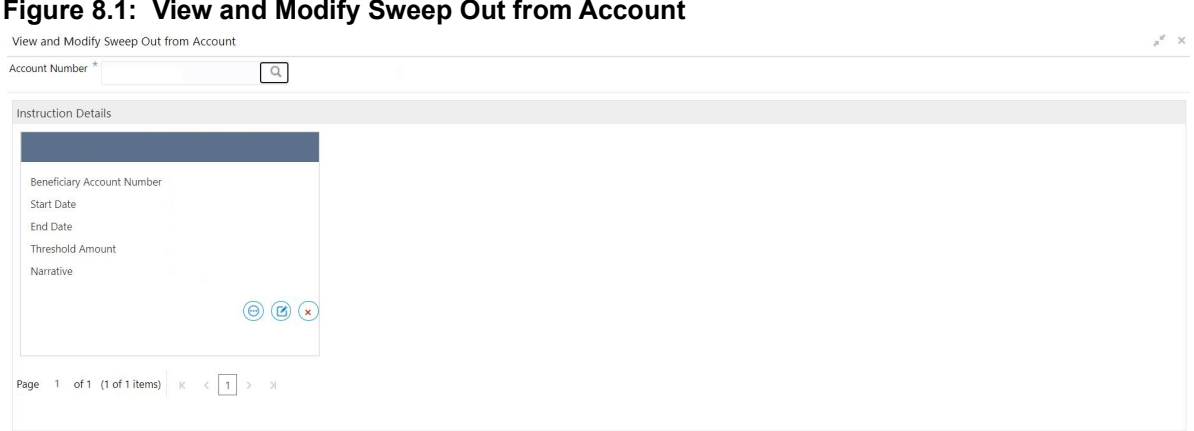

2. On **View and Modify Sweep Out from Account** screen, specify the fields.

For more information on fields, refer to the field description table.

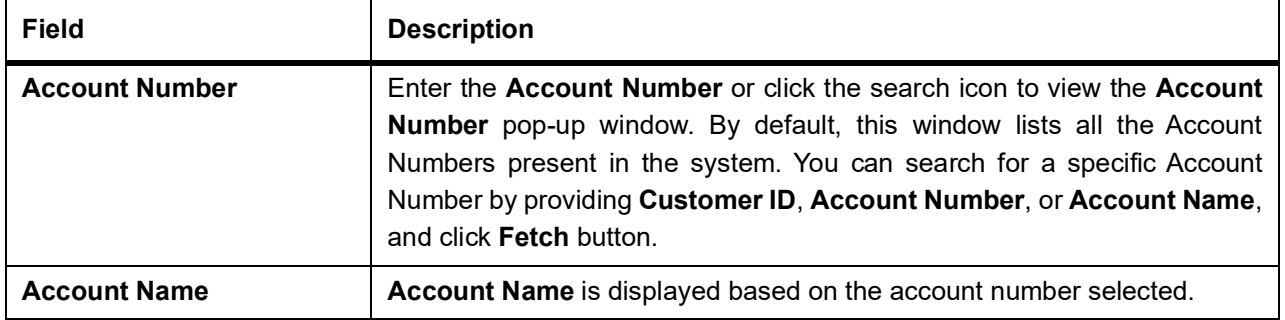

## **Table 8.1: View and Modify Sweep Out From Account**

3. On **View and Modify Sweep Out from Account** screen, under **Instruction Details**, click  $\bigodot$  on the tile to view the sweep-out instruction.

STEP RESULT: **View Sweep Out from Account** screen is displayed.

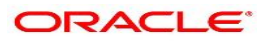

### **Figure 8.2: View Sweep Out from Account**

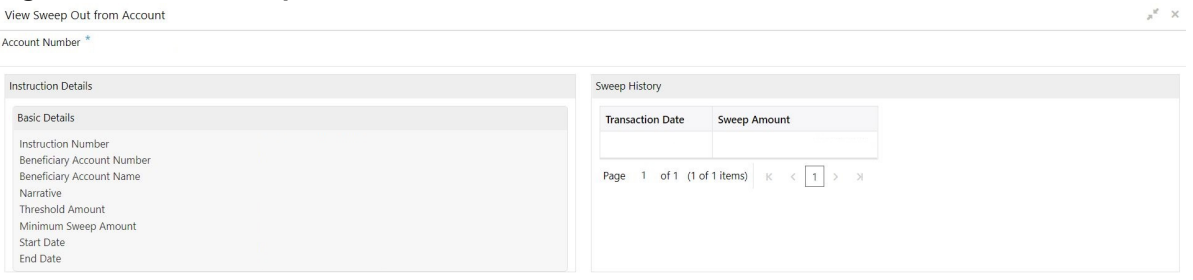

- 4. On the **View-Sweep Out from Account** screen, users can view the following details
	- a. Instruction Details
	- b. Sweep History

**NOTE:** By default, the latest transaction is displayed as the first record in sweep history.

5. On View and Modify Sweep Out from Account screen, under Instruction Details, click **6** on the tile to modify the sweep-out instruction.

STEP RESULT: **Modify Sweep Out from Account** screen is displayed.

**NOTE:** The fields which are marked in asterisk blue are mandatory fields.

## **Figure 8.3: Modify Sweep Out from Account**

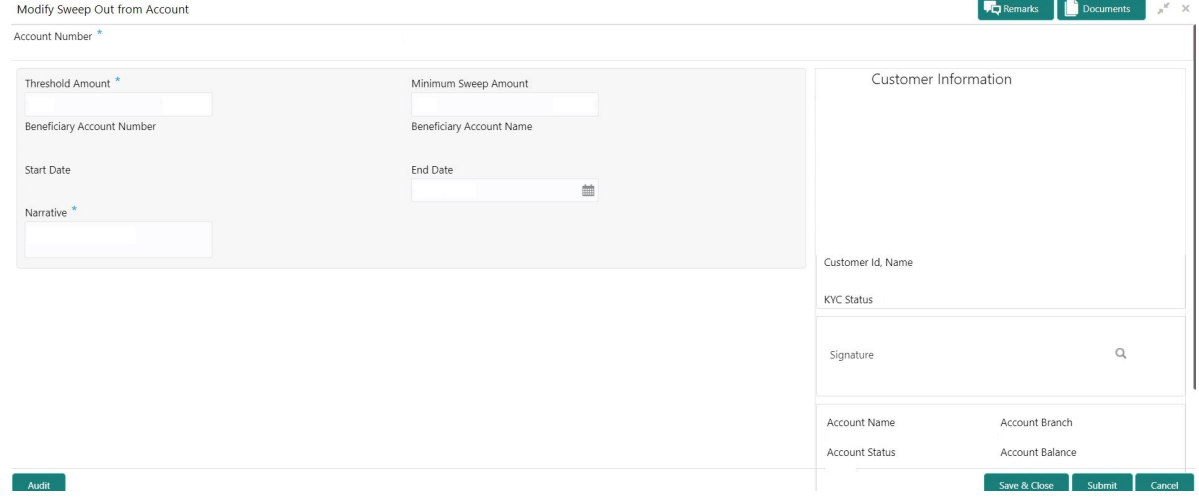

6. On the **Modify Sweep Out from Account** screen, specify the fields that the user can modify. For more information on fields, refer to the field description table.

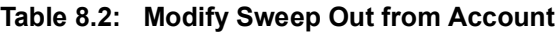

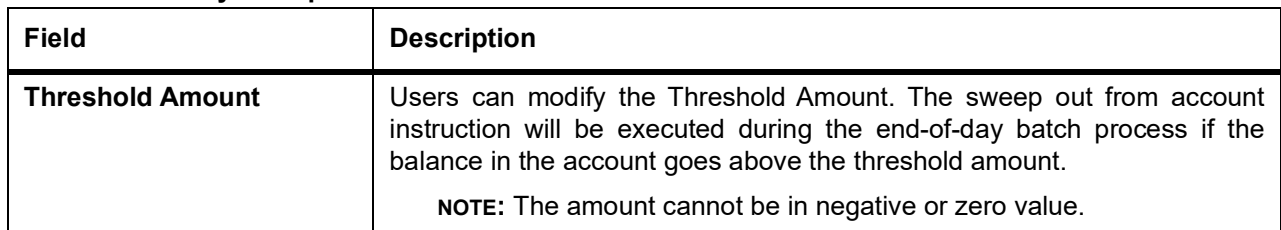

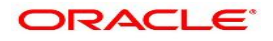

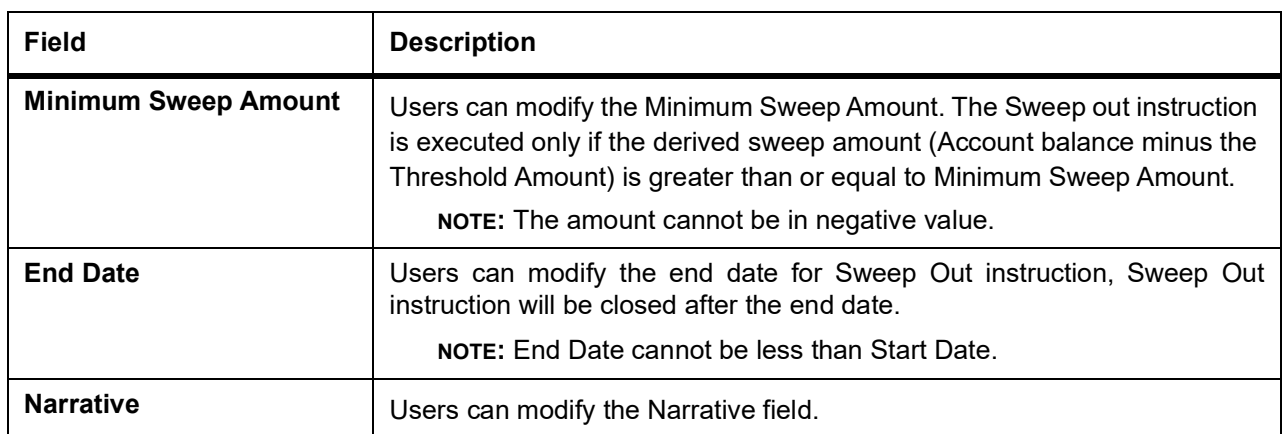

7. On **View and Modify Sweep Out from Account** screen, under **Instruction Details**, click  $\overline{\left(x\right)}$  on the tile to close the sweep-out instruction.

STEP RESULT: **Close Sweep Out from Account** screen is displayed.

## **Figure 8.4: Close Sweep Out from Account**

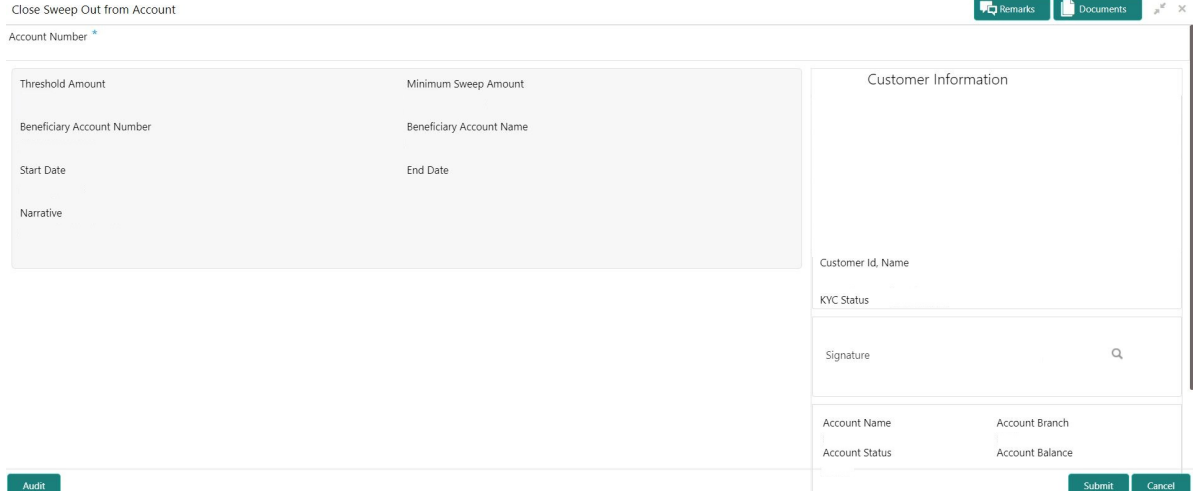

8. Close the sweep-out instruction by clicking on the **Submit** button.

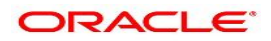

# **9. Term Deposit Instruction**

This topic describes the systematic instructions to Create Term Deposit Instruction, Modify or Close the existing term deposit instruction. This screen helps to capture the customer requests for creating a term deposit account if the account balance goes above the threshold limit. This will ensure a better interest return to account holders.

1. On the **Homepage**, from **Account Services**, under **Standing Instructions**, click **Term Deposit Instruction**, or specify the **Term Deposit Instruction** in the Search icon bar.

STEP RESULT: **Term Deposit Instruction** screen is displayed.

**NOTE:** The fields which are marked in asterisk blue are mandatory fields.

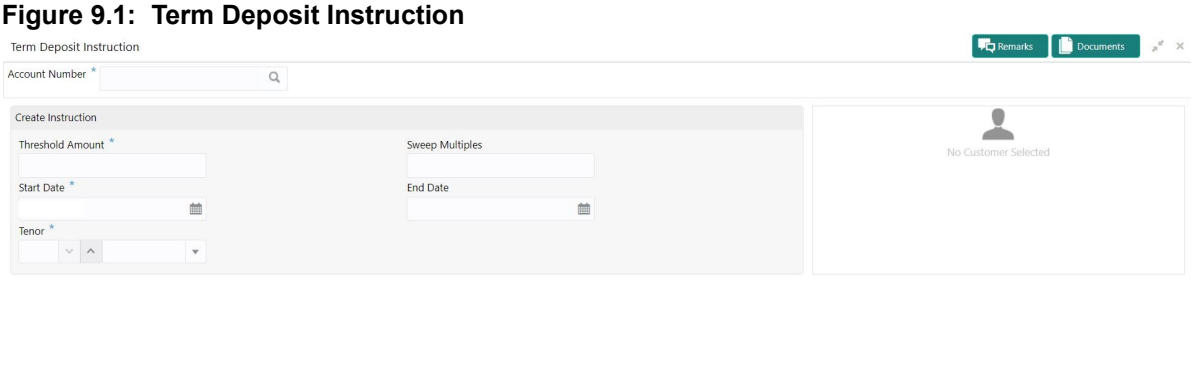

Audit

- 2. When the user inputs the account number, the system displays **Create Instruction** screen, If an active deposit instruction is unavailable.
- 3. On **Term Deposit Instruction** screen, specify the fields. For more information on fields, refer to the field description table.

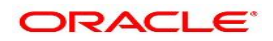

Save & Close Submit Cancel

|                         | e 9.1: Term Deposit Instruction                                                                                                    |  |
|-------------------------|----------------------------------------------------------------------------------------------------|--|
| Field                   | <b>Description</b>                                                                                                    |  |
| <b>Account Number</b>   | Enter the <b>Account Number</b> or click the search icon to view the<br>Account Number pop-up window. By default, this window lists all the<br>Account Numbers present in the system. You can search for a specific<br>Account Number by providing Customer ID, Account Number, or<br><b>Account Name and click the Fetch button.</b><br>When users enter the account number, the customer information is<br>displayed. |  |
| <b>Account Name</b>     | Account Name is displayed by default based on the account number<br>selected.                                                                                                    |  |
| <b>Threshold Amount</b> | Account Currency will default to Threshold Amount filed.<br>User can define the threshold amount for creating the term deposit<br>account if the current account and savings account balance exceed the<br>threshold amount, the system creates a term deposit account for the<br>excess amount after considering the sweep multiples.                                                                                  |  |
| <b>Sweet Multiples</b>  | Users can define the sweep multiples of which the term deposit to be<br>created, this will avoid term deposit creation for a small amount.                                                                                                    |  |
| <b>Start Date</b>       | Users can define the start date from which the term deposit instruction<br>to be valid, using the adjoining calendar. The system will default the<br>start date as the current branch date, user can modify the start date to<br>any future date.                                                                                                    |  |
|                         | NOTE: Start Date cannot be backdated.                                                                                                    |  |
| <b>End Date</b>         | Users can define the end date of term deposit instruction, using the<br>adjoining calendar, the system will not execute the term deposit<br>instruction after the end date.                                                                                                    |  |
|                         | NOTE: End Date cannot be less than Start Date.                                                                                                    |  |
| <b>Tenor</b>            | Users can define the tenor details for creating the term deposit<br>account. Term Deposit account will be created for the selected<br>tenor. The tenor drop down list the below values:<br>• Days                                                                                                    |  |
|                         | • Months                                                                                                    |  |
|                         | • Years                                                                                                    |  |
|                         | Users can increase or decrease the selected tenor with up and down<br>arrow buttons.                                                                                                    |  |

**Table** 

4. When the user input the account number, the system displays **Edit instruction** screen with existing instruction details, If an active deposit instruction is available.

STEP RESULT: **Edit Instruction** screen is displayed.

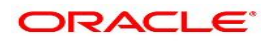

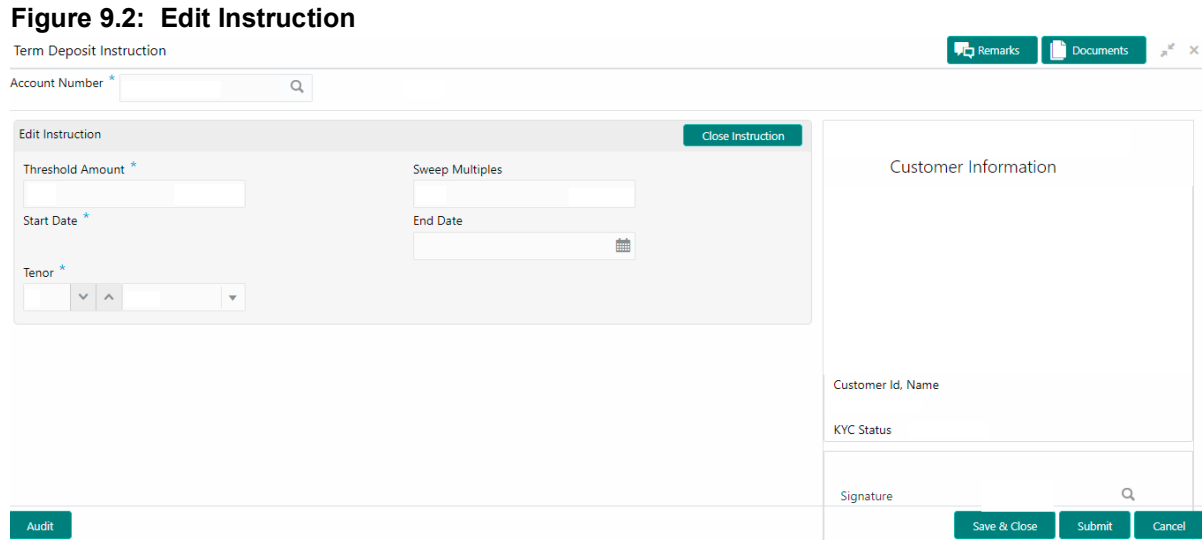

- 5. On the **Edit Instruction** screen, users can modify the following details:
	- a. Threshold Amount
	- b. Sweep Multiples
	- c. End Date
	- d. Tenor
- 6. To close the Term Deposit Instruction, click on **Close Instruction** button on the **Edit Instruction** screen and click **Submit**.

# **10. Online Account Sweep In**

This topic describes the systematic instructions about Online Account Sweep In.This screen helps the users to link Savings accounts, Auto Deposits, and Term Deposits to a Primary Account to enable online sweep-in and reverse sweep-in feature. Online sweep enables the customer to utilize funds available in these accounts when there is a shortfall of balance in the Primary Account during a debit transaction.

1. On the **Homepage**, from **Account Services**, under **Standing Instructions**, click **Online Account Sweep In**, or specify the **Online Account Sweep In** in the Search icon bar. STEP RESULT: **Online Account Sweep In** screen is displayed.

**NOTE:** The fields which are marked in asterisk blue are mandatory fields.

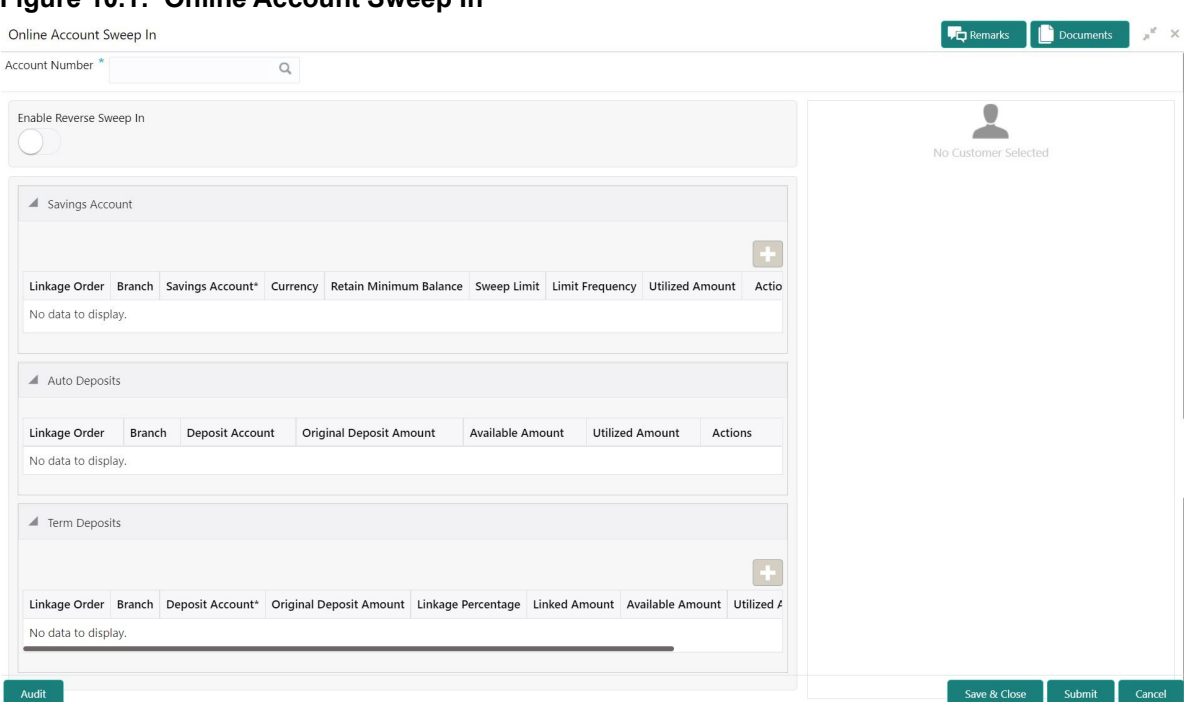

**Figure 10.1: Online Account Sweep In**

2. On **Online Account Sweep In** screen, specify the fields.

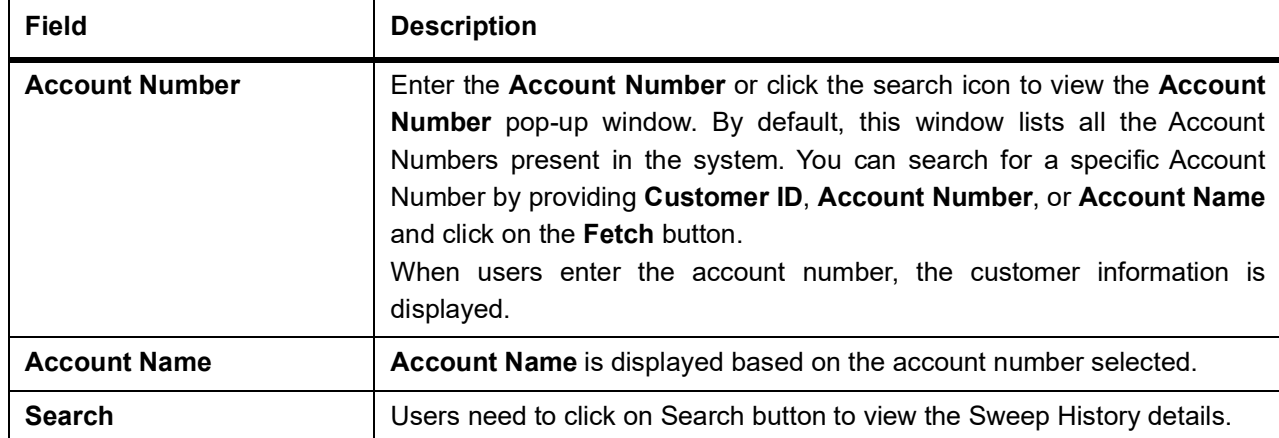

**Table 10.1: Online Account Sweep In**

- 3. After clicking on the Search button, the system displays the existing records for Savings Account, Auto Deposits, and Term Deposits in a tabular format. If no records are found, the system displays a message 'No records exist for the given account number'.
- 4. Users can link new Savings Account, Term Deposits by clicking on **introduced** icon.
- 5. To input the editable fields like Savings Account, Seep Limit, Limit Frequency, Deposit Account, Linkage

 $\mathcal{C}$ Percentage, Linked Amount click icon.

- 6. To link the new Savings Account, Term Deposits click  $\checkmark$  icon.
- 7. To delete the linked Savings Account, Auto Deposits and Term Deposits by clicking incon.
- 8. On **Savings Account**, specify the fields. For more information on fields, refer to the field description table.

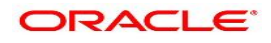

| Table 10.2: Online Account Sweep In-Savings Account |                                                                                                    |
|-----------------------------------------------------|----------------------------------------------------------------------------------------------------|
| <b>Field</b>                                        | <b>Description</b>                                                                                                    |
| <b>Linkage Order</b>                                | Displays the sequential order of the Savings account linked. This is<br>automatically updated by the system.                                                                                                    |
| <b>Branch</b>                                       | Displays the branch code for the selected Savings account number.                                                                                                    |
| <b>Savings Account</b>                              | Enter the Savings Account number or click on the search icon to view the<br>Savings Account pop-up window. By default, this window lists all the<br>Account Numbers present in the system. You can search for a specific<br>Savings Account by providing Customer ID, Account Number, or<br>Account Name and click on the Fetch button.                                                                                                    |
| <b>Currency</b>                                     | <b>Currency</b> is displayed based on the account number selected.                                                                                                    |
| <b>Retain Minimum Balance</b>                       | Users can click on the toggle button to enable or disable the minimum<br>balance.<br>When the Toggle button is enabled, the amount swept from the Savings<br>Account is the difference between the available balance and the minimum<br>balance maintained. The system considers the minimum balance of the<br>Savings Account when the account balance goes below the minimum<br>balance.<br>If the toggle button is not enabled, the available balance in the Savings<br>Account is swept during a transaction. |
| <b>Sweep Limit</b>                                  | Users can input the maximum amount to be swept from the Savings<br>Account.                                                                                                    |
| <b>Limit Frequency</b>                              | Users can select the Limit Frequency from the drop-down list. The<br>drop-down lists the below values:<br>• Per Transaction- The sweep limit maintained for the Savings Account<br>is applied for every transaction that requires the amount to be swept<br>from the Savings Account.<br>• Daily- The sweep limit maintained for the Savings Account is the cumu-<br>lative limit up to which the sweep transactions will be allowed for the<br>day.                                                              |
| <b>Utilized Amount</b>                              | Displays the amount utilized by the receiving account number during a<br>sweep in transaction.                                                                                                    |
| <b>Actions</b>                                      | Enables the options to Create, Modify, Delete.                                                                                                    |

**Table 10.2: Online Account Sweep In-Savings Account**

- 9. When Primary Account and Auto Deposit account classes are enabled for Sweep in, then the system by default includes auto deposits of a primary account in Sweep structure maintained for the primary account and allocates 100% of Auto Deposit amount as Linked Amount.
- 10. On Auto Deposits, system displays the following fields.
	- a. Linkage Order
	- b. Branch

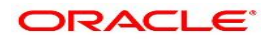

- c. Deposit Account
- d. Original Deposit Amount
- e. Available Amount
- f. Utilized Amount
- 11. On **Term Deposits**, specify the fields.

For more information on fields, refer to the field description table.

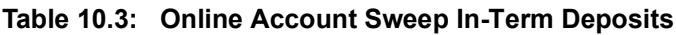

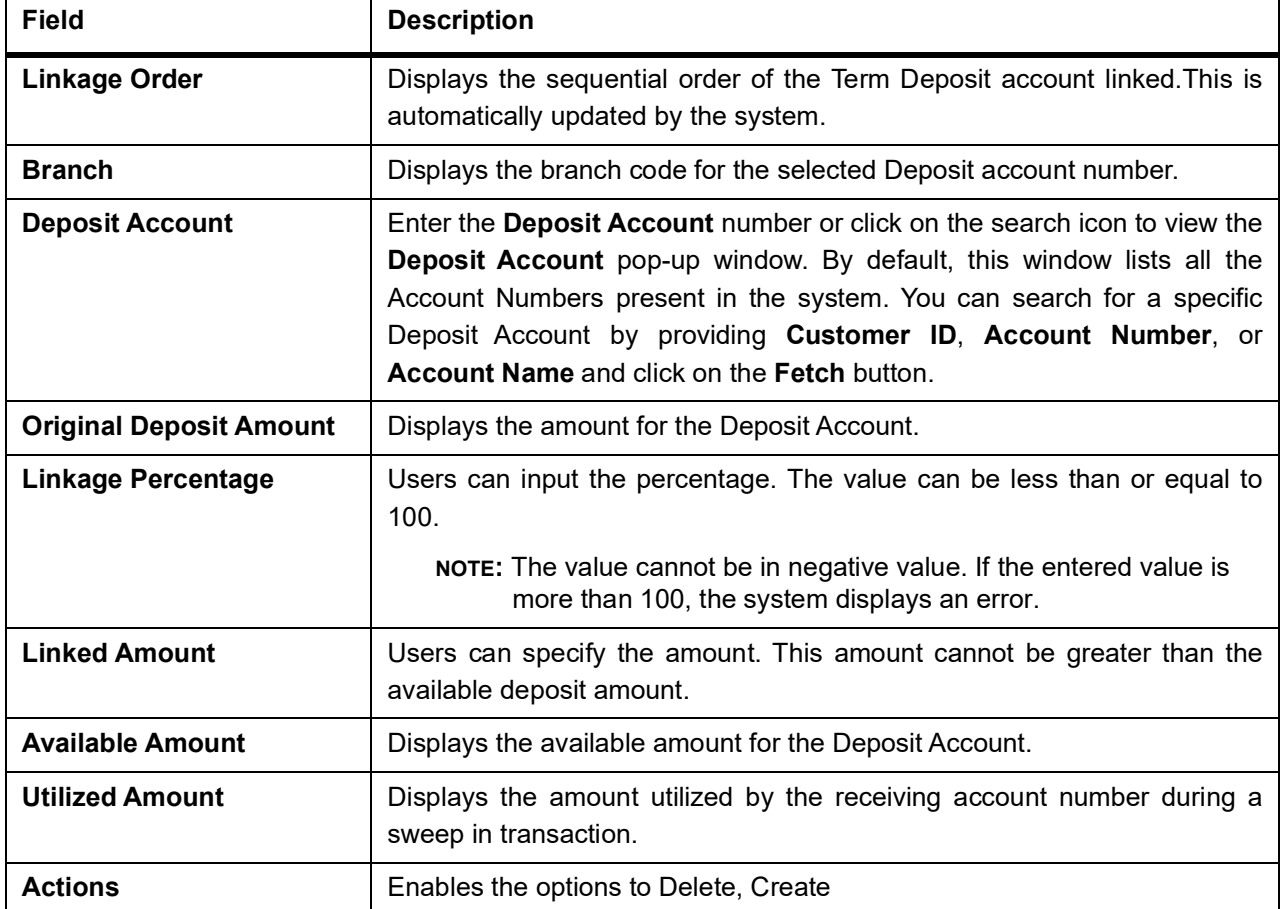

12. To **Enable Reverse Sweep In**, click on the toggle button.

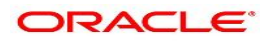

# **11. Online Account Sweep History**

This topic describes the systematic instructions about Online Account Sweep History. This screen helps in inquiring about the sweep in and reverse sweep in transactions that have taken place as a result of the customer opting for the Current Account and Savings Account sweep in feature on the primary account. The system computes the Sweep history details when Savings Accounts, Auto Deposits or Term Deposits are linked to the primary account in 'Online Account Sweep In' screen at a customer account level.

1. On the **Homepage**, from **Account Services**, under **Inquiry**, click **Online Account Sweep History**, or specify **Online Account Sweep History** in the Search icon bar.

STEP RESULT: **Online Account Sweep History** screen is displayed.

**NOTE:** The fields which are marked in asterisk blue are mandatory fields.

#### **Figure 11.1: Online Account Sweep History**

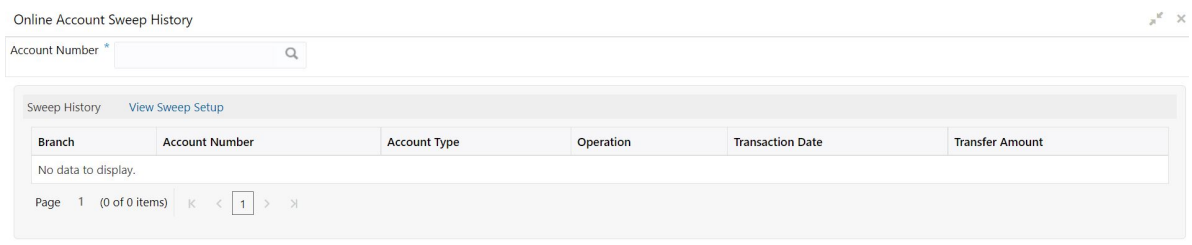

Close

2. On **Online Account Sweep History** screen, specify the fields.

For more information on fields, refer to the field description table.

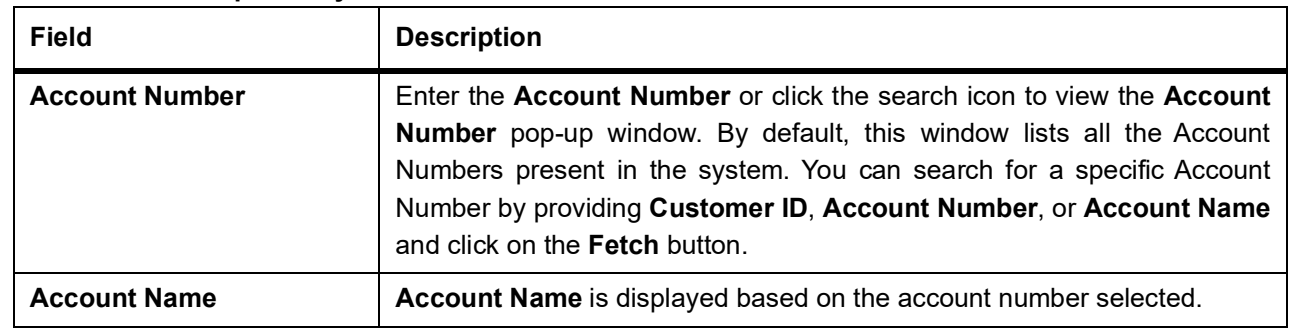

### **Table 11.1: Sweep History**

- 3. After input of the account number, the Sweep History details are displayed in a tabular format.
- 4. On **Sweep History** details, users can view the fields.

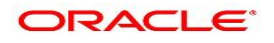

| <b>Field</b>            | <b>Description</b>                                                                                                |
|-------------------------|----------------------------------------------------------------------------------------------------|
| <b>Account Number</b>   | Displays the linked Account Number.                                                                               |
| <b>Branch</b>           | Displays the branch code for the account number.                                                                  |
| <b>Account Type</b>     | Displays if the linked account is Savings Account, Auto Deposit or Term<br>Deposit.                               |
| Operation               | Displays the operation performed on the sweep transaction if it is a Sweep<br>In or Reverse Sweep In transaction. |
| <b>Transaction Date</b> | Displays the date of sweep in or reverse sweep in transaction.                                                    |
| <b>Transfer Amount</b>  | Displays the transfer amount involved in sweep in or reverse sweep in.                                            |

**Table 11.2: Sweep History Details**

- 5. **View Sweep Setup** remains inactive until the account number is input and the Search button is clicked. When users click on the **View Sweep Setup**, Account Sweep In Definition pop up window is displayed.
- 6. In the Account Sweep In Definition screen, users can view the Account Sweep In details. The details are as follows,
	- a. Enable Reverse Sweep In
	- a. Savings Accounts
	- a. Auto Deposits
	- a. Term Deposits

# **12. Stop Cheque Payment**

This topic describes the systematic instructions for stopping the payment of the cheque. Based on customer requests, the bank can stop payment on an uncleared cheque. Stop payment requests can either be for a single cheque or a continuous sequence of cheques or an amount.

- **NOTE:** Users can select the option **Single Cheque** or **Range of Cheque**sor **Amount** for a stop payment. If stop payment to be performed for multiple sequential cheque numbers, the user has to select the **Range of cheques** option. To input a stop payment instruction based on Amount, the user has to select the **Amount** option.
- 1. On the **Homepage**, from **Account Services**, under **Cheque Book**, click **Stop Cheque Payment**, or specify the **Stop Cheque Payment** in the Search icon bar.

STEP RESULT: **Stop Cheque Payment** screen is displayed.

**NOTE:** The fields which are marked in asterisk blue are mandatory fields.

#### **Figure 12.1: Stop Cheque Payment - Single Cheque tab**

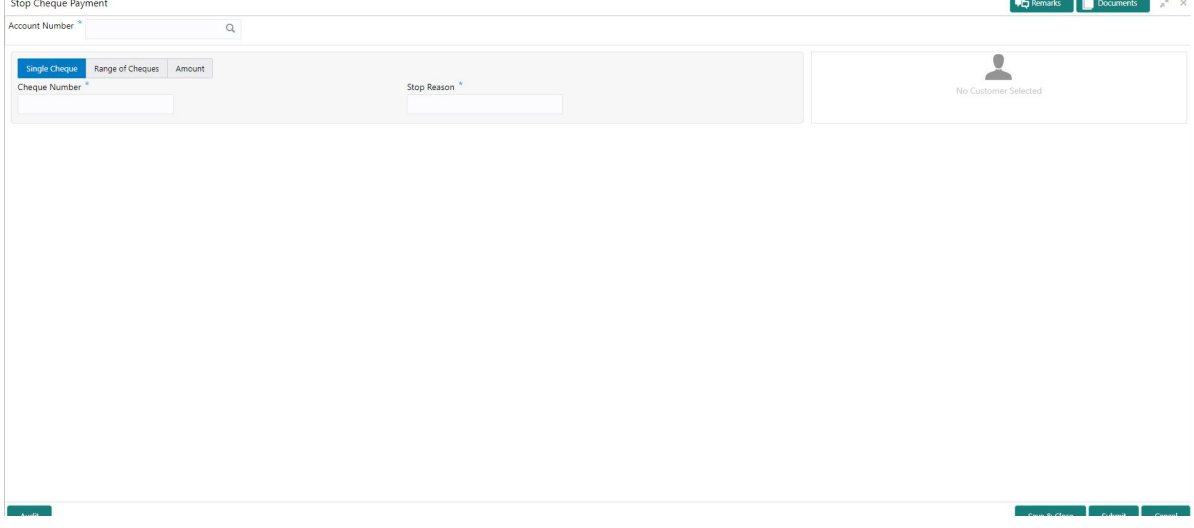

**Figure 12.2: Stop Cheque Payment - Range of Cheque tab**

| $\hbox{\tt Q}$<br>Account Number <sup>*</sup><br>Single Cheque Range of Cheques<br>Amount<br>Cheque Start Number*<br>Stop Reason | Cheque End Number | $\bullet$            |
|----------------------------------------------------------------------------------------------------|-------------------|----------------------|
|                                                                                                    |                   |                      |
|                                                                                                    |                   | No Customer Selected |
|                                                                                                    |                   |                      |
|                                                                                                    |                   |                      |
|                                                                                                    |                   |                      |
|                                                                                                    |                   |                      |
|                                                                                                    |                   |                      |
|                                                                                                    |                   |                      |
|                                                                                                    |                   |                      |
|                                                                                                    |                   |                      |

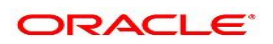

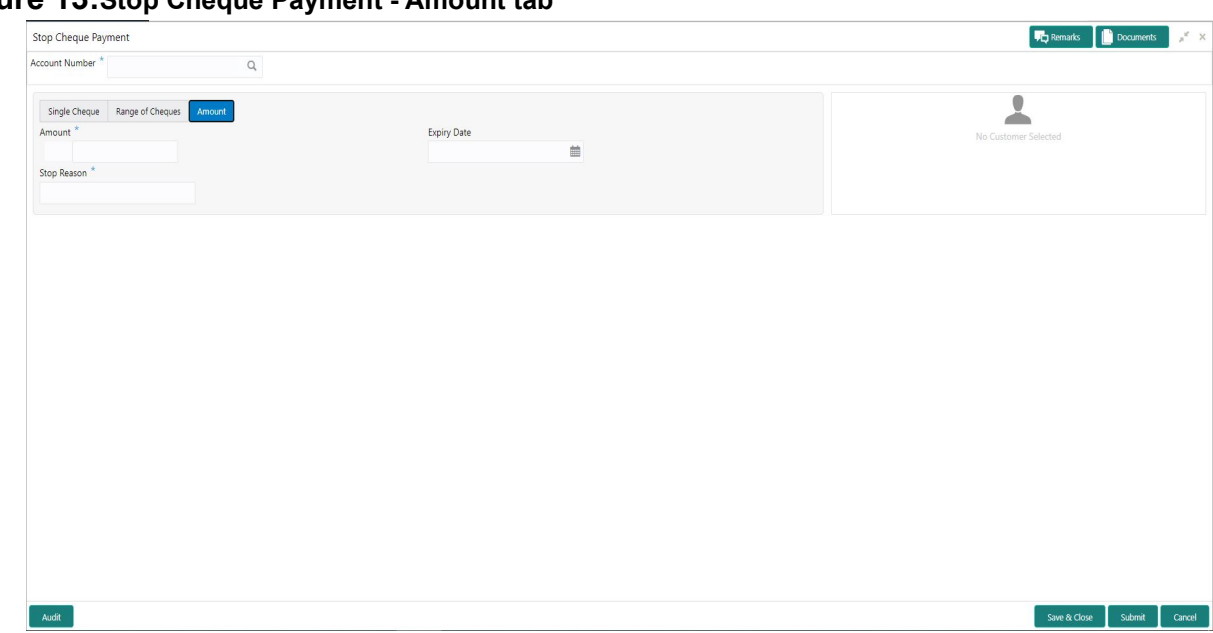

## **Figure 13:Stop Cheque Payment - Amount tab**

2. On **Stop Cheque Payment** screen, specify the fields.

For more information on fields, refer to the field description table.

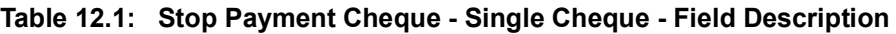

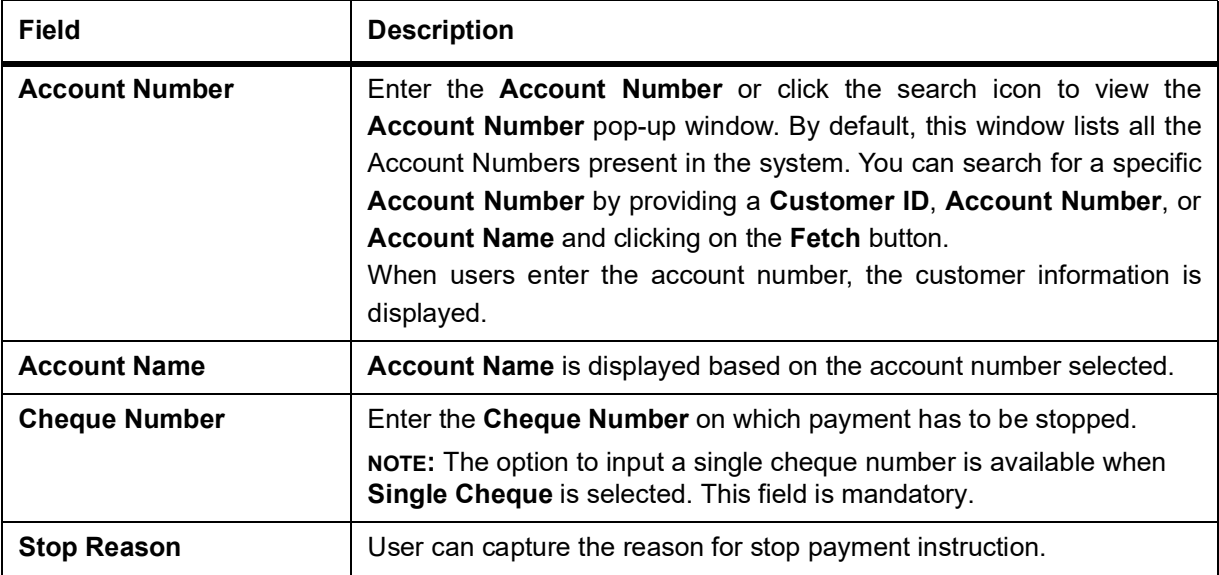

## **Table 12.2: Stop Payment Cheque - Range of Cheque- Field Description**

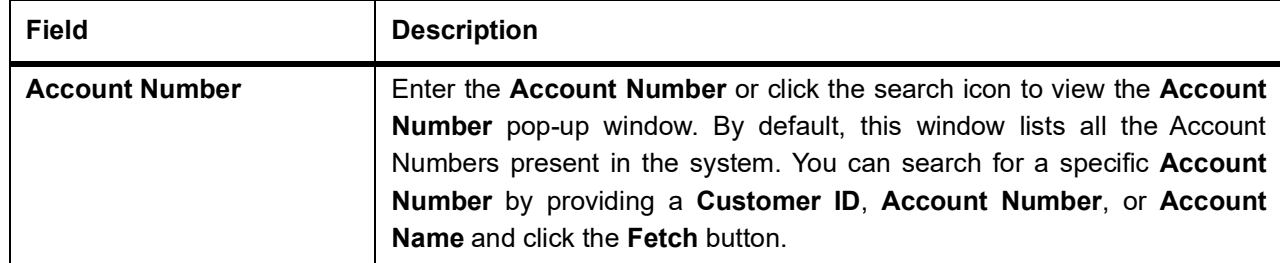

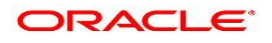

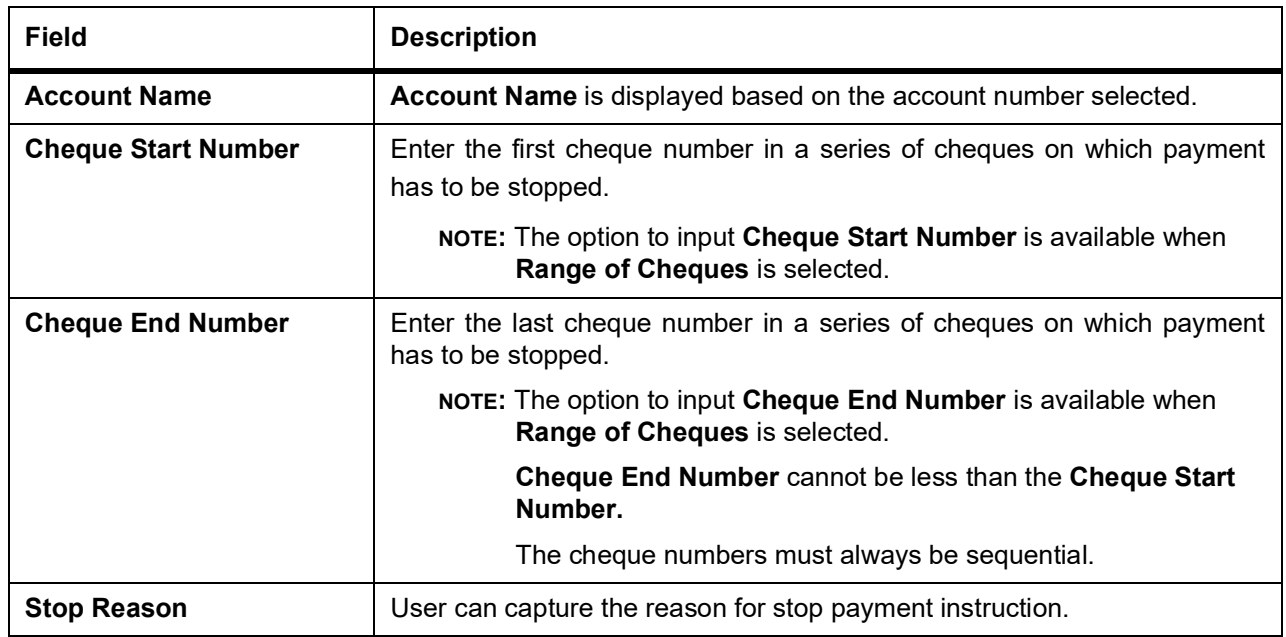

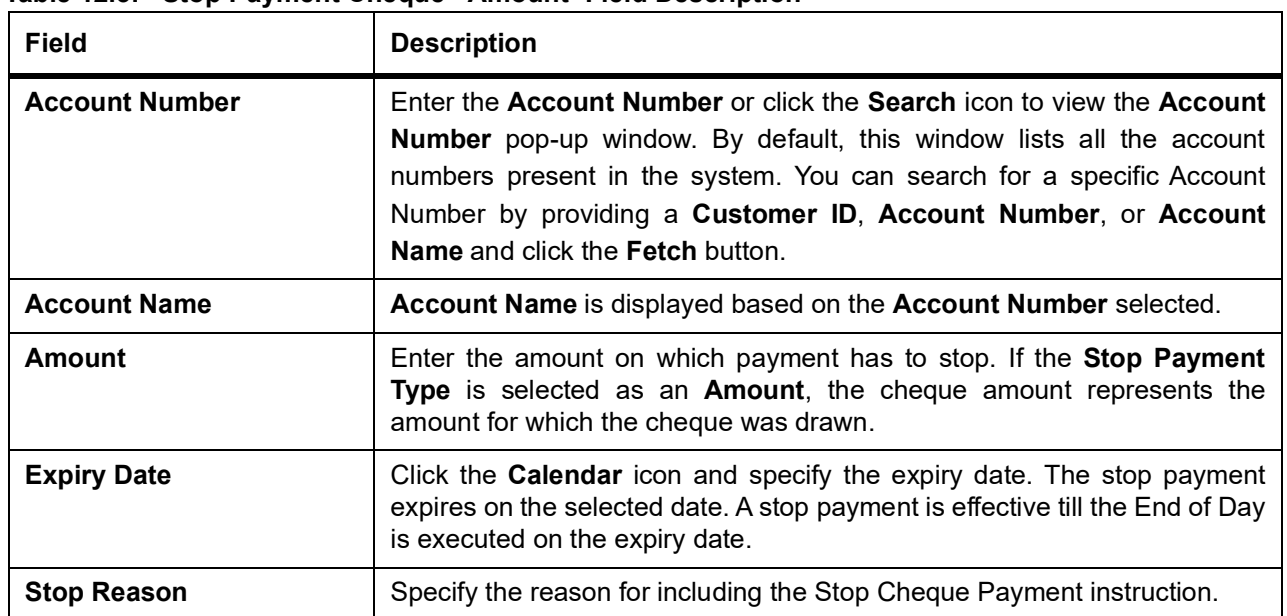

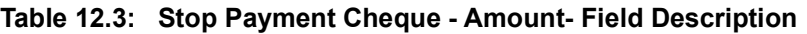

## **13. Cheque Book Status**

This topic describes the systematic instructions about the Cheque Book Status. The Cheque Book Status screen helps the user to inquire about the delivery status of the cheque book that the customer has requested for and be able to update its status to Delivered once it is delivered to the customer

1. On the **Homepage**, from **Account Services**, under **Cheque Book**, click **Cheque Book Status**, or specify the **Cheque Book Status** in the Search icon bar.

STEP RESULT: **Cheque Book Status** screen is displayed.

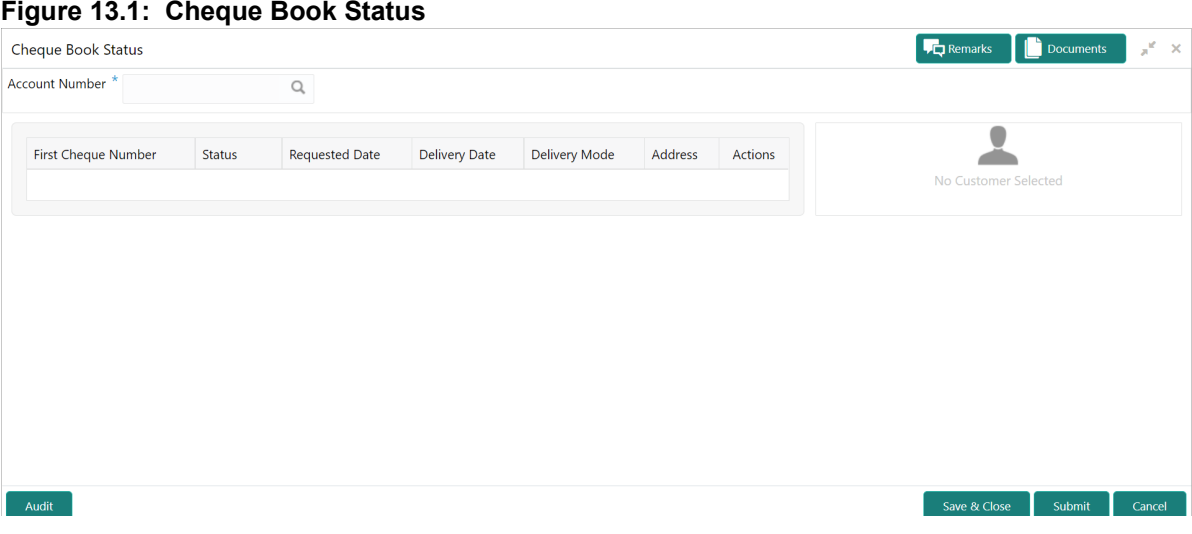

2. On the **Cheque Book Status** screen, specify the fields. For more information on fields, refer to the field description table.

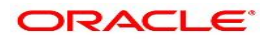

| <b>Field</b>               | <b>Description</b>                                                                                                    |
|----------------------------|----------------------------------------------------------------------------------------------------|
| <b>Account Number</b>      | Enter the <b>Account Number</b> or click the search icon to view the<br>Account Number pop-up window. By default, this window lists all the<br>Account Numbers present in the system. You can search for a specific<br>Account Number by providing Customer ID, Account Number, or<br>Account Name and click on the Fetch button. |
| <b>Account Name</b>        | Account Name is displayed based on the account number selected.                                                                                                    |
| <b>First Cheque Number</b> | By default, the system displays the most recent Cheque book request<br>that the customer has made.                                                                                                    |
| <b>Status</b>              | The system displays the following status of the Cheque book request.<br>• Requested<br>Delivered                                                                                                    |
|                            | • Destroyed<br>Delivery Awaited or Destruction Awaited is updated as interim status<br>when the transaction is pending approval for delivery or destruction.                                                                                                    |
|                            | NOTE: When the cheque book is updated as Destroyed<br>the delivery<br>date is updated to the current business date and highlighted<br>in red.                                                                                                    |
| <b>Requested Date</b>      | The system displays the date on which the customer requested the<br>cheque book.                                                                                                    |
| <b>Delivery Date</b>       | The system displays the date on which the cheque book is delivered to<br>the customer.<br>Automatically the current business date is updated when the status of<br>the cheque book is changed to Delivered<br>The delivery date is blank for cheque books where the status is<br>Requested                                        |
| <b>Delivery Mode</b>       | The system defaults the following type of cheque delivery mode.<br>Branch<br>٠<br>• Delivery                                                                                                    |
| <b>Address</b>             | The system displays the Branch Code and Name by default when the<br>delivery mode is Branch.<br>The system displays the Account Address by default when the delivery<br>mode is Delivery.                                                                                                    |

**Table 13.1: Cheque Book Status - Field Description**

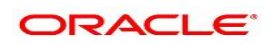

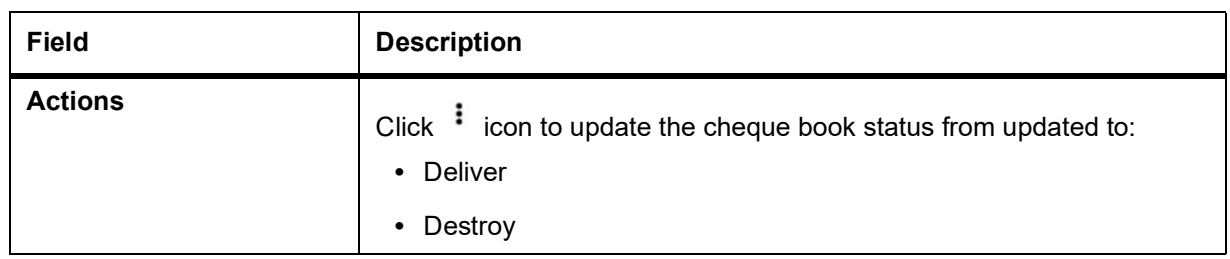

- 3. On click of the **Deliver** option, the status is updated as . Upon authorization the status is updated as Delivered
- 4. On the click of **Destroy** option, the status is updated as **Awaited** Upon authorization the status is updated
	- as Destroyed

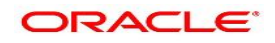

**Destruction** 

# **14. Cheque Book Request**

This topic describes the systematic instructions to request Cheque book.Subject to the facility being available for the category of account the Customer owns, Cheque Books can be requested by the Customer. Generally, Cheque Books come in pre-defined book sizes and customers can request for issuance of new Cheque books when they run out of Cheque leaves.

1. On the **Homepage**, from **Account Services**, under **Cheque Book**, click **Cheque Book Request**, or specify the **Cheque Book Request** in the Search icon bar.

STEP RESULT: **Cheque Book Request** screen is displayed.

**NOTE:** The fields which are marked in asterisk blue are mandatory fields.

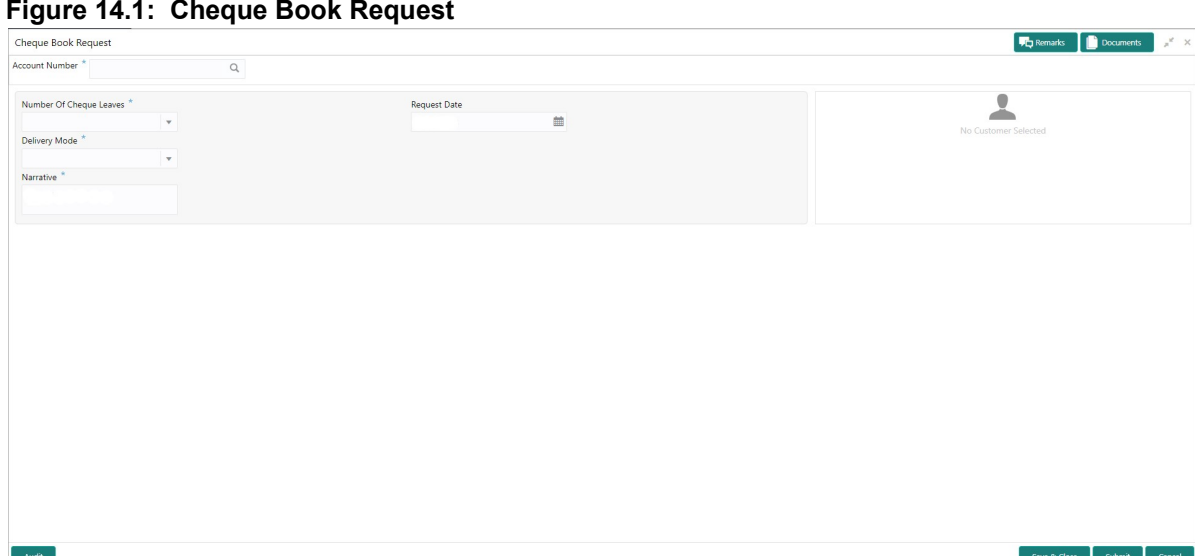

2. On **Cheque Book Request** page, specify the fields.

**Table 14.1: Cheque Book Request**

| <b>Field</b>          | <b>Description</b>                                                                                                    |
|-----------------------|----------------------------------------------------------------------------------------------------|
| <b>Account Number</b> | Enter the <b>Account Number</b> or click the search icon to view the<br>Account Number pop-up window. By default, this window lists all the<br>Account Numbers present in the system. You can search for a specific<br>Account Number by providing a Customer ID, Account Number, or<br>Account Name and clicking on the Fetch button.<br>When users enter the account number, the customer information is<br>displayed. |
| <b>Account Name</b>   | Account Name is displayed based on the account number selected.                                                                                                    |

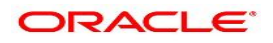

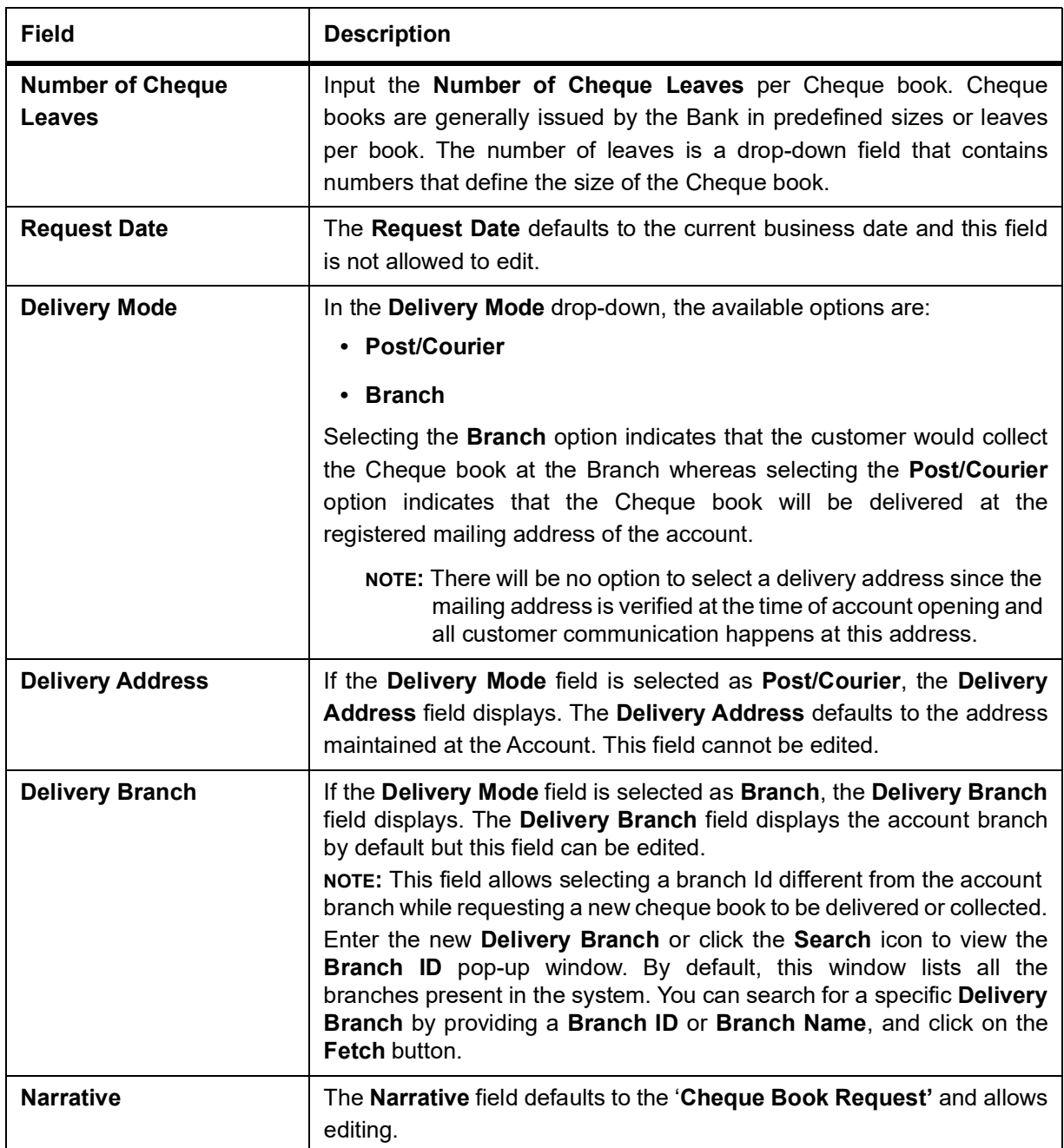

## **15. Cheque Status Inquiry**

This topic describes the systematic instructions about Cheque Status Inquiry. This screen helps the user to inquire the status of a cheque and its beneficiary details for a given account number and cheque number.

If the cheque is archived, the screen displays two additional fields, Archival Date and Remarks.

1. On the **Homepage**, from **Account Services**, under **Inquiry**, click **Cheque Status Inquiry**, or specify the **Cheque Status Inquiry** in the Search icon bar.

STEP RESULT: **Cheque Status Inquiry** screen is displayed.

**NOTE:** The fields which are marked in asterisk blue are mandatory fields.

#### **Figure 15.1: Cheque Status Inquiry**

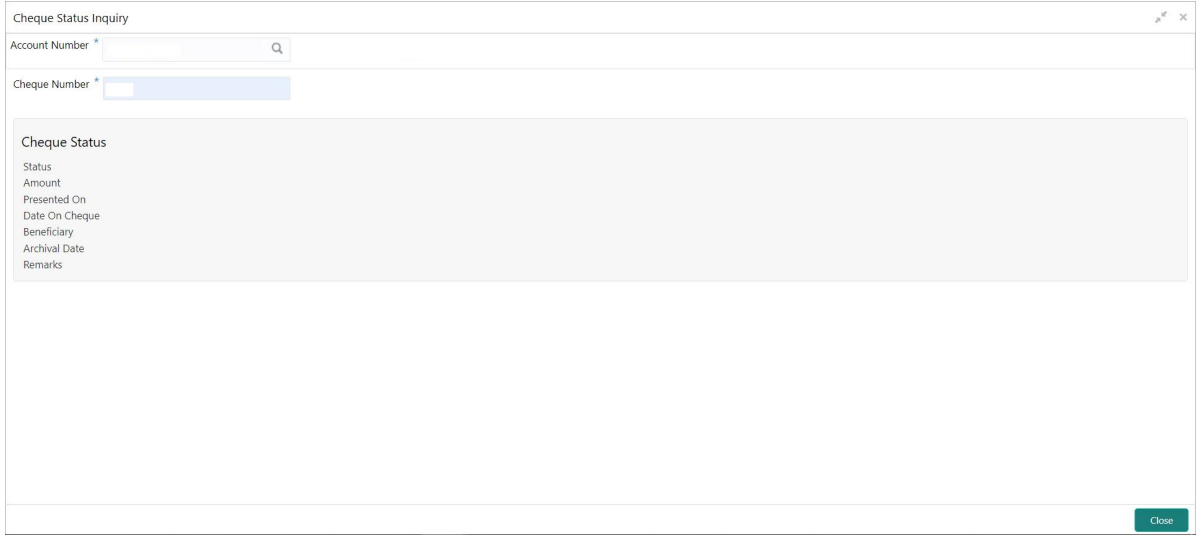

2. On **Cheque Status Inquiry** screen, specify the fields.

| <b>Field</b>          | <b>Description</b>                                                                                                    |
|-----------------------|----------------------------------------------------------------------------------------------------|
| <b>Account Number</b> | Enter the <b>Account Number</b> or click the search icon to view the <b>Account</b><br>Number pop-up window. By default, this window lists all the Account<br>Numbers present in the system. You can search for a specific Account<br>Number by providing Customer ID, Account Number, or Account Name<br>and click on the Fetch button. |
| <b>Account Name</b>   | <b>Account Name</b> is displayed based on the account number selected.                                                                                                    |
| <b>Cheque Number</b>  | Enter the Cheque Number and click the Search button to view the<br>Cheque Status details.                                                                                                    |

**Table 15.1: Cheque Status Inquiry**

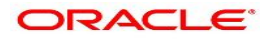

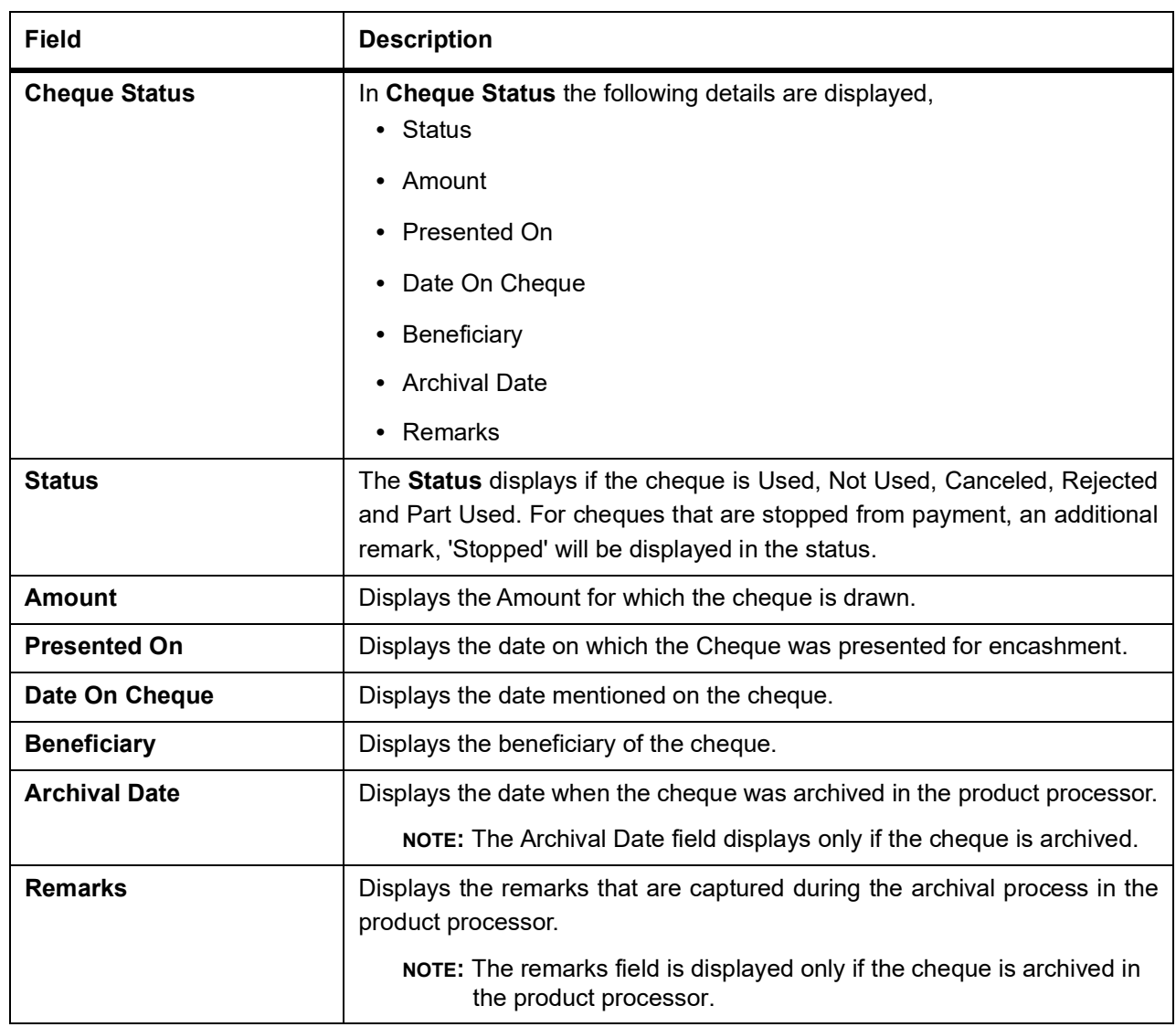

## **16. Card Status Change**

This topic describes the systematic instructions about Card Status Change.

1. On **Home screen**, from **Account Services**, under **Debit Card**, click **Card Status Change** or specify the **Card Status Change** in the Search icon bar**.**

STEP RESULT: **Card Status Change** screen is displayed.

**NOTE:** The fields which are marked in asterisk blue are mandatory fields.

#### **Figure 16.1: Card Status Change**

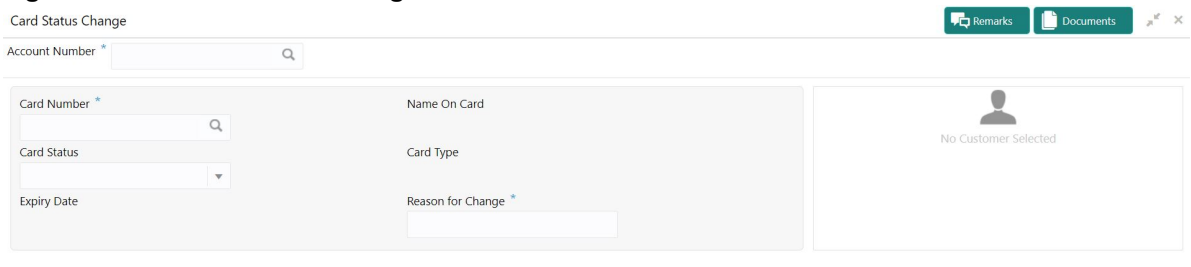

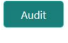

Save & Close Submit Cancel

## 2. On **Card Status Change**, specify the fields.

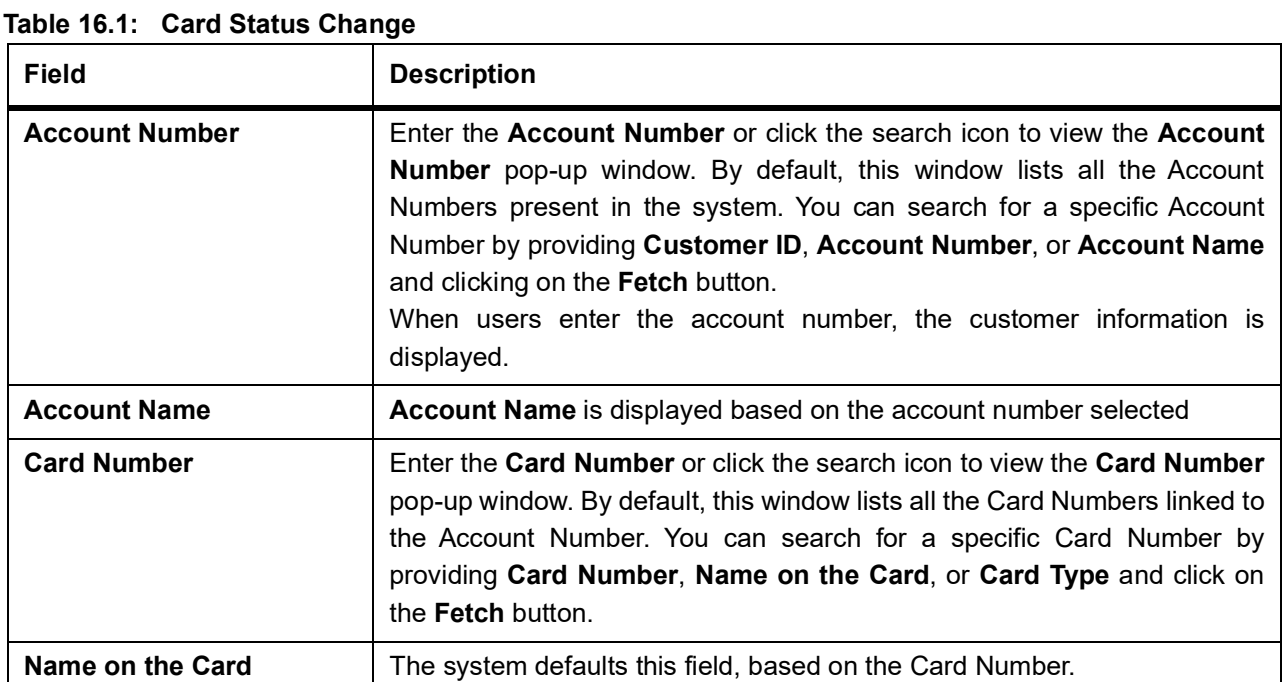

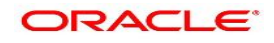

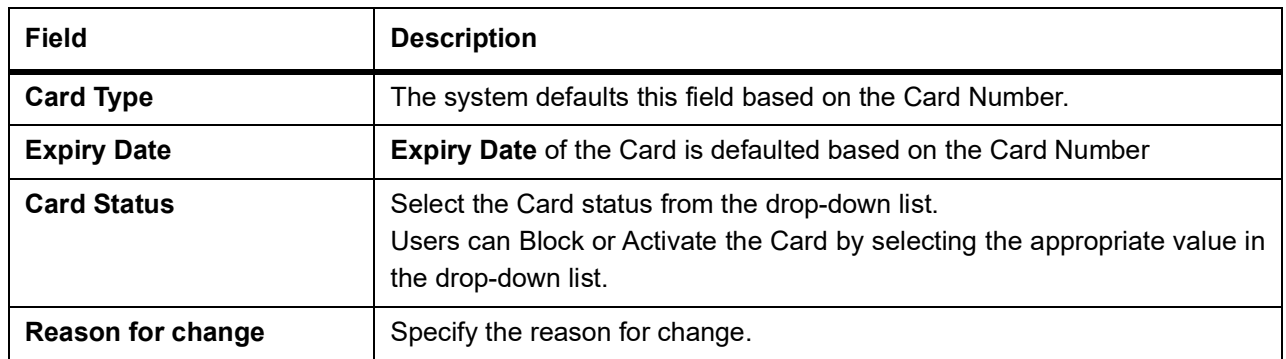

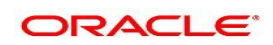

# **17. ATM and POS Limits**

This topic describes the systematic instructions about ATM and POS Limits. This screen will help to capture the customer's request for editing the existing limits on ATM and POS transactions defined on the debit card.

1. On the **Homepage**, from **Account Services**, under **Debit Card**, click **ATM and POS Limits**, or specify the **ATM and POS Limits** in the Search icon bar.

STEP RESULT: **ATM and POS Limits** screen is displayed.

**NOTE:** The fields which are marked in asterisk blue are mandatory fields.

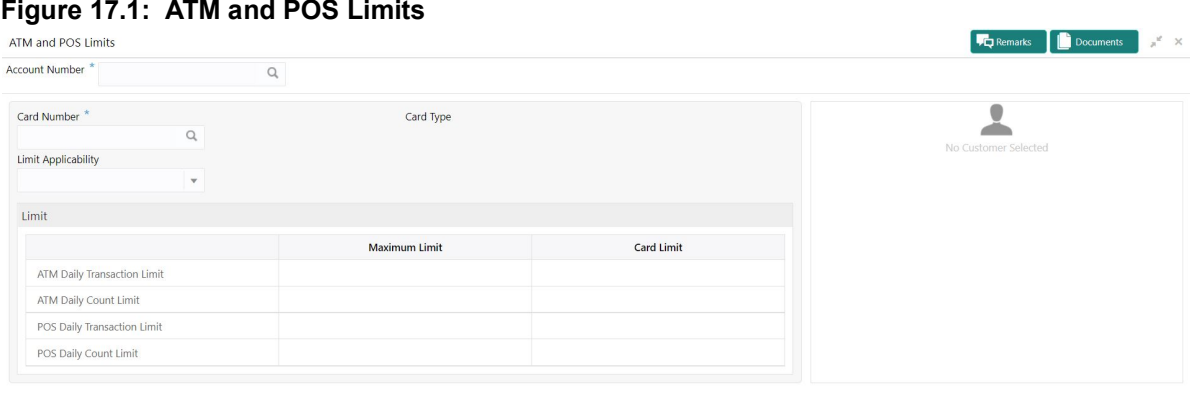

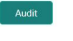

Save & Close Submit Cancel

2. On **ATM and POS Limits** screen, specify the fields.

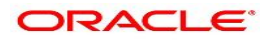
| <b>Field</b>               | <b>Description</b>                                                                                                    |
|----------------------------|----------------------------------------------------------------------------------------------------|
| <b>Account Number</b>      | Enter the Account Number or click the search icon to view the Account<br><b>Number</b> pop-up window. By default, this window lists all the Account<br>Numbers present in the system. You can search for a specific Account<br>Number by providing Customer ID, Account Number, or Account Name<br>and click on the Fetch button.<br>When users enter the account number, the customer information is<br>displayed.                                                                       |
| <b>Account Name</b>        | Account Name is displayed based on the account number selected.                                                                                                    |
| <b>Card Number</b>         | Enter the <b>Card Number</b> or click the search icon to view the <b>Card Number</b><br>pop-up window. By default, this window lists all the Card Numbers linked to<br>the Account Number. You can search for a specific Card Number by<br>providing, Card Number or Card Type and click on the Fetch button.<br>Once the Card Number is fetched from Card Number pop-up window, the<br>system will populate the Card Type, Limit Applicability, Maximum Limit,<br>and Card Limit fields. |
| <b>Card type</b>           | The system defaults this field based on the Card Number.                                                                                                    |
| <b>Limit Applicability</b> | The Limit Applicability type will be displayed once the card number is<br>selected.<br>Users can select the Limit Applicability from the drop-down list. The<br>drop-down lists the below values:<br>• Default- The Maximum Limit and Card Limit values will be the same<br>and remain non-editable.<br>• Special- The system allows the users to enter or edit the daily<br>ATM/POS limits in the Card Limit column.                                                                     |

**Table 17.1: ATM and POS Limits**

### 3. In the **ATM and POS Limits**, under **Limits**, specify the fields.

For more information on fields, refer to the field description table.

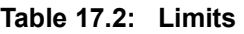

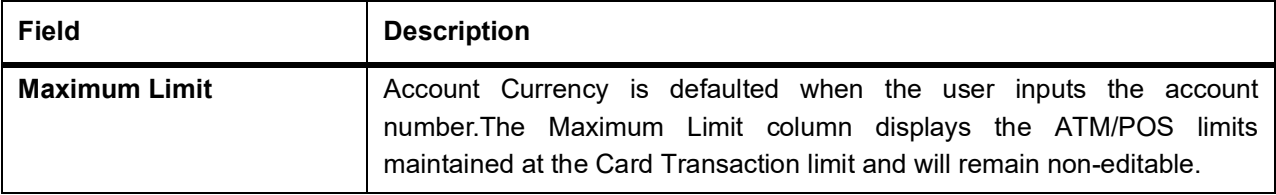

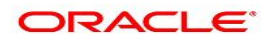

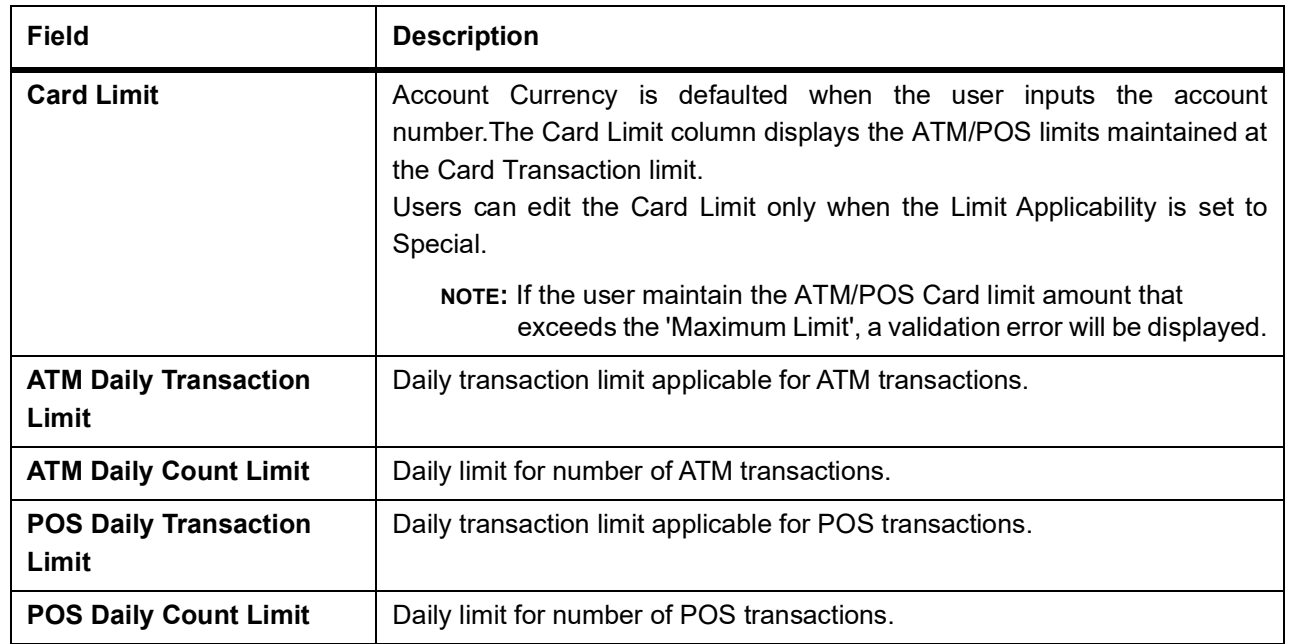

## **18. Debit Card Request**

This topic describes the systematic instructions about Debit Card Request. This screen will help the user to capture the request for a new debit card or reissue an existing debit card or request for an add-on card.

1. On the **Homepage**, from **Account Services**, under **Debit Card**, click **Debit Card Request**, or specify the **Debit Card Request** in the Search icon bar.

STEP RESULT: **Debit Card Request** screen is displayed.

**NOTE:** The fields which are marked in asterisk blue are mandatory fields.

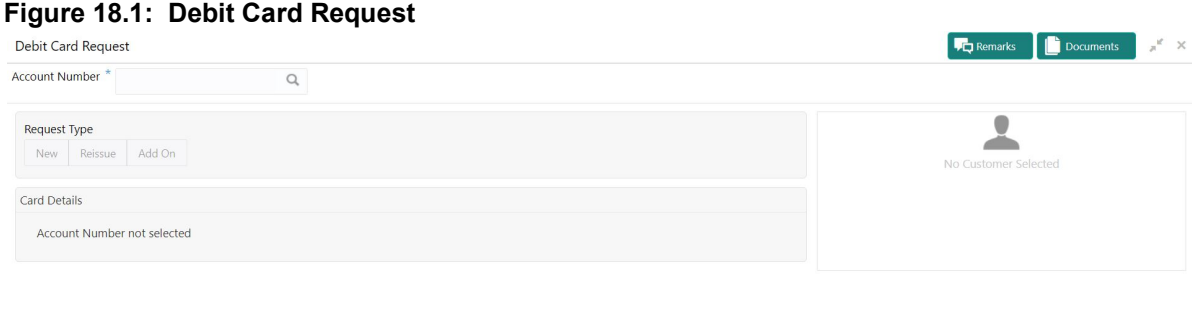

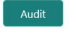

Save & Close Submit Cancel

#### 2. On **Debit Card Request** screen, specify the fields.

For more information on fields, refer to the field description table.

On the **Account Name**, click the **i** icon to view the Customer Information.

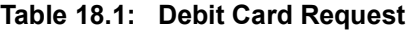

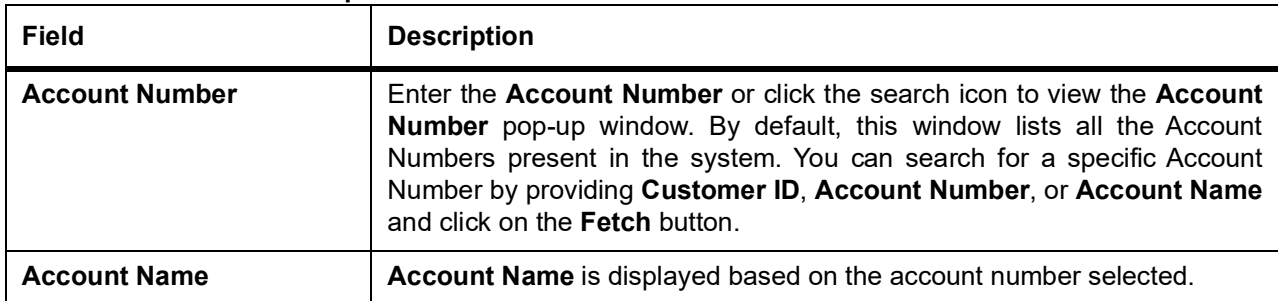

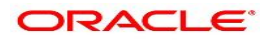

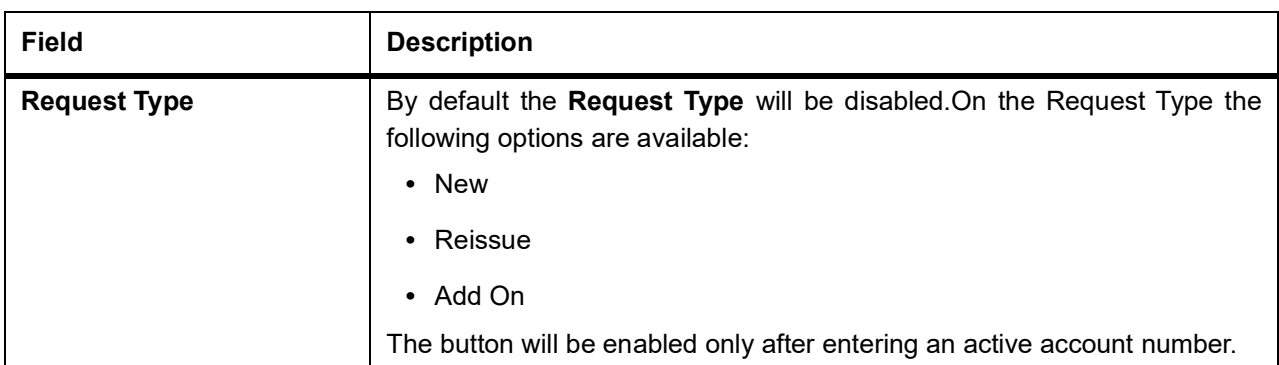

3. On **Debit Card Request** screen, under **Card Details**, the **New Debit Card** request screen will be enabled if the account holder does not have any debit card.

STEP RESULT: **New Card** screen is displayed.

**Figure 18.2: Debit Card Request-New Card**

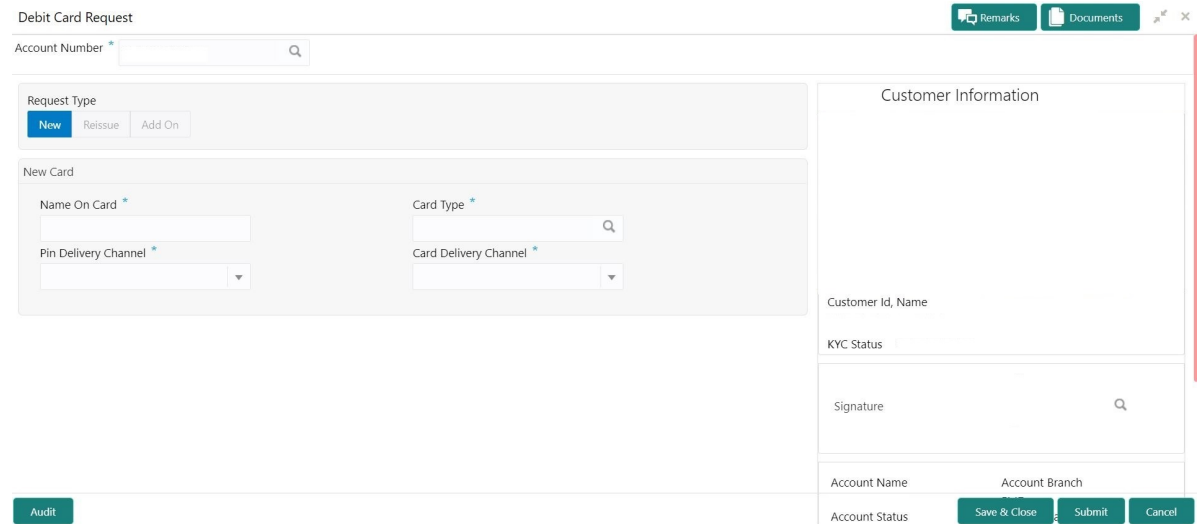

4. On the **New Card**, specify the fields.

For more information on fields, refer to the field description table.

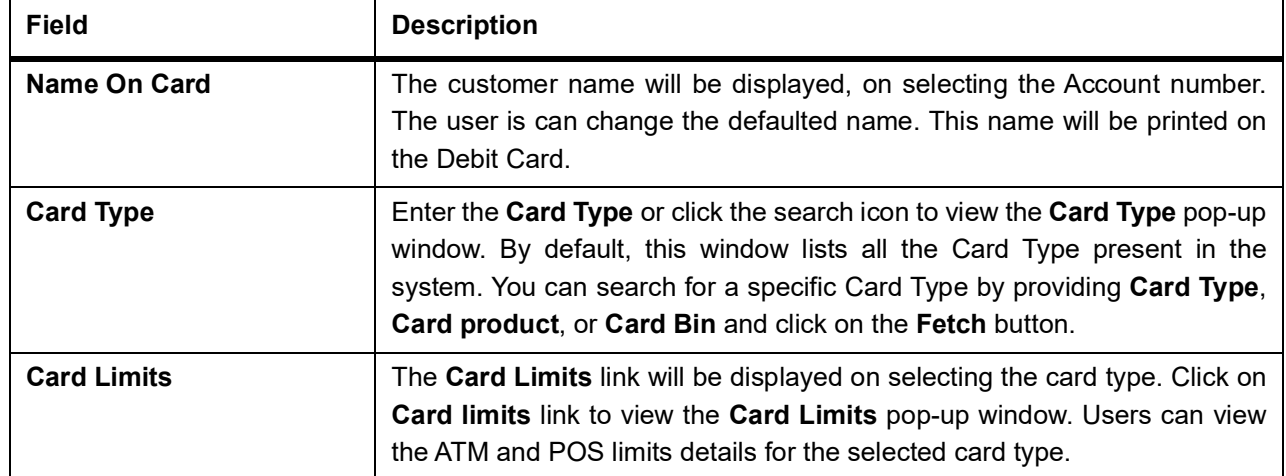

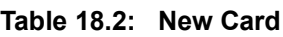

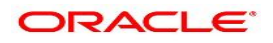

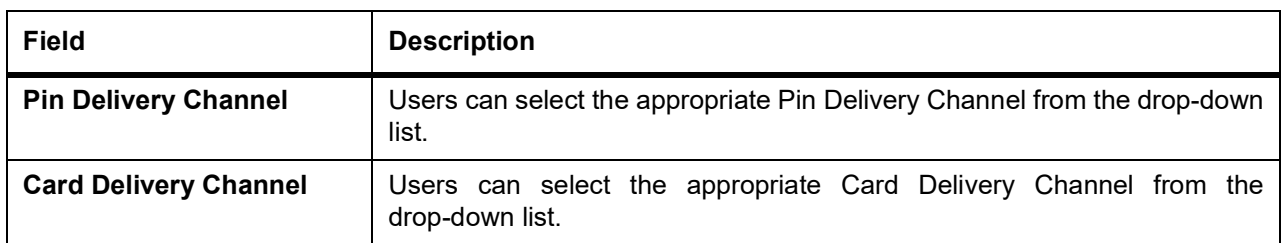

5. On **Debit Card Request** screen, under **Card Details**, the **Reissue Debit Card** request screen will be active if the account holder has any debit card.

STEP RESULT: **Reissue Card** screen is displayed.

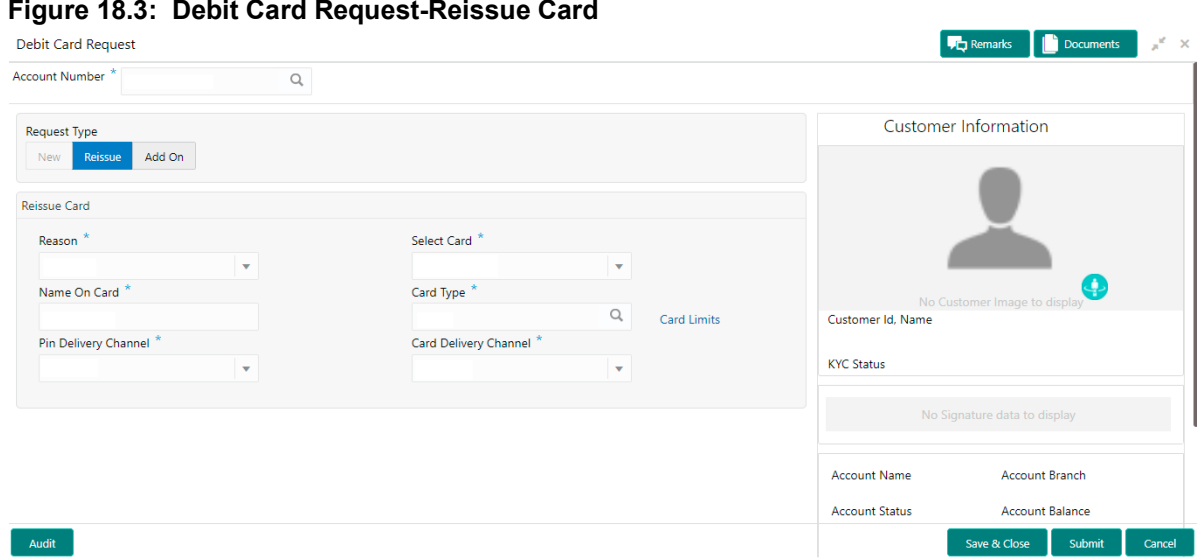

6. On **Reissue Card** screen, specify the fields.

For more information on fields, refer to the field description table.

| <b>Field</b>                 | <b>Description</b>                                                                                                    |
|------------------------------|----------------------------------------------------------------------------------------------------|
| Reason                       | Users can select the Reason from the drop-down list. Reason drop-down<br>list the below values:<br>• Damaged<br>• Renewal<br>$\cdot$ Lost                                                                                                    |
| <b>Select Card</b>           | On the Select Card drop-down, users can view all the cards available to<br>the customer. The Card Numbers are masked to protect the data privacy<br>of the customers. Hence the last 4 digits of the card are displayed.                                                                                                    |
| Name On Card                 | The customer name will be displayed, on selecting the Account number.<br>The user is can change the defaulted name. This name will be printed on<br>the Debit Card.                                                                                                    |
| <b>Card Type</b>             | The Existing card type is displayed on selecting the Card Number. Users<br>can change the Card Type based on the customer request.<br>Click the search icon to view the Card Type pop-up window. By default,<br>this window lists all the Card Type present in the system. You can search<br>for a specific Card Type by providing Card Type, Card product, or Card<br>Bin and click on the Fetch button. |
| <b>Card Limits</b>           | The Card Limits link will be displayed on selecting the card type. Click on<br>Card limits link to view the Card Limits pop-up window. Users can view<br>the ATM and POS limits details for the selected card type.                                                                                                    |
| <b>Pin Delivery Channel</b>  | Users can select the appropriate Pin Delivery Channel from the<br>drop-down list.                                                                                                    |
| <b>Card Delivery Channel</b> | Users can select the appropriate Card Delivery Channel from the<br>drop-down list.                                                                                                    |

**Table 18.3: Reissue Card**

7. On **Debit Card Request** screen, under **Card Details**, the **Add On Card** request screen will be active if the account holder has any debit card.

STEP RESULT: **Add On Card** screen is displayed.

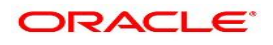

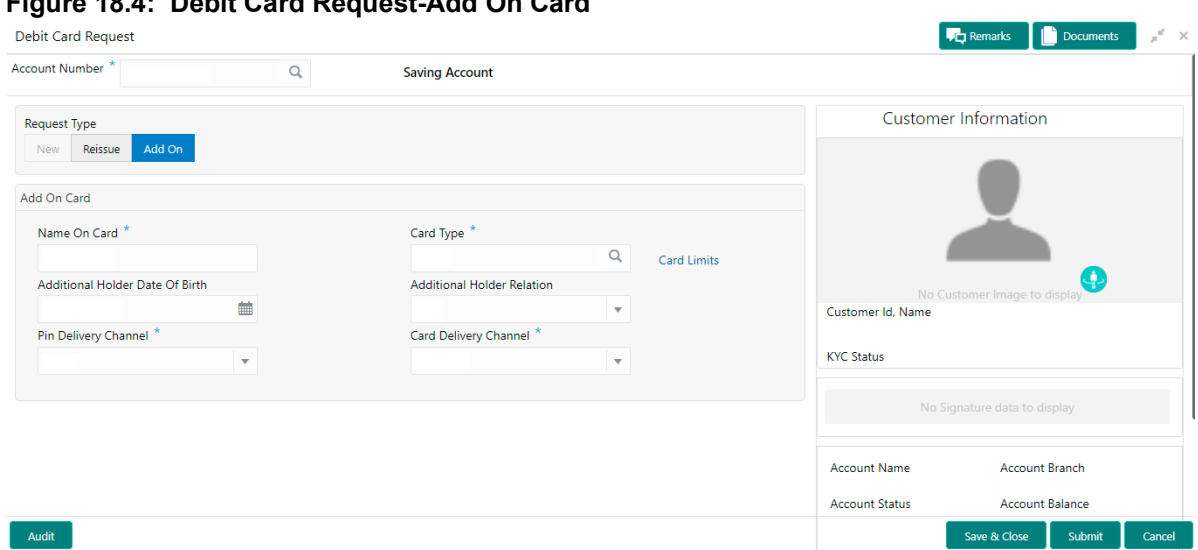

### **Figure 18.4: Debit Card Request-Add On Card**

### 8. On **Add On Card** screen, specify the fields.

For more information on fields, refer to the field description table.

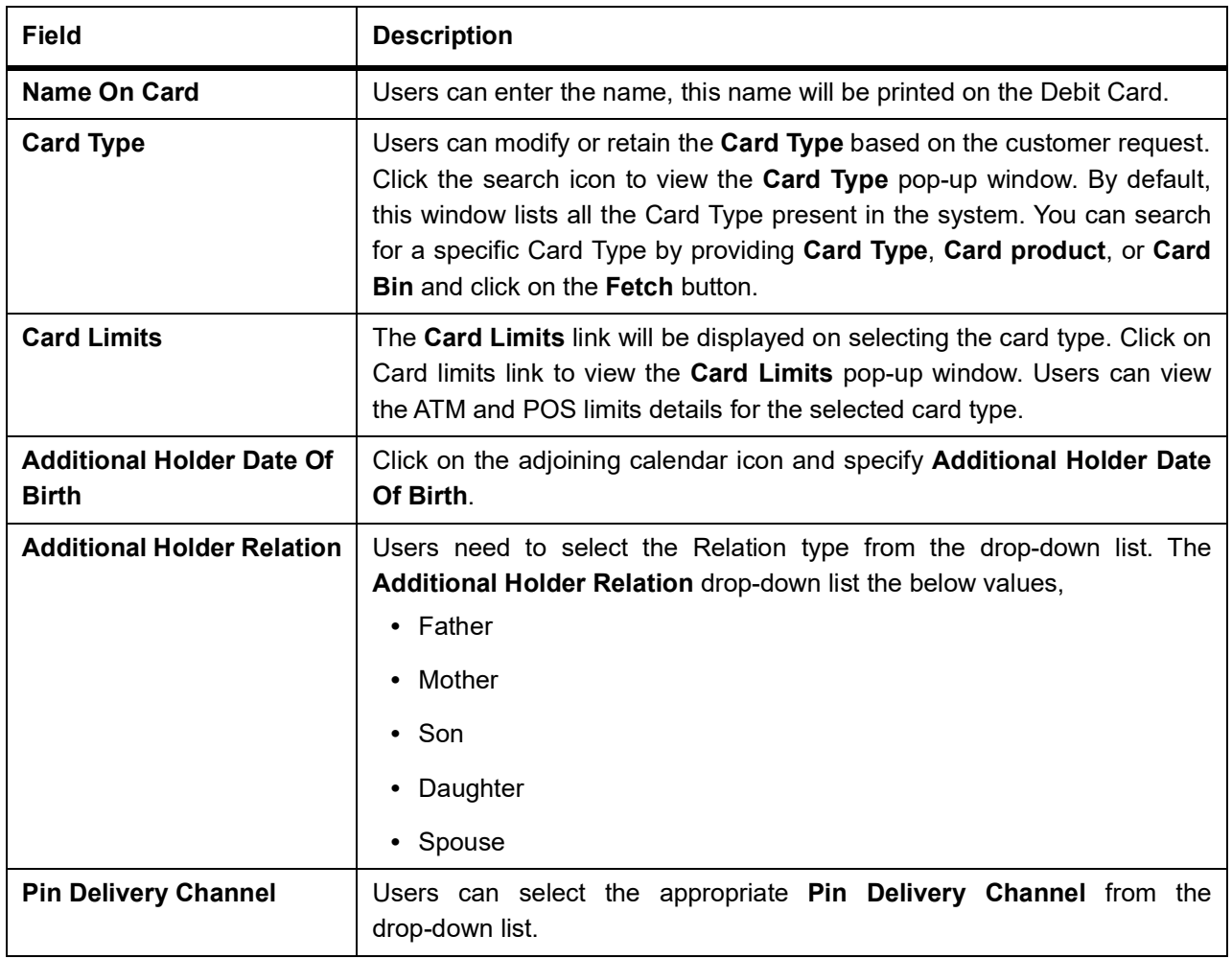

#### **Table 18.4: Add On Card**

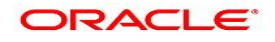

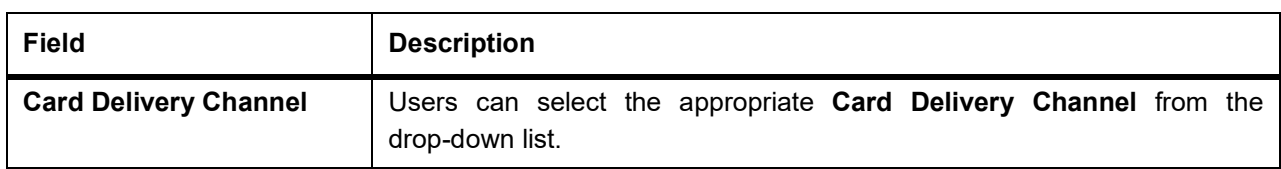

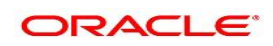

# **19. Activate Dormant Account**

This topic describes the systematic instruction for Activating Dormant Account based on the account holder's request.

1. On the **Homepage**, from **Account Services**, under **Status Update**, click **Activate Dormant Account**, or specify the **Activate Dormant Account** in the Search icon bar.

STEP RESULT: **Activate Dormant Account** screen is displayed.

**NOTE:** The fields which are marked in asterisk blue are mandatory fields.

### **Figure 19.1: Activate Dormant Account Screen**

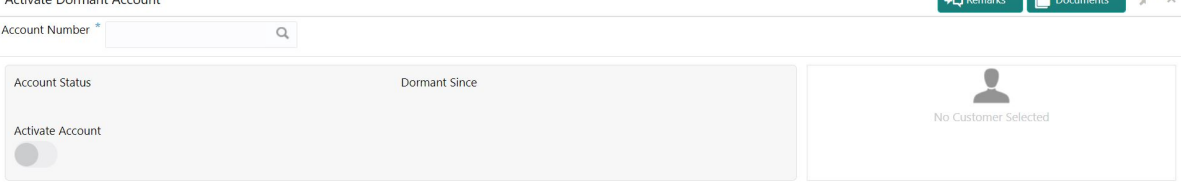

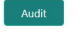

Save & Close Submit Cancel

 $\mathbf{L}$ 

#### 2. On **Activate Dormant Account**, specify the fields.

For more information on fields, refer to the field description table.

## **Field Description Account Number** Enter the **Account Number** or click the search icon to view the **Account Number** pop-up window. By default, this window lists all the Account Numbers present in the system. You can search for a specific Account Number by providing **Customer ID**, **Account Number**, or **Account Name** and clicking on the **Fetch** button. When users enter the account number, the customer information is displayed. **Account Name Account Name** is displayed based on the account number selected. **Account Status Account Status** is display-only field. The system displays the current account status (Dormant/Active). **Dormant Since** | Dormant Since is a display-only field, the system defaults the dormant date while choosing/entering the Account Number. No value will be displayed if the account is active.

#### **Table 19.1: Activate Dormant Account**

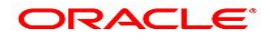

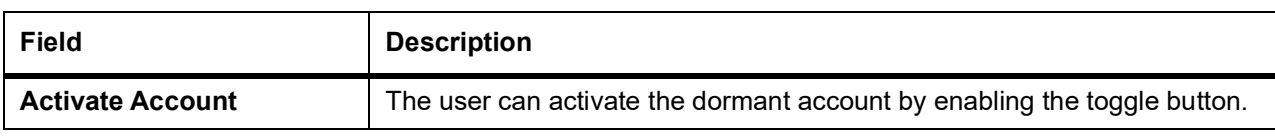

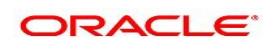

## **20. Account Status Change**

This topic describes the systematic instructions about account status change. The bank or the customer can request for changing the status of current and savings account status like No Debit, No Credit, Debit Override, Credit Override, and Frozen.

1. On the **Homepage**, from **Account Services**, under **Status Update**, click **Account Status Change**, or specify the **Account Status Change** in the Search icon bar.

STEP RESULT: **Account Status Change** screen is displayed.

**NOTE:** The fields which are marked in asterisk blue are mandatory fields.

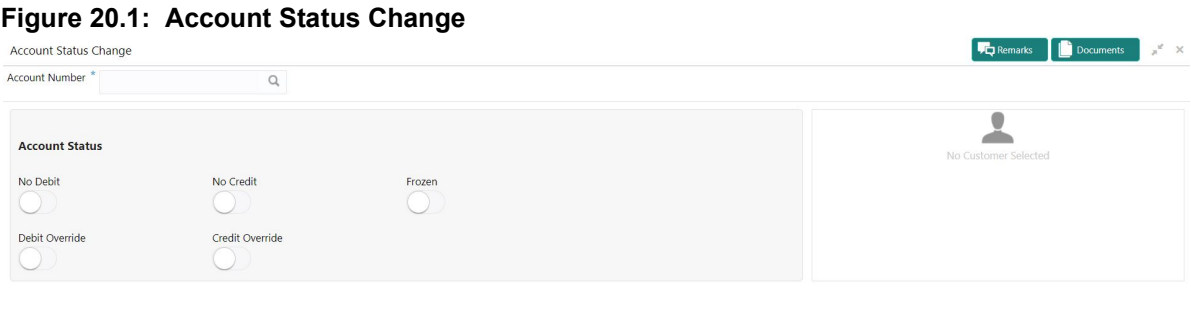

Save & Close Submit

### 2. On A**ccount Status Change** screen, specify the fields.

For more information on fields, refer to the field description table.

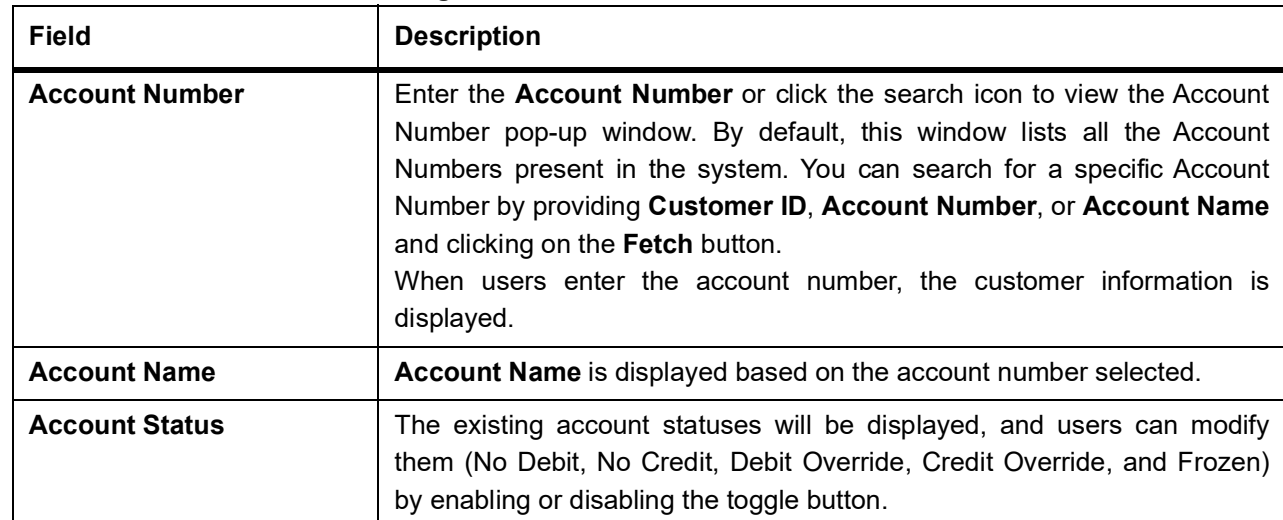

#### **Table 20.1: Account Status Change**

Audit

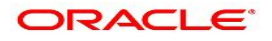

**The company's Company's Company's Company's Company's Company's Company's Company's Company's Company's Company's Company's Company's Company's Company's Company's Company's Company's Company's Company's Company's Company** 

# **21. Release Track Receivable**

This topic describes the systematic instructions to release the amount tracked against the receivables due. This increases the available balance in the account since the amount is released, and customers can utilize the amount for other priority transactions. The Release Track Receivable screen helps the user view receivable due transaction details and release the amount tracked against the due amount.

1. On the **Homepage**, from **Account Services**, under **Track Receivables**, click **Release Track Receivable**, or specify the **Release Track Receivable** in the search icon bar. STEP RESULT: **Release Track Receivable** screen is displayed.

**NOTE:** The fields which are marked in asterisk blue are mandatory fields. **Figure 21.1: Release Track Receivable**

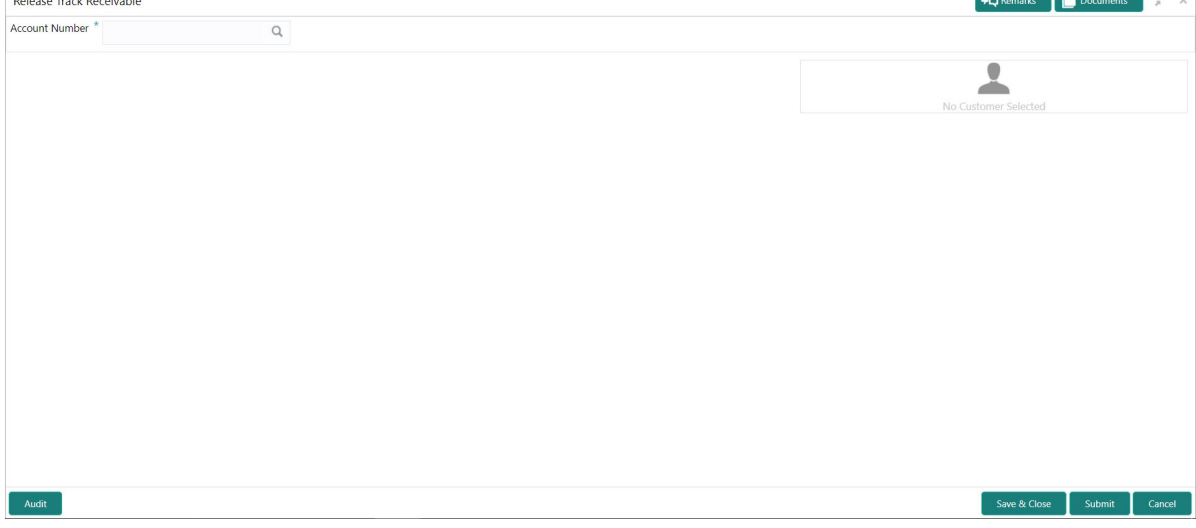

2. On the **Release Track Receivable** screen, specify the account number.

STEP RESULT: **Release Track Receivable** details for account is displayed.

**NOTE:** The system displays the message **Track receivable not available for the account** if no record is available for a selected account for release.

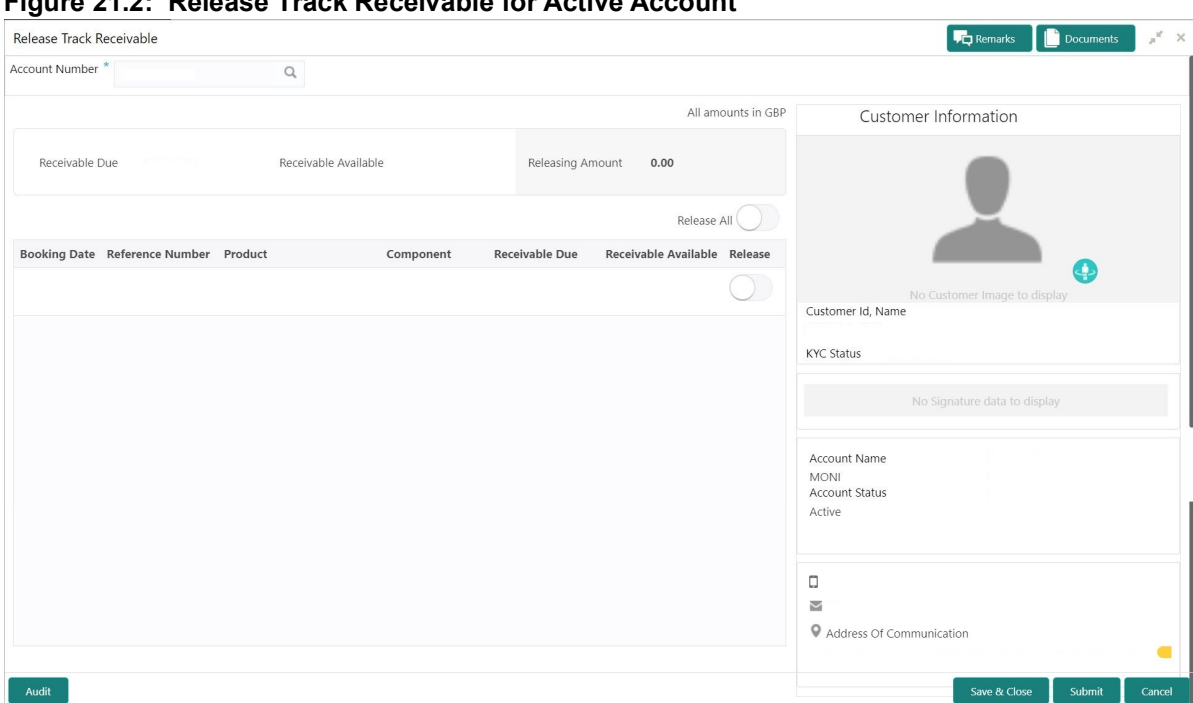

**Figure 21.2: Release Track Receivable for Active Account**

3. On the **Release Track Receivable** screen, specify the fields. For more information on fields, refer to the field description table.

| <b>Field</b>                | <b>INCIDENT INCORPORATION TERM</b> Description<br><b>Description</b>                                                                                                    |
|-----------------------------|----------------------------------------------------------------------------------------------------|
| <b>Account Number</b>       | Enter the <b>Account Number</b> or click the search icon to view the<br>Account Number pop-up window. By default, this window lists all the<br>Account Numbers present in the system. You can search for a specific<br>Account Number by providing Customer ID, Account Number, or<br>Account Name and click on the Fetch button.<br>When users enter the account number, the customer information is<br>displayed. |
| <b>Account Name</b>         | Account Name is displayed based on the account number selected.                                                                                                    |
| <b>Account Currency</b>     | Account Currency is displayed based on the account number<br>selected.                                                                                                    |
| <b>Receivable Due</b>       | The system displays the total receivable due against the account.                                                                                                    |
| <b>Receivable Available</b> | The system displays the total amount tracked to settle the receivable<br>due amount.                                                                                                    |
| <b>Releasing Amount</b>     | The system displays the total amount selected for release. When the<br>user selects the record for release, the system updates the releasing<br>amount.                                                                                                    |
| <b>Release All</b>          | Users can enable the Release All toggle button to select all records for<br>release track receivable and vice versa.                                                                                                    |
| <b>Booking Date</b>         | The system displays the date on which the track receivable record is<br>created.                                                                                                    |
| <b>Reference Number</b>     | The system displays the contract reference number of the track<br>receivable record.                                                                                                    |
| <b>Product</b>              | The system displays the Product description of the track receivable<br>record.                                                                                                    |
| Component                   | The system displays the component code of the track receivable<br>record.                                                                                                    |
| <b>Receivable Due</b>       | The system display the receivable due amount for the component.                                                                                                    |
| <b>Receivable Available</b> | The system displays the amount which is tracked against the<br>receivable due.                                                                                                    |
| <b>Release</b>              | Users can enable the toggle button to select the record for release<br>track receivable.                                                                                                    |

**Table 21.1: Release Track Receivable - Field Description**

4. Click the **Submit** button to submit the record for release.

**NOTE:** On submitting, the system validates whether the user selected any record for release; else, the system displays the error message **Record not selected for release**.

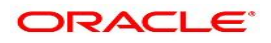

 $\ddot{x}$ 

# **22. Delete Track Receivable**

This topic describes the systematic instructions to delete the track receivable records which are not required to be processed.

1. On the **Homepage**, from **Account Services**, under **Track Receivables**, click **Delete Track Receivable**, or specify the **Delete Track Receivable** in the search icon bar.

STEP RESULT: **Delete Track Receivable** screen is displayed.

**NOTE:** The fields which are marked in asterisk blue are mandatory field.

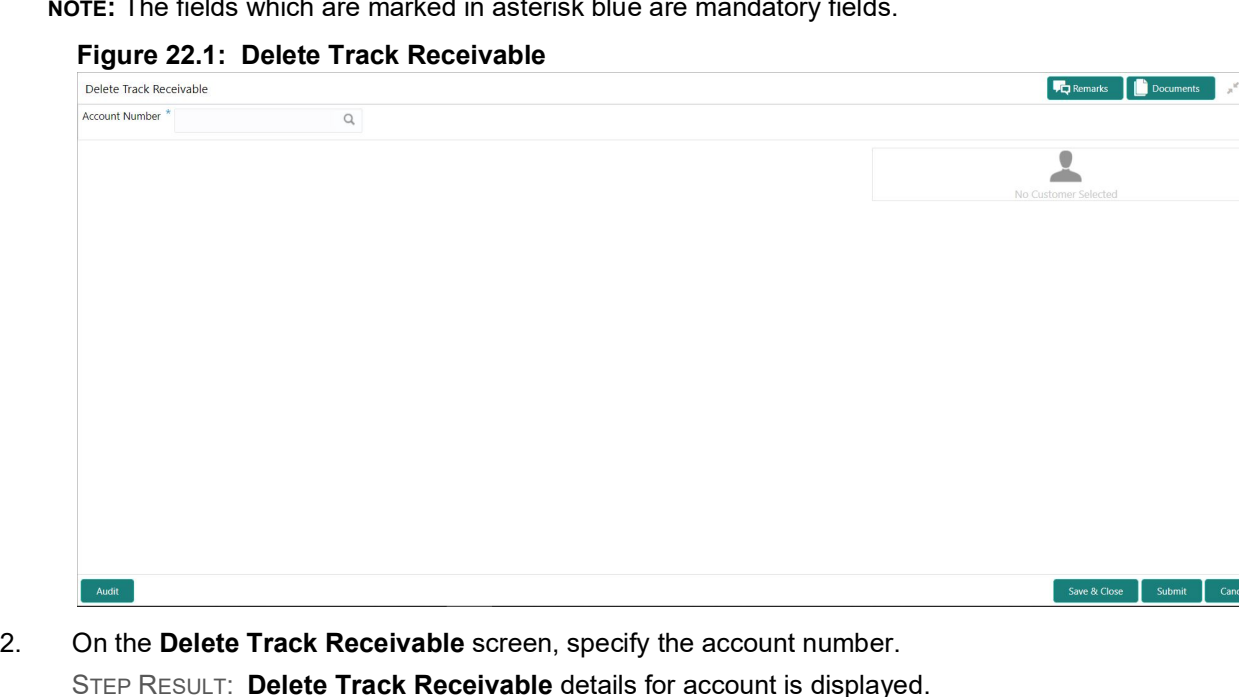

**NOTE:** The system displays the message **Track receivable not available for the account** if no record is available for a selected account for release.

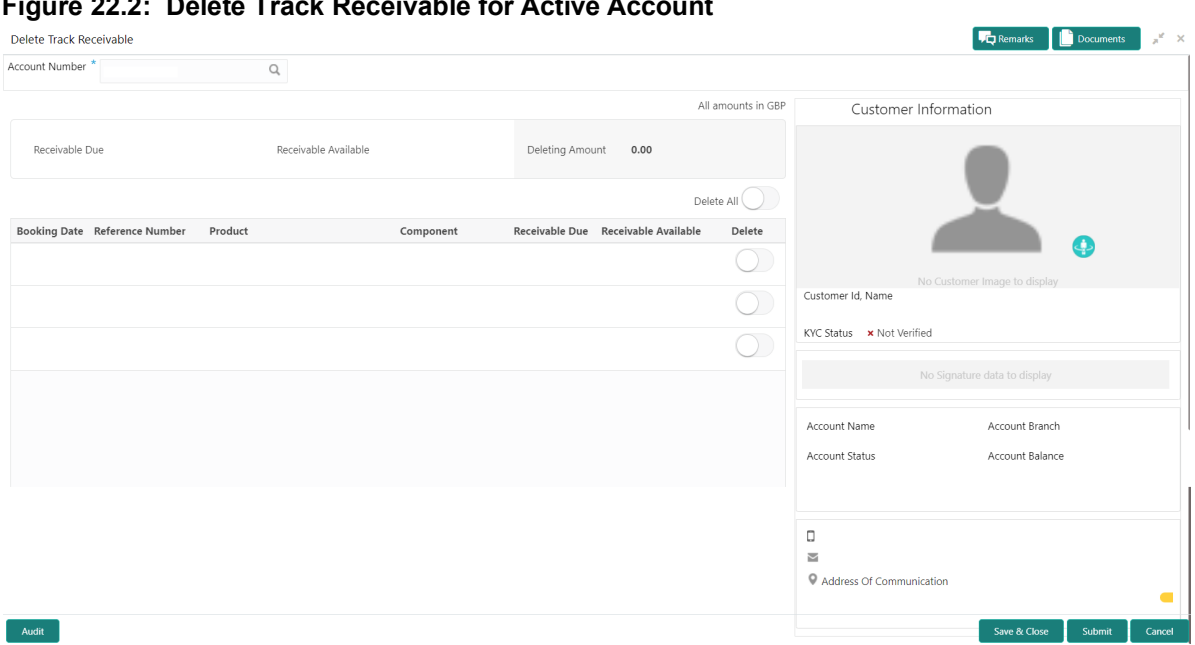

### **Figure 22.2: Delete Track Receivable for Active Account**

3. On the **Delete Track Receivable** screen, specify the fields. For more information on fields, refer to the field description table.

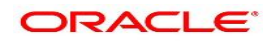

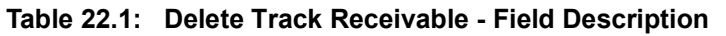

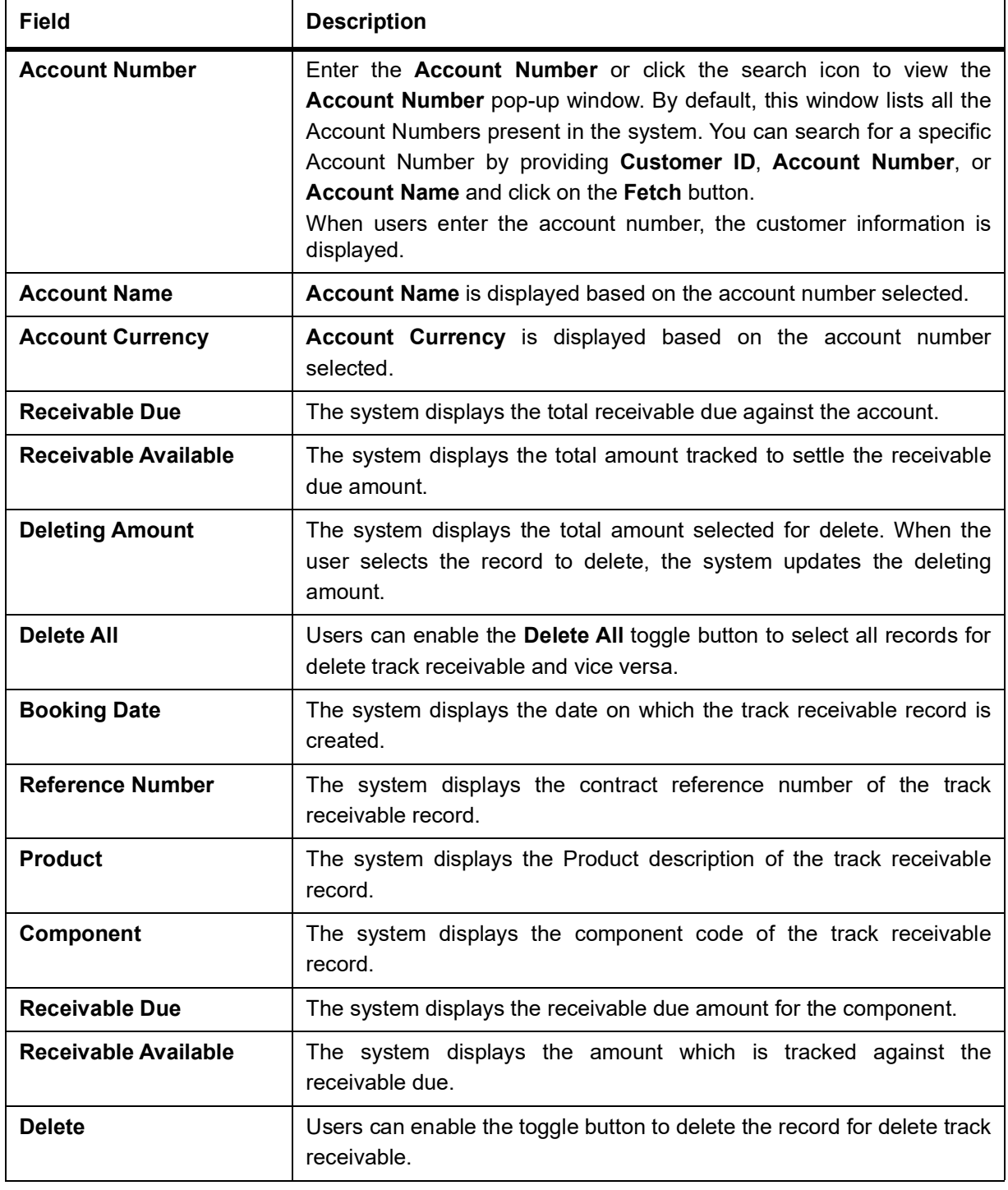

4. Click the **Submit** button to submit the record for delete.

**NOTE:** On submitting, the system validates whether the user selected any record for delete; else, the system displays the error message as **Record not selected for delete**.

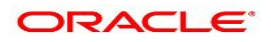

# **23. Account Branch Transfer**

This topic describes the systematic instructions about customer requests for the transfer of their Current and Saving accounts from one branch to a different branch.

1. On the **Homepage**, from **Account Services**, under **Others**, click **Amount Branch Transfer**, or specify the **Amount Branch Transfer** in the Search icon bar.

STEP RESULT: **Account Branch Transfer** screen is displayed.

**NOTE:** The fields which are marked in asterisk blue are mandatory fields.

#### **Figure 23.1: Account Branch Transfer Screen**

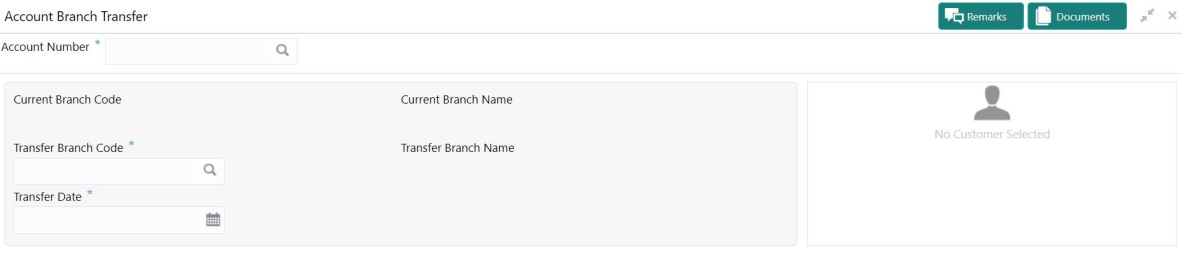

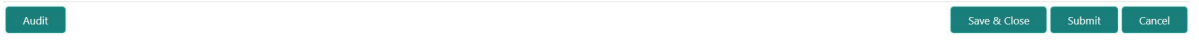

### 2. On **Account Branch Transfer** screen, specify the fields.

For more information on fields, refer to the field description table.

### **Table 23.1: Account Branch Transfer**

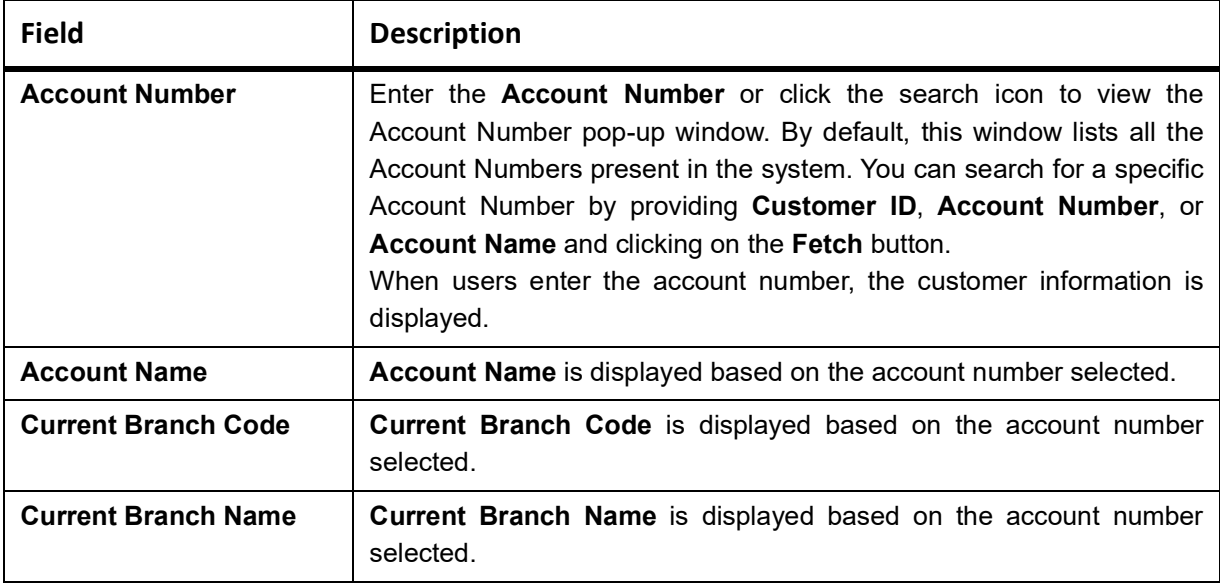

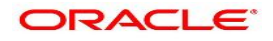

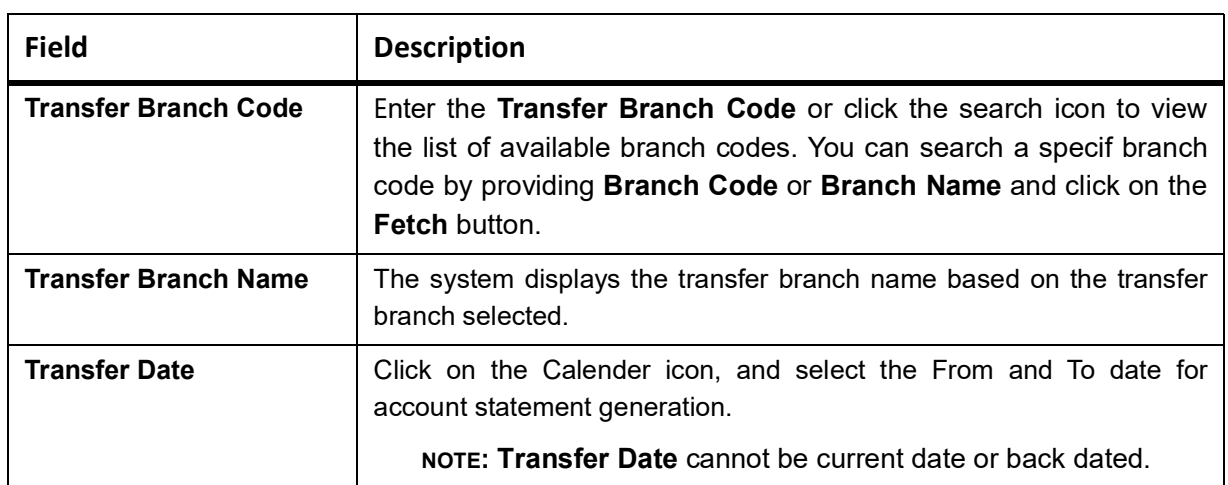

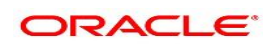

# **24. Uncollected Funds Release**

This topic describes the systematic instructions to view or release uncollected funds on a customer account. Uncollected funds are funds that become available to the customer for withdrawal after a specified time interval. The availability information is maintained for each kind of transaction at the Bank, represented by transaction codes. The Bank can release uncollected funds before the value date is reached based on the customer request. This screen displays a summary of all uncollected funds, available dates, and the cumulative amount present against a customer's account.

1. On the **Homepage**, from **Account Services**, under **Others**, click **Uncollected Funds Release**, or specify the **Uncollected Funds Release** in the search icon bar.

STEP RESULT: **Uncollected funds** screen is displayed.

**NOTE:** The fields which are marked in asterisk blue are mandatory fields.

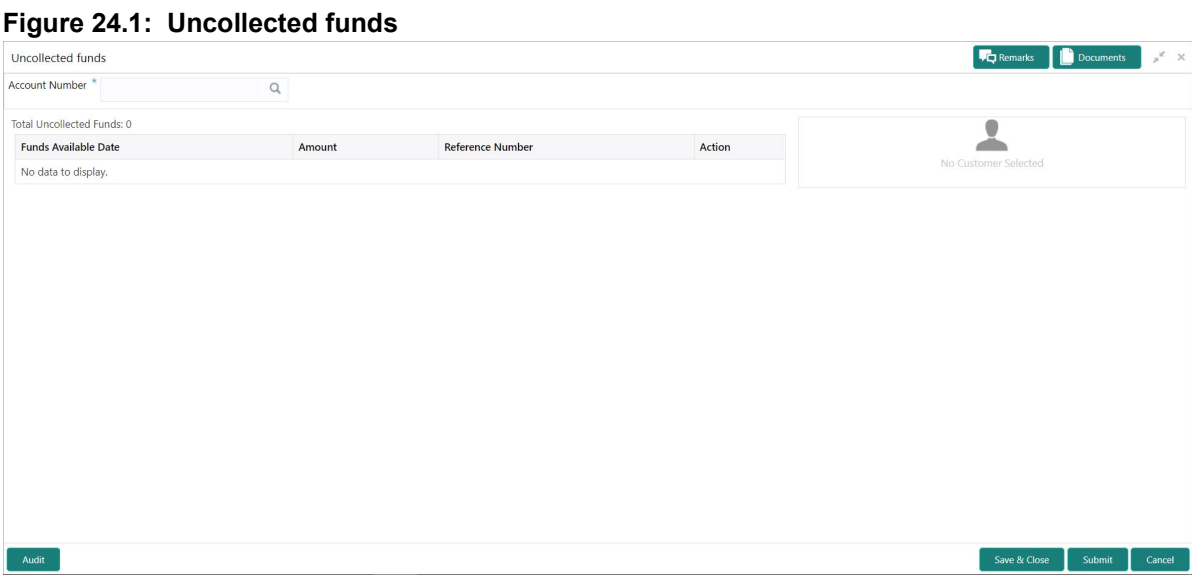

#### 2. Enter the **Account Number**.

STEP RESULT: **Uncollected funds** details are displayed.

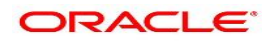

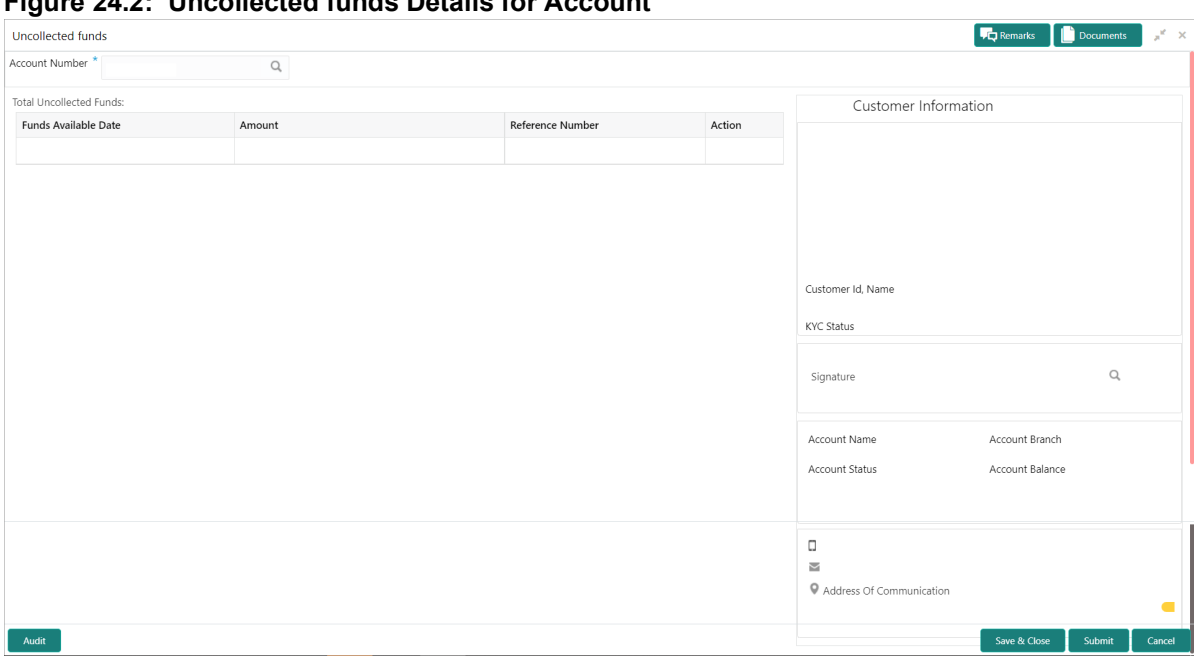

**Figure 24.2: Uncollected funds Details for Account**

3. On the **Uncollected funds** screen, specify the fields. For more information on fields, refer to the field description table.

| Field                          | <b>Description</b>                                                                                                    |
|--------------------------------|----------------------------------------------------------------------------------------------------|
| <b>Account Number</b>          | Enter the <b>Account Number</b> or click the search icon to view the<br>Account Number pop-up window. By default, this window lists all the<br>Account Numbers present in the system. You can search for a specific<br>Account Number by providing Customer ID, Account Number, or<br><b>Account Name and click the Fetch button.</b>                                           |
| <b>Account Name</b>            | Account Name is displayed based on the account number selected.                                                                                                    |
| <b>Total Uncollected Funds</b> | Total Uncollected Funds displays the cumulative amount of all<br>uncollected funds across business dates.                                                                                                    |
| <b>Funds Available Date</b>    | The date when the funds become available to the account holder for<br>use is displayed.                                                                                                    |
| <b>Amount</b>                  | The system displays the transaction amount.                                                                                                    |
| <b>Reference Number</b>        | The system displays the reference number.                                                                                                    |
| <b>Action</b>                  | By default, the actions field is displayed as Release to release the<br>funds immediately to the account. The system displays the following<br>actions:<br>• Release                                                                                                    |
|                                | • Unrelease                                                                                                    |
|                                | Click on the Release button to release and the entire row gets blurred.<br>Once Release is clicked, you have the option of reversing this action<br>before submitting the transaction for approval.<br>Once the Release action is performed, the system automatically<br>updates the Release action to Unreleased action.<br>NOTE: Only one button (or hyperlink) is displayed. |

**Table 24.1: Uncollected funds - Field Description**

4. When multiple uncollected fund records are released for an account and subsequently submitted for authorization, the authorizer has to either authorize or decline all transactions at once. The system does not provide the option of partially authorizing a few transactions and declining others.

If the authorizer declines a transaction and is deleted by the initiator, the status of uncollected funds will remain unchanged. In such a case, the funds are automatically released to the account on the Funds available date.

# **25. Tax Waiver at Customer Level**

This topic provides systematic instructions to link a specific Tax Group to a Customer Id. By this, the customer becomes eligible for tax waivers on the credit income earned through account and deposit products. When a Tax Group is either modified or linked to a customer id in the mid-office, the customer becomes eligible to receive a tax waiver on all the business products that are linked to that tax group where tax waiver percentages are defined.

1. On the **Homepage**, from **Account Services**, under **Others**, click **Tax Waiver at Customer Level** or specify the **Tax Waiver at Customer Level** in the search icon bar.

STEP RESULT: **Tax Waiver at Customer Level** screen is displayed.

**Figure 1: Tax Waiver at Customer Level**

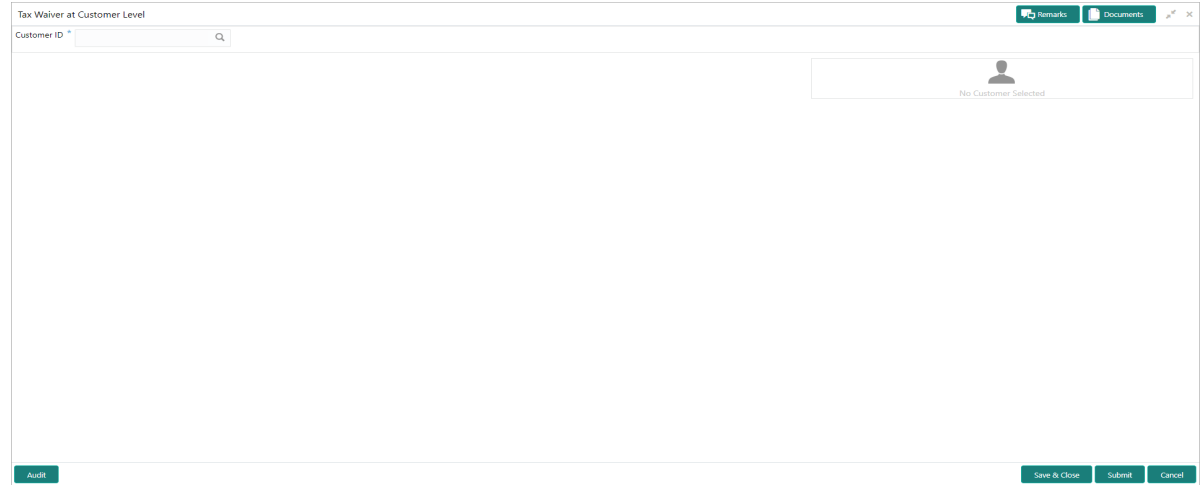

2. On **Tax Waiver at Customer Level** screen, specify the fields.

For more information on fields, refer to the field description table.

#### **Table 25.1: Tax Waiver at Customer Level - Field Description**

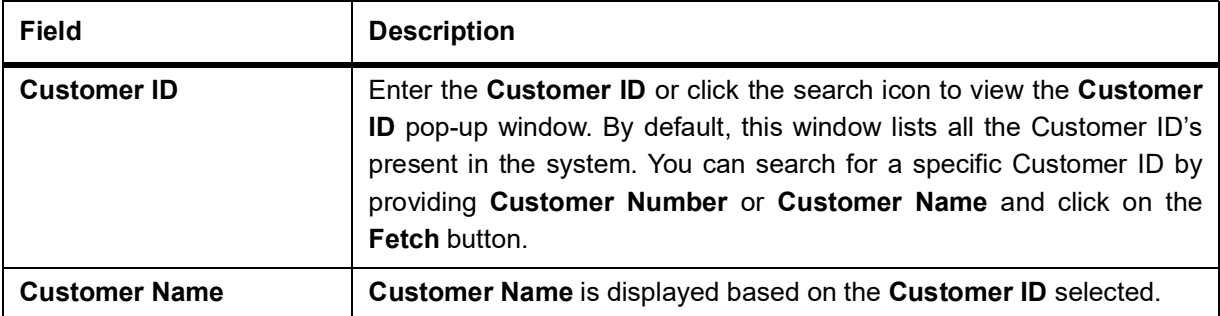

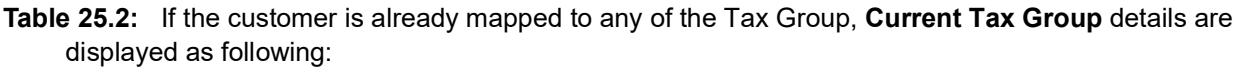

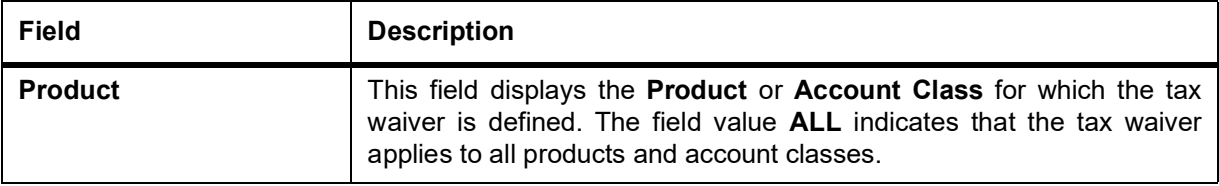

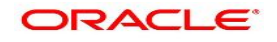

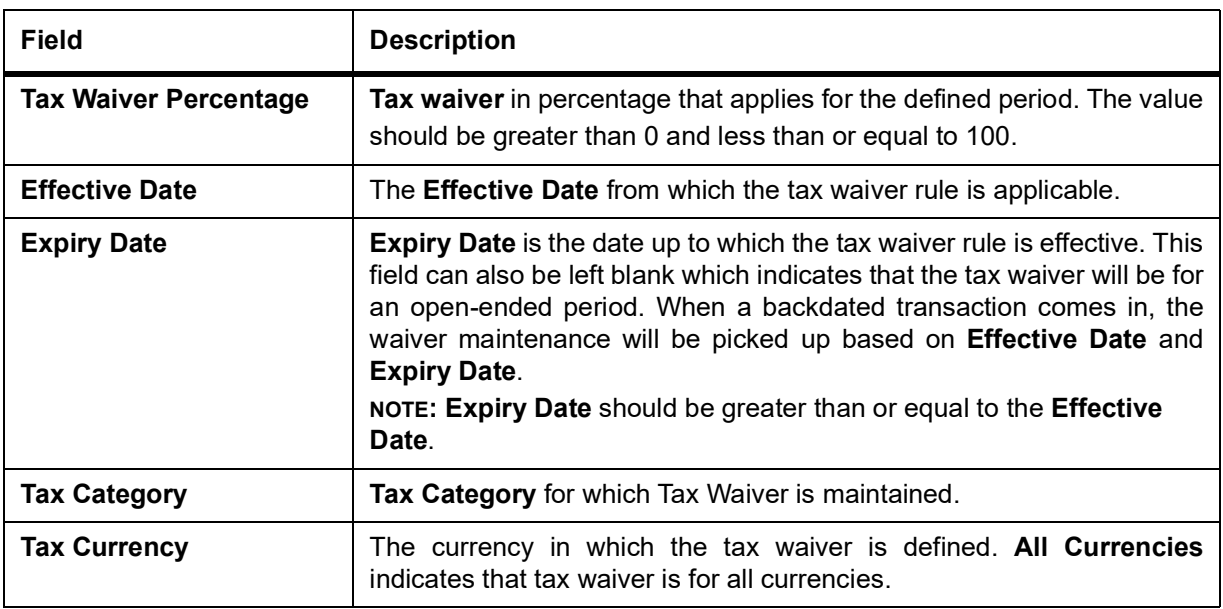

#### **Figure 2: Tax Waiver at Customer Level - Current Tax Group**

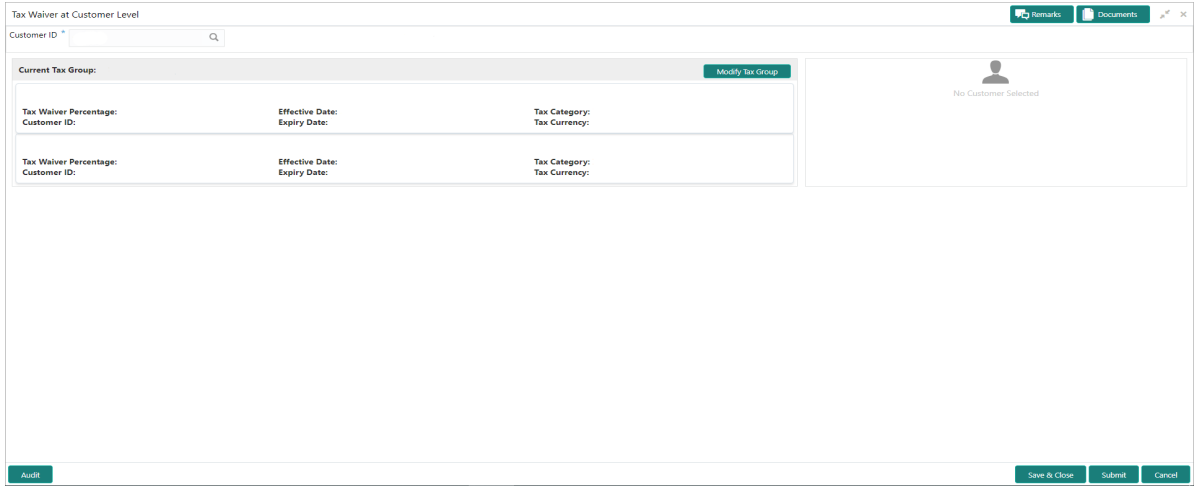

**NOTE:** If a single Tax Group Id is linked to multiple Tax Waiver records then, each tax waiver record is displayed separately under the Tax Group.

If the customer is not mapped to any Tax Group, **Tax Waiver at Customer Level** screen is displayed as following:

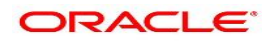

**Vg** Remarks **Consuments Consumer A** X Tax Waiver at Customer Level Customer ID  $*$  $\mathbb{Q}$ .<br>Customer is not linked to any Tax Group. Click 'Modify Tax Group' to link the Customer to a Tax Group Modify Tax Group  $\overline{\mathbf{r}}$ Save & Close Submit Cancel

**Figure 3: Tax Waiver at Customer Level - No Linked Tax Group**

3. Click the **Modify Tax Group** button to modify the existing tax group of the customer or to link the customer to Tax Group.

STEP RESULT: **Modify Tax Group** window is displayed.

### **Figure 4: Modify Tax Group**

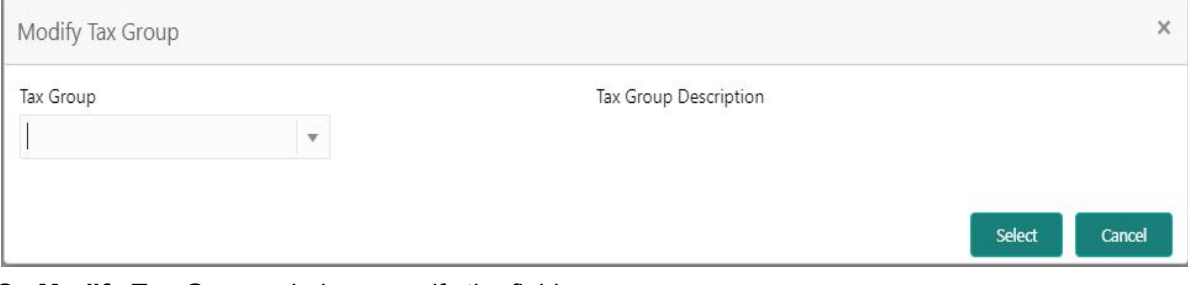

4. On **Modify Tax Group** window, specify the fields. For more information on fields, refer to the field description table.

### **Table 26: Modify Tax Group - Field Description**

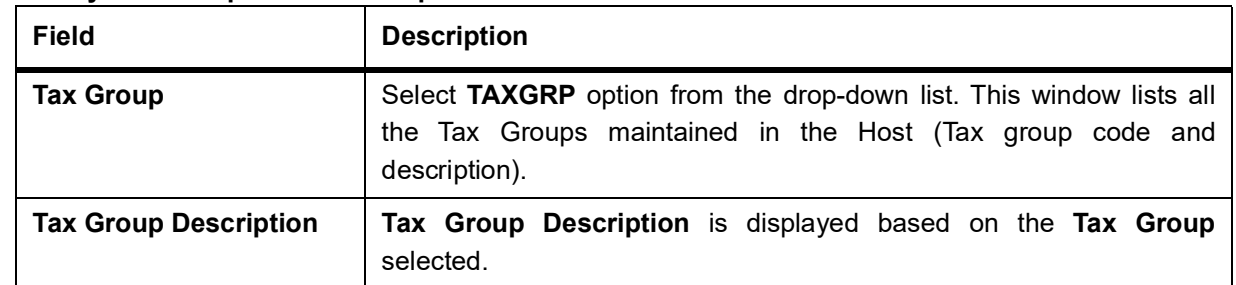

STEP RESULT: On selecting the **TAXGRP** from the drop-down list, the system displays the detailed information of the selected Tax Group.

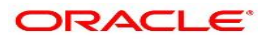

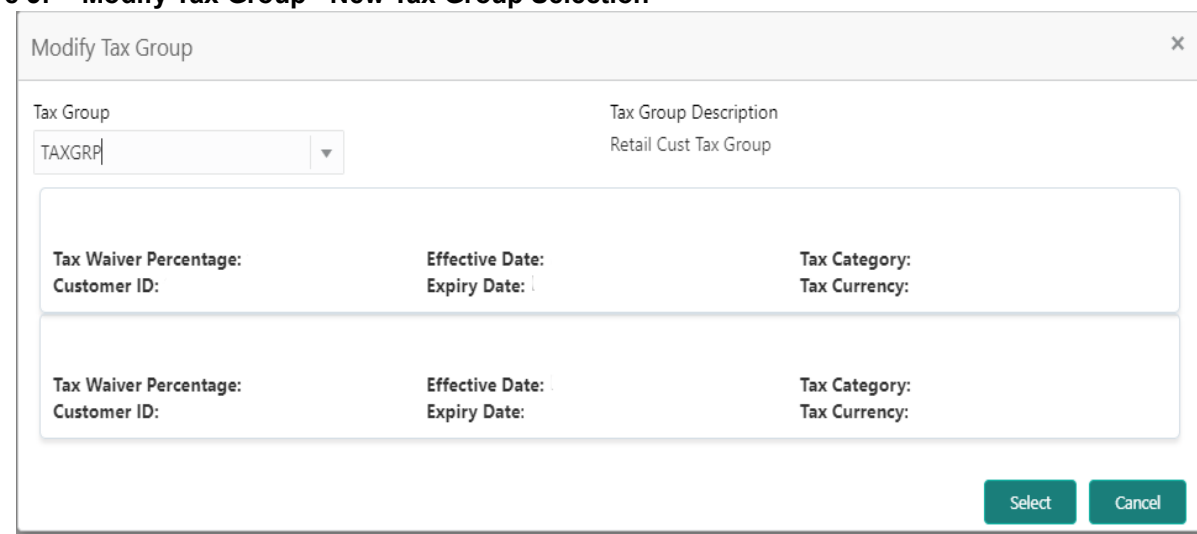

**Figure 5: Modify Tax Group - New Tax Group Selection**

- 5. To proceed with the transaction, click the **Select** button, or to cancel the transaction, click the **Cancel** button. STEP RESULT: On **Tax Waiver at Customer Level** screen, newly selected Tax Group is displayed.
- 6. On **Tax Waiver at Customer Level** screen, click the **Submit** button and then the **Close** button to end the tax waiver transaction.

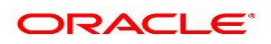

## **26. Branch Transfer Log**

This topic describes the systematic instructions about Branch Transfer Log. Customer requests to transfer their Account from one Branch to another are processed during the End of Day batch process. If the Branch Transfer fails for any reason, details of such failed transfers are updated in the Branch Transfer Log. After clearing the faults due to which the Account Branch transfer failed, this screen allows you to resubmit the transfer request again for processing.

1. On the **Homepage**, from **Account Services**, under **Others**, click **Branch Transfer Log**, or specify **Branch Transfer Log** in the search icon bar.

STEP RESULT: **Branch Transfer Log** screen is displayed.

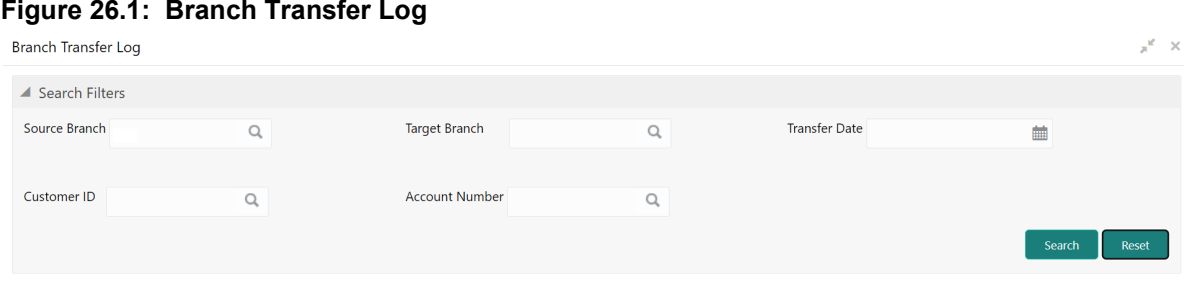

2. On the **Branch Transfer Log** screen, provide the search criteria in the **Search Filters** panel. For more information on fields, refer to the field description table.

| <b>Field</b>          | <b>Description</b>                                                                                                    |
|-----------------------|----------------------------------------------------------------------------------------------------|
| <b>Source Branch</b>  | The <b>Source Branch</b> is the branch from which the account is to be<br>transferred from.<br>Enter the <b>Source Branch</b> or click the search icon to view the <b>Source</b><br>Branch pop-up window. By default, this window lists all the branch codes<br>present in the system. Users can search for a specific branch codes by<br>providing Source Branch and click the Fetch button. |
| <b>Target Branch</b>  | The Target Branch is the branch to which the account is to be transferred.<br>Enter the Target Branch or click the search icon to view the Target<br><b>Branch</b> pop-up window. By default, this window lists all the branch codes<br>present in the system. Users can search for a specific branch codes by<br>providing Target Branch and click the Fetch button.                         |
| <b>Transfer Date</b>  | Click the calendar icon to specify the date on which the branch transfer<br>transaction was initiated.                                                                                                    |
| <b>Customer ID</b>    | Enter the Customer ID on whose behalf account transfer was initiated or<br>click the search icon to view the <b>Customer ID</b> pop-up window. By default,<br>this window lists all the Customer ID's present in the system. You can<br>search for a specific Customer ID by providing Customer ID or Customer<br><b>Name</b> and click the <b>Fetch</b> button.                              |
| <b>Account Number</b> | Enter the <b>Account Number</b> whose branch was changed or click the<br>search icon to view the <b>Account Number</b> pop-up window. By default, this<br>window lists all the Account Numbers present in the system. You can<br>search for a specific Account Number by providing Customer ID, Account<br>Number, or Account Name and click the Fetch button.                                |

**Table 26.1: Branch Transfer Log - Field Description**

### 3. Click the **Submit** button.

STEP RESULT: **Failed Branch Transfer Details** are displayed.

#### **Figure 26.2: Failed Branch Transfer Details** "k" x Branch Transfer Log  $\blacktriangleright$  Search Filters Failed Branch Transfer Details Resubmit Customer ID Account Number **Account Name** Transfer Date Source Branch **Target Branch Transfer Status** Actions View

- 4. On the **Failed Branch Transfer Details**, the following details are displayed.
	- a. Customer ID
	- b. Account Number
	- c. Account Name
	- d. Transfer Date
	- e. Source Branch
	- f. Target Branch
	- g. Transfer Status
	- h. Actions

#### **Table 26.2: Failed Branch Transfer Details - Field Description**

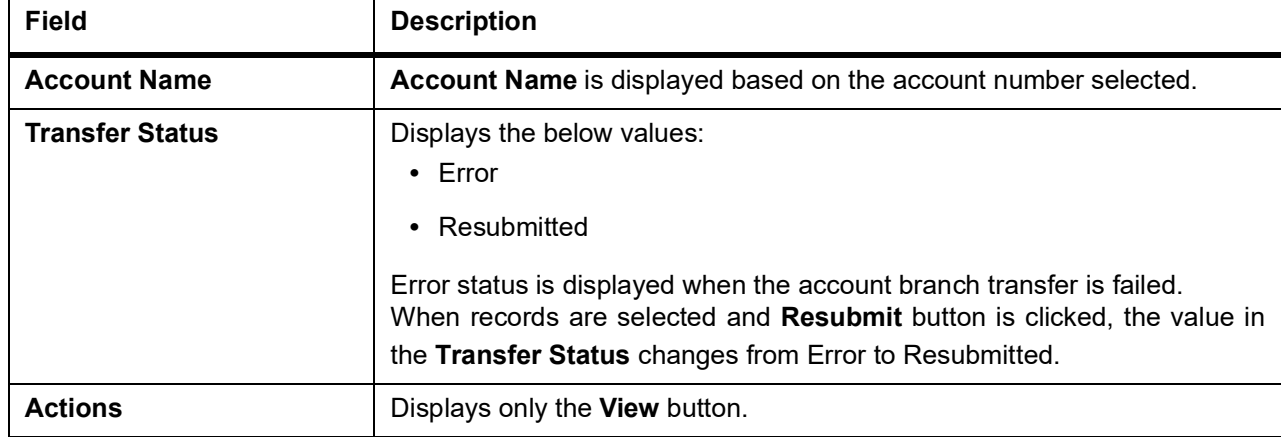

5. To view the error details, click the **View** button. STEP RESULT: **Error Details** pop-up window is displayed.

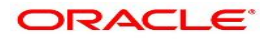

 $\times$ 

#### **Figure 26.3: Error Details for Account Number**

Error Details for

**Error Code** 

**Error Description** 

6. On the **Error Details** pop-up window, the system displays the following details.

- a. Error Code
- b. Error Description
- 7. Click **×** icon to close the **Error Details** pop-up window.
- 8. On the **Failed Branch Transfer Details,** select the Error record and click the **Resubmit** button. STEP RESULT: The **Transfer Status** changes from Error to Resubmitted.
- 9. Click the **Reset** button to clear all specified search criteria.

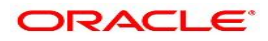

# **27. Account Product Transfer**

This topic describes the systematic instructions for Account Product Transfer where the user can change the existing product of the account to a different product. Customers request the account product transfer for enhanced banking features or better facilities and offers without changing the existing account number.

1. On the **Homepage**, from **Account Services**, under **Others**, click **Account Product Transfer**, or specify **Account Product Transfer** in the search icon bar.

STEP RESULT: **Account Product Transfer** screen is displayed.

**NOTE:** The fields which are marked in asterisk blue are mandatory fields.

#### **Figure 27.1: Account Product Transfer**

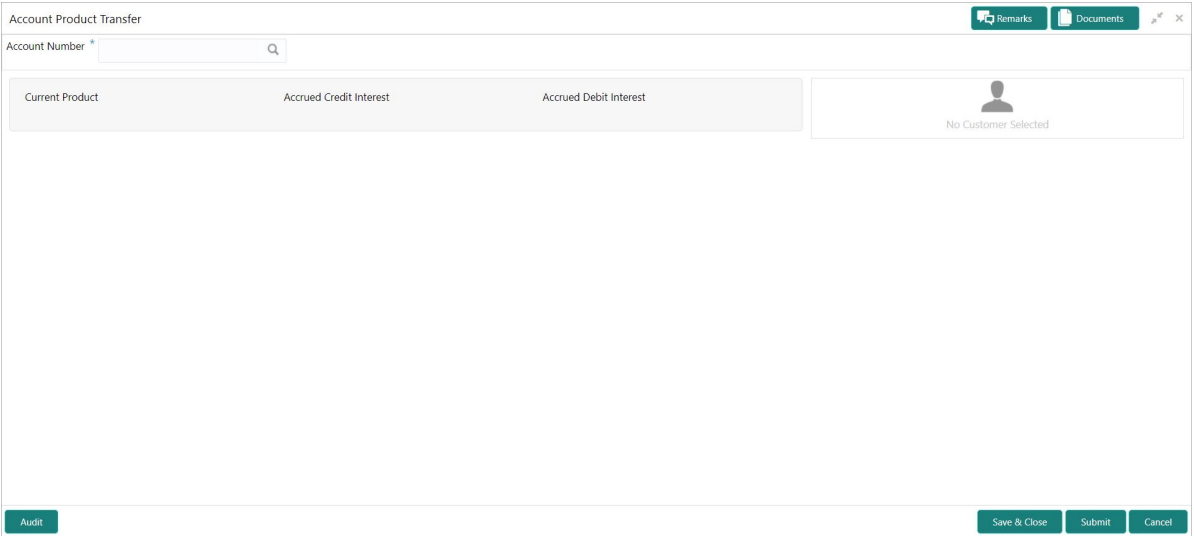

#### 2. Enter the **Account Number**.

STEP RESULT: **Account Product Transfer** details are displayed.

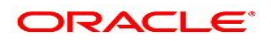

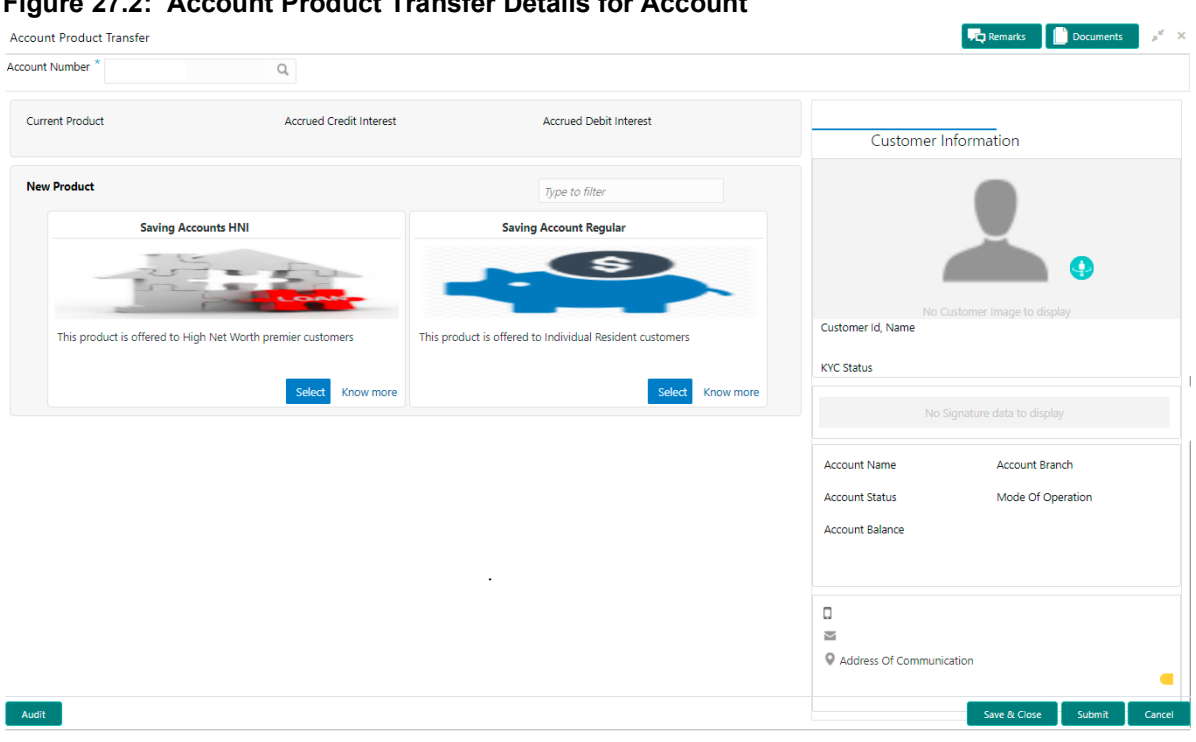

**Figure 27.2: Account Product Transfer Details for Account**

**NOTE:** If more than 2 products are available click on or icons to navigate for other products.

### 3. On the **Account Product Transfer** screen, specify the fields.

For more information on fields, refer to the field description table.

| <b>Field</b>                   | <b>Description</b>                                                                                                    |
|--------------------------------|----------------------------------------------------------------------------------------------------|
| <b>Account Number</b>          | Enter the <b>Account Number</b> or click the search icon to view the Account<br>Number pop-up window. By default, this window lists all the Account<br>Numbers present in the system. You can search for a specific Account<br>Number by providing Customer ID, Account Number, or Account Name<br>and clicking on the Fetch button.<br>When users enter the account number, the customer information is<br>displayed. |
| <b>Account Name</b>            | Account Name is displayed based on the account number selected.                                                                                                    |
| <b>Current Product</b>         | The system displays the existing product name for the selected account<br>number.                                                                                                    |
| <b>Accrued Credit Interest</b> | The system displays the accrued credit interest details if any accrued<br>interest is available for the account.                                                                                                    |
| <b>Accrued Debit Interest</b>  | The system displays the accrued debit interest details if any accrued debit<br>interest available for the account.                                                                                                    |
| <b>Filter</b>                  | User can search the product by using this search filter.                                                                                                    |

**Table 27.1: Account Product Transfer - Field Description**

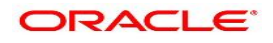

- 4. On the **Account Product Transfer** screen, under **New Product**, the system displays all the eligible products for the account.
- 5. Under the **New Products**, the system displays the following product details:
	- a. Product Name
	- b. Product Image
	- c. Product Description
	- d. Product Features
	- **NOTE:** The above details are displayed when the data is fetched from Oracle Banking Onboarding and this can be configured on OBRH.
	- **NOTE:** When the data is fetched from Oracle FLEXCUBE, the system displays the following product details:
		- **•** Product Name
		- **•** Product Features
- 6. Select the product for account product transfer and to know more about the product click on **know more**.
- 7. Click **Know more** hyperlink to view full product details.

STEP RESULT: **Product Details** pop-up screen is displayed.

#### **Figure 27.3: Product Details**

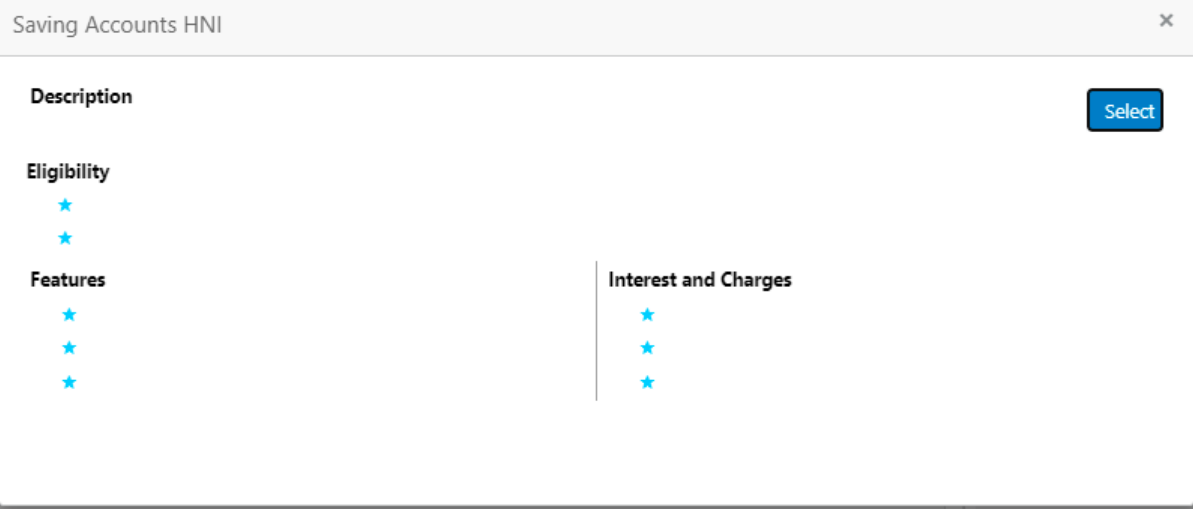

- 8. On the **Product Details** pop-up screen, the system displays the following details:
	- a. Product Name
	- b. Product Description
	- c. Eligibility
	- d. Features
	- e. Interest and Charges
- 9. Click on the **Select** button to which the customer account has to be transferred. STEP RESULT: Selected product details are defaulted.

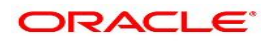

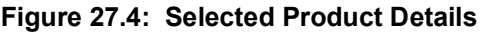

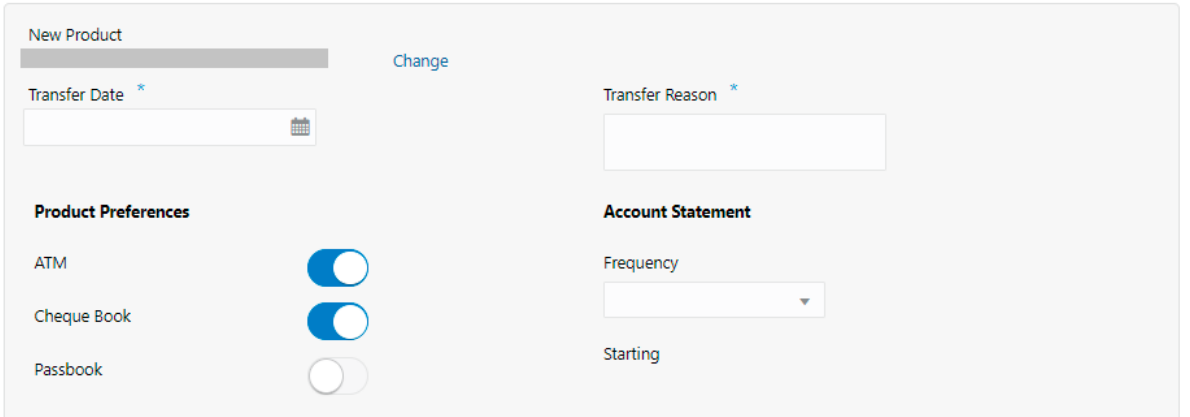

10. User can specify the product transfer details and modify the defaulted details. For more information on fields, refer to the field description table.

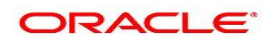

| <b>Field</b>           | <b>Description</b>                                                                                                    |
|------------------------|----------------------------------------------------------------------------------------------------|
| <b>New Product</b>     | The system displays the selected product name.                                                                                                    |
| Change                 | Click the Change button, and the system displays the account product<br>selection screen where the user can select the product.                                                                                                    |
| <b>Effective Date</b>  | By default, the system displays the effective date as next working day and<br>user can modify to any future date.<br>The Effective Date cannot be current date or backdated.<br>NOTE: If the effective date is specified as Holiday, the system displays |
|                        | an error as Transfer date cannot be a holiday.                                                                                                    |
| <b>Transfer Reason</b> | Enter the transfer reason.                                                                                                    |
|                        | NOTE: The Transfer Reason cannot be blank                                                                                                    |
| <b>ATM</b>             | The user can enable or disable the defaulted ATM facility by clicking the<br>toggle button.                                                                                                    |
| <b>Cheque Book</b>     | The user can enable or disable the defaulted Cheque Book facility by<br>clicking the toggle button.                                                                                                    |
| <b>Passbook</b>        | The user can enable or disable the defaulted Passbook facility by clicking<br>the toggle button.                                                                                                    |
| <b>Frequency</b>       | Users can modify the defaulted frequency for generating the account<br>statements from the drop-down. The drop-down lists the below values:                                                                                                    |
|                        | • Annual                                                                                                    |
|                        | Semi Annual                                                                                                    |
|                        | Quarterly                                                                                                    |
|                        | • Monthly                                                                                                    |
|                        | • Fortnightly                                                                                                    |
|                        | • Weekly                                                                                                    |
|                        | Daily                                                                                                    |
|                        | <b>Blank</b><br>٠                                                                                                    |
|                        | By default, the Frequency is displayed as Blank from selected product.                                                                                                    |

**Table 27.2: New Product - Field Description**

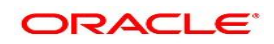

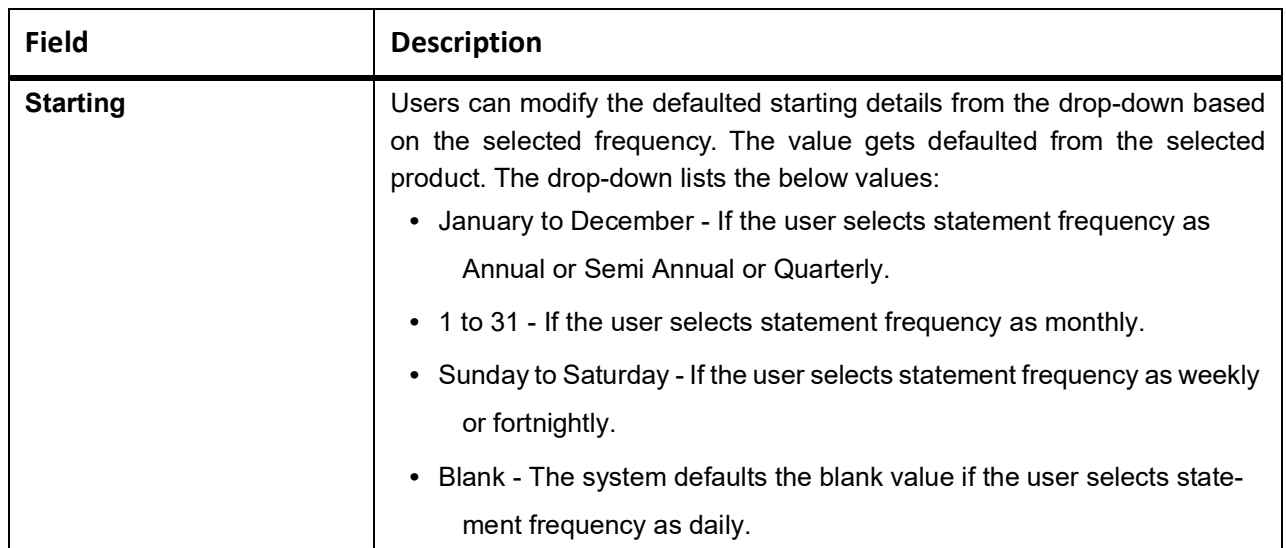

11. Click the **Submit** button to submit the transfer request for authorization.

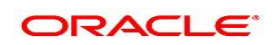
# **28. Account Address Update**

This topic describes the systematic instruction about Account Address Update.While entering the account number, the system displays the current address details of the account and the user can modify these details.

1. On the **Homepage**, from **Account Services**, under **Maintenance**, click **Account Address Update** or specify the **Account Address Update** in the Search icon bar.

STEP RESULT: **Account Address Update** screen is displayed.

**NOTE:** The fields which are marked in asterisk blue are mandatory fields.

#### **Figure 28.1: Account Address Update**

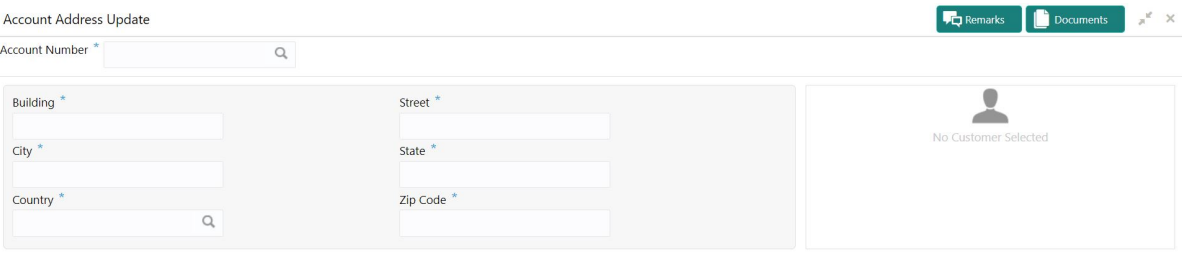

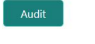

Save & Close Submit Cancel

### 2. On **Account Address Update** screen, specify the fields. For more information on field, refer to the field description table.

#### **Table 28.1: Account Address Update**

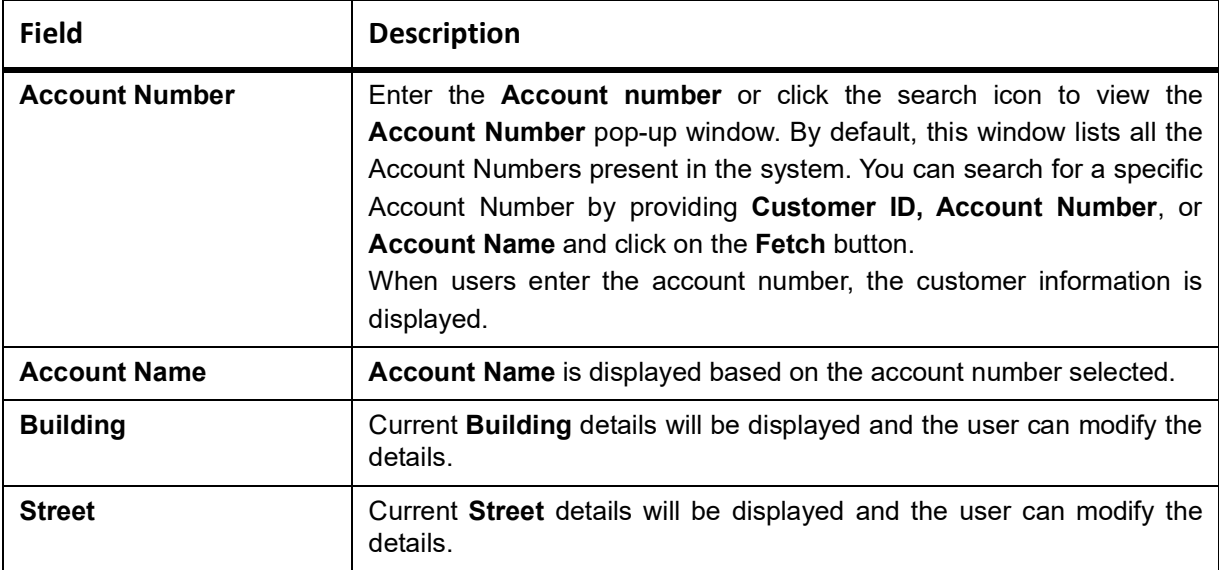

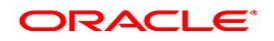

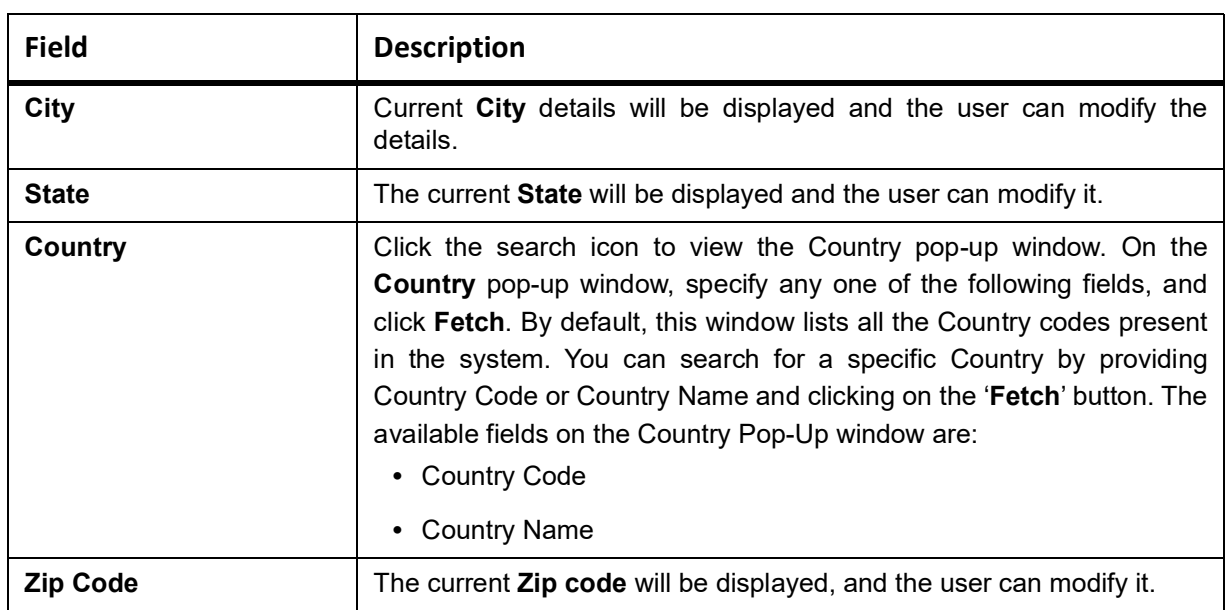

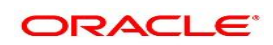

# **29. Account Documents Update**

This topic describes the systematic instructions about Account Documents Update. This screen helps you view, update, or delete documents submitted by the customer against document types specified for the account class.

1. On the **Homepage**, from **Account Services**, under **Other Services**, click **Account Documents Update**, or specify the **Account Documents Update** in the Search icon bar.

STEP RESULT: **Account Documents Update** screen is displayed.

**NOTE:** The fields which are marked in asterisk blue are mandatory fields.

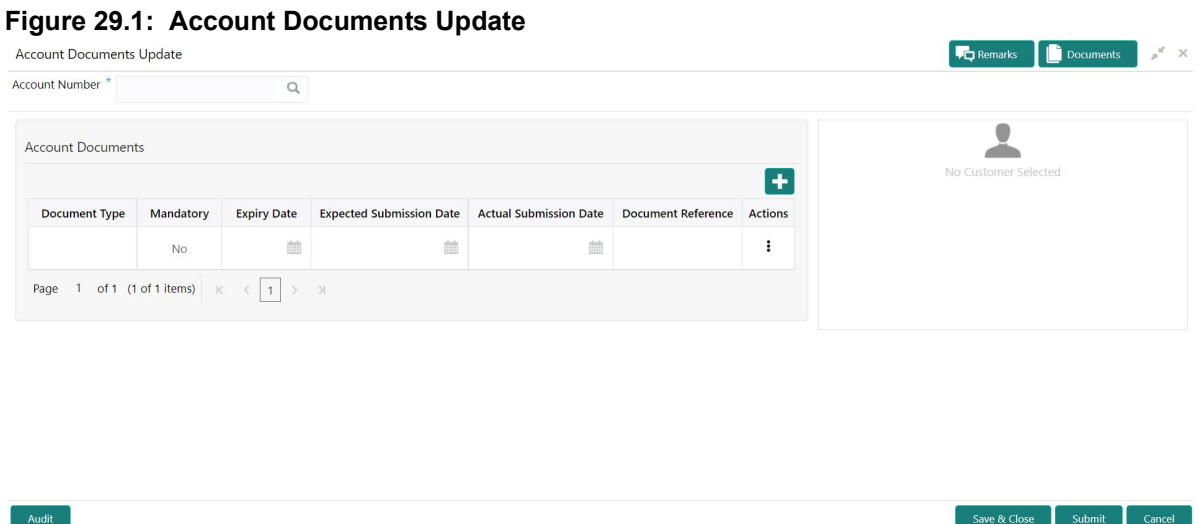

**NOTE:** After the Account Number is selected, the system displays the available documents in the Account Documents table.

- 2. On **Account Documents Update** screen, specify the fields.
	- For more information on fields, refer to the field description table.

**Table 29.1: Account Documents Update - Field Description**

| Field                 | <b>Description</b>                                                                                                    |
|-----------------------|----------------------------------------------------------------------------------------------------|
| <b>Account Number</b> | Enter the <b>Account Number</b> or click the search icon to view the<br>Account Number pop-up window. By default, this window lists all the<br>Account Numbers present in the system. You can search for a<br>specific Account Number by providing Customer ID, Account<br>Number, or Account Name and clicking on the Fetch button.<br>When users enter the account number, the customer information is<br>displayed. |
| <b>Account Name</b>   | Account Name is displayed based on the account number selected.                                                                                                    |

3. By default, the system displays all documents attached to the account. To add a new document, click icon on the **Account Documents.** On **Account Documents,** specify the fields.

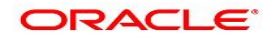

| <b>Field</b>                       | <b>Description</b>                                                                                                    |
|------------------------------------|----------------------------------------------------------------------------------------------------|
| <b>Document Type</b>               | Click the search icon to view the Document Type pop-up window. By<br>default, this window lists all the Document Types present in the system.<br>You can search for a specific Document Type and click on the Fetch<br>button. |
| <b>Mandatory</b>                   | Displays Yes or No against each document type, which conveys<br>whether a document is mandatory or optional.                                                                                                    |
| <b>Expiry Date</b>                 | Displays the expiry date for the document.                                                                                                    |
|                                    | NOTE: The expiry date cannot be the current business date or lesser<br>than the current business date.<br>If any document does not have an expiry date, then the expiry date is<br>not displayed.                              |
| <b>Expected Submission</b><br>Date | You can click the calendar icon to update the expected date of<br>document submission if the document is not submitted on the current<br>business date.<br>This field is optional by default.                                  |
|                                    | NOTE: The expected submission date cannot be the current busi-<br>ness date or lesser than the current business date.                                                                                                    |
|                                    | NOTE: If a mandatory document is deleted, the user cannot submit<br>the transaction until a new document is uploaded or the<br>Expected Submission Date is updated.                                                            |
| <b>Actual Submission Date</b>      | The Actual Submission Date field is automatically updated with the<br>current business date whenever a document is uploaded.                                                                                                   |
| <b>Document Reference</b>          | Displays the reference number created by the Document Management<br>System when a document is uploaded.                                                                                                    |
| <b>Actions</b>                     | Click $\ddot{\phantom{a}}$ icon to display the following options:<br>• View Document<br>• Upload Document<br>• Delete Document<br>• Delete Document Type                                                                       |

**Table 29.2: Account Documents - Field Description**

- 4. To upload the document, click the **Upload Document** option from the Actions icon. STEP RESULT: **Upload Document** pop up window is displayed.
	- **NOTE:** The document preview is available only to those document types that support the preview feature by default. Where the preview feature is not supported, click on the **Download** button to download the attached document before viewing.

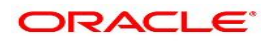

#### **Figure 29.2: Upload Document**

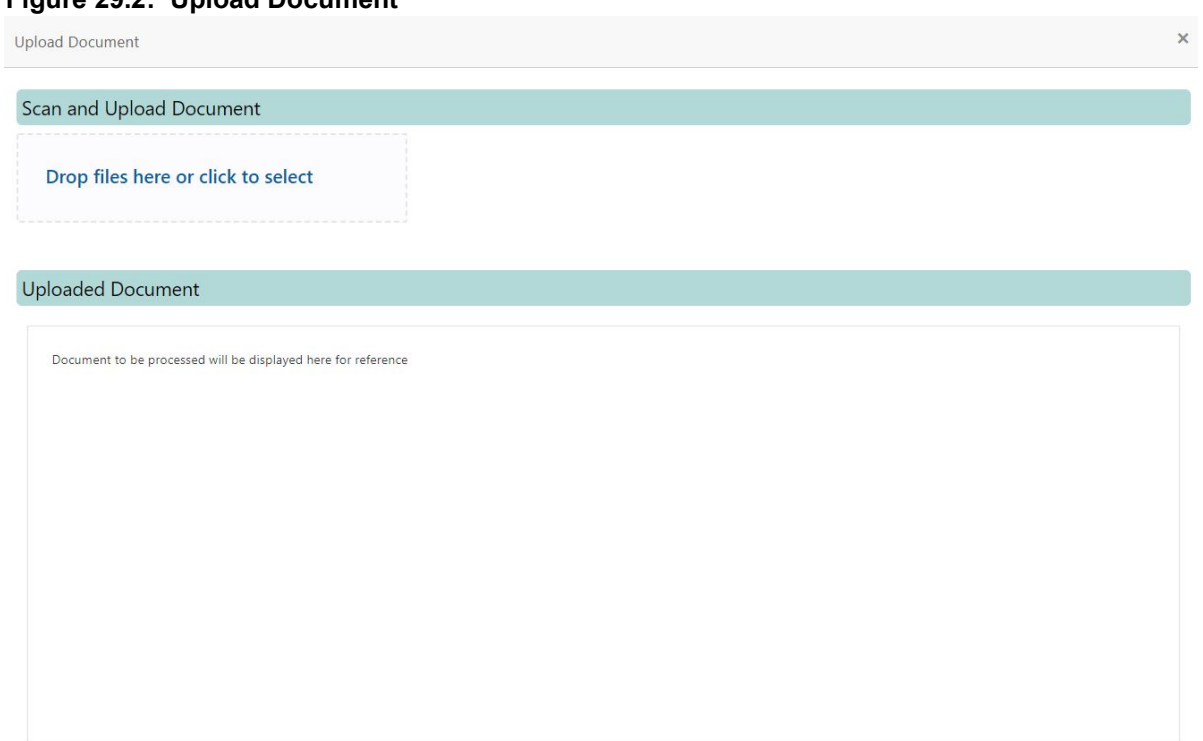

5. On the **Upload Document** screen, drag and drop the files directly or click the **click to select** link and browse the file from the local drive.

**NOTE:** If there is an existing document already, the uploaded document will overwrite the existing document. **NOTE:** The screen supports only one document upload against one Document type.

- 6. To view the document, click the **View Document** option from the <sup>t</sup>icon.
- 7. To delete the document, click the **Delete Document** option from <sup>:</sup> icon. For document types marked as Yes, either the document reference number or the Expected date of submission must be present.

STEP RESULT: A message **Document will be deleted. Do you want to continue?** is displayed. The uploaded document, Document Reference is deleted from the from the Document Management System.

- 8. To delete the Document Type, click the **Delete Document Type** option from <sup>i</sup> icon. STEP RESULT: The **Document Type** is deleted from the Account Documents list.
- 9. For the documents that are expired, for such rows, the Expiry Date is highlighted in red.

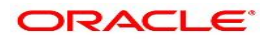

# **30. Amount Block**

This topic describes the systematic instruction about Amount Block. An amount block is that part of the balance in a customer's account, which is reserved for a specific purpose. It can be specified for an account either on the directions of the customer or of that of the bank. When an amount block is set for an account, the balance available for withdrawal is the current balance of the account minus the blocked amount. On the expiry of the period for which the amount block is defined, the system automatically updates the amount block check in the Customer Accounts table.

1. On the **Homepage**, from **Account Services**, under **Amount Block**, click **Create Amount Block**, or specify the **Create Amount Block** in the Search icon bar.

STEP RESULT: **Amount Block** screen is displayed.

**NOTE:** The fields which are marked in asterisk blue are mandatory fields.

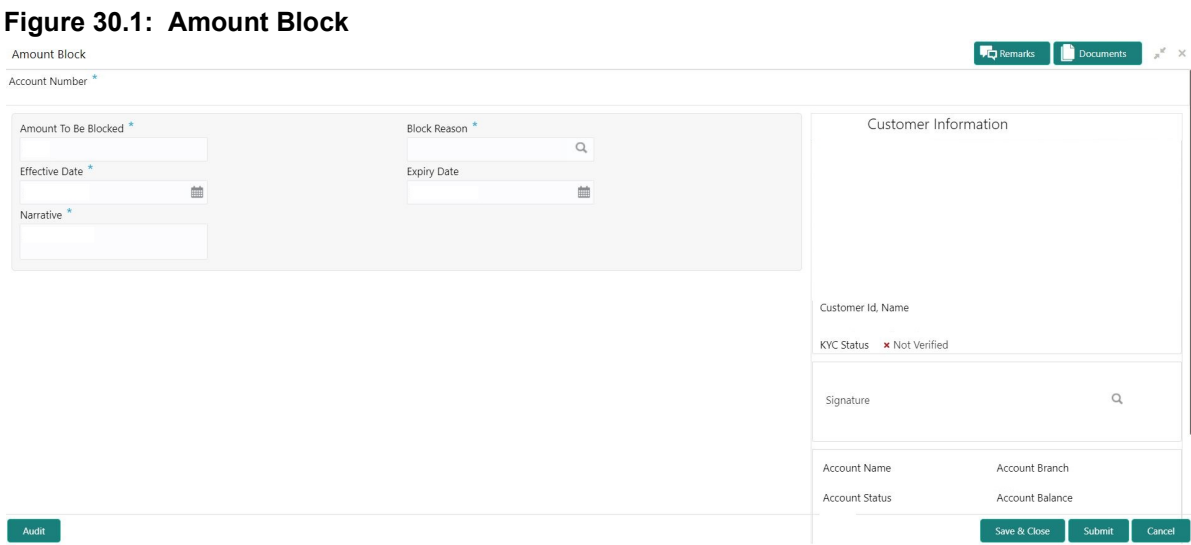

### 2. On **Amount Block** screen, specify the fields.

For more information on fields, refer to the field description table.

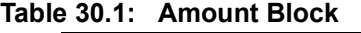

<span id="page-113-0"></span>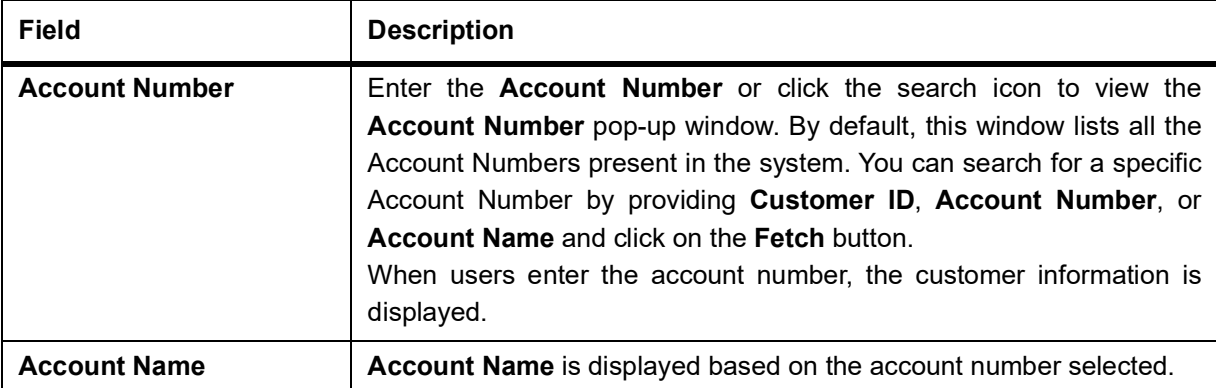

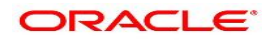

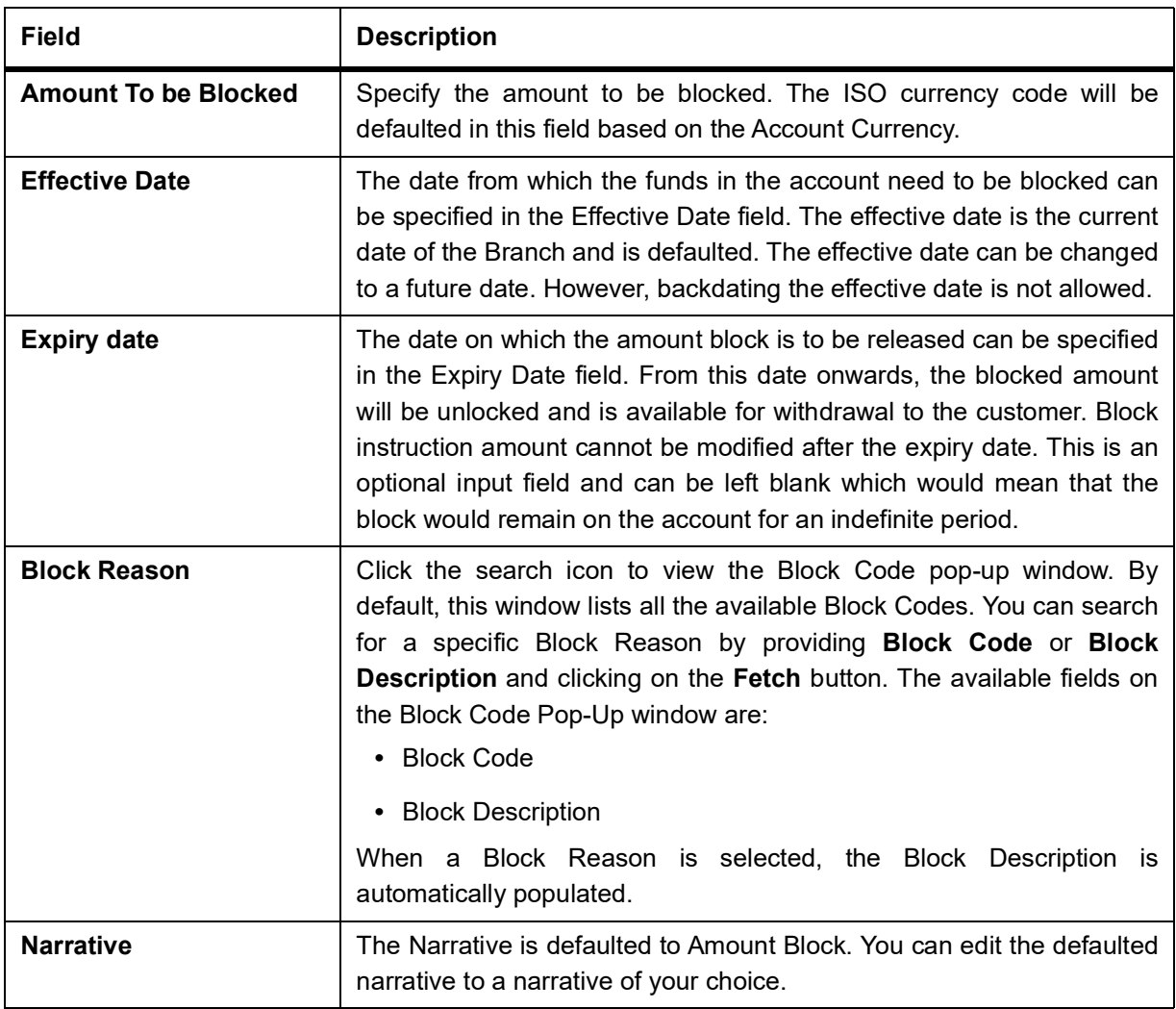

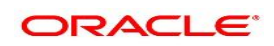

# **31. View and Modify Amount Block**

This topic describes the systematic instruction to View, Modify and Close the Amount Block. The View and Modify Amount Block screen displays the summary of all amount blocks that are present against a Customer's account and allows the user to modify or close the existing amount block.

1. On the **Homepage**, from **Account Services**, under **Amount Block**, click **View and Modify Amount Block**, or specify the **View and Modify Amount Block** in the Search icon bar.

If active amount blocks are available for the account number, the system displays them in tile layout and displays the total amount blocked for all the blocks.

STEP RESULT: **View and Modify Amount Block** screen is displayed.

**Figure 31.1: View and Modify Amount Block**

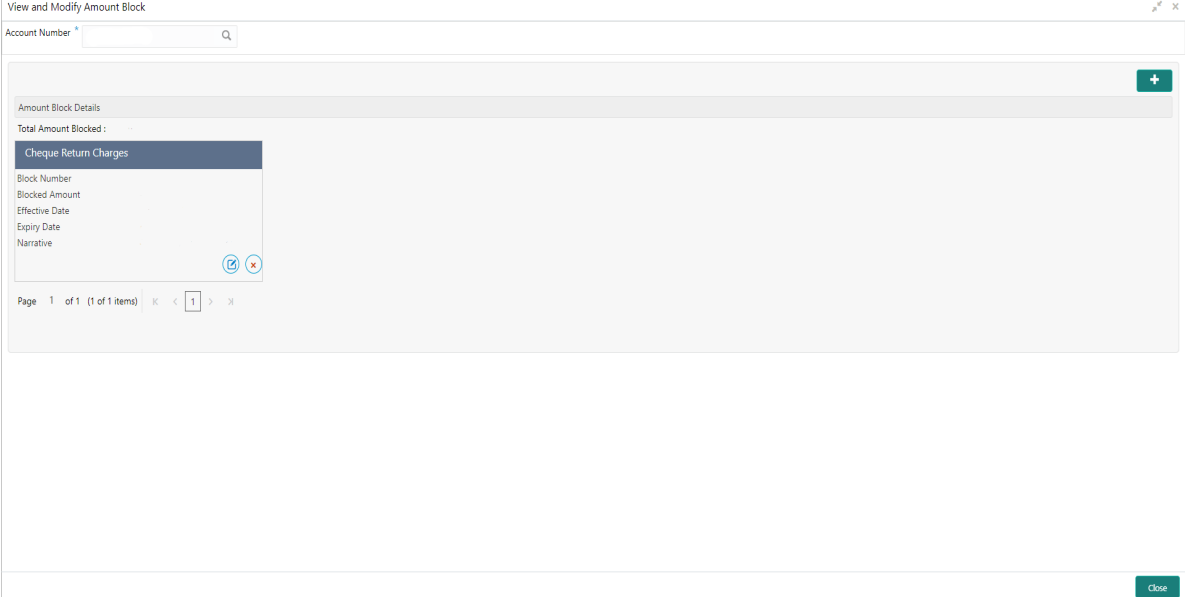

2. On the **View and Modify Amount Block** screen, specify the fields. For more information on fields, refer to the field description table.

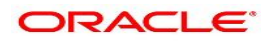

| <b>Field</b>          | <b>Description</b>                                                                                                    |
|-----------------------|----------------------------------------------------------------------------------------------------|
| <b>Account Number</b> | Enter the <b>Account Number</b> or click the search icon to view the<br>Account Number pop-up window. By default, this window lists all the<br>Account Numbers present in the system. You can search for a specific<br>Account Number by providing Customer ID, Account Number, or<br>Account Name and click on the Fetch button. |
| <b>Account Name</b>   | Account Name is displayed by default based on the account number<br>selected.                                                                                                    |

**Table 31.1: View and Modify Amount Block - Field Description**

If an active amount blocks are unavailable for the account number, the Amount block details display a message **No Amount Blocks for the given Account number**.

STEP RESULT: **View and Modify Amount Block - No Amount Block** screen is displayed.

#### **Figure 31.2: View and Modify Amount Block - No Amount Block**

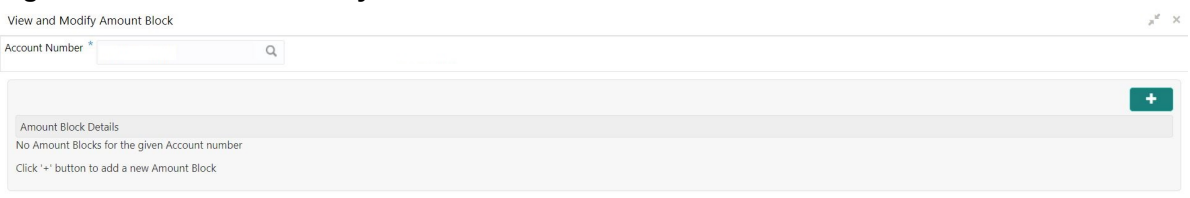

3. Click the **ightary** icon, to add a new amount block.

STEP RESULT: **Amount Block** screen is displayed.

### **Figure 31.3: Amount Block**

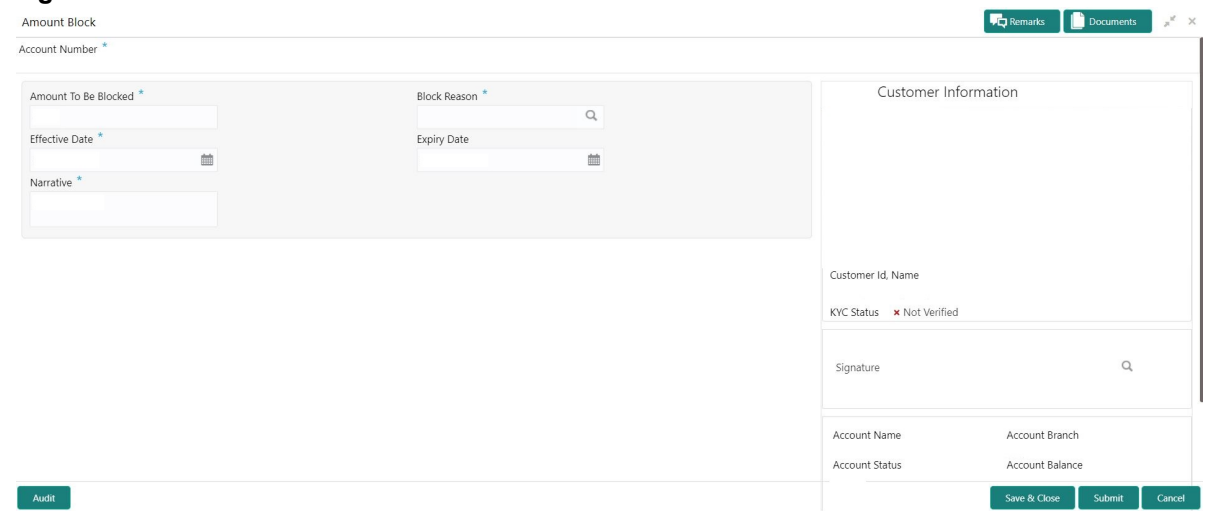

4. On the **Amount Block** screen, specify the fields and click **Submit** button. For more information on fields, refer to *[Table 30.1: Amount Block](#page-113-0)* STEP RESULT: A new amount block tile is displayed on the **View and Modify Amount Block** screen.

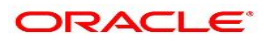

5. On the **View and Modify Amount Block** screen, under **Amount Block Details**, click **C** on the tile to modify the Amount Block.

STEP RESULT: **Modify Amount Block** screen is displayed.

## **Figure 31.4: Modify Amount Block**

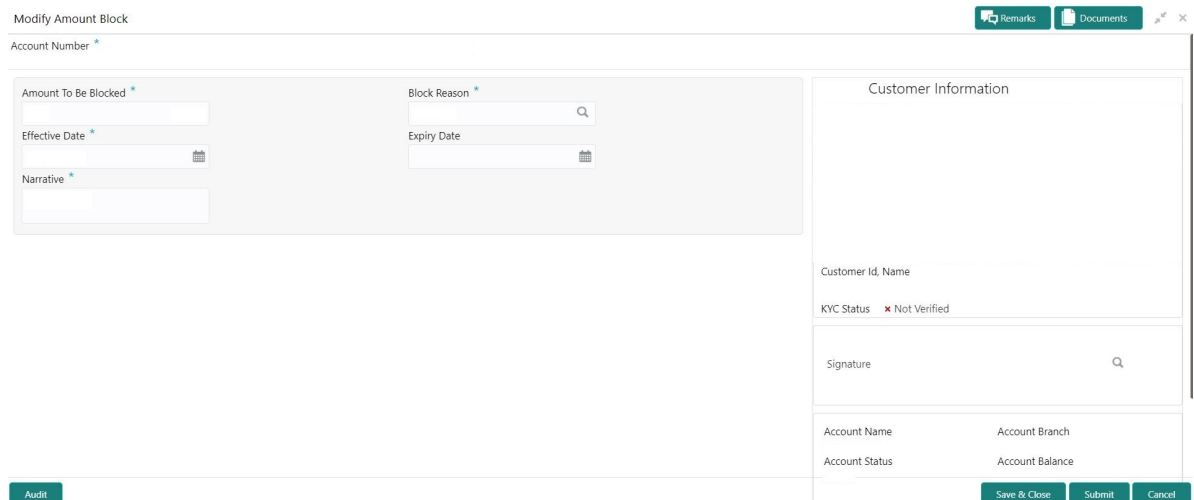

6. On the **Modify Amount Block** screen, specify the fields the user can modify. For more information on fields, refer to the field description table.

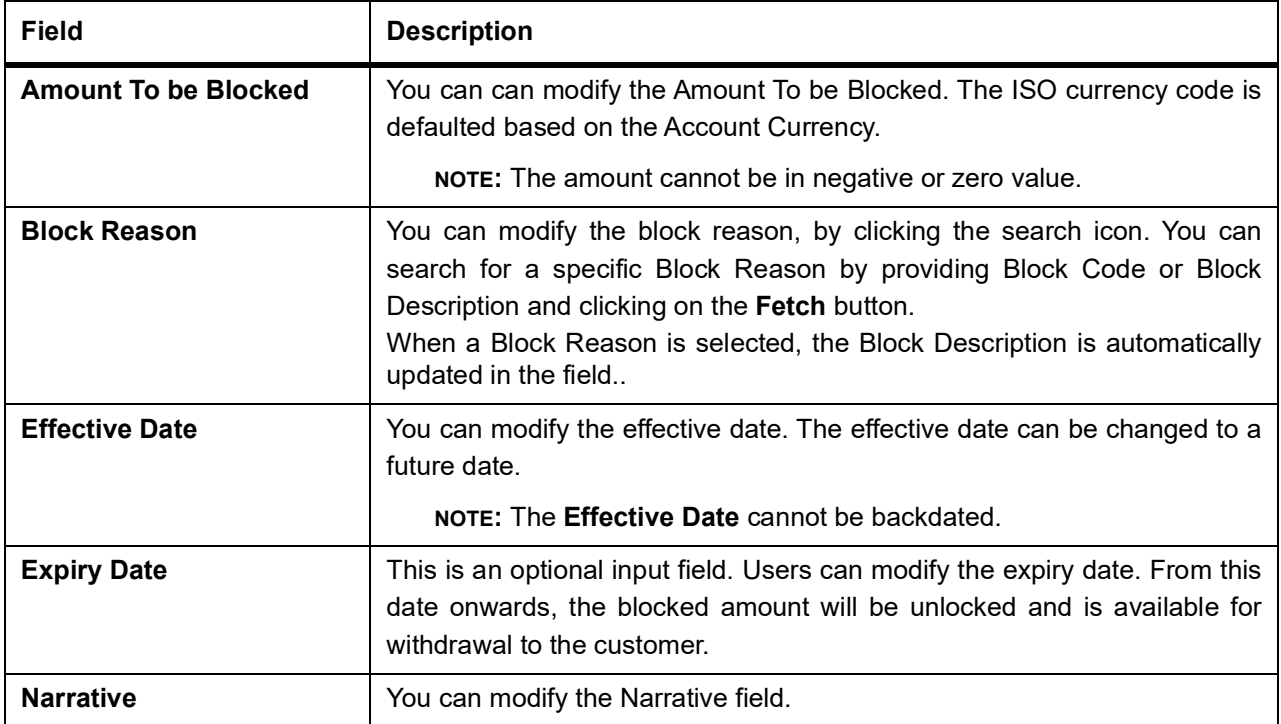

### **Table 31.2: Modify Amount Block**

### 7. Click the **Submit** button.

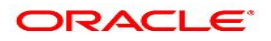

8. On **View and Modify Amount Block** screen, under **Amount Block Details**, click  $\overline{\left(\frac{\mathbf{x}}{\mathbf{y}}\right)}$  on the tile to close the Amount block.

STEP RESULT: **Close Amount Block** screen is displayed. **NOTE:** All the fields are non-editable.

### **Figure 31.5: Close Amount Block**

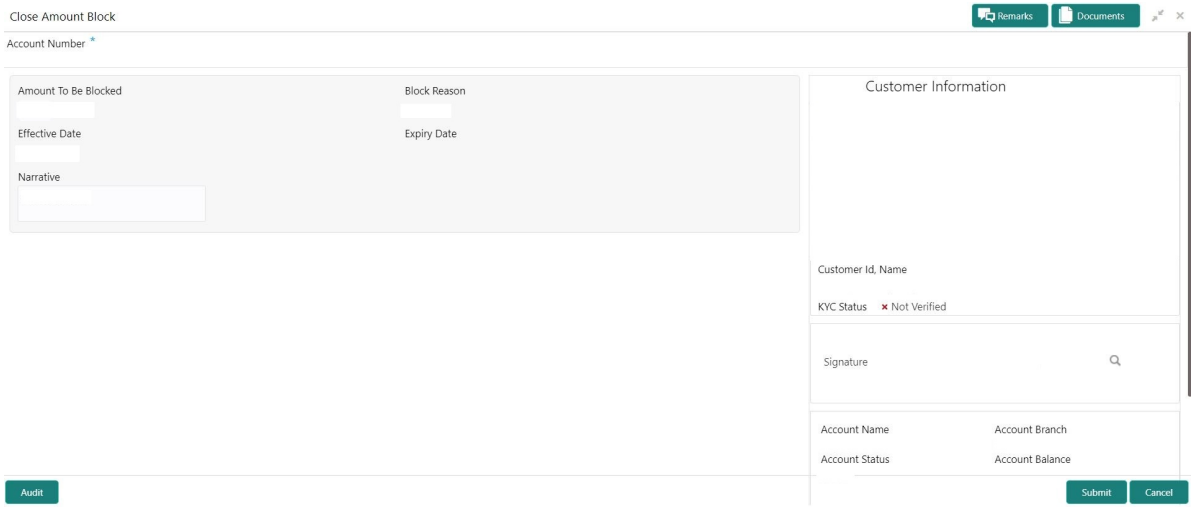

9. Close the Amount Block by clicking on the **Submit** button.

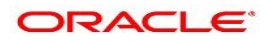

# **32. Consolidated Amount Block**

This topic describes the systematic instructions about the Consolidated Amount Block. The consolidated amount block allows the user to view all the accounts of the customer and the possible amount blocks or No-debits placed on those accounts. It also allows users to modify existing records, add new ones, or a premature closure. Multiple transactions can be performed at the same time on different accounts before submitting them for authorization.

1. On the **Homepage**, from **Account Services**, under **Amount Block**, click **Consolidated Amount Block**, or specify the **Consolidated Amount Block** in the Search icon bar.

STEP RESULT: **Consolidated Amount Block** screen is displayed.

**NOTE:** The fields which are marked in asterisk blue are mandatory fields.

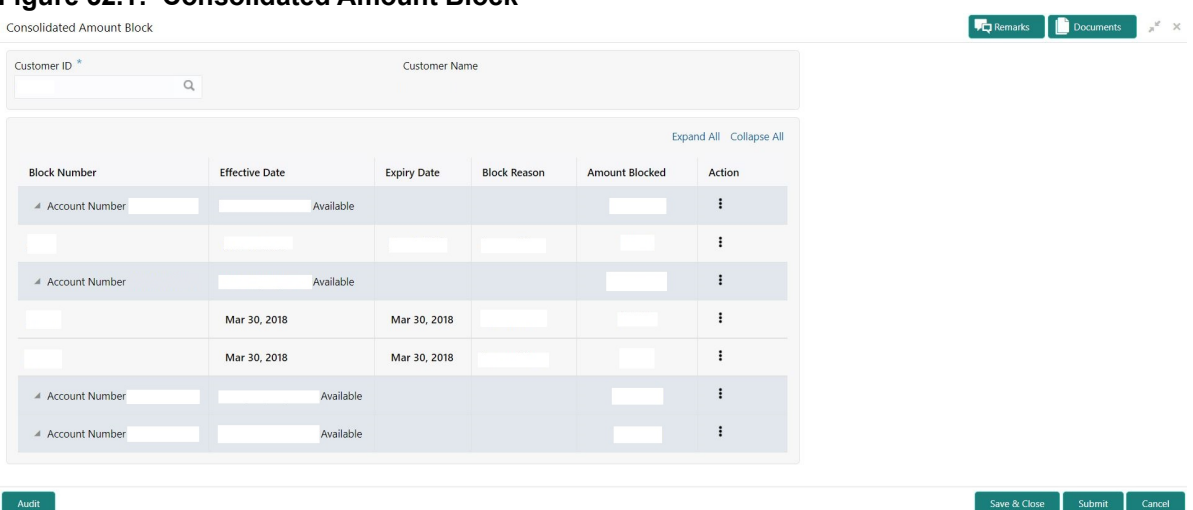

**Figure 32.1: Consolidated Amount Block**

2. On the **Consolidated Amount Block** screen, specify the fields. For more information on fields, refer to the field description table.

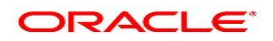

| <b>Field</b>         | <b>Description</b>                                                                                                    |
|----------------------|----------------------------------------------------------------------------------------------------|
| <b>Customer ID</b>   | Enter the Customer ID or click the search icon to view the Customer ID<br>pop-up window. By default, this window lists all the Customer ID's present<br>in the system. You can search for a specific Customer ID by providing<br><b>Customer ID or Customer Name and click on the Fetch button.</b> |
| <b>Customer Name</b> | Customer Name is displayed based on the Customer ID selected                                                                                                    |
| <b>Actions</b>       | At Account level, click <sup>t</sup> icon to perform the following actions:<br>• No Debits<br>• Add New Block<br>At individual amount block level, click <sup>#</sup> icon to perform the following<br>actions:<br>$\bullet$ Edit<br>Pre-Close                                                      |

**Table 32.1: Consolidated Amount Block - Field Description**

- 3. After input of **Customer ID**, the system displays the following details:
	- a. All accounts of the customer
	- b. Available balance against each account
	- c. Cumulative blocked amount against each account
	- d. Individual amount block details
	- e. Labels to signify if an account is placed under no-debits and if an amount block is pre-closed.
- 4. Click **Add New Block** option from  $\frac{1}{2}$  icon, to create a new amount block. STEP RESULT: **Add New Block** pop up window is displayed.

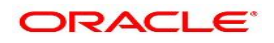

Save

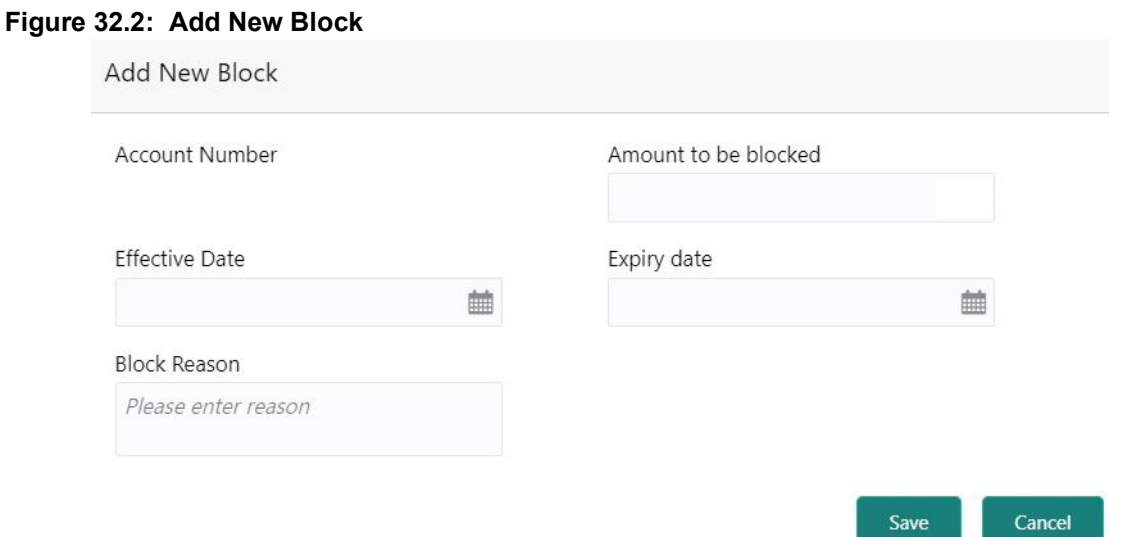

5. On the **Add New Block** pop up window, specify the fields.

For more information on fields, refer to the field description table.

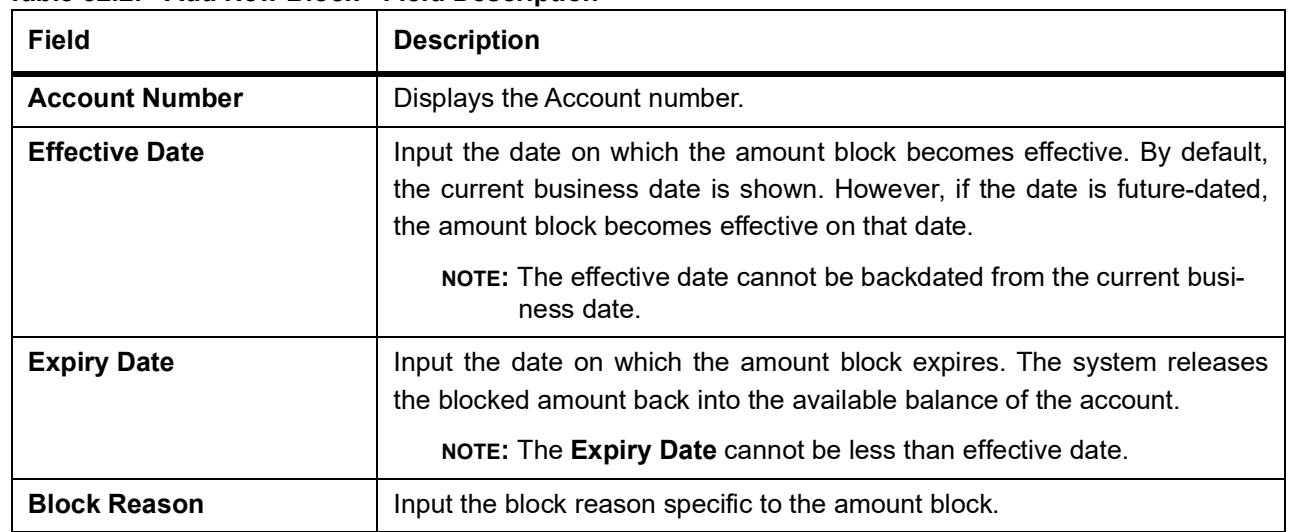

**Table 32.2: Add New Block - Field Description**

- 6. After the input of fields on the **Add Block** pop-up window, click **Save**.
- 7. To modify an existing amount block, click **Edit** from  $\frac{1}{x}$  icon. STEP RESULT: **Edit Block** pop-up window is displayed.

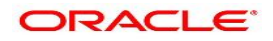

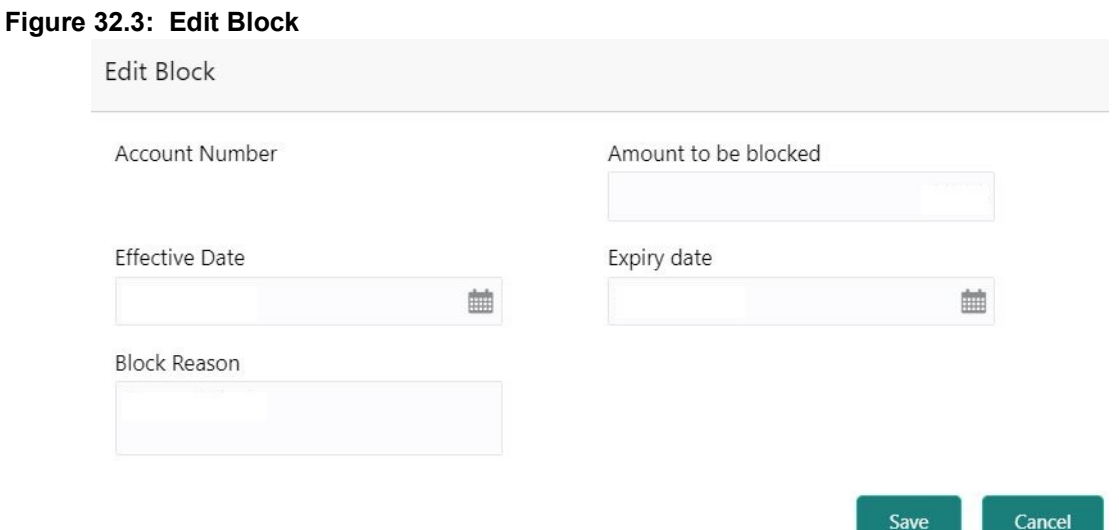

- 8. On the **Edit Block** pop-up window, users can modify the following details and click **Save**.
	- a. Amount to be blocked
	- b. Effective Date
	- c. Expiry Date
	- d. Block Reason
- 9. Click the **No Debits** option from  $\cdot$  icon to block the account from any further debits on the account. It is possible to release (uncheck) **No Debits** at a later point to release the full block and define partial blocks if required.
- 10. Click the **Pre-Close** option from  $\cdot\cdot\cdot$  icon to release the amount block before the expiry date. Then, the system releases the blocked balance to the available account balance.

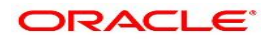

# **33. Primary Party Change**

This topic provides systematic instructions to change the primary **Customer Id** linked to an account on the customer

request. The new primary **Customer Id** can be the existing joint holder or any existing customer.

**NOTE:** The fields which are marked in asterisk blue are mandatory fields.

1. On the **Homepage**, from **Account Services**, under **Maintenance**, click **Primary Party Change**, or specify the **Primary Party Change** in the search icon bar.

STEP RESULT: **Primary Party Change** screen is displayed.

**Figure 1: Primary Party Change**

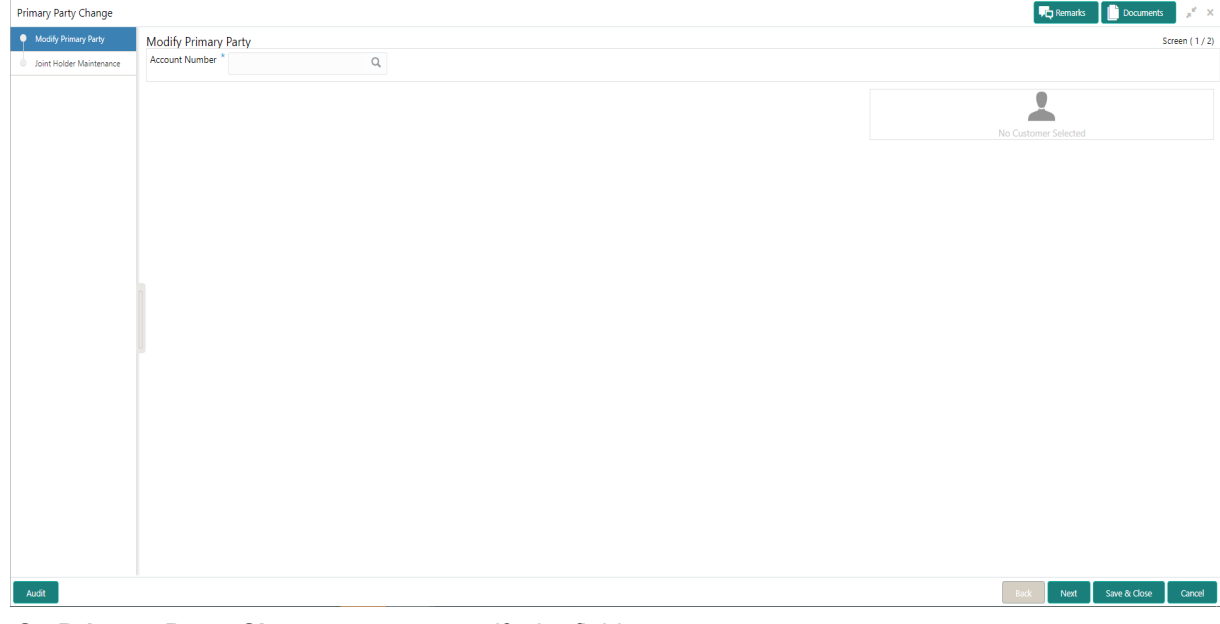

2. On **Primary Party Change** screen, specify the fields.

For more information on fields, refer to the field description table.

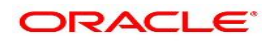

| Field                 | <b>Description</b>                                                                                                    |
|-----------------------|----------------------------------------------------------------------------------------------------|
| <b>Account Number</b> | Enter the <b>Account number</b> or click the search icon to view the<br>Account Number pop-up window. By default, this window lists all the<br>Account Numbers present in the system. You can search for a specific<br>Account Number that requires primary party change by providing<br><b>Customer ID, Account Number, or</b><br><b>Account Name and click on the Fetch button.</b><br>When users enter the <b>Account Number</b> , the customer information is<br>displayed. |
| <b>Account Name</b>   | Account Name is displayed based on the account number selected.                                                                                                    |

**Table 33.1: Primary Party Change - Field Description**

STEP RESULT: **Current Primary Holder, Joint Holder** (if any) details are displayed.

### **Figure 2: Primary Party Change - Joint Account Holder**

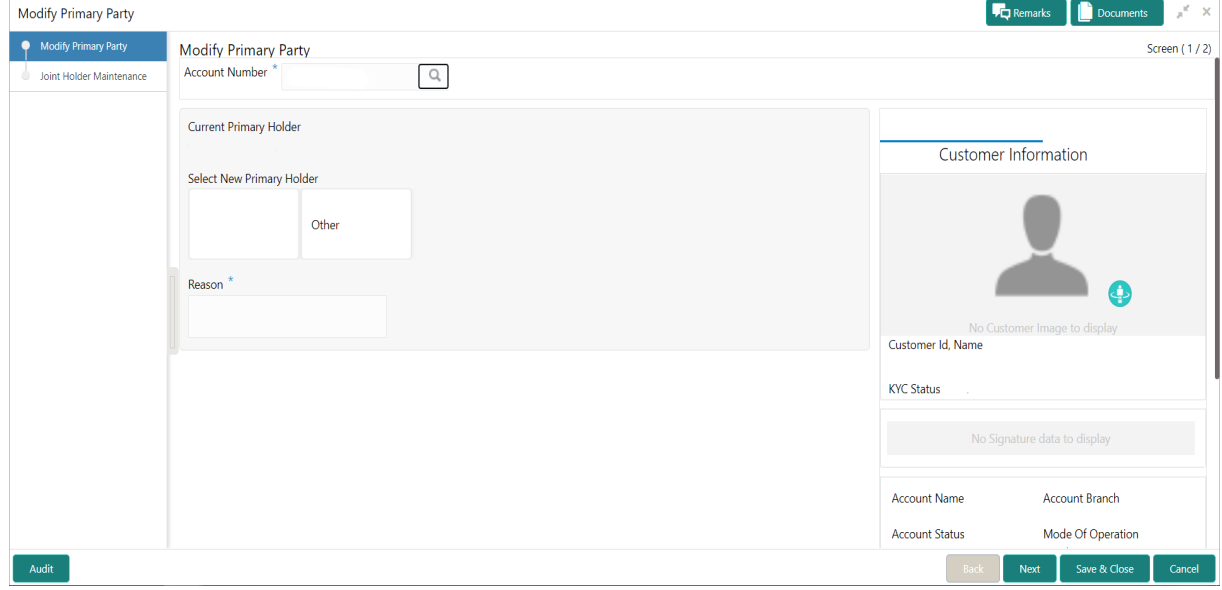

**NOTE:** If the **Account Type** is **Single**, the **New Primary Holder** field displays without any joint holder details.

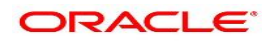

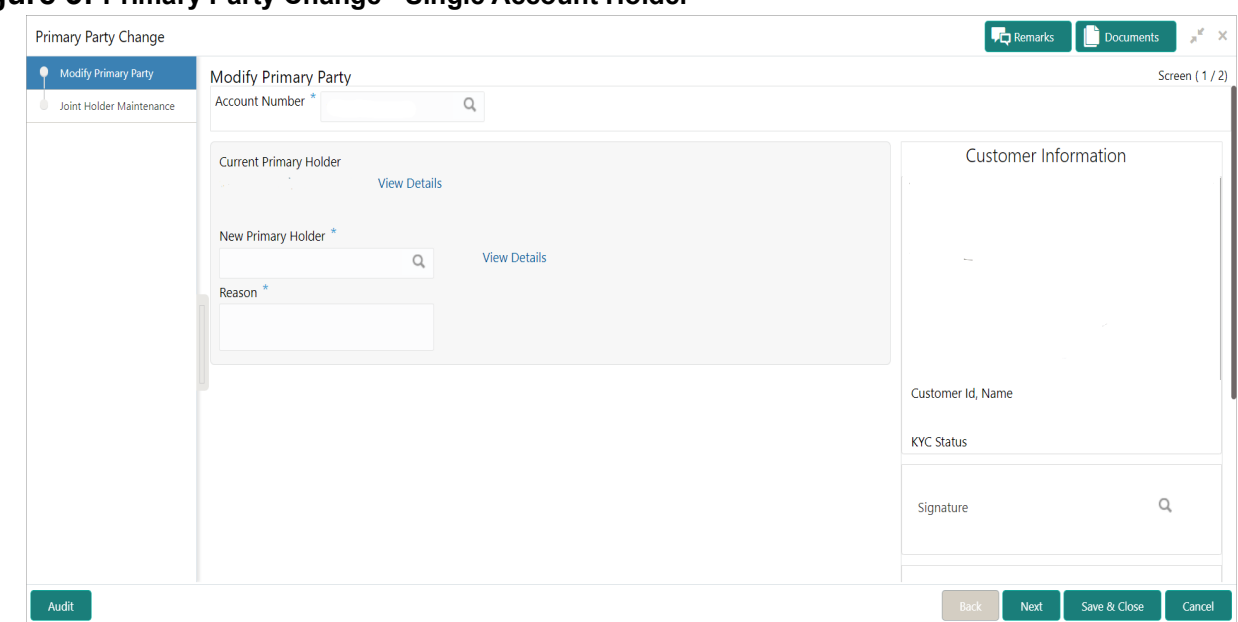

#### **Figure 3: Primary Party Change - Single Account Holder**

3. Under **Select New Primary Holder**, Click the joint holder to change the Joint Holder as the Primary Account Holder or click the **Other** option to add a new primary account holder from the existing customers. STEP RESULT: **New Primary Holder** field is displayed.

### **Figure 4: Primary Party Change - On Selection of Other Option**

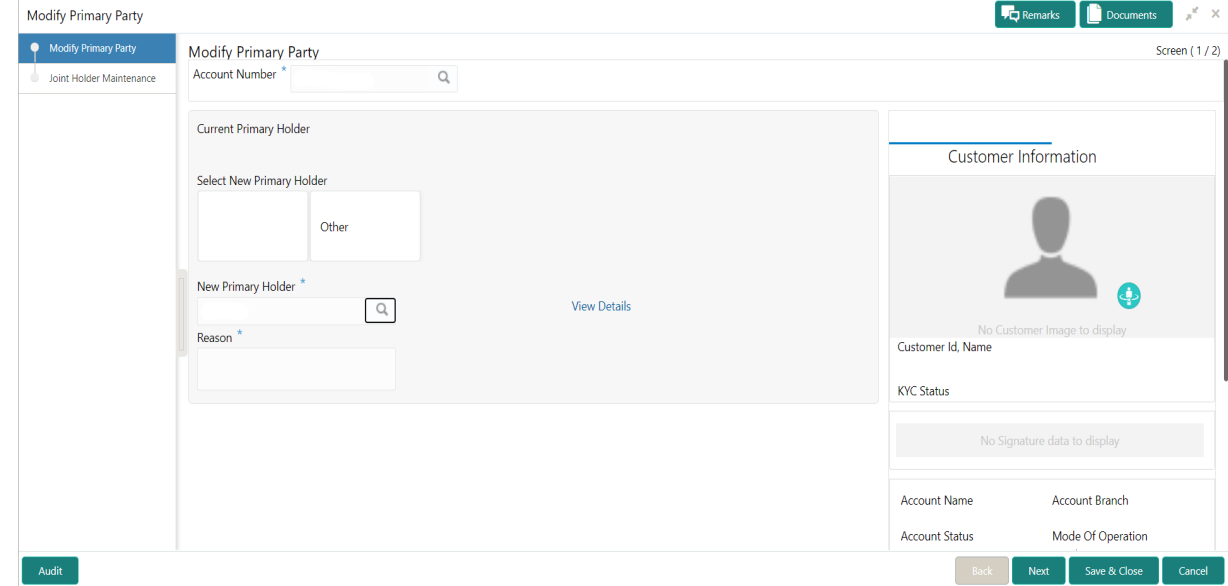

4. On **Primary Party Change** screen, **Modify Primary Party** sub-screen, specify the fields.

For more information on fields, refer to the field description table.

**Table 33.2: Primary Party Change - Field Description**

| <b>Field</b>                  | <b>Description</b>                                                                |
|-------------------------------|-----------------------------------------------------------------------------------|
| <b>Current Primary Holder</b> | The system displays the current primary holder's name and customer<br>Id details. |

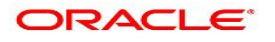

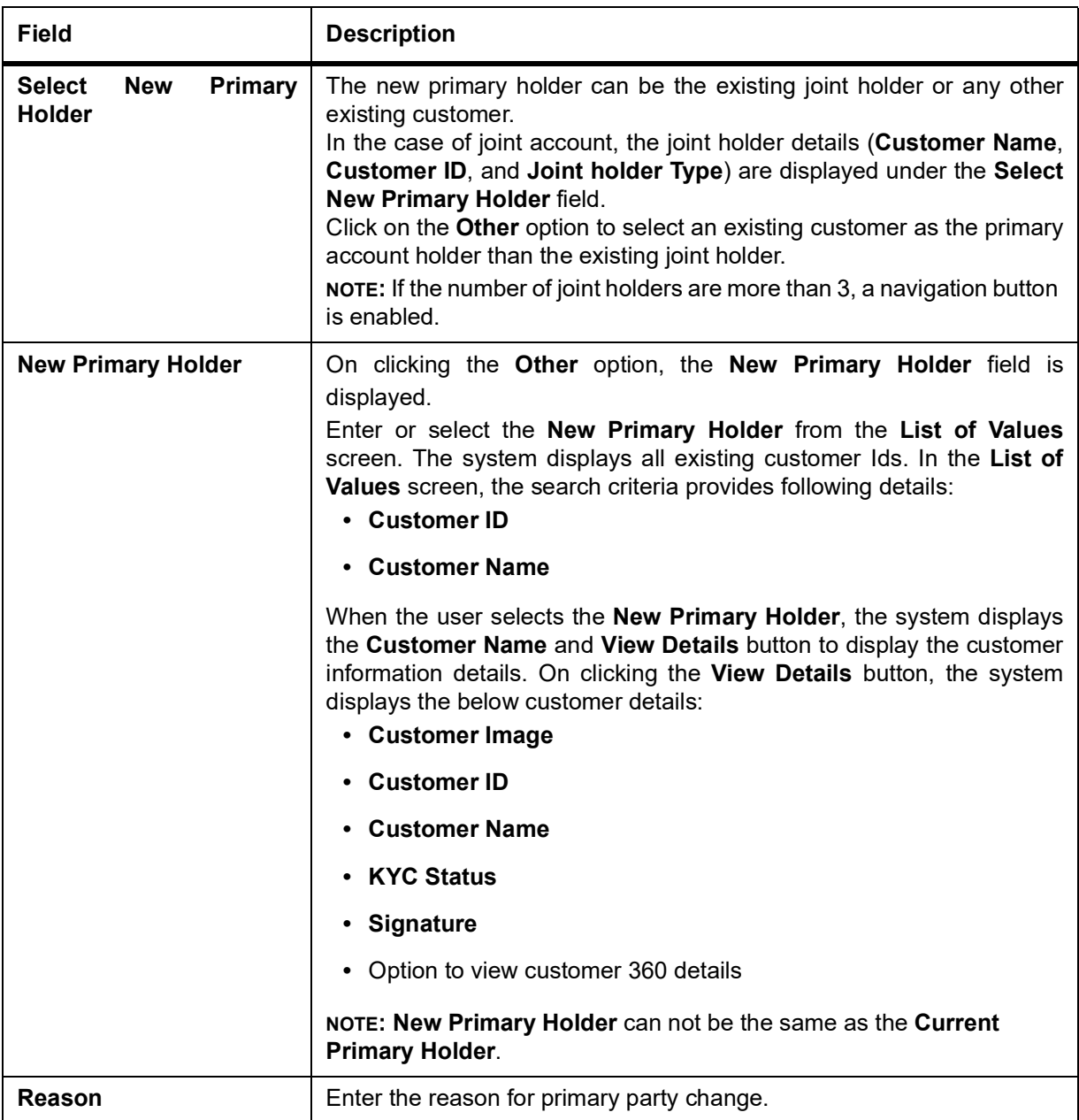

### 5. Click the **Next** button.

While initiating the primary party change, the system validates the party change with the host and displays errors/overrides if any. Users can proceed with the transaction by accepting the overrides. STEP RESULT: **Joint Holder Maintenance** screen is displayed.

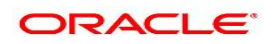

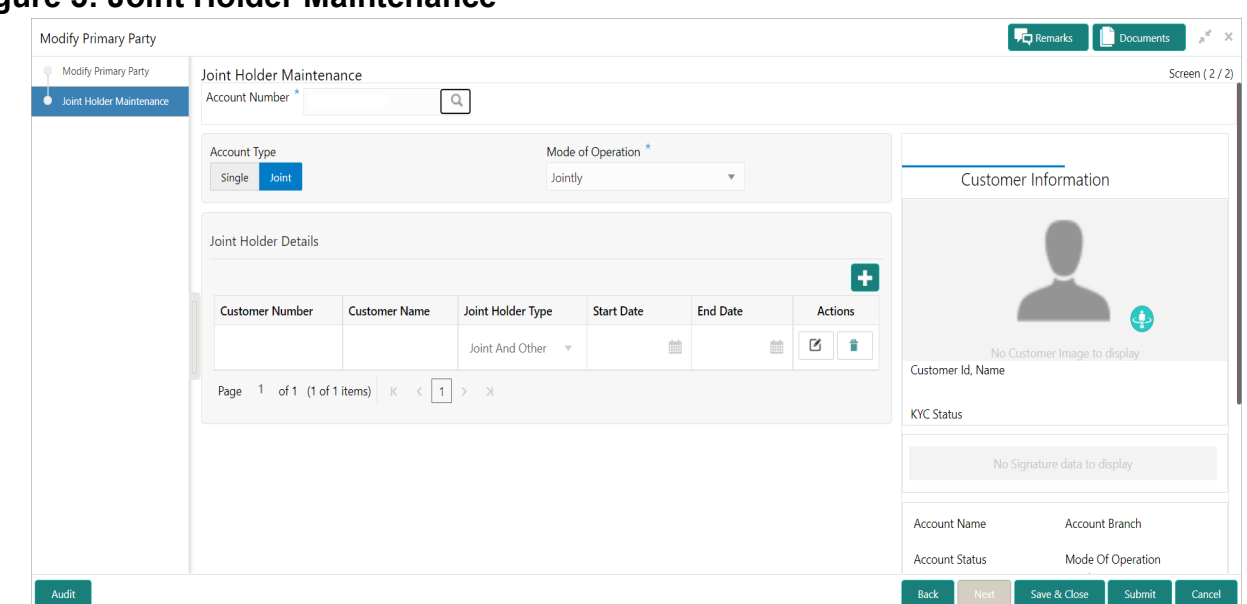

# **Figure 5: Joint Holder Maintenance**

The **Joint Holder Details** section can be used to either input joint holder details for the first time or to modify existing details of joint holding.

note: For More information on Joint Holder Maintenance screen, refer to the topic *[Joint Holder Maintenance](#page-133-0)*.

### 6. Click the **Submit** button.

On submitting, the system validates if the **New Primary Holder** is not the same as the joint holder.

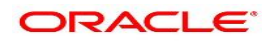

# **34. Nominee Details Update**

This topic describes the systematic instruction to update nominee details.

1. On the **Homepage**, from **Account Services**, under **Maintenance**, click **Nominee Details Update**, or specify the **Nominee Details Update** in the Search icon bar.

STEP RESULT: **Nominee Details Update** screen is displayed.

**NOTE:** The fields which are marked in asterisk blue are mandatory.

### **Figure 34.1: Nominee Details Update**

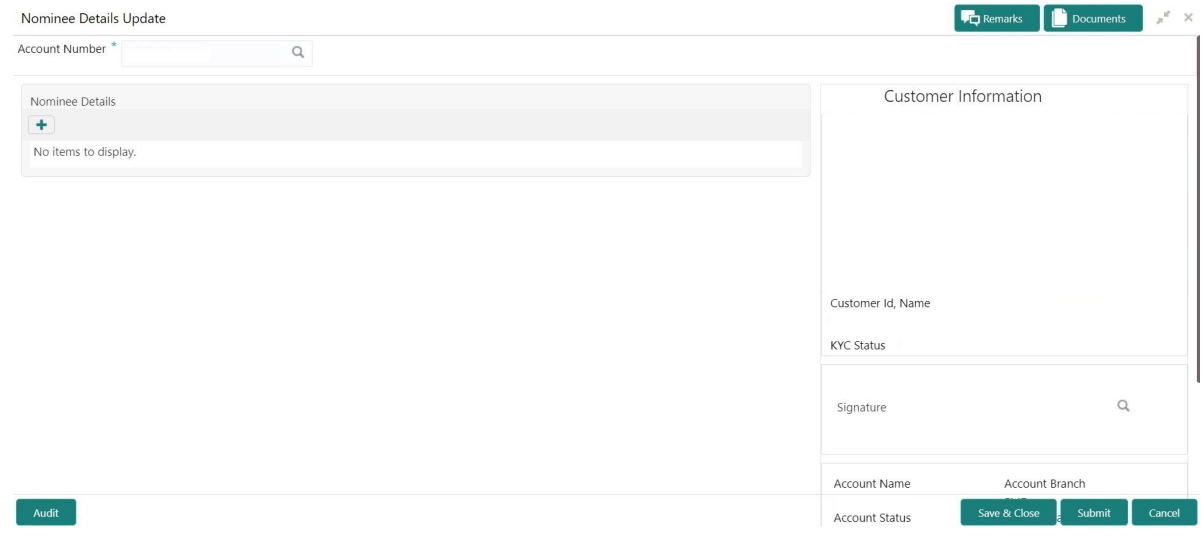

#### 2. On **Update Nominee Details** screen, specify the fields.

For more information on fields, refer to the field description table.

#### **Table 34.1: Update Nominee Details**

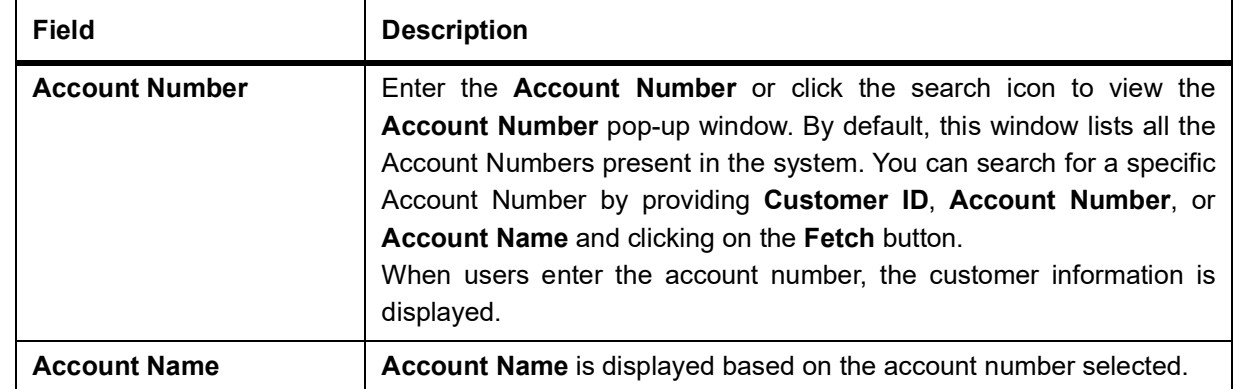

3. When user input account number, the system displays existing nominee details if any or the system displays an information message as **Nominee does not exists**.

STEP RESULT: **Nominee Details** screen is displayed.

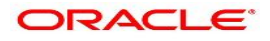

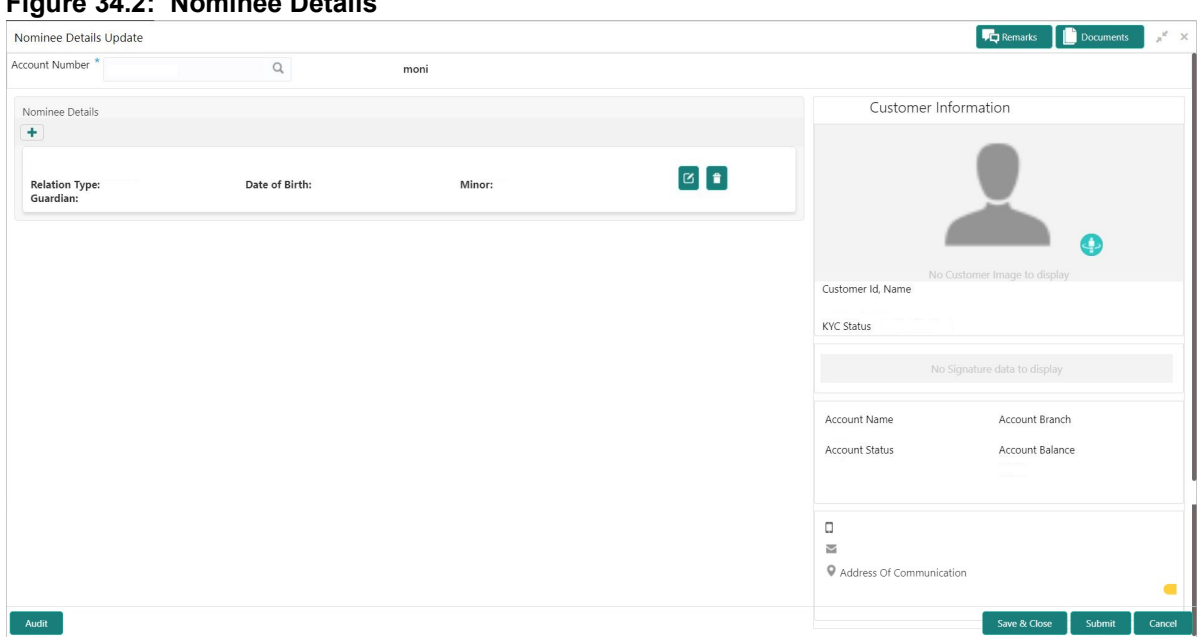

### **Figure 34.2: Nominee Details**

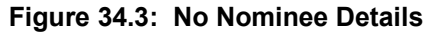

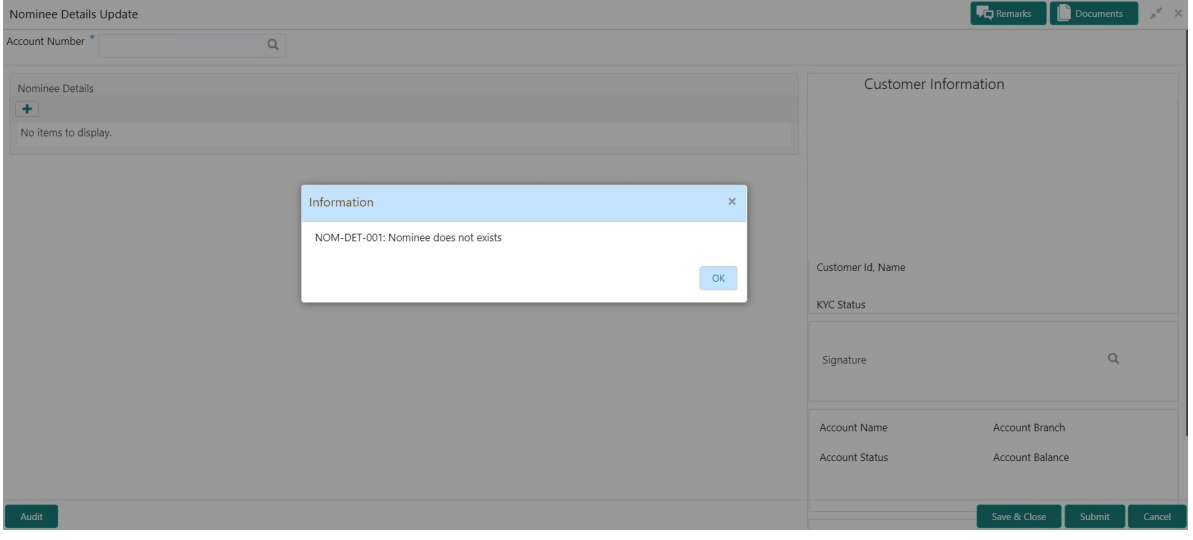

- 4. After the input of account number, the existing nominee are displayed in list view format and the below nominee details are displayed:
	- a. Nominee Name
	- b. Relation Type
	- c. Date of Birth
	- d. Minor
	- e. Guardian
- 5. To create a new nominee details, click  $\left| \rule{0pt}{13pt} \right|$  icon. STEP RESULT: **Nominee Details** pop-up window is displayed.

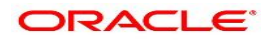

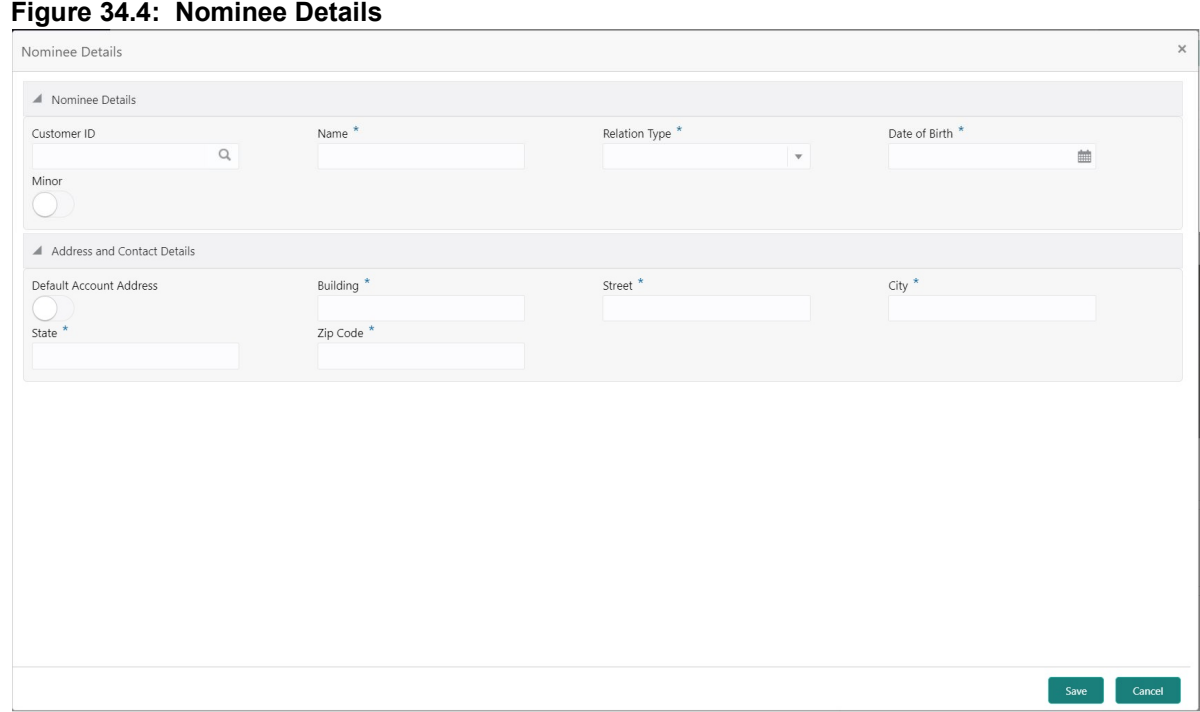

6. On **Nominee Details** pop up window, specify the fields. For more information on fields, refer to the field description table.

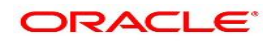

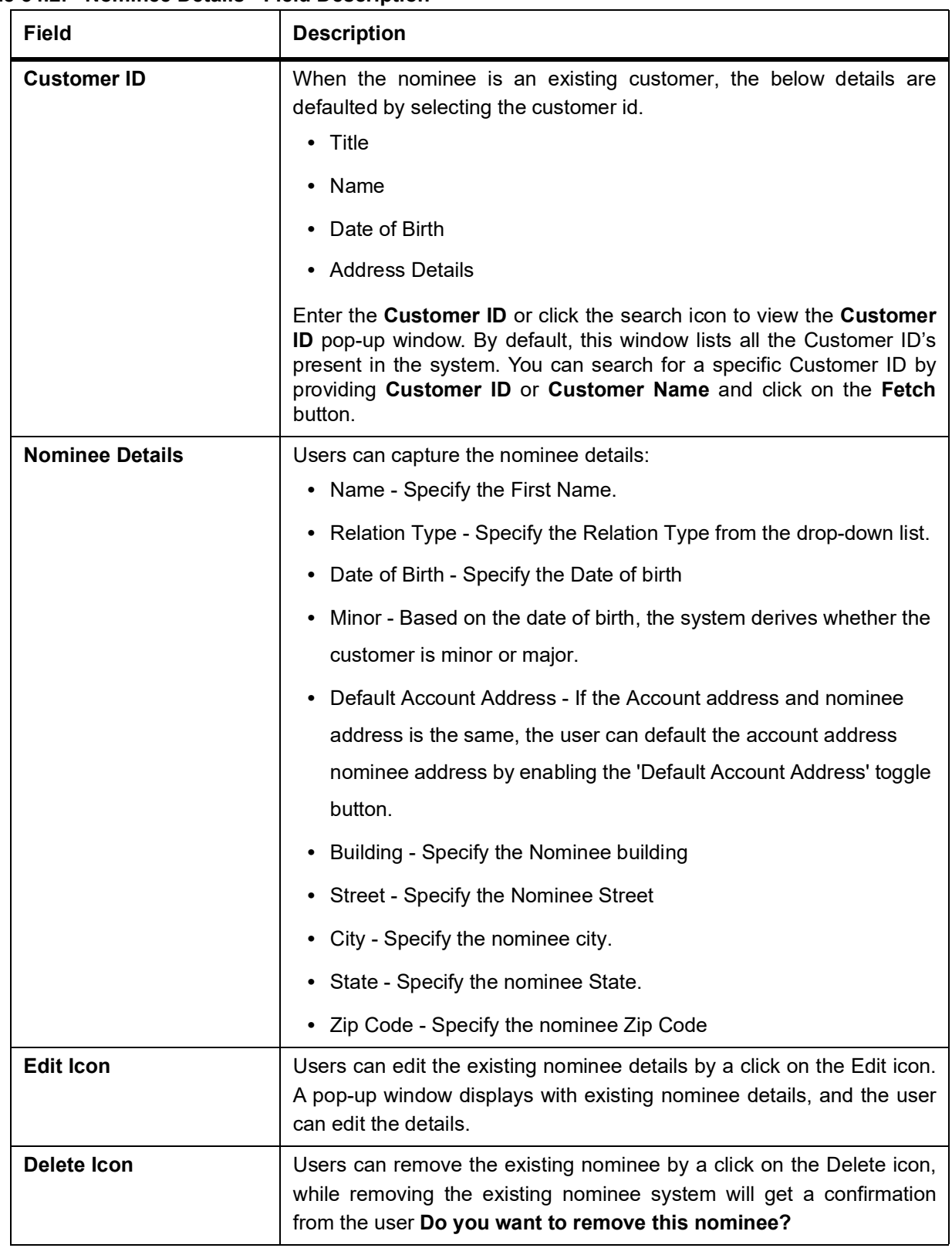

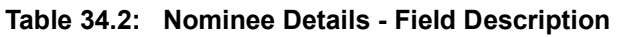

7. Guardian details are enabled if the nominee is a minor.

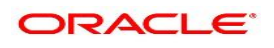

For more information on fields, refer to the field description table.

### **Figure 34.5: Guardian Details**

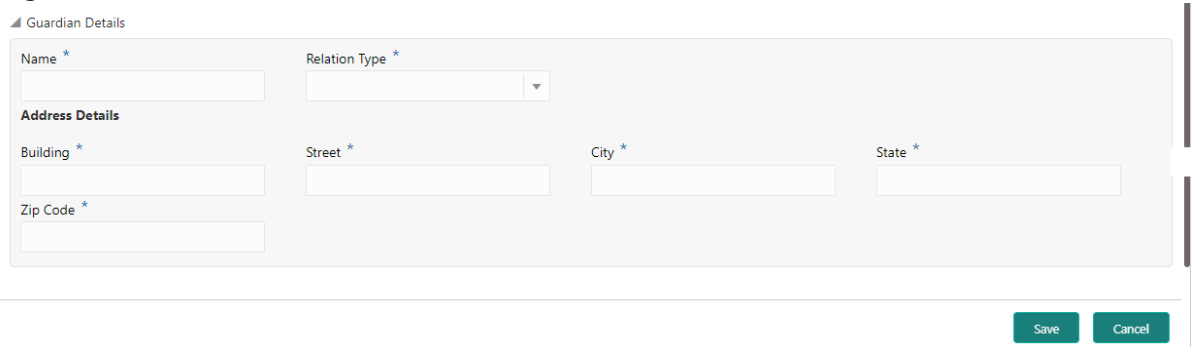

# **Table 34.3: Guardian Details - Field Description**

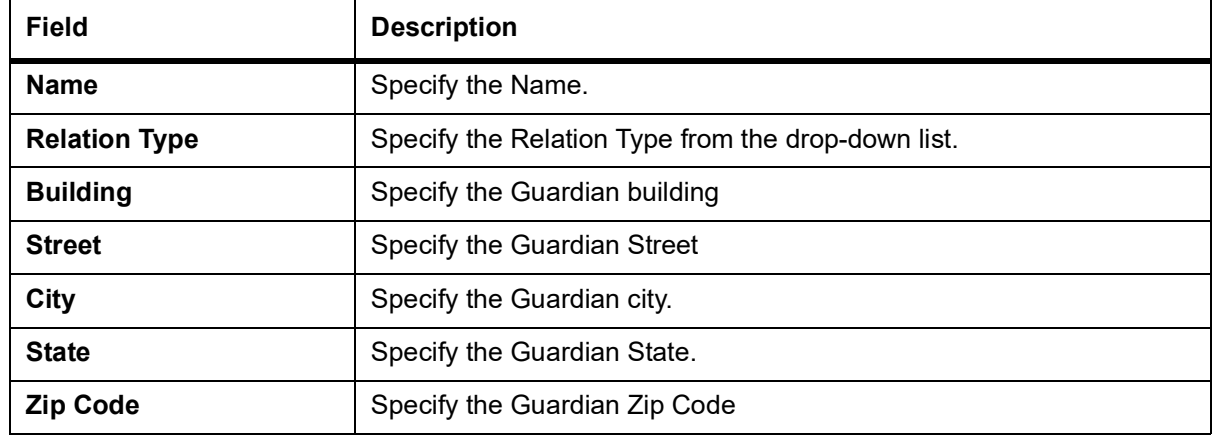

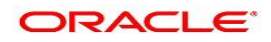

# <span id="page-133-0"></span>**35. Joint Holder Maintenance**

This topic describes the systematic instruction to update joint account details.A Customer can be the sole owner of the account he owns or it can be held jointly. Joint accounts are accounts that are shared between two or more individuals. They can be operated either singly or jointly. However, Joint account holders share equal responsibility for charges or any other liability arising from holding such accounts.

1. On the **Homepage**, from **Account Services**, **Maintenance**, click **Joint Holder Maintenance**, or specify the **Joint Holder Maintenance** in the Search icon bar.

STEP RESULT: **Joint holder Maintenance** screen is displayed.

**NOTE:** The fields which are marked in asterisk blue are mandatory fields.

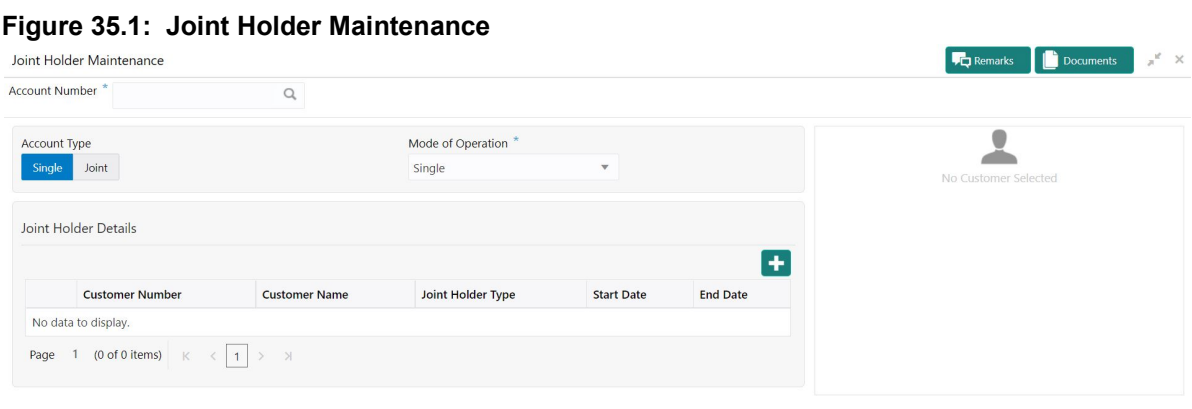

Save & Close Submit

2. On **Joint Holder Update Details** screen, specify the fields. For more information on fields, refer to the field description table.

**Table 35.1: Update joint Account Details** 

| <b>Field</b>          | <b>Description</b>                                                                                                    |
|-----------------------|----------------------------------------------------------------------------------------------------|
| <b>Account Number</b> | Enter the <b>Account number</b> or click the search icon to view the<br>Account Number pop-up window. By default, this window lists all the<br>Account Numbers present in the system. You can search for a specific<br>Account Number by providing Customer ID, Account Number, or<br><b>Account Name and click on the Fetch button</b><br>Click the Search icon after providing the Account Number. If the<br>account is already held jointly, 'Account Type', 'Mode of Operation', and<br>'Joint Holder Details' are defaulted and the record is open for editing. If<br>the account is held Singly, you can update the Joint Holder details for<br>the first time.<br>When users enter the account number, the customer information is<br>displayed. |

Audit

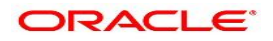

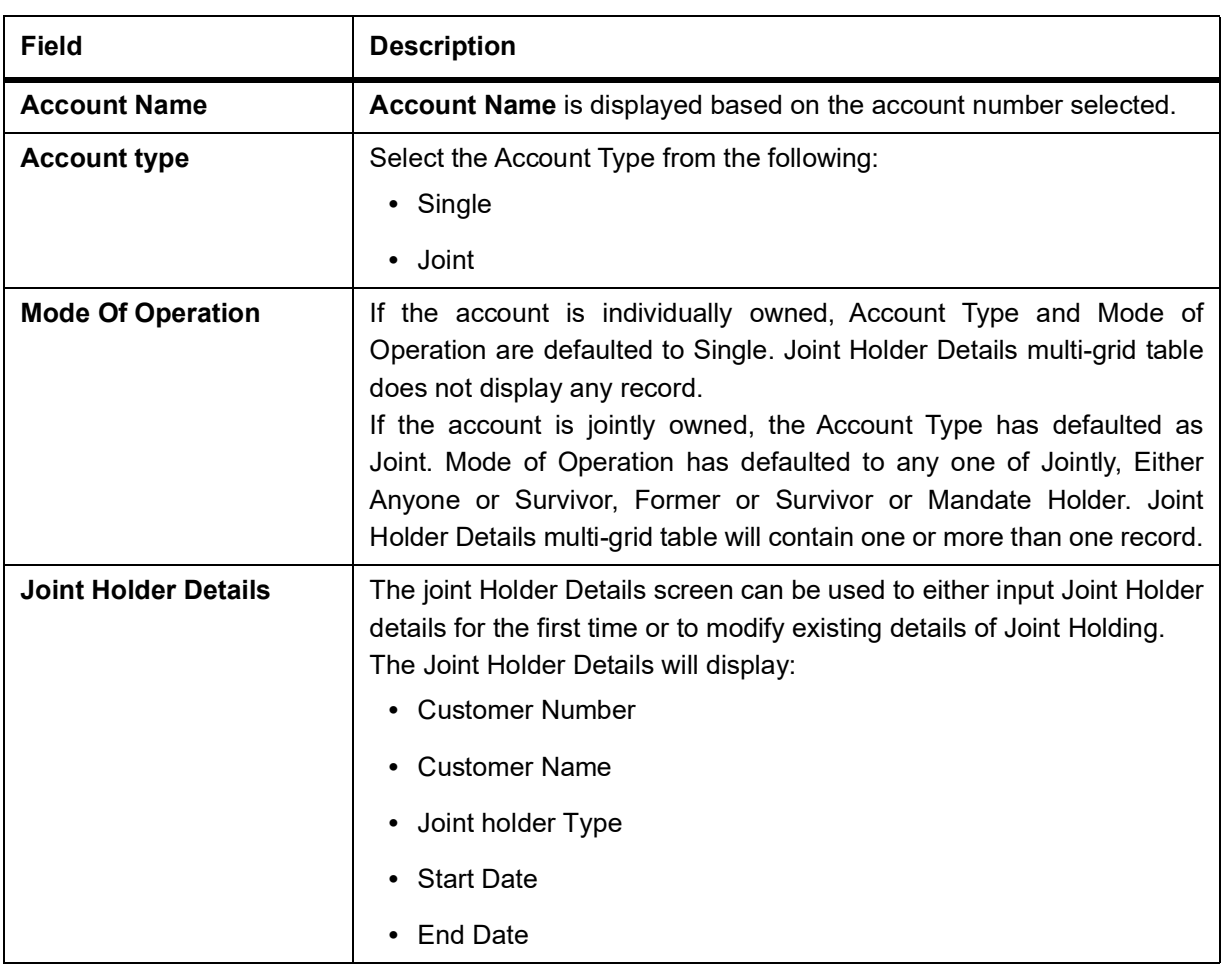

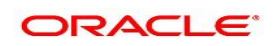

# **36. Overdraft Limits Summary**

This topic provides systematic instructions to inquire about the details of limits granted to the account holder and allows user to view, modify, or add limit types based on customer requests.

NOTE: The fields which are marked in asterisk blue are mandatory fields.

1. On the **Homepage**, from **Account Services**, under **Limits**, click **Overdraft Limits Summary**, or specify the **Overdraft Limits Summary** in the search icon bar.

STEP RESULT: **Overdraft Limits Summary** screen is displayed.

#### **Figure 1: Overdraft Limits Summary**

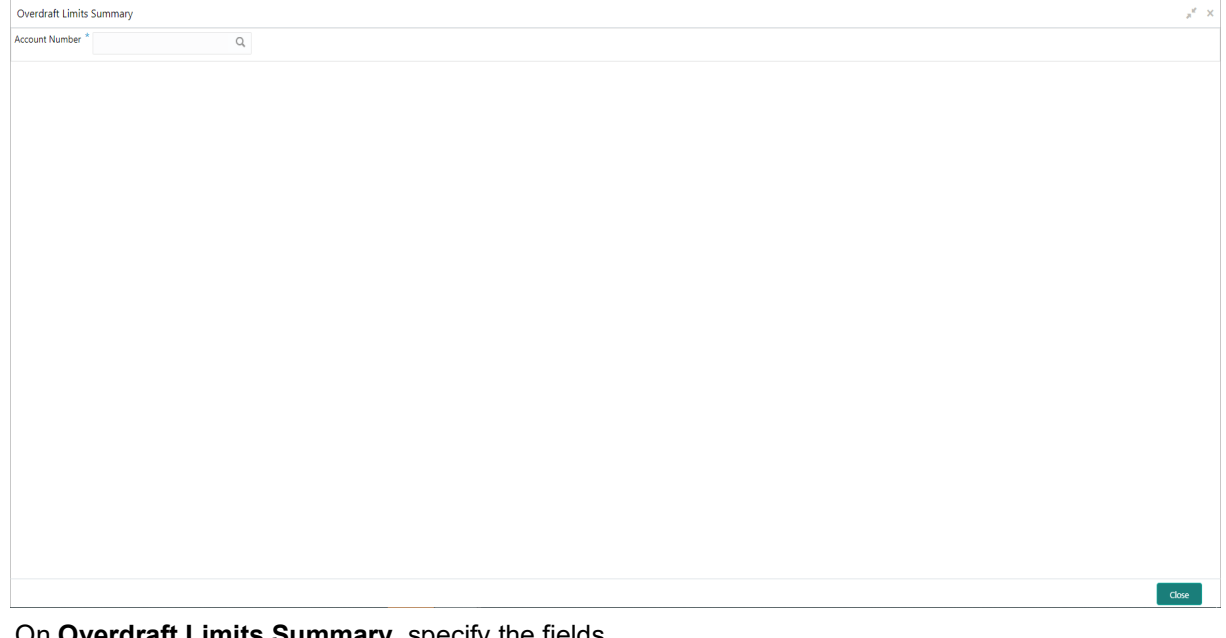

### 2. On **Overdraft Limits Summary**, specify the fields.

For more information on fields, refer to the field description table.

### **Overdraft Limits Summary- Field Description**

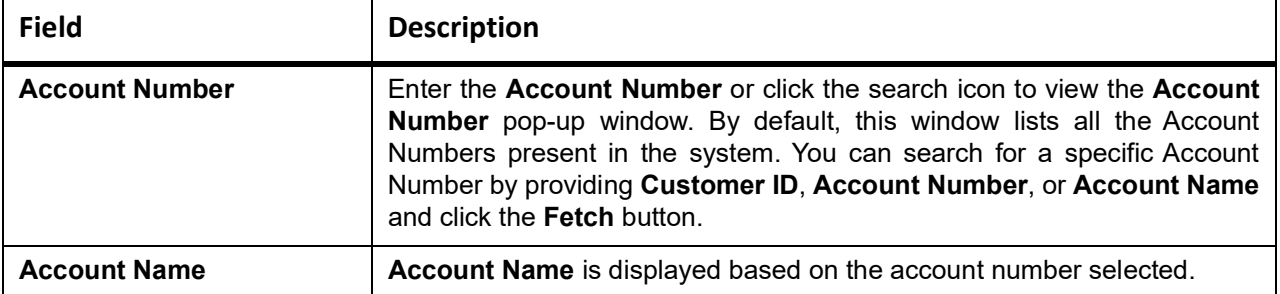

STEP RESULT: **Limit Type** details are displayed for the selected **Account Number**.

NOTE: If account is not linked to any limit type, the system displays the message '**Account not Linked to Limit Type**'.

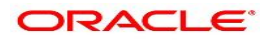

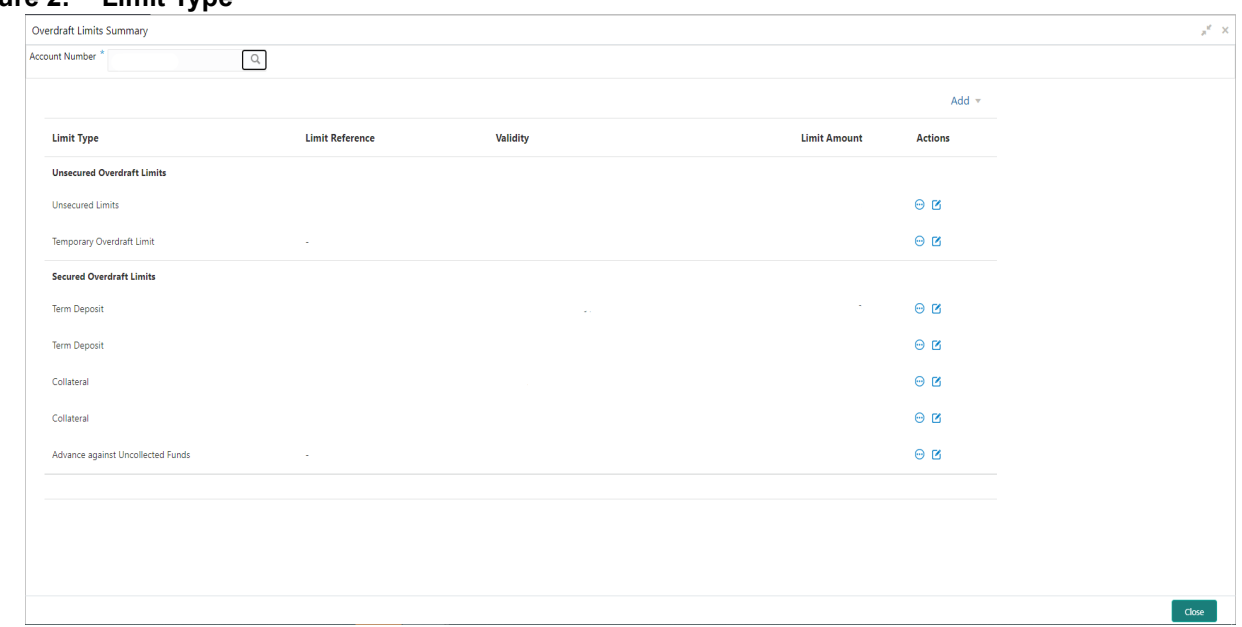

#### **Figure 2: Limit Type**

An accumulative value of all limit amounts is displayed in the **Limit Amount** column at the bottom of all records.

- For **Term Deposits** and **Collateral**, the Linked Amount in FCUBS (limits subsystem) is displayed in the **Limit Amount** column.
- For **TOD**, **AUF**, and **Unsecured Limits**, the limit granted at the time of the creation of the record is displayed in the **Limit Amount** column.

The TD account number for **Term Deposit**, Collateral Code of **Collateral**, and Unsecured limit reference for **Unsecured limits** is displayed in **Limit Reference** column. For **TOD** and **AUF**, since there is no reference number, this column should display '**-**'.

 $3.$  Click  $\sim$  icon to view the existing limit.

On clicking  $\sqrt{\ }$  icon, it allows user to view a non-editable summary screen.

4. Click **in** icon to modify the existing limit.

On clicking  $\blacksquare$  icon, in edit mode, it allows user to edit the existing record.

5. On **Overdraft Limits Summary** screen, click the **Add** drop-down button to add new limit types.

STEP RESULT: If an account is not linked to any account, the system displays the following limit types.

- **Temporary Overdraft Limit**
- **Advance against Uncollected Funds**
- **Secured Overdraft Limits**
- **Unsecured Overdraft Limits**

**NOTE:** Even if an account is linked to multiple limits such as **Secured Limits** (Term deposits and Collaterals) and **Unsecured Limits**, the system displays these limits under the **Add** drop down button.

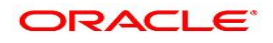

## **Figure 3: Overdraft Limits Summary- New Limits**

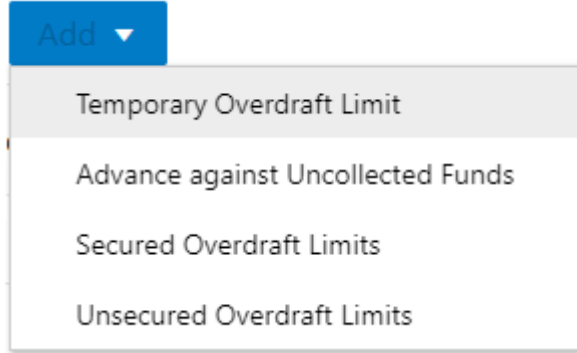

6. To add a new limit type, click on the required **Limit Type** option. STEP RESULT: The respective screen is displayed on the new page. NOTE: A newly added limit type is displayed in the **Overdraft Limits Summary** screen after completing the new limit type transaction cycle.

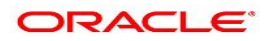

# **37. Temporary Overdraft Limit**

This topic describes the systematic instructions to maintain Temporary Overdraft Limit.The temporary OD limit is the limit up to which any overdraft is allowed for a specified time over and above the limit provided for an account. This limit is independent of any credit line linked to the account. This facility is mostly opted by the customer for short-term overdrawing.

1. On the **Homepage**, from **Account Services**, under **Limits**, click **Temporary Overdraft Limit**, or specify the **Temporary Overdraft Limit in the Search icon bar.** 

STEP RESULT: **Temporary Overdraft Limit** screen is displayed

**NOTE:** The fields which are marked in asterisk blue are mandatory fields.

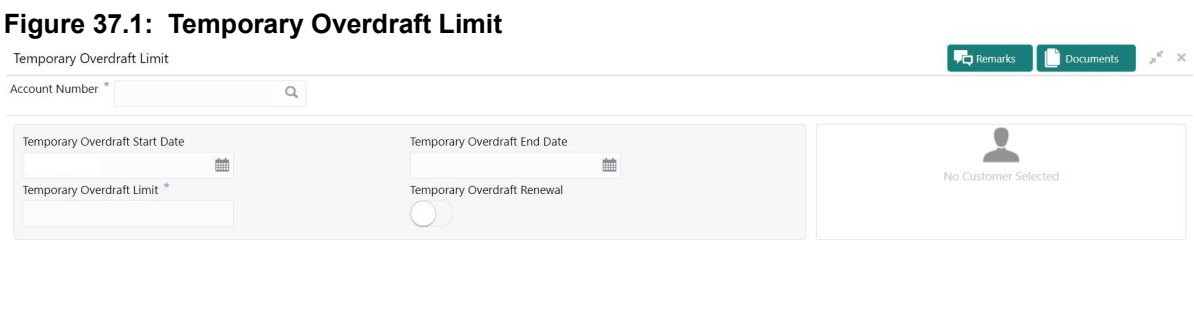

ave & Close  $\begin{bmatrix} \cdot & \cdot & \cdot \\ \cdot & \cdot & \cdot \\ \cdot & \cdot & \cdot \end{bmatrix}$ 

2. On T**emporary Overdraft Limit** screen, specify the fields.

For more information on fields, refer to the field description table.

| <b>Field</b>                             | <b>Description</b>                                                                                                    |
|------------------------------------------|----------------------------------------------------------------------------------------------------|
| <b>Account Number</b>                    | Enter the <b>Account number</b> or click the search icon to view the<br><b>Account Number</b> pop-up window. By default, this window lists all the<br>Account Numbers present in the system. You can search for a specific<br>Account Number by providing Customer ID, Account Number, or<br><b>Account Name and click on the Fetch button.</b><br>When users enter the account number, the customer information is<br>displayed. |
| <b>Temporary Overdraft Start</b><br>Date | The current Business Date defaults in the Temporary Overdraft Start Date<br>field. This can be changed to any future date. However, it cannot be<br>backdated.                                                                                                    |

**Table 37.1: Temporary Overdraft Limit**

Audit

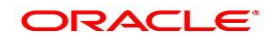

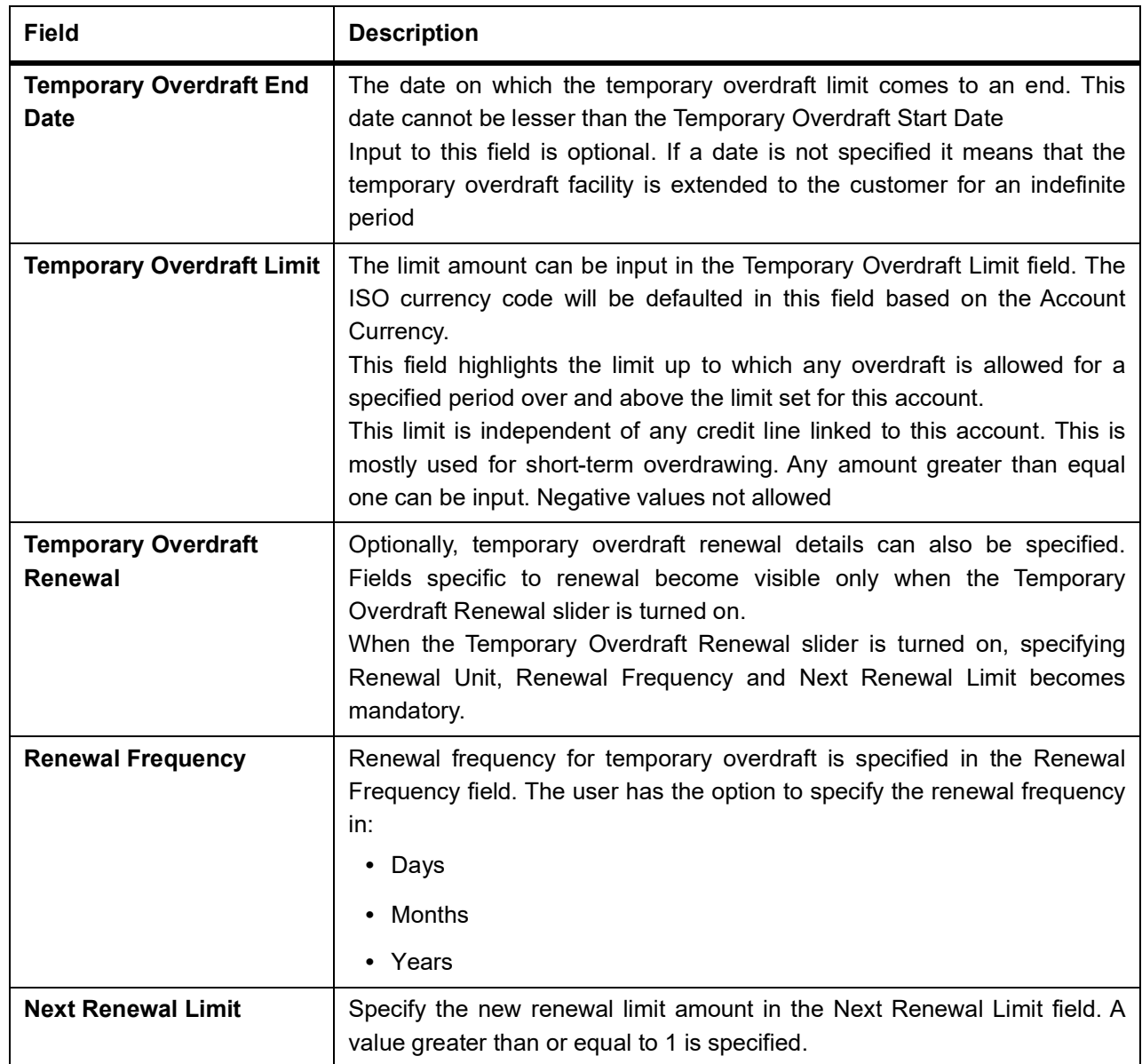

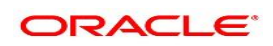

# **38. Secured Overdraft Limits**

This topic provides systematic instructions to capture **Term Deposit** and/or **Local Collateral** details offered by the account holder against the secured overdraft limit and to update, modify or delete the existing limits on the account.

**NOTE:** The fields which are marked in asterisk blue are mandatory fields.

1. On the **Homepage**, from **Account Services**, under **Limits**, click **Secured Overdraft Limits**, or specify the **Secured Overdraft Limits** in the search icon bar.

STEP RESULT: **Secured Overdraft Limits** screen is displayed.

#### **Figure 1: Secured Overdraft Limits**

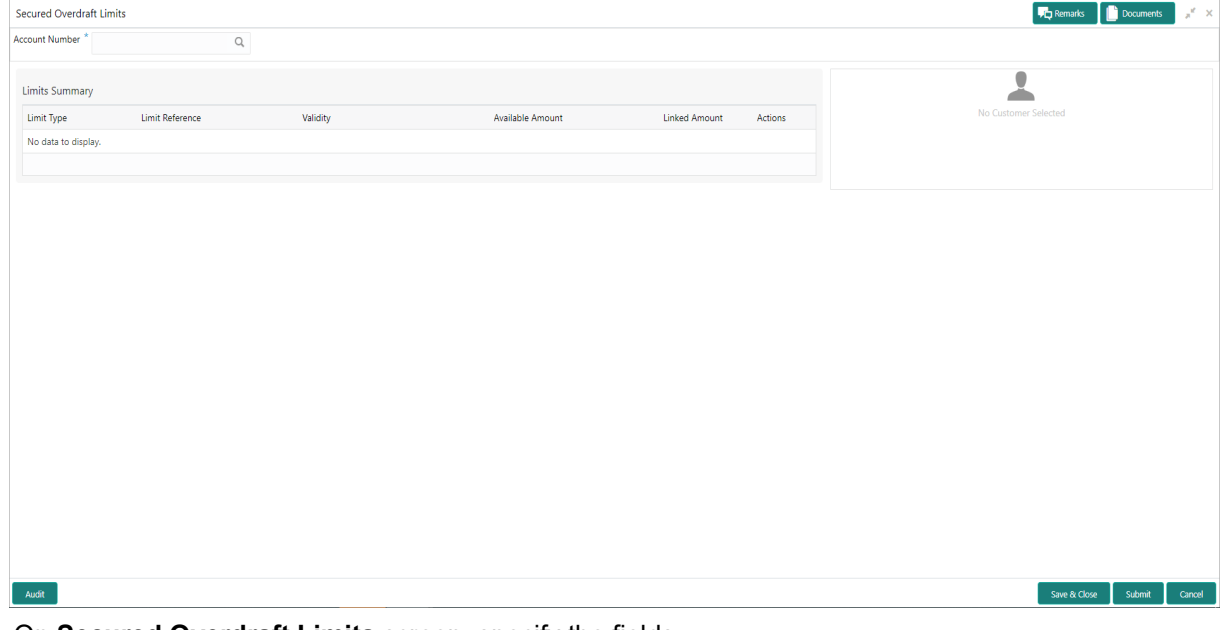

2. On **Secured Overdraft Limits** screen, specify the fields.

For more information on fields, refer to the field description table.

### **Secured Overdraft Limits - Field Description**

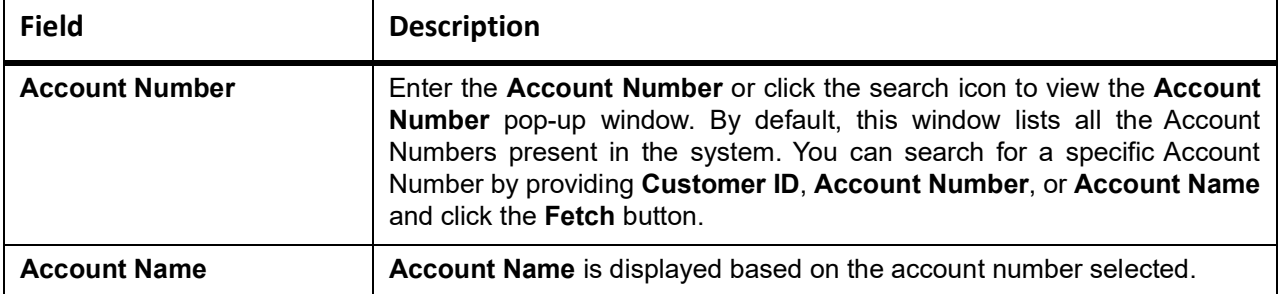

STEP RESULT: **Customer Information** and **Limits Summary** is displayed for the selected **Account Number** with existing records.

**NOTE:** If no secured limits are linked to the account, the system displays the message '**No records found**'.

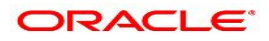

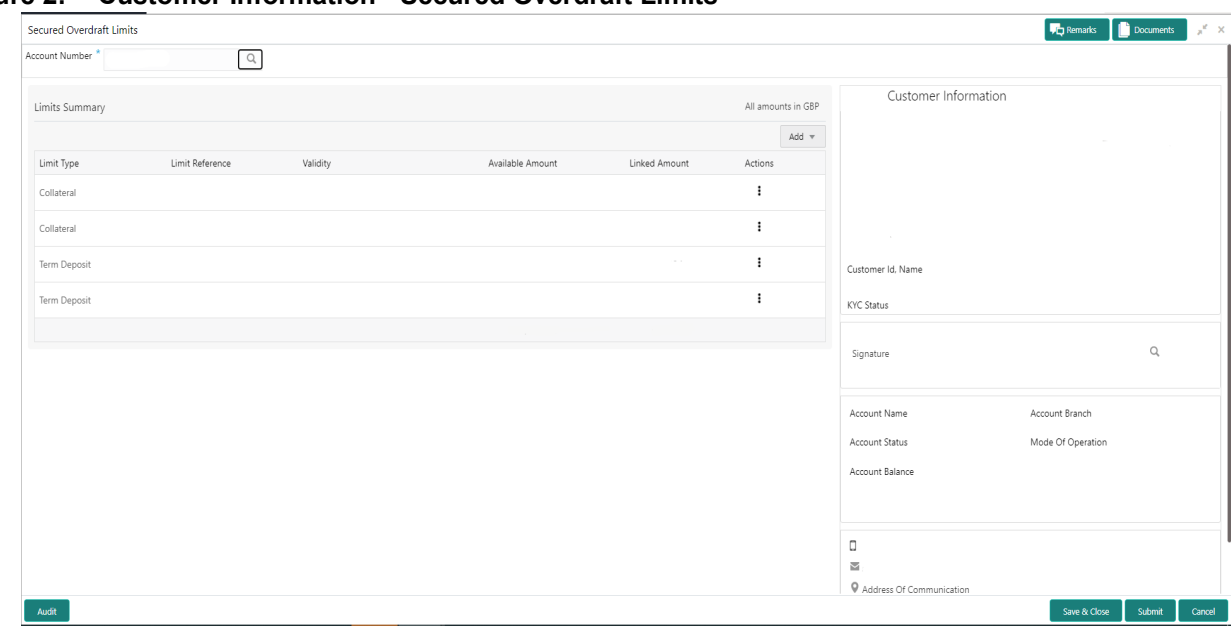

**Figure 2: Customer Information - Secured Overdraft Limits**

3. On **Secured Overdraft Limits** screen, under Limits Summary, click incon.

STEP RESULT: The system displays the following options.

- View
- Edit
- Delete
- 4. Click on the **View**, **Edit**, or **Delete** option to view, modify or delete the existing secured limits record. If **View** or **Delete** options are clicked, non- editable **Term Deposit** or **Collateral** window is displayed.
- 5. On **Secured Overdraft Limits** screen, click the **Add** drop-down button to add new secured limits. STEP RESULT: The system displays the following options.
	- **Term Deposit**
	- **Collateral**
- 6. Click the **Term Deposit** option.

STEP RESULT: **Term Deposit** window is displayed.

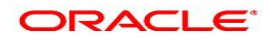

# **Figure 3: Term Deposit**

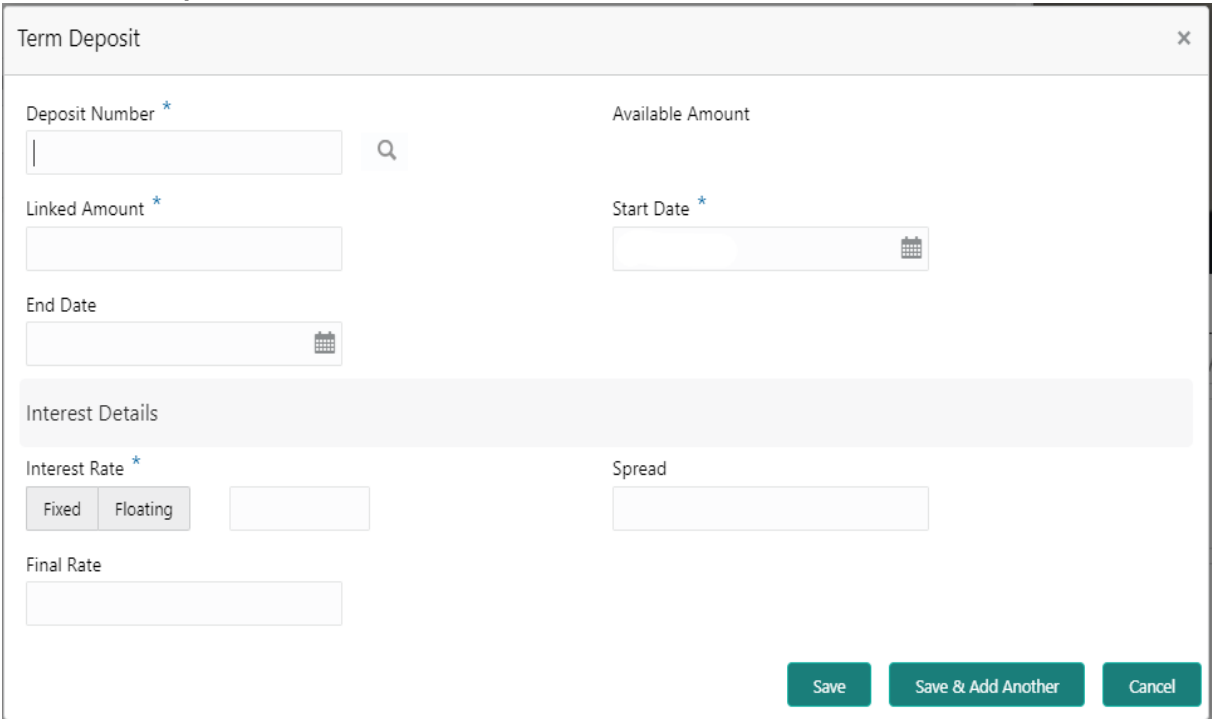

### 7. On **Term Deposit** window, specify the fields.

For more information on fields, refer to the field description table.

# **Term Deposit - Field Description**

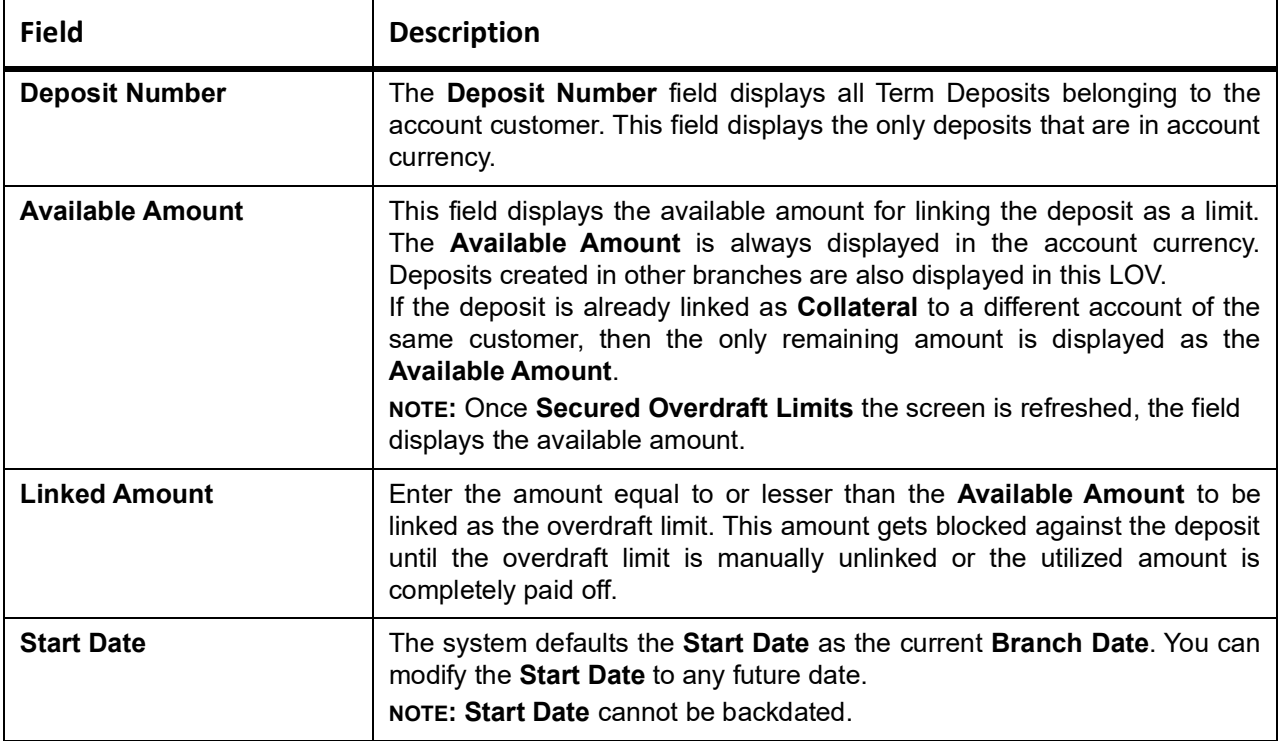

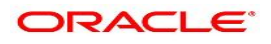

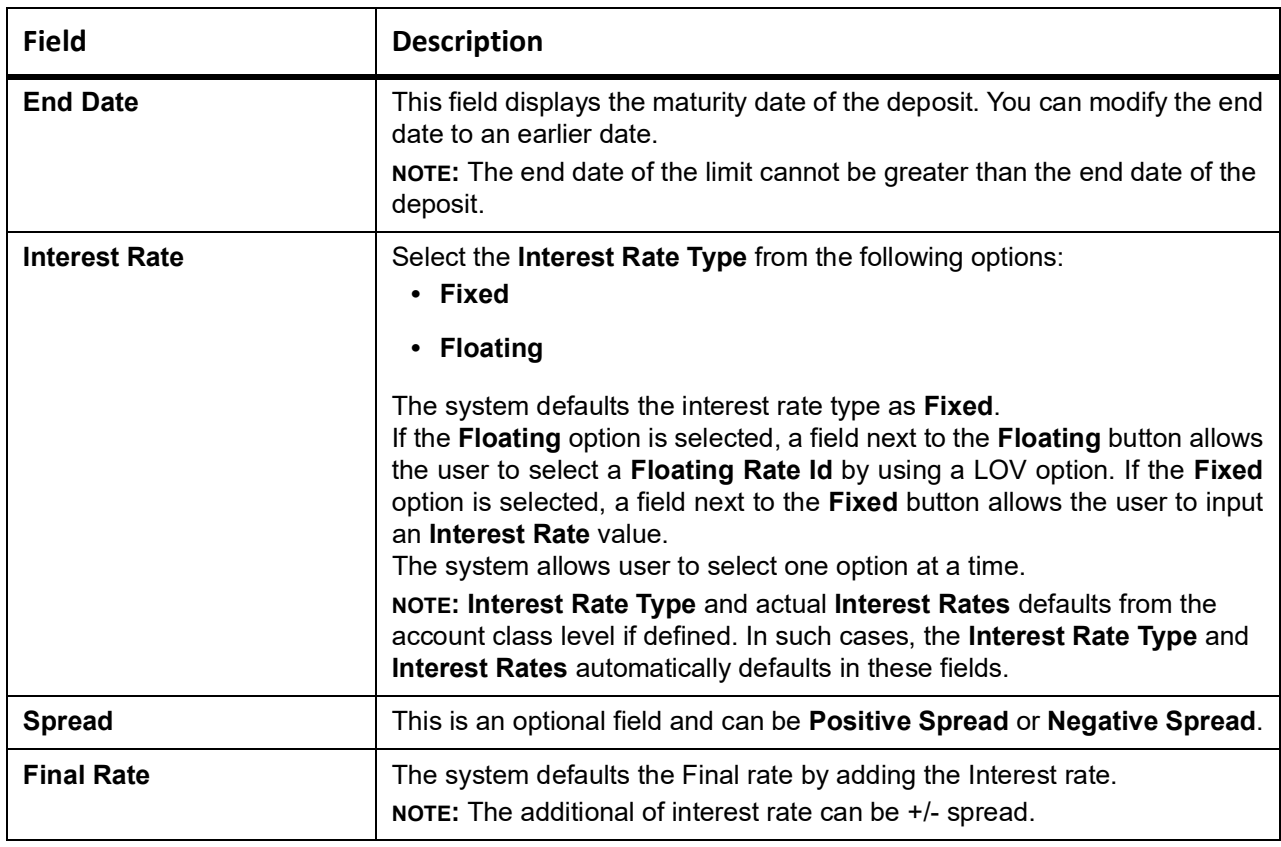

### 8. Click the **Collateral** option.

STEP RESULT: **Collateral** window is displayed.

# **Figure 4: Collateral**

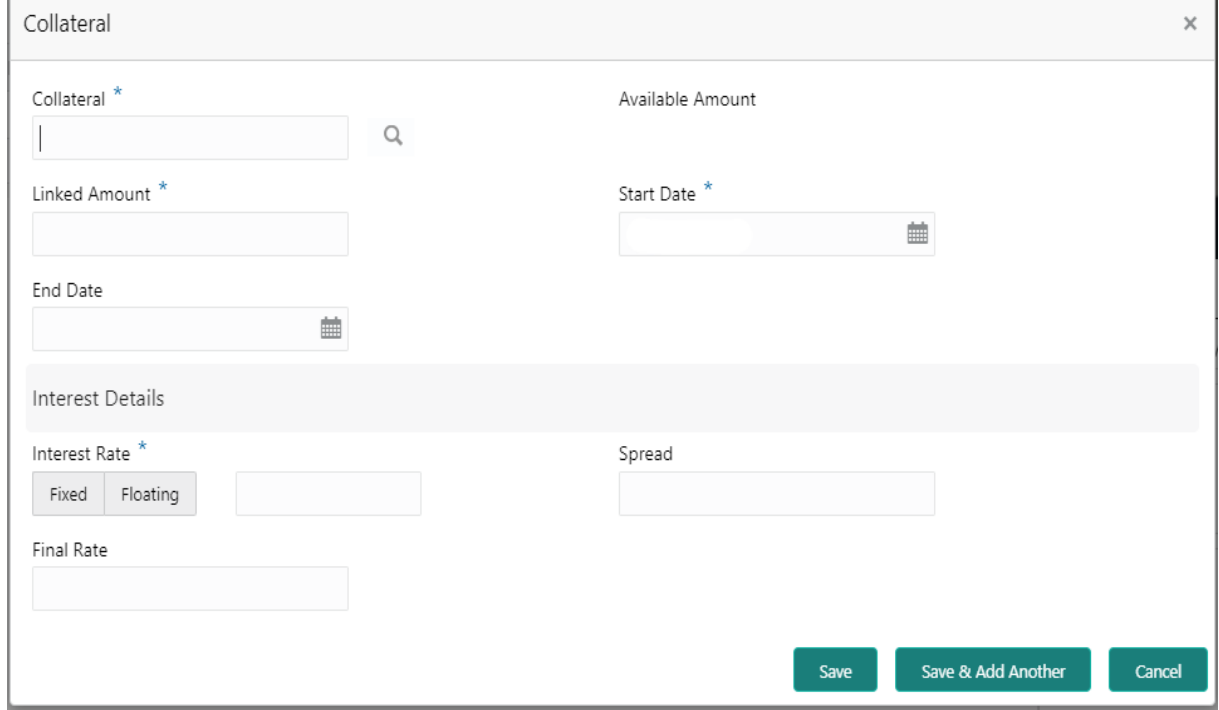

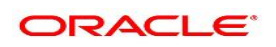
### 9. On **Collateral** window, specify the fields.

For more information on fields, refer to the field description table.

**Table 1:** Collateral - Field Description

| <b>Field</b>         | <b>Description</b>                                                                                                    |
|----------------------|----------------------------------------------------------------------------------------------------|
| Collateral           | Select a Collateral from all local collaterals created in FCUBS for the<br>customer. This field displays the Collateral Code after selecting the<br>collateral.                                                                                                    |
| Available Amount     | This field displays the available amount for linking the collateral as a limit.<br>The Available Amount is always displayed in the account currency using<br>mid-rate. Collateral can be in any currency other than the account<br>currency.<br>If the collateral is already linked as Collateral to a different account of the<br>same customer, then the only remaining amount is displayed as the<br>Available Amount.<br>NOTE: Once Secured Overdraft Limits the screen is refreshed, the field<br>displays the available amount. |
| <b>Linked Amount</b> | Enter the amount equal to or lesser than the Available Amount to be linked<br>as the overdraft limit. This amount gets blocked against the deposit until<br>the overdraft limit is manually unlinked or the utilized amount is completely<br>paid off.                                                                                                    |
| <b>Start Date</b>    | The system defaults the Start Date as the current branch date. You can<br>modify the Start Date to any future date.                                                                                                    |
| <b>End Date</b>      | If the End Date is not entered, the limit is infinite.                                                                                                    |
| Interest Rate        | Select the Interest Rate Type from the following options:<br>• Fixed<br>• Floating                                                                                                    |
|                      | The system defaults the interest rate type as Fixed.<br>If the Floating option is selected, a field next to the Floating button allows<br>the user to select a Floating Rate Id by using a LOV option. If the Fixed<br>option is selected, a field next to the Fixed button allows the user to input<br>an Interest Rate value.<br>The system allows user to select one option at a time.<br>NOTE: Interest Rate Type and actual Interest Rates defaults from the                                                                     |
|                      | account class level if defined. In such cases, the Interest Rate Type and<br>Interest Rates automatically defaults in these fields.                                                                                                    |
| Spread               | This is an optional field and can be Positive Spread or Negative Spread.                                                                                                    |
| <b>Final Rate</b>    | The system defaults the Final Rate by adding the Interest rate.<br>NOTE: The additional of interest rate can be +/- spread.                                                                                                    |

STEP RESULT: On clicking **Save** button, newly added secured limit is displayed in the **Limits Summary**.

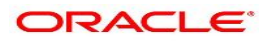

# **39. Unsecured Overdraft Limits**

This topic provides systematic instructions to create an unsecured limit for an account and to update, modify, or delete the existing unsecured limits on the account.

**NOTE:** The fields which are marked in asterisk blue are mandatory fields.

1. On the **Homepage**, from **Account Services**, under **Limits**, click **Unsecured Overdraft Limits**, or specify the **Unsecured Overdraft Limits** in the search icon bar.

STEP RESULT: **Unsecured Overdraft Limits** screen displays.

#### **Figure 1: Unsecured Overdraft Limits**

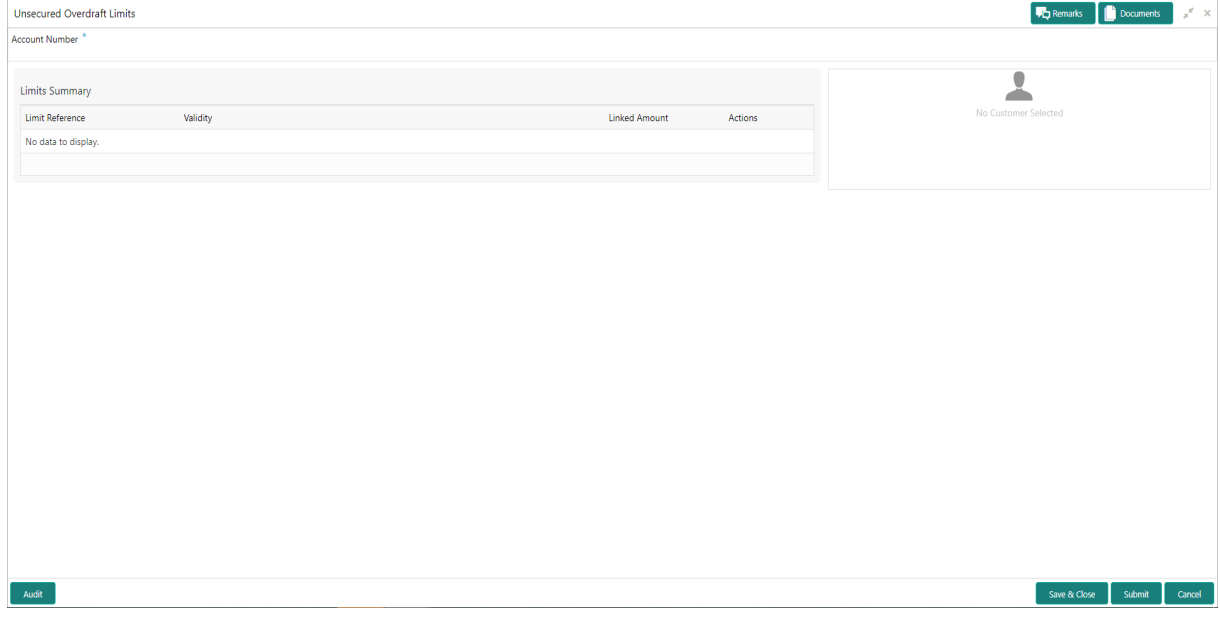

2. On **Unsecured Overdraft Limits** screen, specify the fields.

For more information on fields, refer to the field description table.

#### **Unsecured Overdraft Limits - Field Description**

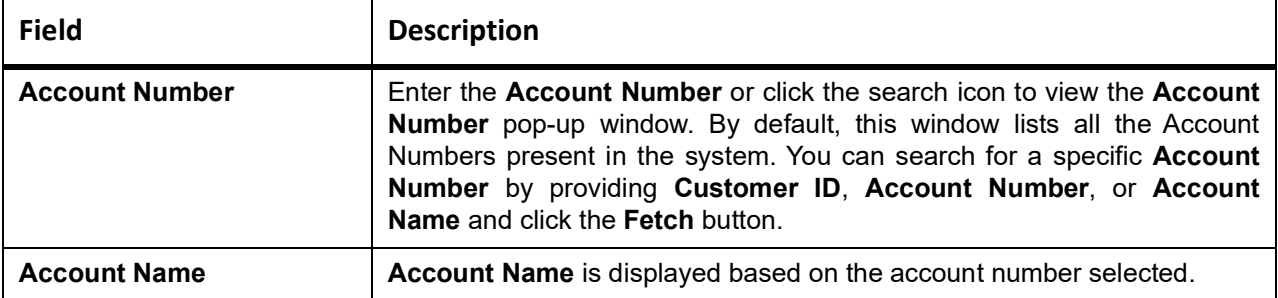

STEP RESULT: **Customer Information** and **Limits Summary** is displayed for the selected **Account Number** with existing records.

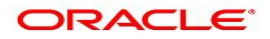

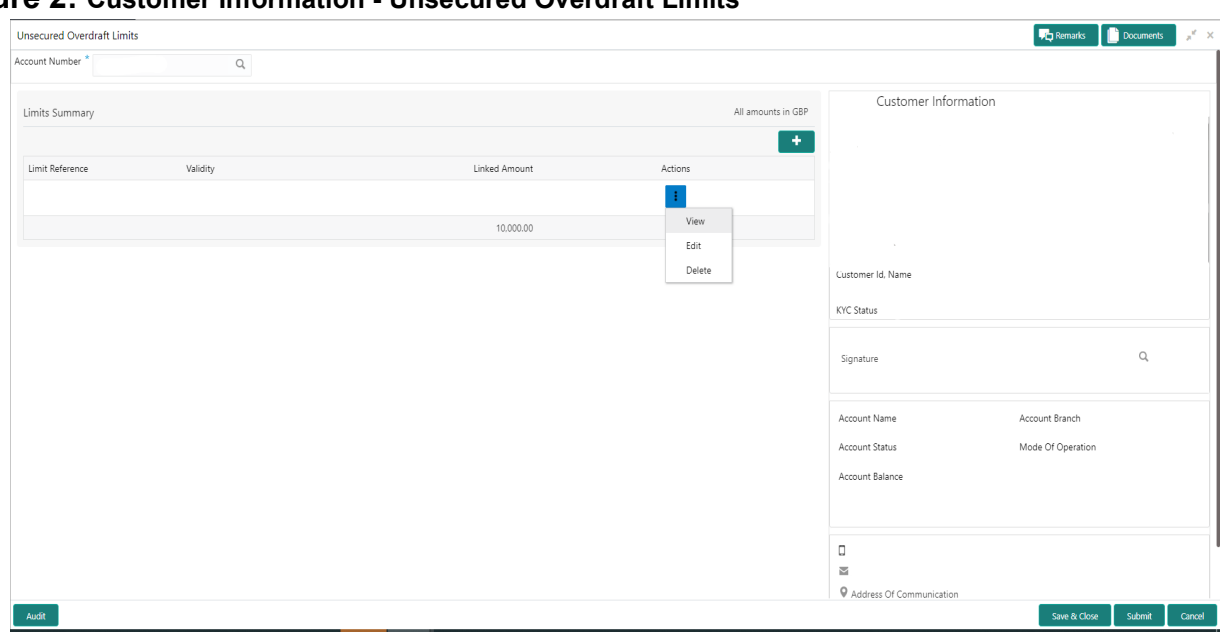

### **Figure 2: Customer Information - Unsecured Overdraft Limits**

- 3. On **Unsecured Overdraft Limits** screen, under Limits Summary, click on <sup>i</sup> icon. STEP RESULT: The system displays the following options.
	- **View**
	- **Edit**
	- **Delete**
- 4. Click the **View** or **Delete** option to view or delete the existing unsecured limits record. STEP RESULT: The non- editable **Unsecured Limits** window is displayed.

#### **Figure 3: Unsecured Limits - View or Delete**

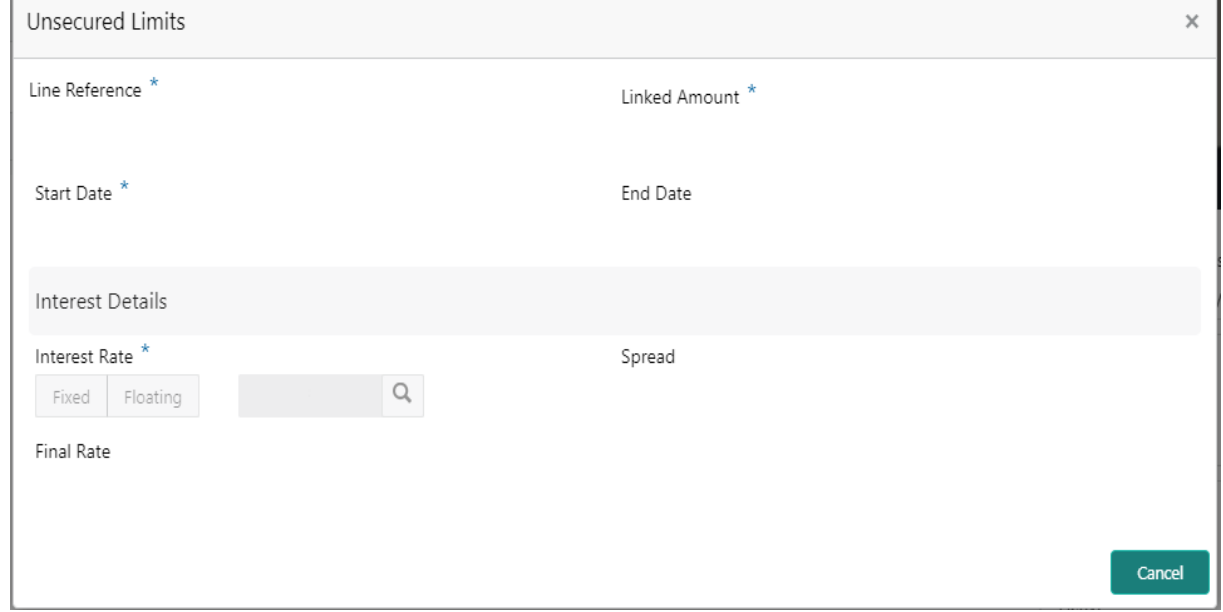

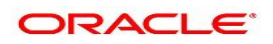

5. Click the **Edit** option to modify the existing unsecured limits record.

STEP RESULT: The editable **Unsecured Limits** window is displayed.

#### **Figure 4: Unsecured Limits - Edit**

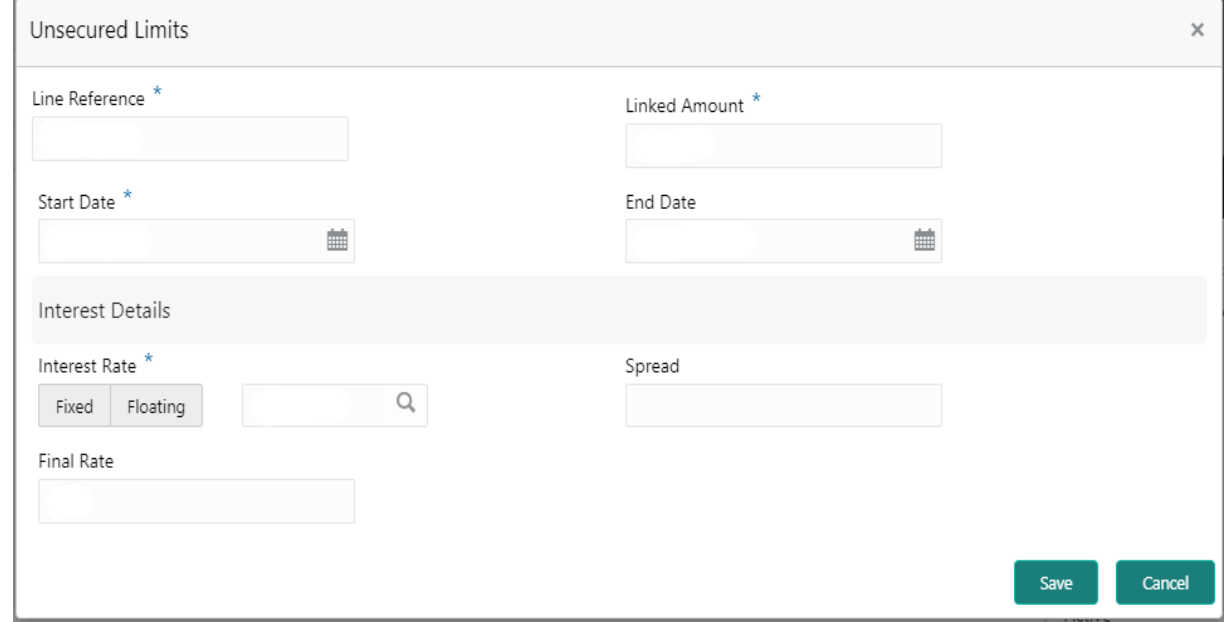

6. To add new unsecured limits, click the **the button.** 

STEP RESULT: **Unsecured Limits** window is displayed.

### **Figure 5: Unsecured Limits**

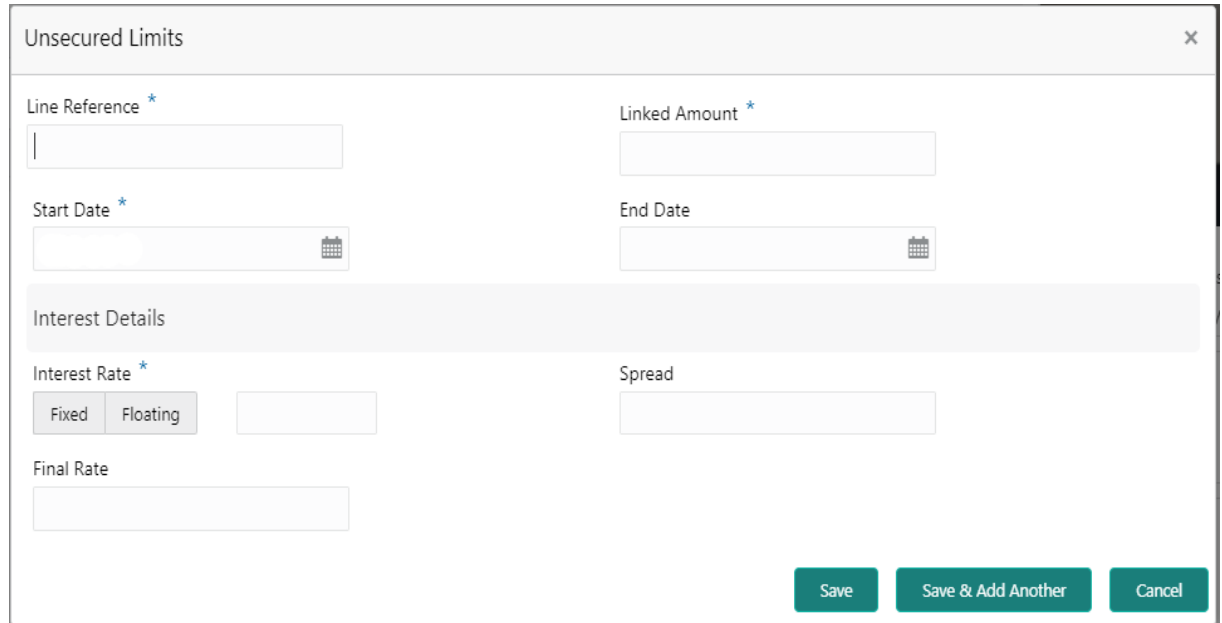

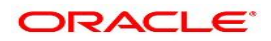

### 7. On **Unsecured Limits** window, specify the fields.

For more information on fields, refer to the field description table.

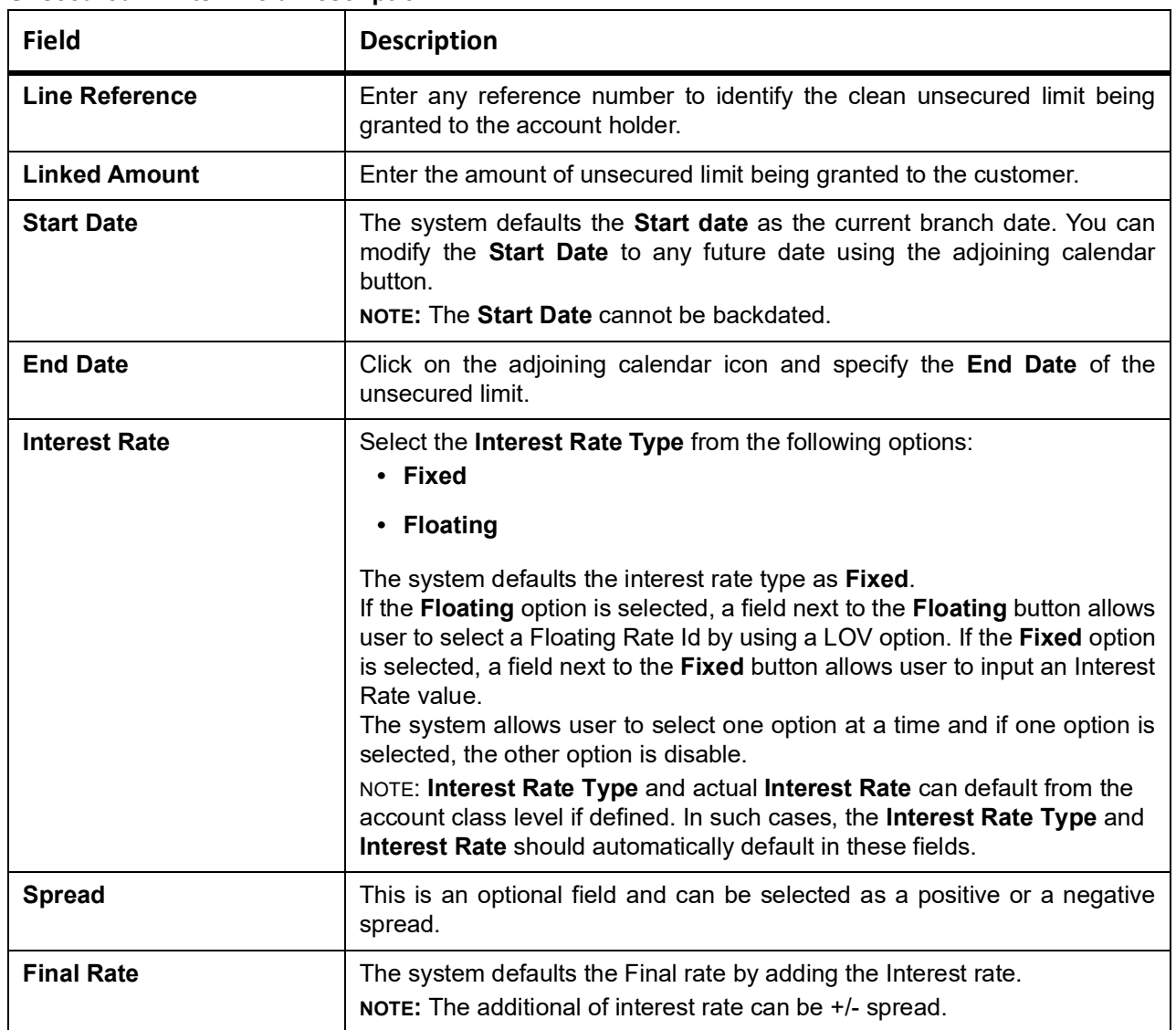

#### **Unsecured Limits - Field Description**

STEP RESULT: On clicking **Save** button, newly added unsecured limit is displayed in the **Limits Summary**.

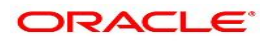

# **40. Advance against Uncollected Funds**

This topic provides systematic instructions to capture details of limits granted to the account holder towards advance against uncollected funds and to update, modify or delete the existing limits. Uncollected funds are the funds whose value date for the fund availability is in the future. Typically in a Retail banking scenario, cheques deposited into the account for collection represent an uncollected funds since the clearing process generally takes time.

**NOTE:** The fields which are marked in asterisk blue are mandatory

1. On the **Homepage**, from **Account Services**, under **Limits**, click **Advance against Uncollected Funds**, or specify the **Advance against Uncollected Funds** in the search icon bar.

STEP RESULT: **Advance against Uncollected Funds** screen is displayed.

#### **Figure 1: Advance against Uncollected Funds**

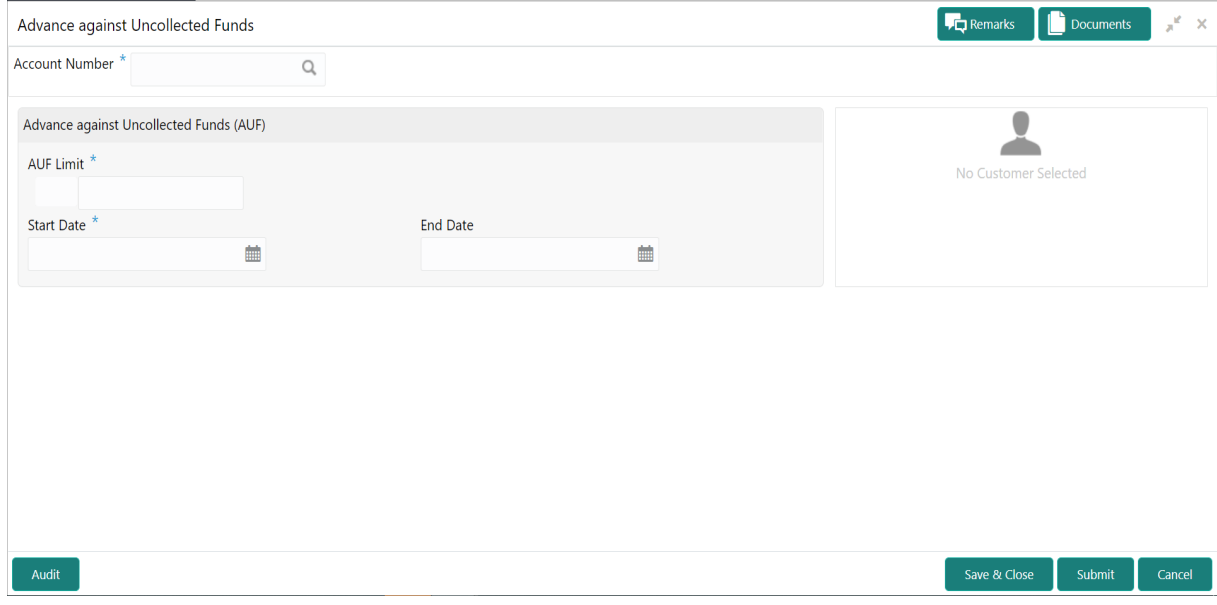

2. On Advance against Uncollected Funds screen, specify the fields. For more information on fields, refer to the field description table.

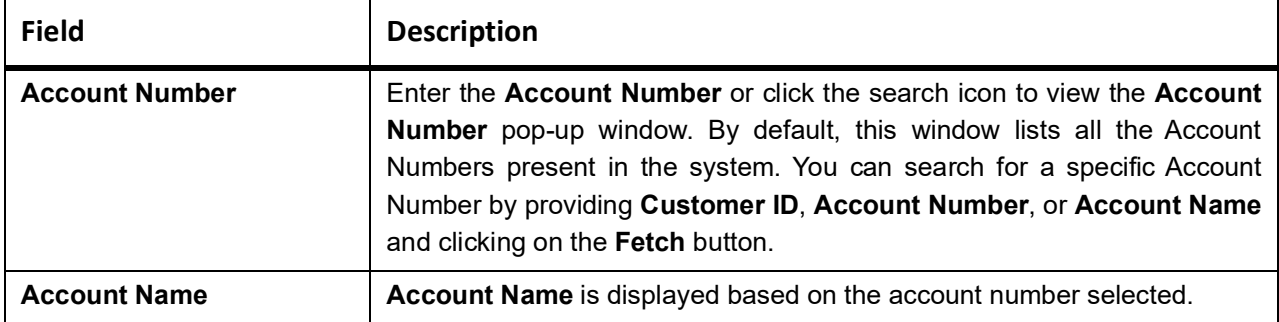

#### **Advance against Uncollected Funds- Field Description**

If an existing **AUF Limit** is present for the account, the system displays the **AUF Limit** and if there are no records found, the message '**Given account does not have any AUF limit**' is displayed.

STEP RESULT: **Customer Information** is displayed for the entered Account Number.

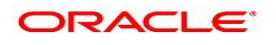

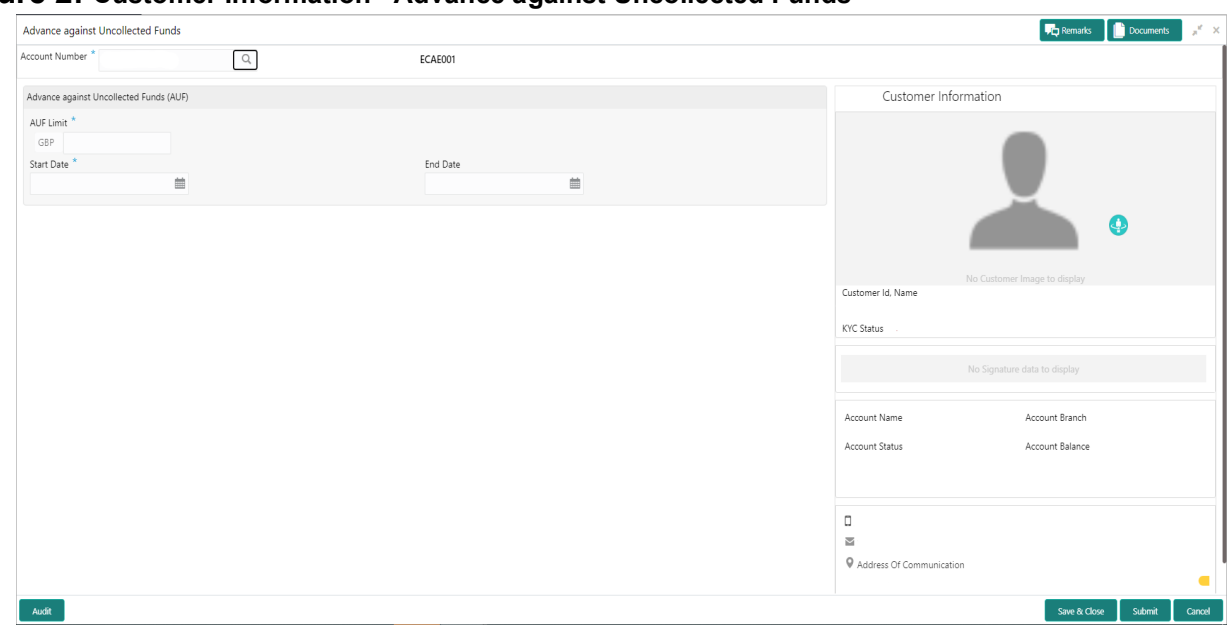

### **Figure 2: Customer Information - Advance against Uncollected Funds**

3. On **Advance against Uncollected Funds** screen, specify the fields.

For more information on fields, refer to the field description table.

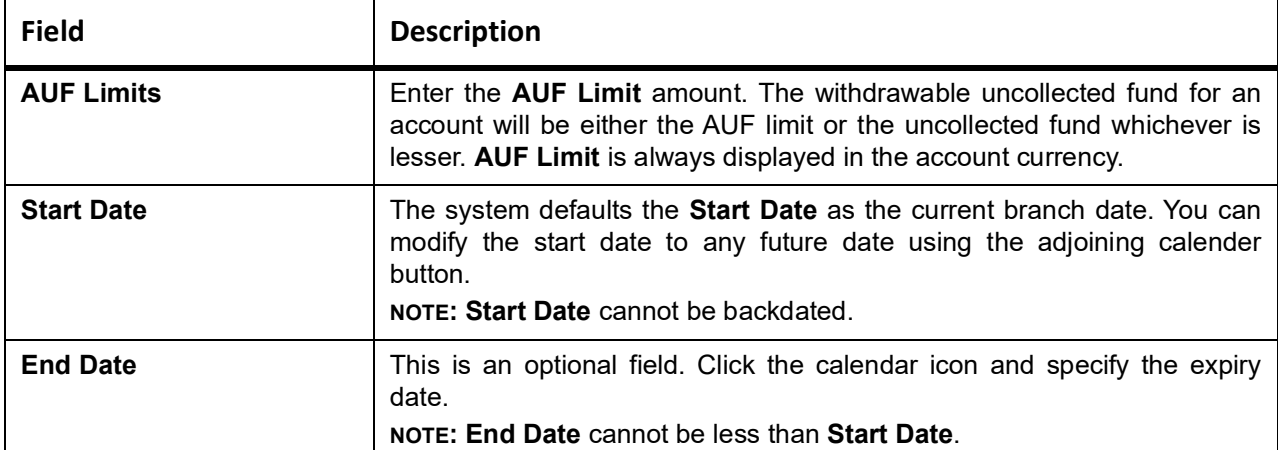

#### **Advance against Uncollected Funds - Field Description**

4. On **Advance against Uncollected Funds** screen, click **Submit** button. STEP RESULT: **Transaction Initiation Successful** window is displayed.

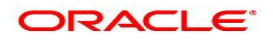

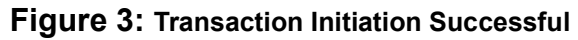

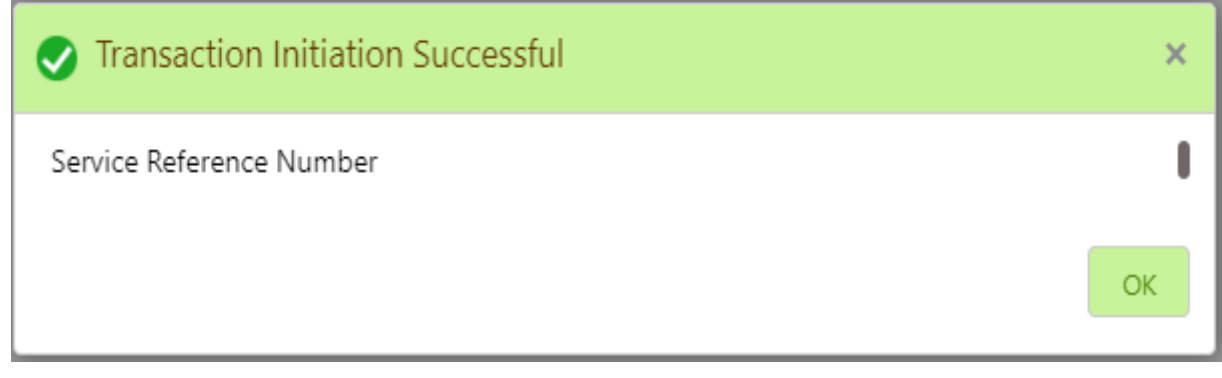

5. On **Transaction Initiation Successful** window, click **OK** to close the transaction.

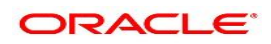

# <span id="page-152-0"></span>**41. Ad hoc Account Statement**

This topic describes the systematic instruction to generate account statement based on a given date range or selected period on the account holder's request.

1. On the **Homepage**, from **Account Services**, under **Statement**, click **Ad hoc Account Statement**, or specify the **Ad hoc Account Statement** in the search icon bar.

STEP RESULT: **Ad hoc Account Statement** screen is displayed.

**NOTE:** The fields which are marked in asterisk blue are mandatory fields.

#### **Figure 41.1: Ad hoc Account Statement**

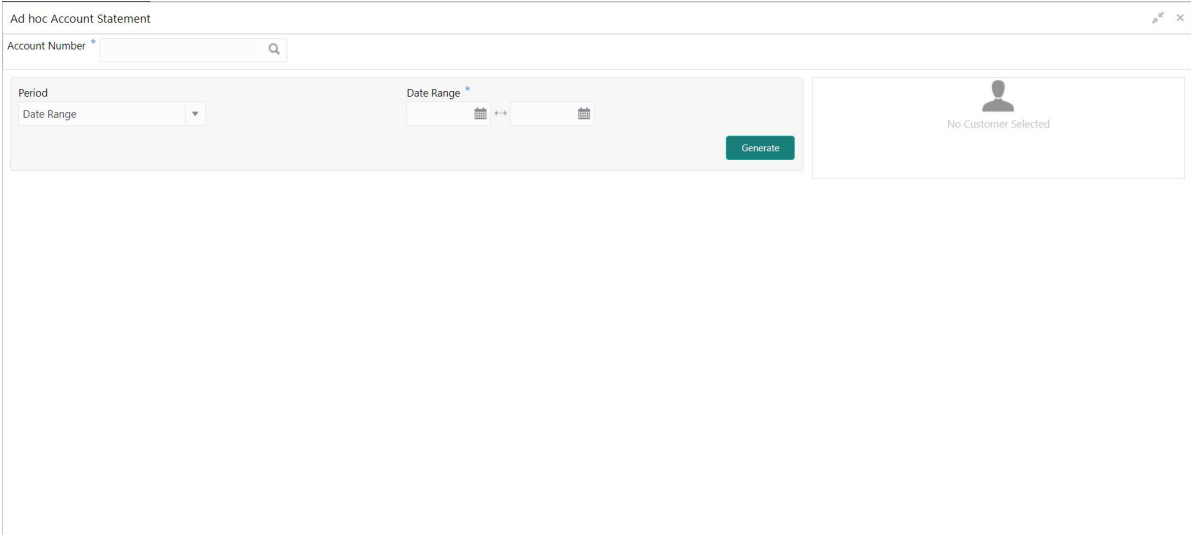

2. Enter the **Account Number**.

STEP RESULT: **Ad hoc Account Statement** details are displayed.

**NOTE:** Account statement details get displayed if any statement is generated today.

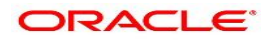

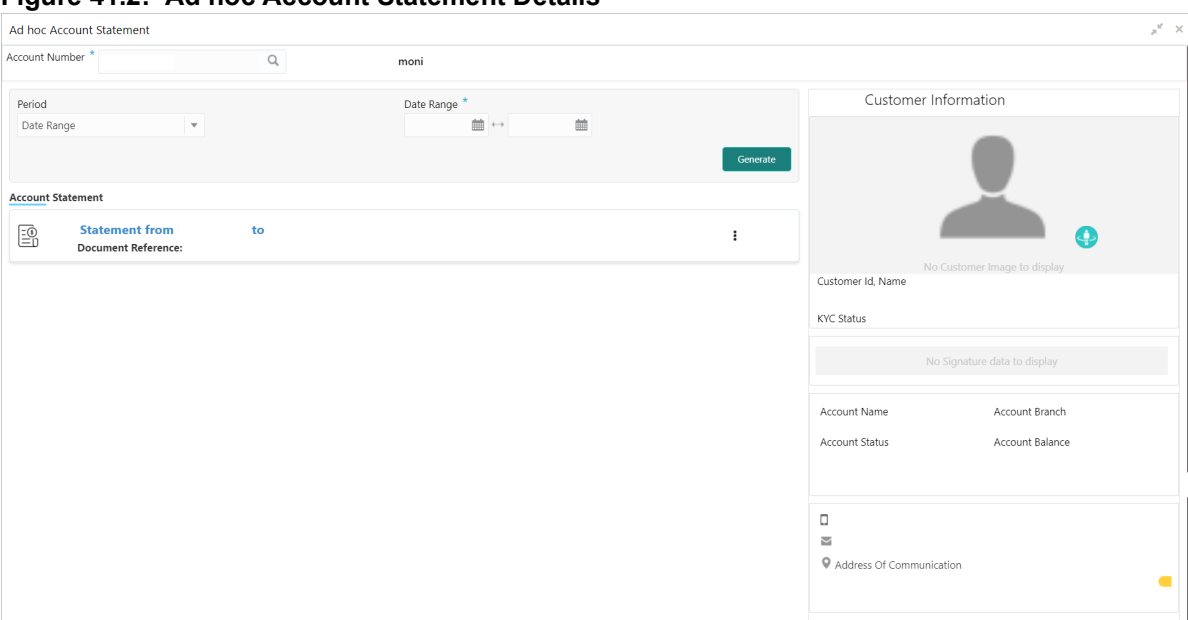

**Figure 41.2: Ad hoc Account Statement Details**

3. On **Ad hoc Account Statement** screen, specify the fields. For more information on fields, refer to the field description table.

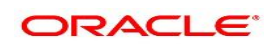

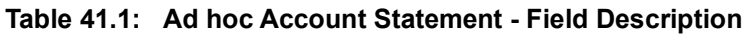

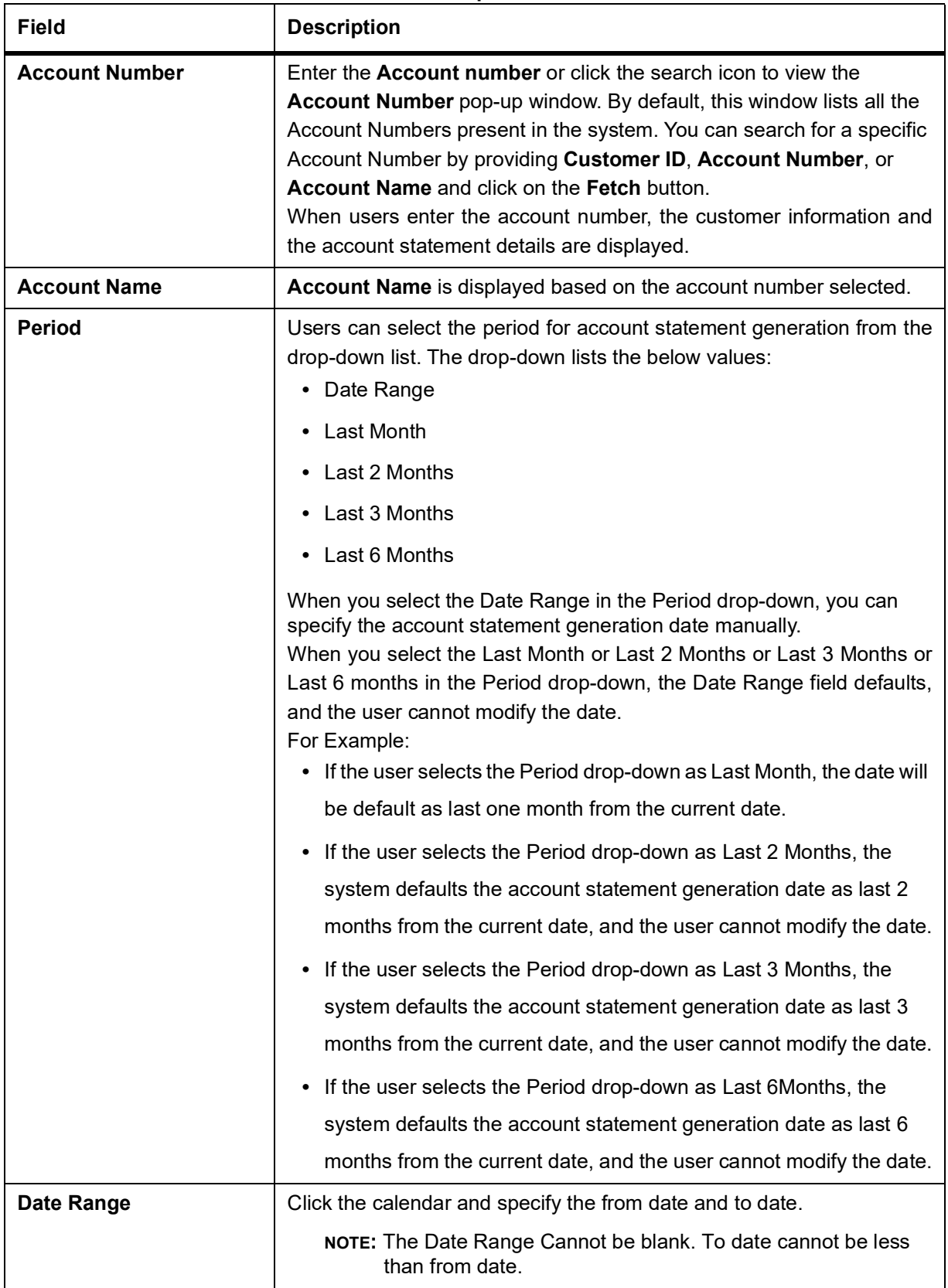

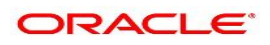

 $\ddot{\phantom{a}}$ 

4. On the **Ad hoc Account Statement** screen, click **Generate** button to generate the account statement for selected period.

STEP RESULT: Account Statement is generated.

# **Figure 41.3: Generated Account Statement**

**Statement from**  $\equiv 0$ **Document Reference:** 

5. On the **Generated Account Statement**, the following details are displayed:

 $to$ 

- a. Statement Period
- b. Document Reference
- 6. Click <sup>i</sup> icon to view, or print the generated account statement.

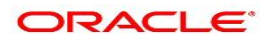

# **42. Account Statement Frequency**

This topic describes the systematic instruction about Account Statement Frequency Update. After specifying the account number, system displays existing account statement cycle details, and the user can modify the frequency.

1. On the **Homepage**, from **Account Services**, under **Statement**, click **Account Statement Frequency**, or specify the **Account Statement Frequency** in the Search icon bar. STEP RESULT: **Account Statement Frequency** screen is displayed.

**NOTE:** The fields which are marked in asterisk blue are mandatory fields.

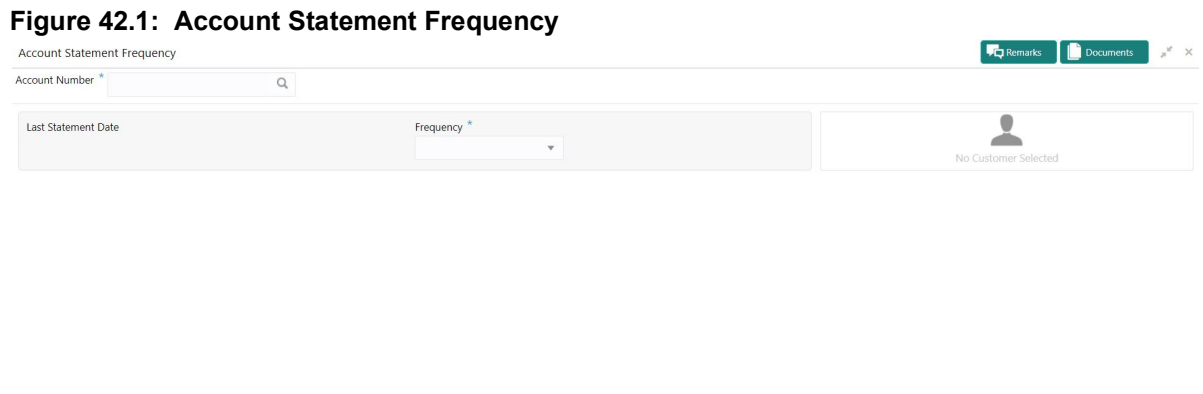

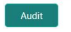

Save & Close Submit Cancel

## 2. On **Account Statement Frequency** screen, specify the fields.

For more information on fields, refer to the field description table.

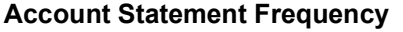

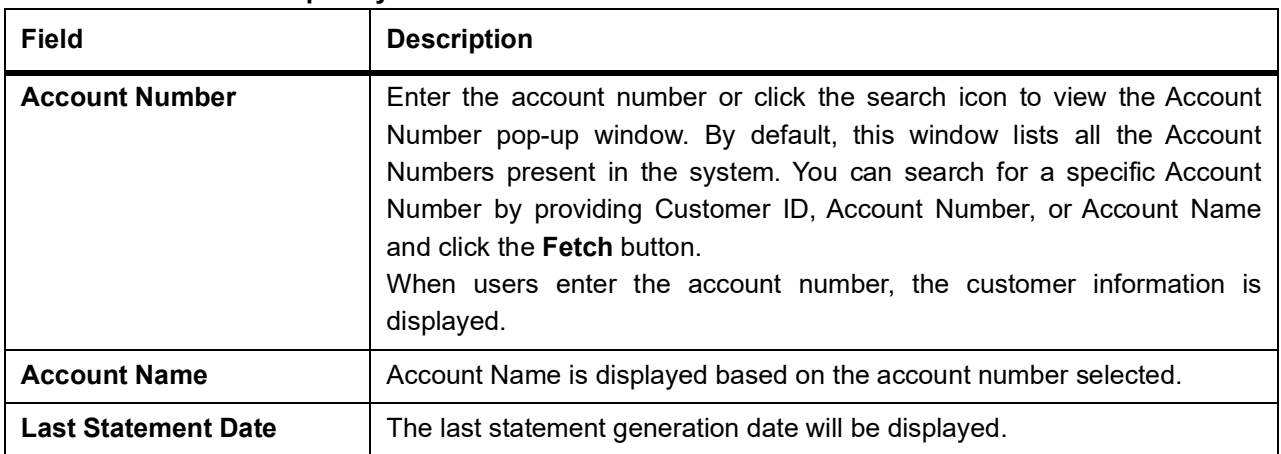

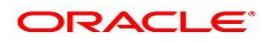

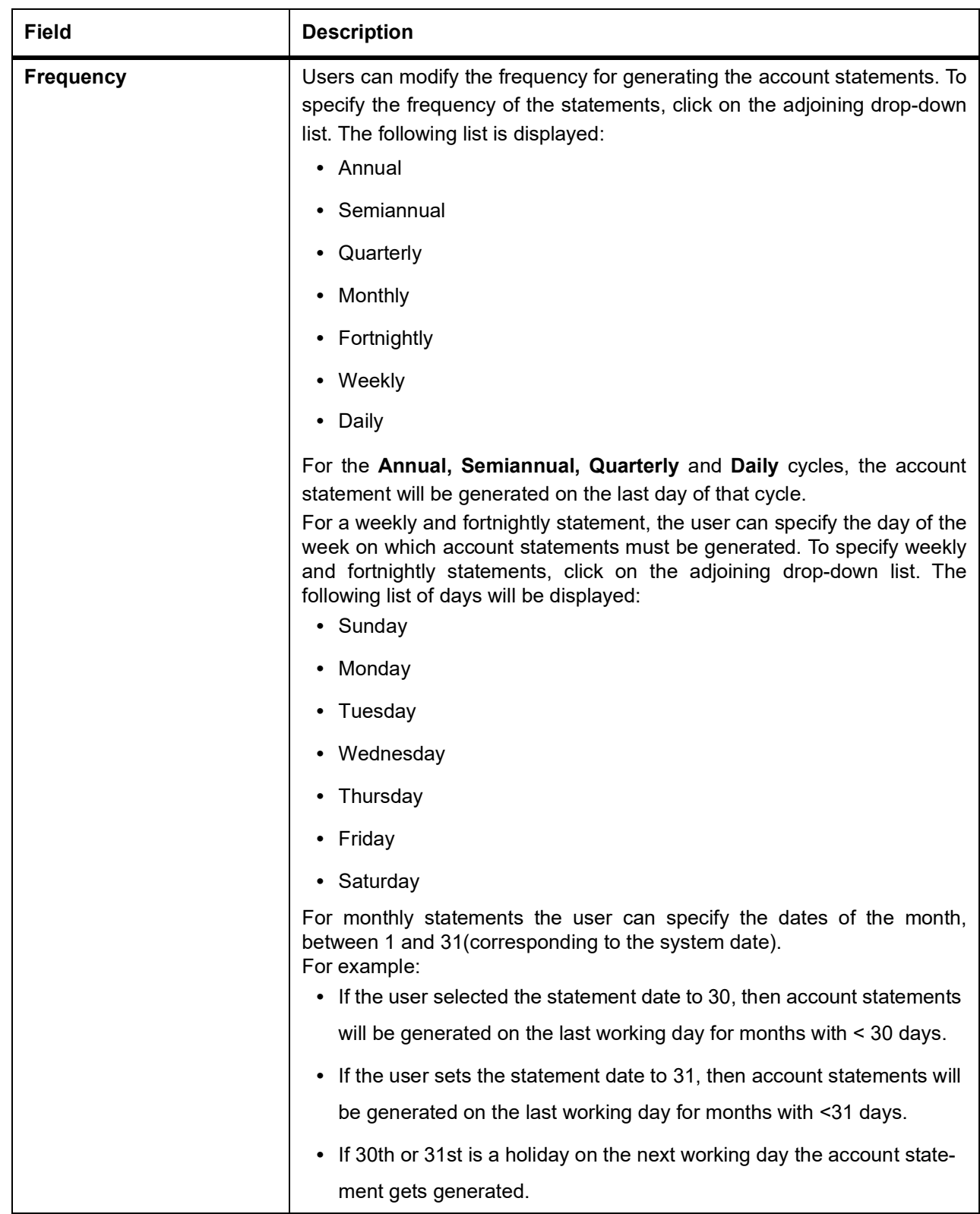

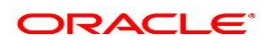

# **43. Account 360**

The Account 360 screen helps the user provide an overview of Account Holder Details, Account Balance, Account Details, Suggested Actions, Overdraft Details, Alerts, Standing Instructions, Pending Requests, Recent transactions, and Interest Details.

CONTEXT:

This topic has the following sub-topics:

- **•** *[43.1 Account Balance](#page-161-0)*
- **•** *[43.2 Account Information](#page-161-1)*
- **•** *[43.3 Account Holder Details](#page-162-0)*
- **•** *[43.4 Account Details](#page-163-0)*
- **•** *[43.5 Account Statement Details](#page-164-0)*
- **•** *[43.6 Suggested Actions](#page-166-0)*
- **•** *[43.7 Overdraft Details](#page-168-0)*
- **•** *[43.8 Alerts](#page-170-0)*
- **•** *[43.9 Standing Instructions](#page-172-0)*
- **•** *[43.10 Pending Requests](#page-175-0)*
- **•** *[43.11 Frequent Actions](#page-178-0)*
- **•** *[43.12 Recent Transactions](#page-178-1)*
- **•** *[43.13 Interest Details](#page-180-0)*
- 1. On the **Homepage**, from **Account Services**, under **Inquiry**, click **Account 360**, or specify **Account 360** in the search icon bar.

STEP RESULT: **Account 360** screen is displayed.

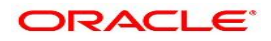

 $\mathbf{x}^{\mathcal{C}}$  .  $\mathbf{x}$ 

### **Figure 43.1: Account 360**

Account 360 Account Number<sup>\*</sup>  $\hbox{\tt Q}$ 

2. On the **Account 360** screen, specify the account number. STEP RESULT: Account 360 details for account is displayed.

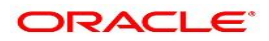

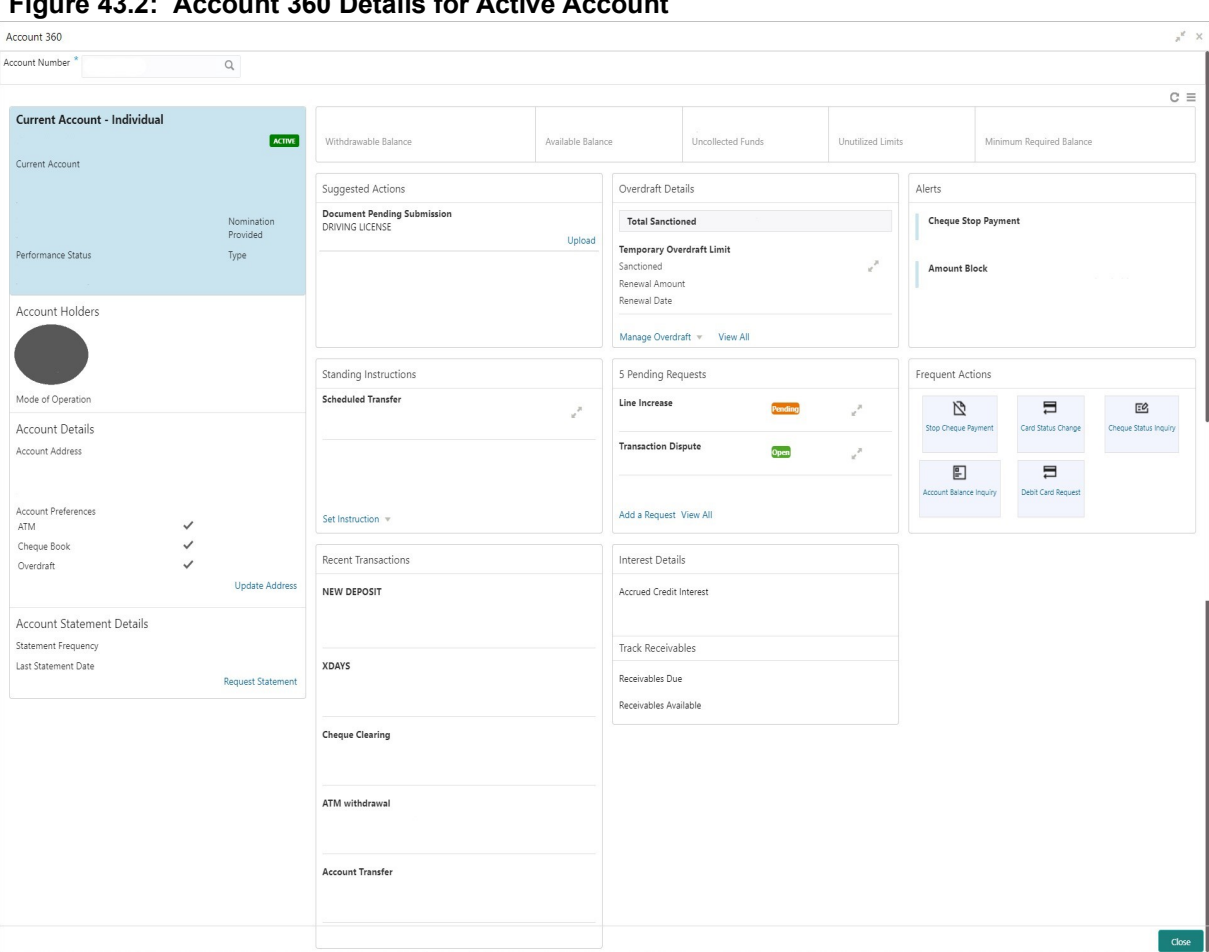

**Figure 43.2: Account 360 Details for Active Account**

3. On the **Account 360** screen, specify the fields.

For more information on fields, refer to the field description table.

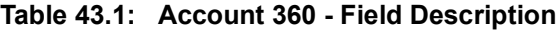

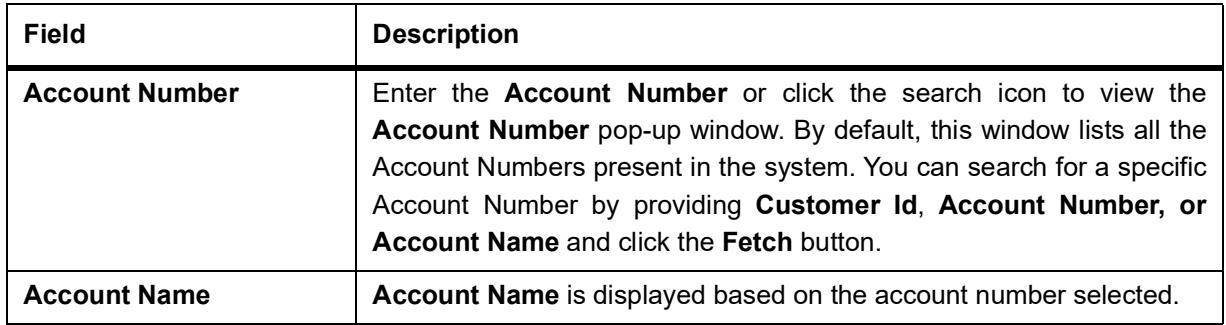

- 4. On the **Account 360** screen, click on **c** icon to refresh the information on the screen.
- 5. On the **Account 360** screen, click on  $\equiv$  icon to browse the account services menu.

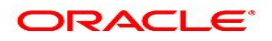

### <span id="page-161-0"></span>**43.1 Account Balance**

This topic helps the user to know the account balance details while performing account servicing transactions.

On the **Account 360** screen, the system displays the following details for the account balance.

- **•** Withdrawable Balance
- **•** Available Balance
- **•** Uncollected Fund
- **•** Unutilized Limits
- **•** Minimum Required Balance

#### **Figure 43.3: Account Balance**

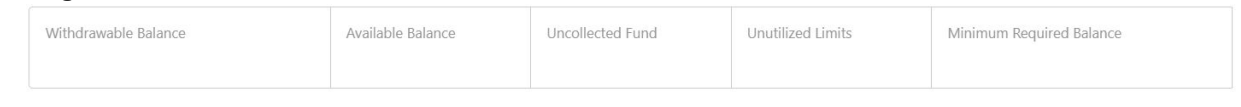

### <span id="page-161-1"></span>**43.2 Account Information**

This topic helps the user to know the account information details while performing account servicing transactions.

On the **Account 360** screen, the system displays the following account information details.

- **•** Account Product Description
- **•** Account Branch Description
- **•** Account Status
- **•** IBAN
- **•** Account class Type (Savings/Current)
- **•** Account Currency
- **•** Account Opening Date
- **•** Nomination Status
- **•** Performance Status
- **•** Account Type

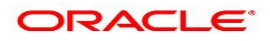

**Figure 43.4: Account Information**

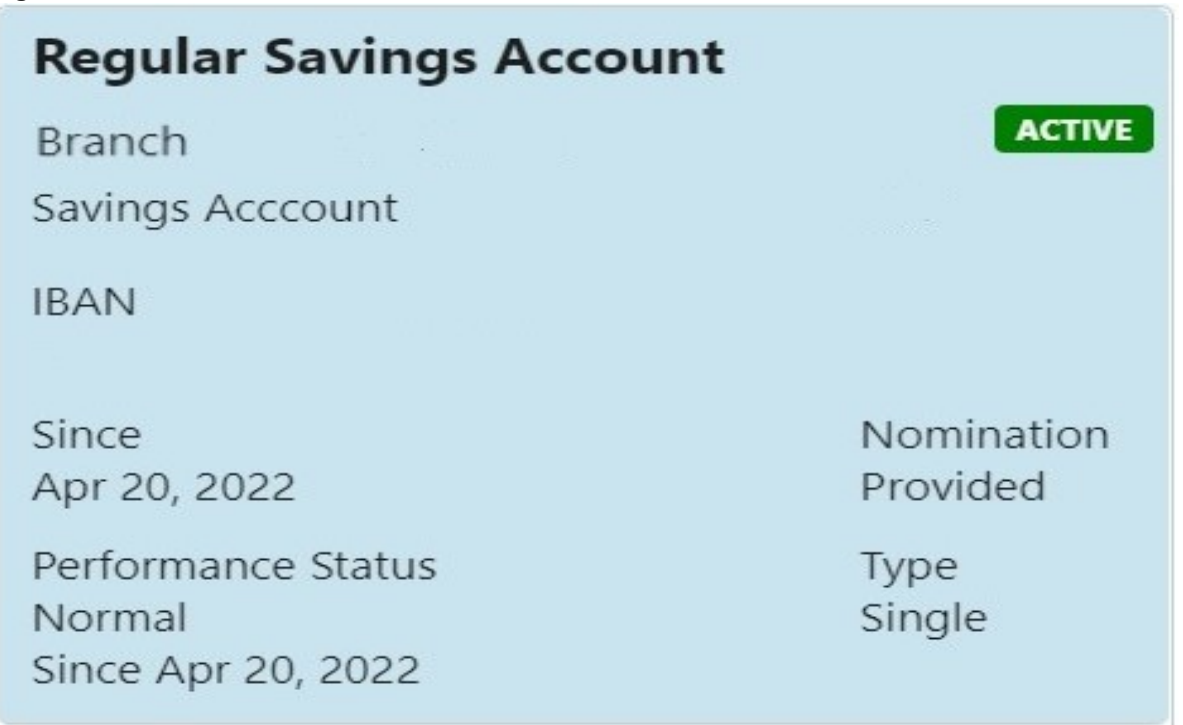

**NOTE:** Account status is displayed as Active/Frozen/Dormant/Closed based on account status. If the account is frozen and Dormant, the status is displayed as Frozen. If the account is Dormant and Closed, the status is displayed as Closed.

### <span id="page-162-0"></span>**43.3 Account Holder Details**

This topic helps the user to know the Account Holder details while performing account servicing transactions.

On the **Account 360** screen, the system displays the following account holder details.

- **•** Account holders photo
- **•** Name
- **•** Customer ID
- **•** Account holder relation (Primary/Joint and first/Joint and other etc)
- **•** Mobile Number with ISD code
- **•** Email Id
- **•** Mode of Operation

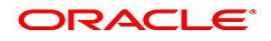

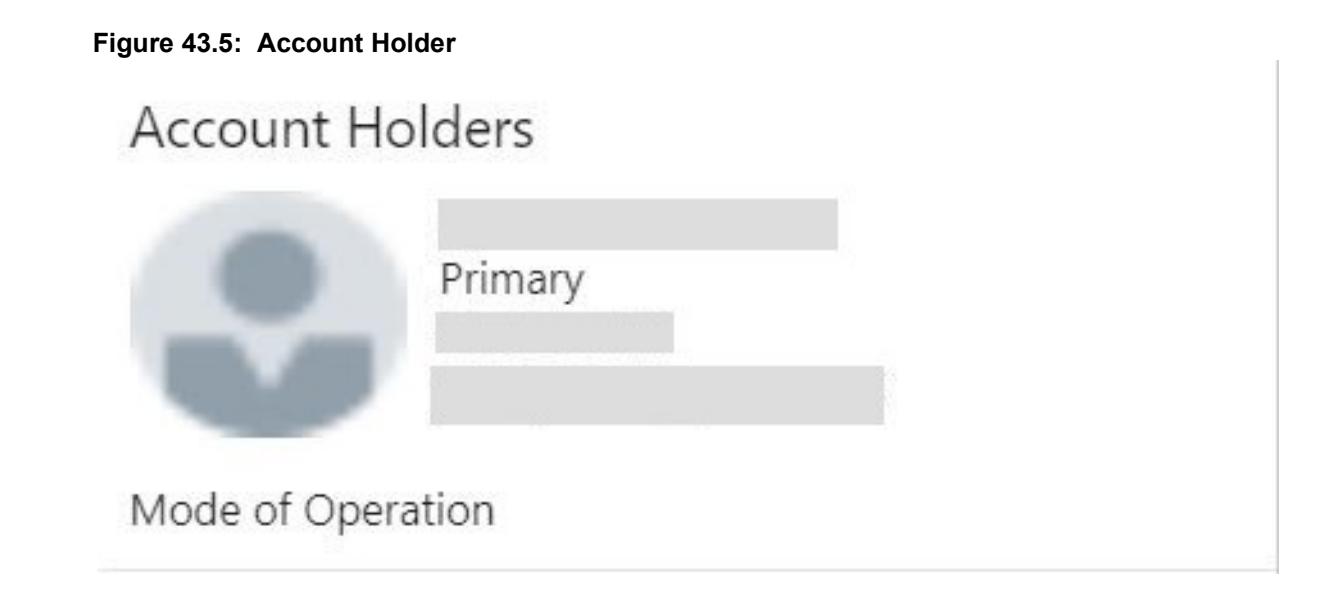

### <span id="page-163-0"></span>**43.4 Account Details**

This topic helps the user to know the Account Address details and facilities enabled to the account.

On the **Account 360** screen, the Account Details widget provides the Account Address.

The Account Details widget displays the below facilities enabled for the account.

- **•** ATM
- **•** Cheque Book
- **•** Passbook
- **•** Overdraft
- **•** Online Sweep

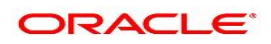

#### **Figure 43.6: Account Details**

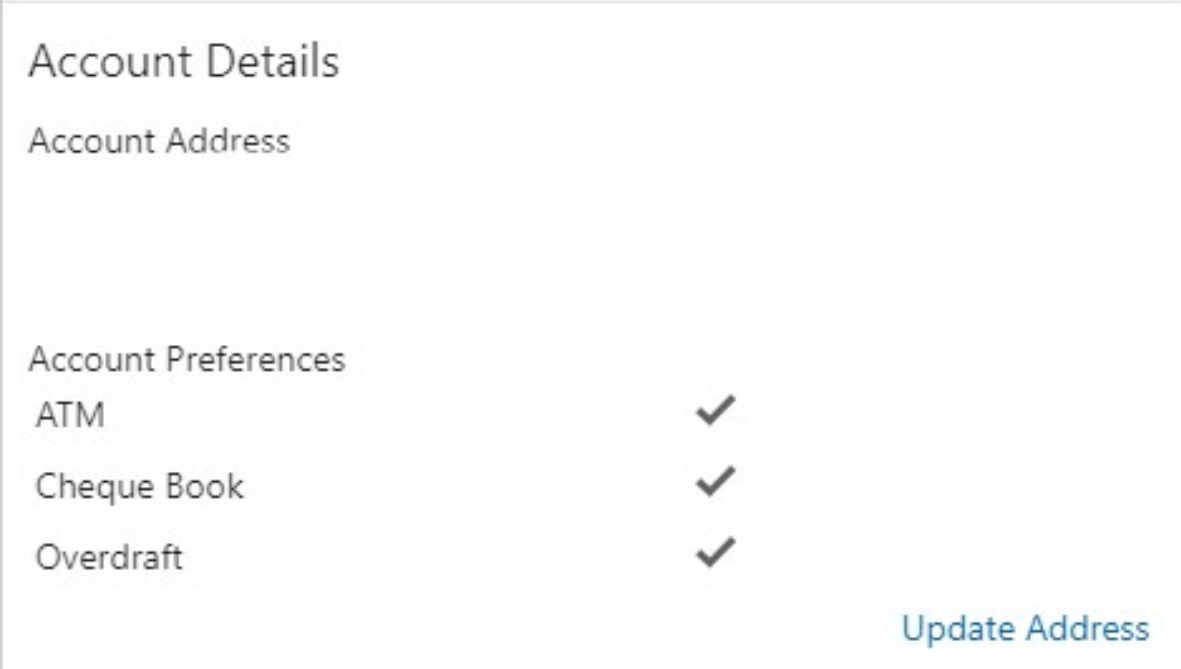

To update the account address, click **Update Address** hyperlink and the system displays the **Account Address Update** screen.

**NOTE:** Fore more information, refer *[Account Address Update](#page-108-0)*

On the **Account Address Update** screen, user can modify the below details:

- **•** Building
- **•** Street
- **•** City
- **•** State
- **•** Country
- **•** Zip Code

### <span id="page-164-0"></span>**43.5 Account Statement Details**

This topic helps the user to know the statement frequency and the last statement details for the account.

The below account statement details are displayed:

- **•** Account Statement Frequency and Cycle
- **•** Last Statement Date

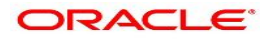

### **Figure 43.7: Account Statement Details**

**Account Statement Details** Statement Frequency

Last Statement Date

**Request Statement** 

To generate the ad hoc account statement, click **Request Statement** hyperlink.

**NOTE:** Fore more information, refer *[Ad hoc Account Statement](#page-152-0)*

- On the **Ad hoc Account Statement** screen, user can generate the account statement using the below details:
	- **•** Period
	- **•** Date Range

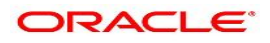

### <span id="page-166-0"></span>**43.6 Suggested Actions**

This topic describes the systematic instruction about the Suggested Actions in Account 360 screen. The Suggested Actions widget in the Account 360 screen displays the account's upcoming events and pending actions. This helps the user to inform the account holder and take the required actions.

#### CONTEXT:

On the **Account 360** screen, the system displays the suggested actions for the account.

### **Figure 43.8: Suggested Actions**

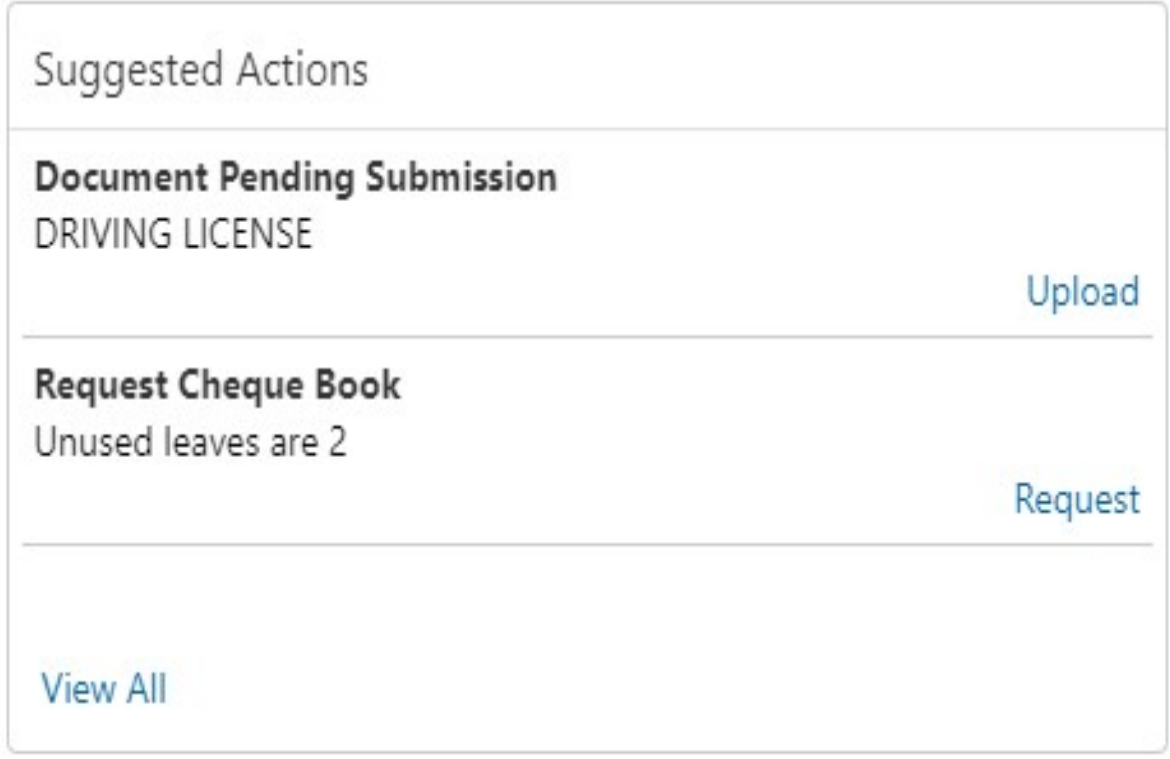

The suggested actions widget displays two suggested actions at a time. If more than 2 suggested actions are present for the account, the **View All** button is enabled to the user.

6. To view all the suggested actions, click on **View All** button. STEP RESULT: **Suggested Actions** pop-up window is displayed.

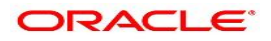

**Figure 43.9: View All - Suggested Actions**

| <b>Suggested Actions</b>                                     |         |
|--------------------------------------------------------------|---------|
| <b>Document Pending Submission</b><br><b>DRIVING LICENSE</b> |         |
|                                                              | Upload  |
| <b>Request Cheque Book</b>                                   |         |
| Unused leaves are 2                                          |         |
|                                                              | Request |

7. Click **×** icon on the **Suggested Actions** pop-up window.

STEP RESULT: **Suggested Actions** pop-up window is closed.

On the **Suggested Actions** widget, the below cases are displayed. If no suggested actions are displayed, the system displays the message as **No Suggested Actions**.

For more information on cases, refer to the suggested actions description table.

**Table 43.2: Suggested Actions - Events Description**

| <b>Events</b>              | <b>Description</b>                                                                                                    |
|----------------------------|----------------------------------------------------------------------------------------------------|
| <b>Deliver Cheque Book</b> | Displayed, if any cheque book delivery is pending for the account at<br>branch. To deliver the cheque book, click on Deliver button, and the<br>Cheque Book Status screen is launched.<br>The system displays the message with cheque book request date and<br>status.<br>For example, Requested on March 30, 2019, pending delivery.                                                                                                  |
| <b>Renew Debit Card</b>    | Displayed, if any debit card is expiring for the account in specified<br>number of days defined at Account 360 parameter. By default the<br>number of days is 30 and can modify the value. To renew the debit<br>card, click on Renew button, and the Debit Card Request screen is<br>launched.<br>The system displays the message with card number and expiry date.<br>For example, Card 098976569876XXX expiring on<br>Jan 15, 2022. |

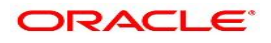

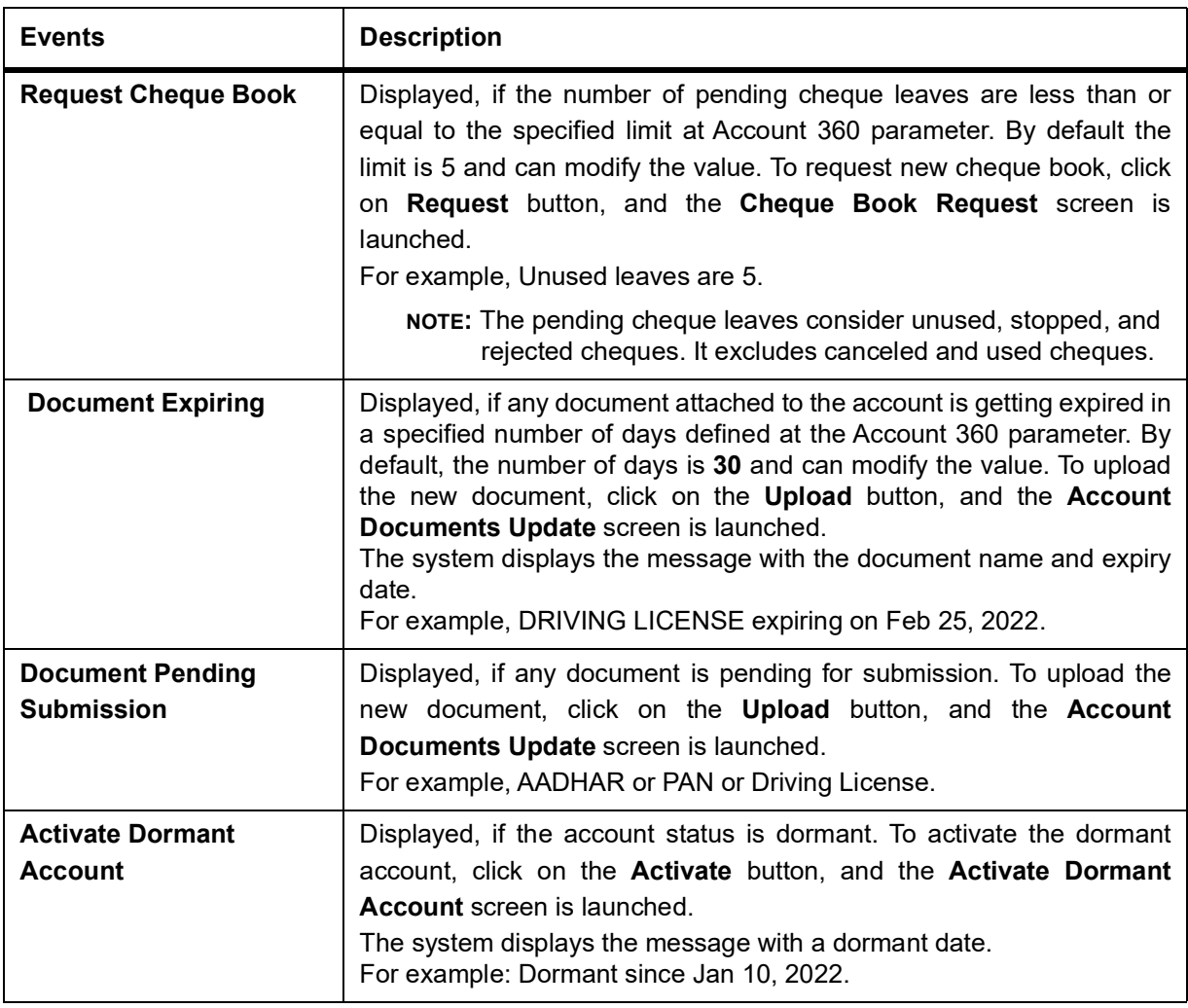

### <span id="page-168-0"></span>**43.7 Overdraft Details**

This topic describes the systematic instruction about the **Overdraft Details** in the **Account 360** screen. The **Overdraft Details** help the user know the limits and can modify the existing limit details.

1. On the **Account 360** screen, the system displays the overdraft details linked to the account. STEP RESULT: **Overdraft Details** are displayed.

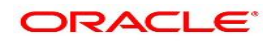

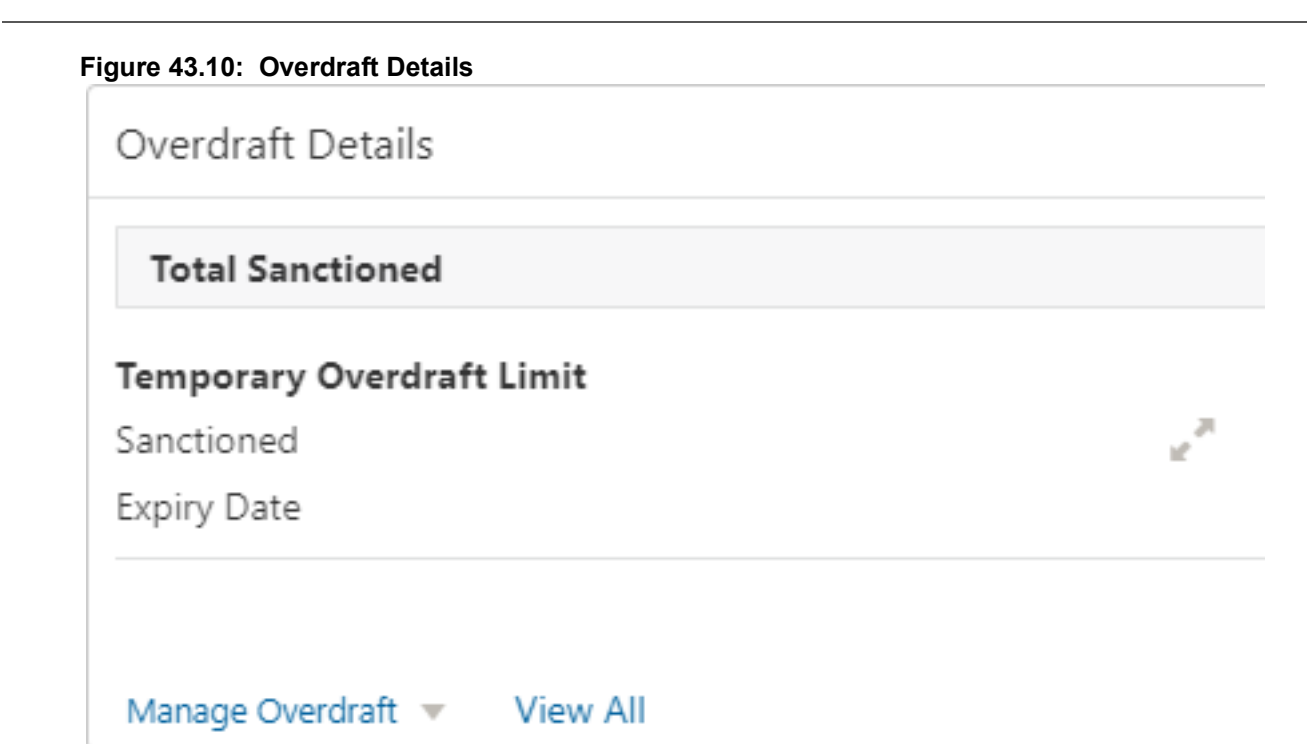

The **Total Sanctioned** amount is displayed in the **Overdraft Details** widget. To calculate the total sanctioned amount, the system must consider all the active overdrafts mapped to the account except any expired overdraft available for the account.

2. The **Overdraft Details** widget displays one limit at a time. If more than one limit is present for the account, the **View All** button is enabled to the user.

Expiring overdraft details are highlighted based on the number of days defined for overdraft expiring in the account 360 parameters. The badge **Expiring** should be provided to highlight the expiring overdraft details. The default parameter value is **30 Days**. Expired overdraft details are highlighted based on the number of days defined for displaying expired overdraft in the account 360 parameters. The badge **Expired** should be provided to highlight the expired overdraft details. The default parameter value is **30 Days**.

**NOTE:** If no overdraft is linked to the account, '**No Overdraft Details**' message is displayed.

- 3. To view all limits, click on **View All** button. STEP RESULT: **Overdraft Limits** pop-up window is displayed.
- 4. On the **Overdraft Details** widget, click the **independent of view or modify the limit details.** STEP RESULT: Related limit screen is displayed and user can modify the details.
- 5. To link new limits for an account, click **Manage Overdraft** drop-down. STEP RESULT: The drop-down lists the below values:
	- **Temporary Overdraft Limit**
	- **Advance Against Uncollected Funds**
	- **Secured Overdraft Limits**
	- **Unsecured Overdraft Limits**

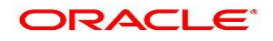

#### **Figure 44:Manage Overdraft**

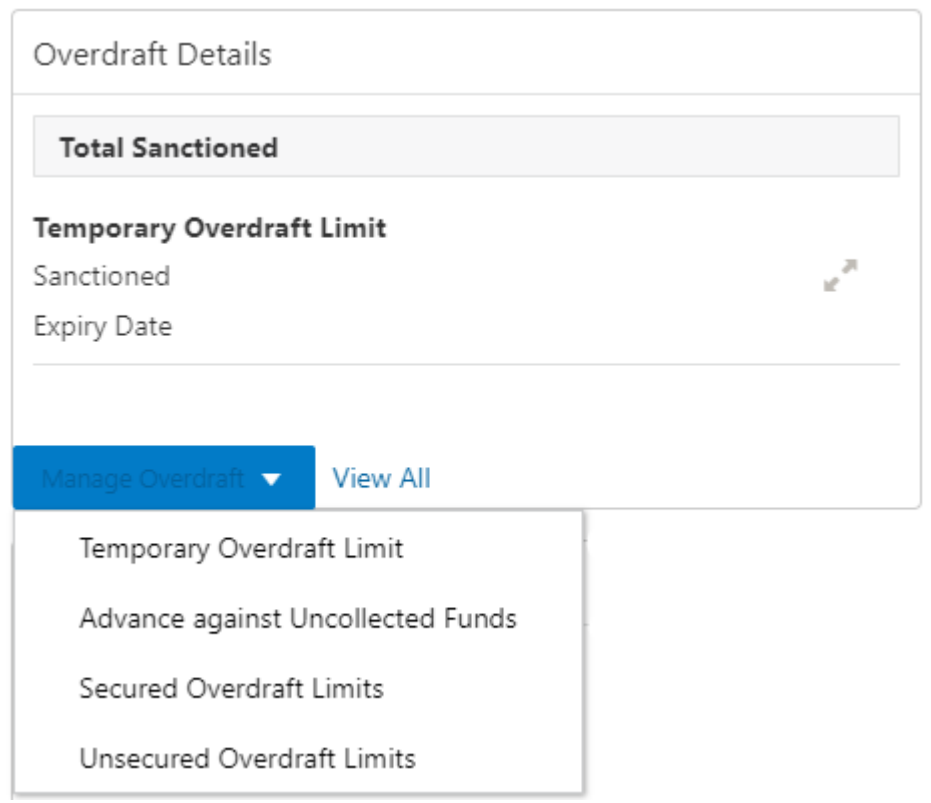

On clicking the required overdraft option, the system launches the related screen that defaults the **Account Number** and **Overdraft Details** if available, and the user can create or modify the overdraft details. On the **Overdraft Details** widget, the following limit details are displayed.

- **Limit Type**
- **Sanctioned Amount**
- **Expiry Date**
- **Collateral Type** and **Related Reference Number**
- **Renewal Amount** and **Renewal Date** for a Temporary overdraft, if any.
- The system displays the badge **Expiring** or **Expired** based on the number of days specified at the Account 360 parameter.

### <span id="page-170-0"></span>**43.8 Alerts**

This topic describes the systematic instruction about the Alerts in Account 360 screen. The Alerts widget helps the user view alerts on the account.

1. On the **Account 360** screen, the system displays the alerts of any exceptions, memo, and warnings on the account.

STEP RESULT: Account Alert details are displayed.

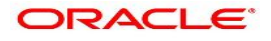

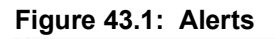

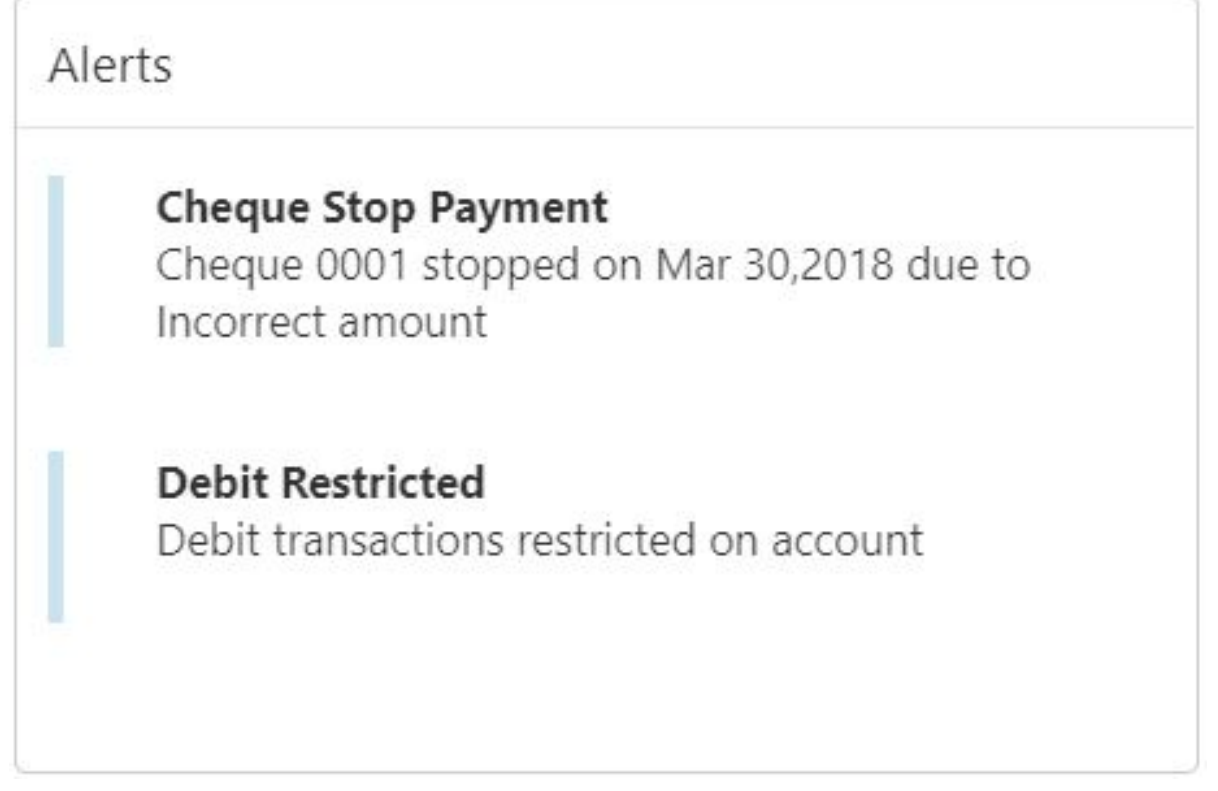

- 2. The alerts widget displays two alerts at a time. If more than 2 alerts are present for the account, the **View All** button is enabled to the user
- 3. To view all alerts, click on **View All** button. STEP RESULT: **Alerts** pop-up window is displayed.

### **Figure 43.2: Alerts Pop-up Window**

- 4. Click  $\overline{\phantom{a}}$  icon on the **Alerts** pop-up window. STEP RESULT: **Alerts** pop-up window is closed.
- 5. On the **Alerts** widget, the below details are displayed.

For more information on cases, refer to the alerts description table.

**NOTE:** If no alerts are displayed, the system displays the message as **No Alerts**.

| <b>Alerts</b>              | <b>Description</b>                                                                                                    |
|----------------------------|----------------------------------------------------------------------------------------------------|
| <b>Cheque Stop Payment</b> | Displayed if any active stop payment is available on the account. The<br>alert message displays the cheque number, Stop payment date, and<br>stop payment reason.<br>For example, Cheque 0002 stopped on Jan 10, 2022 due to an<br>incorrect amount. |

**Table 43.3: Alerts - Case Description**

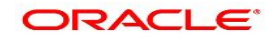

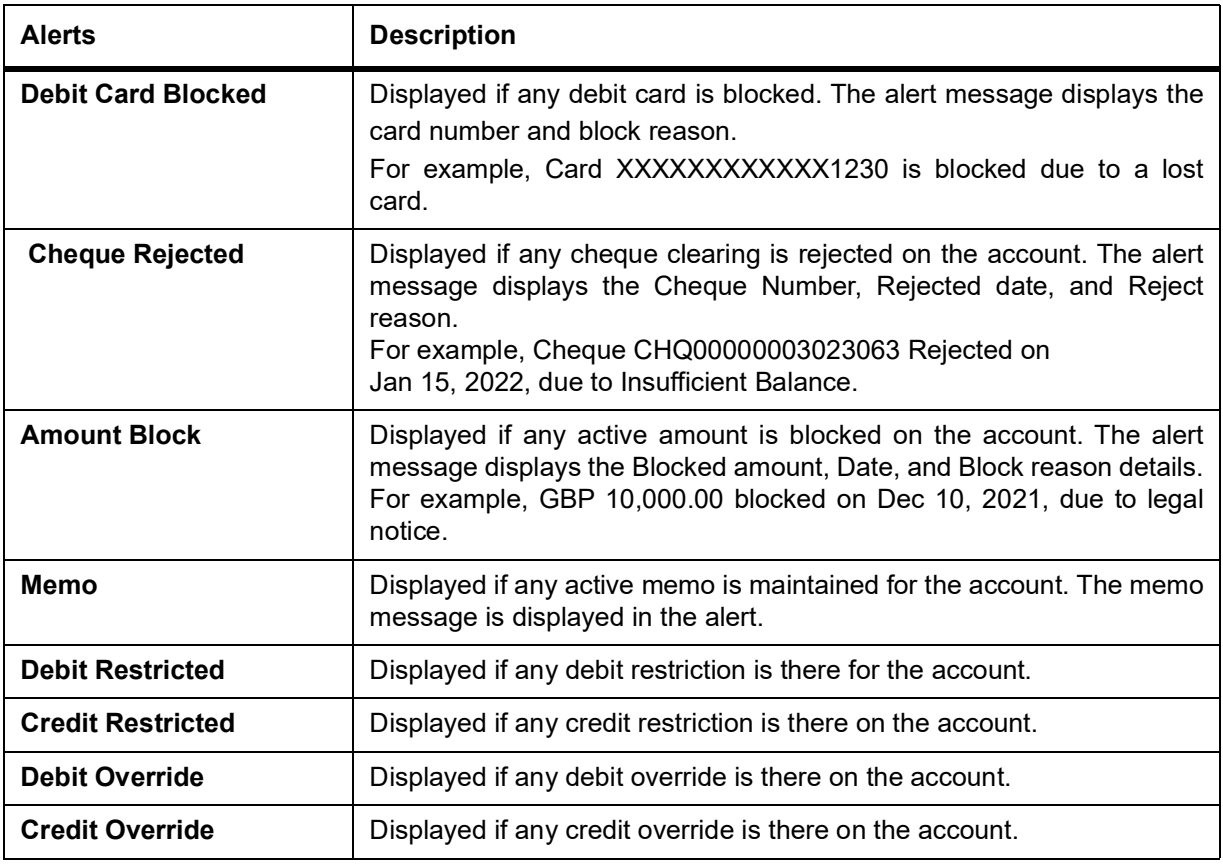

### <span id="page-172-0"></span>**43.9 Standing Instructions**

This topic describes the systematic instruction about the Standing Instructions in Account 360 screen. The Standing Instructions widget helps the user to view or modify the existing standing instruction details.

1. On the **Account 360** screen, the system displays the Standing Instructions linked to the account. STEP RESULT: Standing Instructions details for the account are displayed.

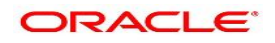

冽

uP.

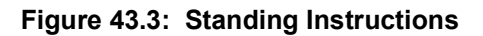

# **Standing Instructions**

## **Term Deposit Instruction**

Create Term Deposit for 1 Year, if balance exceeds GBP1,000.00.

### Set Instruction ▼

- 2. On the **Standing Instructions** widget, click **increased in the instruction of the instruction details.**
- 3. The standing instructions widget displays two standing instructions at a time. If more than 2 standing instructions are present for the account, the **View All** button is enabled to the user.

If no standing instructions are displayed, the system displays the message as **No Standing Instructions**.

- 4. To view all standing instructions, click on **View All** button. STEP RESULT: **View All - Standing Instructions** pop-up window is displayed.
- 5. On the **Standing Instructions** widget, click on **Set Instructions** drop-down to capture new instructions.
	- a. Scheduled Transfer
	- b. Sweep Out from Account
	- c. Term Deposit
	- d. Online Sweep
	- e. Sweep In to Account
- 6. On the **Standing Instructions** widget the following instruction types are displayed.

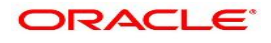

| <b>Instruction Type</b>   | <b>Description</b>                                                                                                    |
|---------------------------|----------------------------------------------------------------------------------------------------|
| <b>Scheduled Transfer</b> | Displayed, if any active scheduled transfer is available for the account.<br>The message displays the following details:<br>• Instruction Type   |
|                           | <b>Instruction Amount</b>                                                                                                    |
|                           | • Currency                                                                                                    |
|                           | • Beneficiary Account Name                                                                                                    |
|                           | • Frequency Details                                                                                                    |
|                           | • Next Liquidation Date                                                                                                    |
| Sweep In                  | Displayed, if any active sweep in instruction is available for the<br>account. The message displays the following details:<br>• Instruction Type |
|                           | • Threshold Amount                                                                                                    |
|                           | Currency<br>٠                                                                                                    |
|                           | • Provider Account Name                                                                                                    |
| <b>Sweep Out</b>          | Displayed, if any active sweep out instruction is available for the<br>account. The message displays the following details:                      |
|                           | • Instruction Type                                                                                                    |
|                           | <b>Threshold Amount</b>                                                                                                    |
|                           | Currency<br>٠                                                                                                    |
|                           | • Benificiary Account Name                                                                                                    |
| <b>Term Deposit</b>       | Displayed, if any active term deposit instruction is available for the<br>account. The message displays the following details:                   |
|                           | <b>Instruction Type</b><br>٠                                                                                                    |
|                           | <b>Threshold Amount</b>                                                                                                    |
|                           | Currency<br>٠                                                                                                    |
|                           | • Deposit Account Tenor Details                                                                                                    |
| <b>Online Sweep</b>       | Displayed, if any active online sweep instruction is available for the<br>account. The message displays the following details:                   |
|                           | • Instruction Type                                                                                                    |
|                           | Sweep Eligible Balance                                                                                                    |
|                           | Currency                                                                                                    |

**Table 43.4: Standing Instructions - Types** 

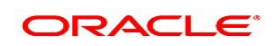

### <span id="page-175-0"></span>**43.10 Pending Requests**

This topic describes the systematic instruction about the Pending Requests in the Account 360 screen. Specific requests raised by the customer with the bank sometimes take time to process or investigate. Such requests are captured as Service Requests. Service Requests help the users track customer requests, maintain a target completion date, priority for a request, change severity for an ageing request, and update brief details of information exchanged with the customer. The Pending Requests widget helps the user Add, Modify, Edit, or View the service requests raised by the Customer.

1. On the **Account 360** screen, the system displays the Pending Requests for the account. STEP RESULT: Pending Request details for the account are displayed.

#### **Figure 43.4: Pending Requests**

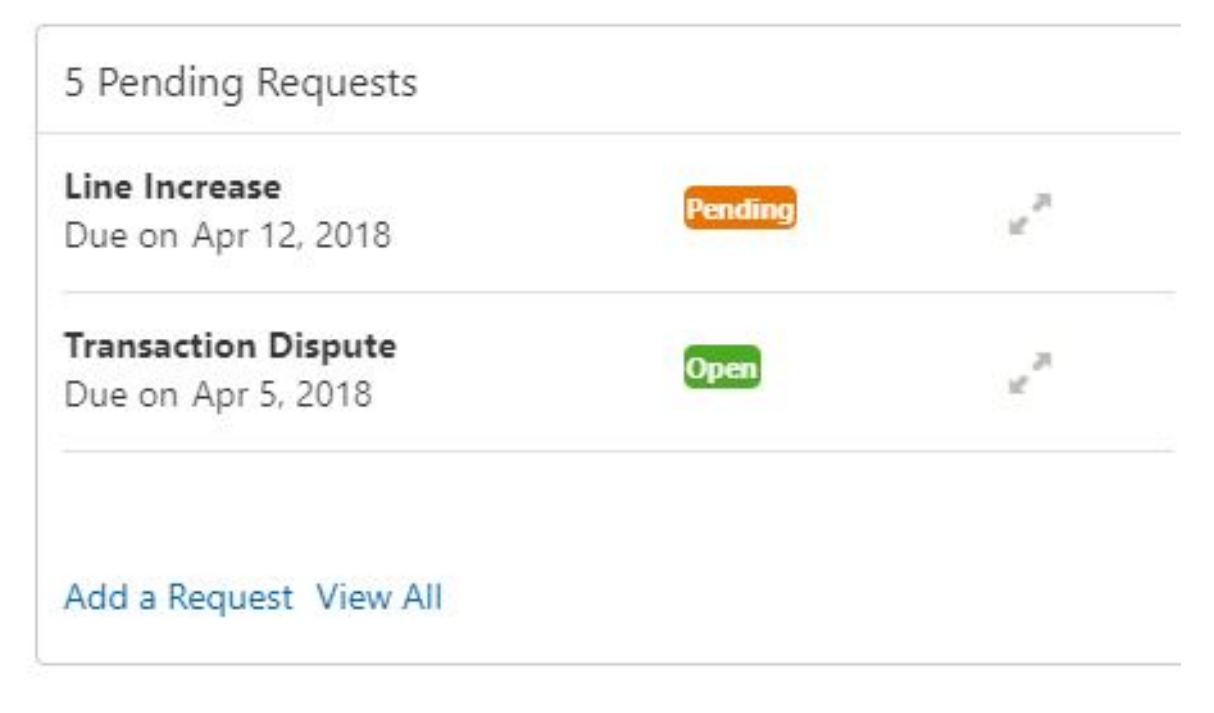

- 2. On the **Pending Request** widget, the system displays the total number of requests available for the account. If no pending requests are displayed, the system displays the message as **No record to display**.
- 3. On the **Pending Request** widget, the system displays the following fields. For more information on fields, refer to the field description table.

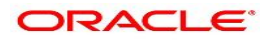

| Field                       | <b>Description</b>                                                                                   |
|-----------------------------|----------------------------------------------------------------------------------------------------|
| <b>Service Request Type</b> | Displays the Service Request type.<br>For example, Statement Copy, Transaction Dispute etc.          |
| Due Date                    | Displays the target completion date.                                                                 |
| <b>Status</b>               | Displays the service request status. The status types are:<br>Escalated<br>٠<br>Pending<br>Open<br>٠ |

**Table 43.5: Pending Request - Field Description**

4. To add a new request, click on **Add a Request** button. STEP RESULT: **New Service Request** pop-up window is displayed.

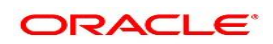

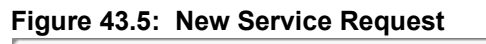

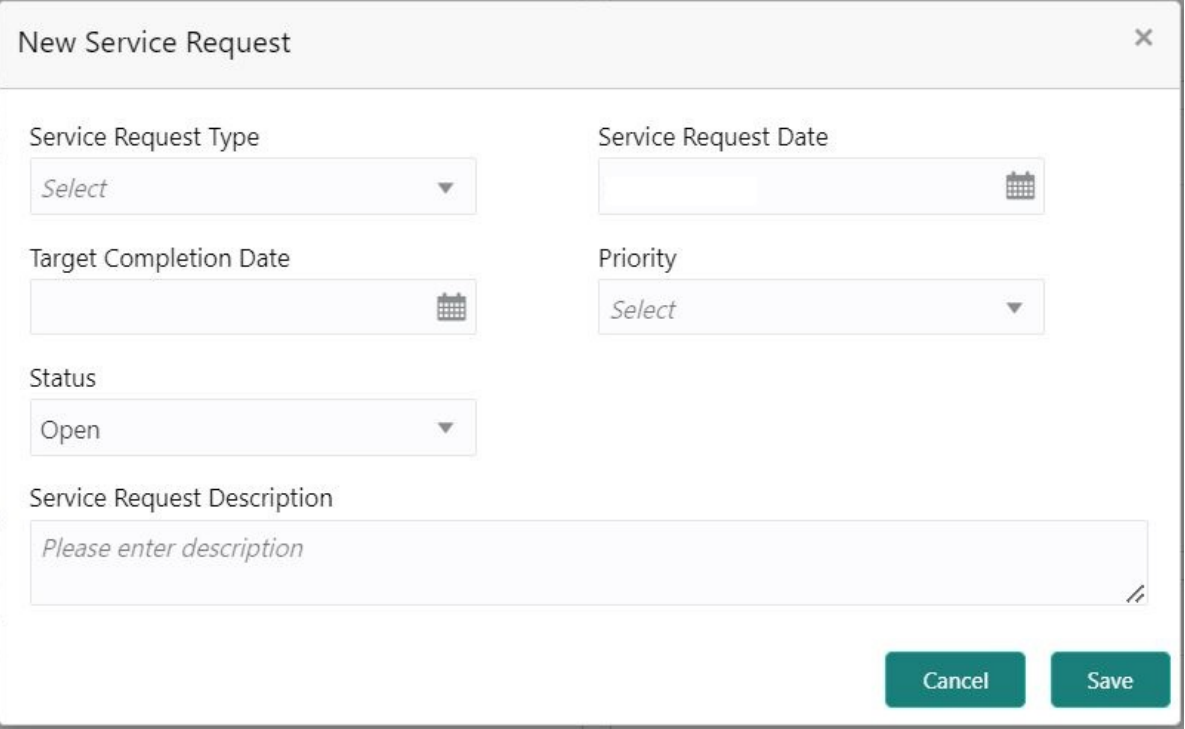

5. On the **New Service Request** pop-up window, specify the fields.

For more information on fields, refer to *[Table 2.5: Service Request-New Service Request](#page-27-0)*

- 6. Click the **Save** button.
	- STEP RESULT: **Request saved successfully** message is displayed.
- 7. Click **OK**. STEP RESULT: A new record is displayed in the Pending Request widget.
- 8. On the **Pending Requests** widget, click inconside view or modify the service requests. STEP RESULT: Service Request Details screen is displayed.
- 9. The Pending Requests widget displays two service request details at a time. If more than two service request details are present for the account, the **View All** button is enabled to the user.
- 10. To view all Pending Requests, click on **View All** button.

STEP RESULT: **View All - Pending Requests** pop-up window is displayed.

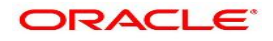

### <span id="page-178-0"></span>**43.11 Frequent Actions**

This topic describes the about the Frequent Actions in the Account 360 screen. The Frequent Actions helps the user to perform account servicing related transactions from the account 360 view screen without navigating to the main menu.

The Frequent Actions widget displays the frequently used account servicing transactions.

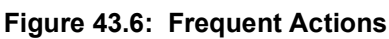

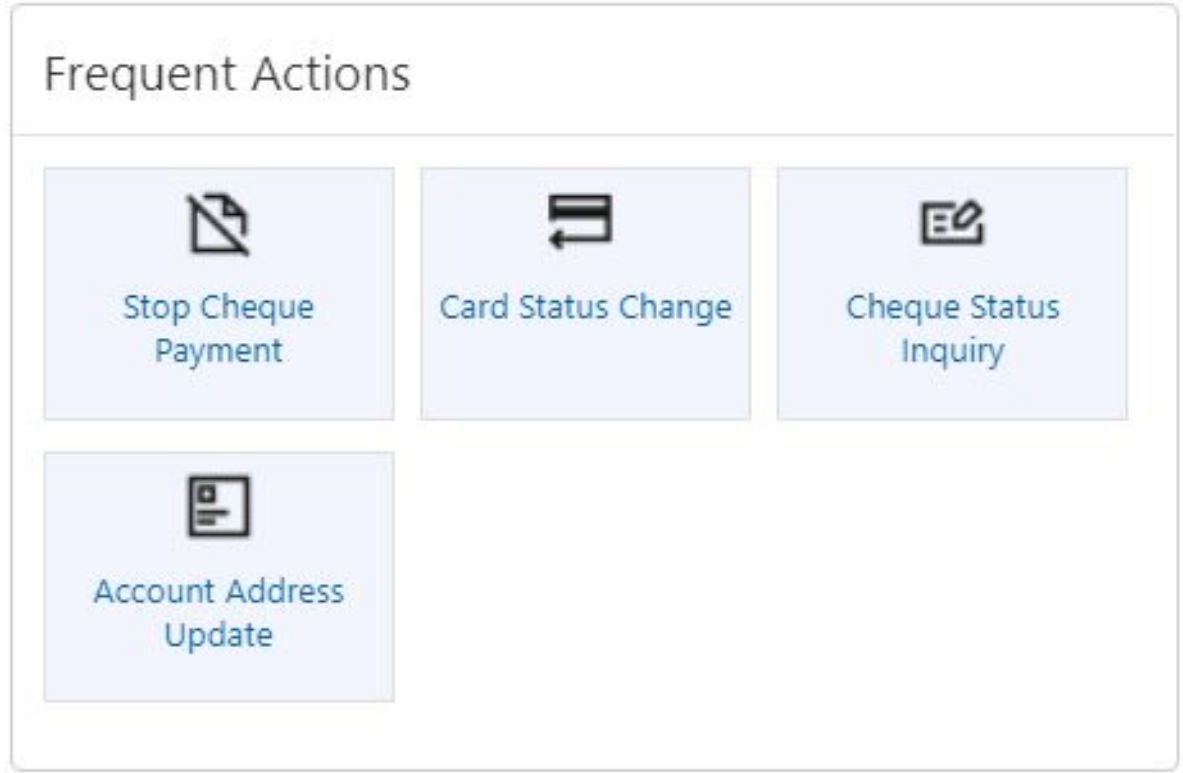

**NOTE:** A maximum of 6 transactions are allowed for frequent actions.

Users can configure the frequently used account servicing transactions screens.

When users click on the configured account servicing transactions, the system launches the related transaction screen by defaulting the account number.

### <span id="page-178-1"></span>**43.12 Recent Transactions**

This topic describes the systematic instruction to view the Recent Transactions in the Account 360 screen.

1. On the **Account 360** screen, the system displays the Recent Transactions performed for the account. STEP RESULT: Recent Transactions details for the account are displayed.

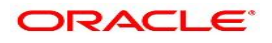

**Figure 43.7: Recent Transactions**

|            | Recent Transactions                   |  |  |  |
|------------|---------------------------------------|--|--|--|
|            | <b>Immediate Credit</b>               |  |  |  |
|            |                                       |  |  |  |
|            | Credited GBP12,000.00 on Mar 30, 2018 |  |  |  |
| Reference: |                                       |  |  |  |
|            |                                       |  |  |  |
|            |                                       |  |  |  |
|            |                                       |  |  |  |
|            |                                       |  |  |  |
|            |                                       |  |  |  |
|            |                                       |  |  |  |
|            |                                       |  |  |  |
|            |                                       |  |  |  |
|            |                                       |  |  |  |
|            |                                       |  |  |  |
|            |                                       |  |  |  |
|            |                                       |  |  |  |
|            |                                       |  |  |  |
|            |                                       |  |  |  |
|            |                                       |  |  |  |
|            |                                       |  |  |  |
|            |                                       |  |  |  |
|            |                                       |  |  |  |
|            |                                       |  |  |  |
|            |                                       |  |  |  |
|            |                                       |  |  |  |
|            |                                       |  |  |  |
|            |                                       |  |  |  |
|            |                                       |  |  |  |
|            |                                       |  |  |  |

- 2. The Recent Transactions widget displays latest 5 transaction details at a time. If more than 5 transaction details are present for the account, the **View more** button is enabled to the user.
- 3. To view more Recent Transactions, click on **View more** button. STEP RESULT: **Account Transaction** screen is displayed.

**NOTE:** In this view, 15 records are shown at a time and can be configured in Account 360 parameter.

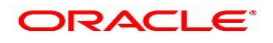
# **43.13 Interest Details**

This topic describes about Interest Details in the Account 360 screen.

The below Interest Details widget displays the following details.

- **•** Accrued Credit Interest
- **•** Accrued Debit Interest
- **•** Receivable Due
- **•** Receivable Available

### **Figure 43.8: Interest Details**

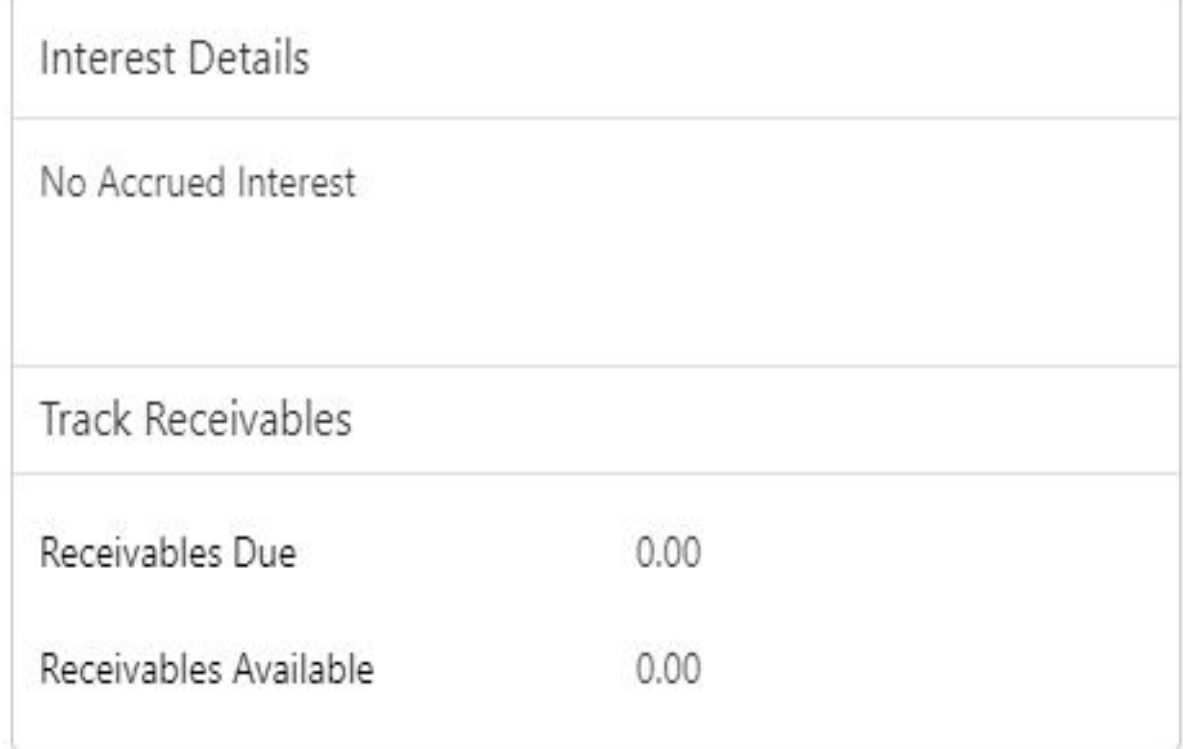

The system displays the **No Accrued Interest** message if accrued debit and credit interest are unavailable.

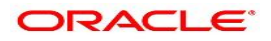

# <span id="page-181-0"></span>**44. Account Balance Inquiry**

This topic describes the systematic instructions about Account Balance Inquiry. The Account Balance Inquiry screen helps the users to inquire the account balance, accrued interest and charge due, turnover and receivable tracking details.

1. On the **Homepage**, from **Account Services**, under **Inquiry,** click **Account Balance Inquiry**, or specify **Account Balance Inquiry** in the Search icon bar.

STEP RESULT: **Account Balance Inquiry** screen is displayed.

**NOTE:** The fields which are marked in asterisk blue are mandatory fields.

### **Figure 44.1: Account Balance Inquiry**

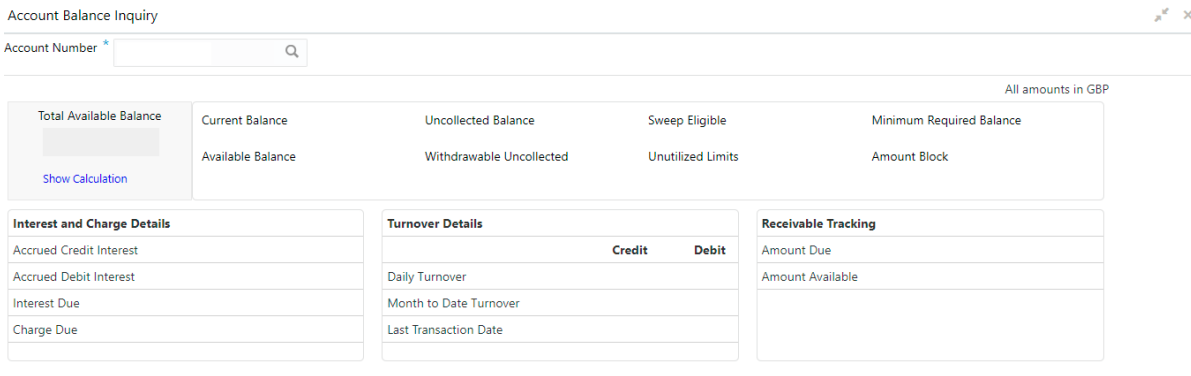

Cancel

2. On **Account Balance Inquiry** screen, specify the fields. For more information on fields, refer to the field description table.

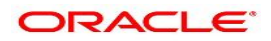

| Field                 | <b>Description</b>                                                                                                    |
|-----------------------|----------------------------------------------------------------------------------------------------|
| <b>Account Number</b> | Enter the <b>Account Number</b> or click the search icon to view the<br>Account Number pop-up window. By default, this window lists all the<br>Account Numbers present in the system. You can search for a<br>specific Account Number by providing Customer ID, Account<br>Number, or Account Name and clicking on the Fetch button. |
| <b>Account Name</b>   | Account Name is displayed by default based on the account number<br>selected.                                                                                                    |

**Table 44.1: Account Balance Inquiry - Field Description**

- 3. After the account number is input, the system displays the following details.
	- a. Account Currency
	- b. Account Balance
	- c. Interest and Charge Details
	- d. Turnover Details
	- e. Receivable Tracking
- 4. To view the total available balance calculation, click on **Show Calculation**. STEP RESULT: **Show Calculation** screen is displayed.

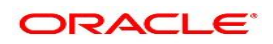

### **Figure 44.2: Show Calculation**

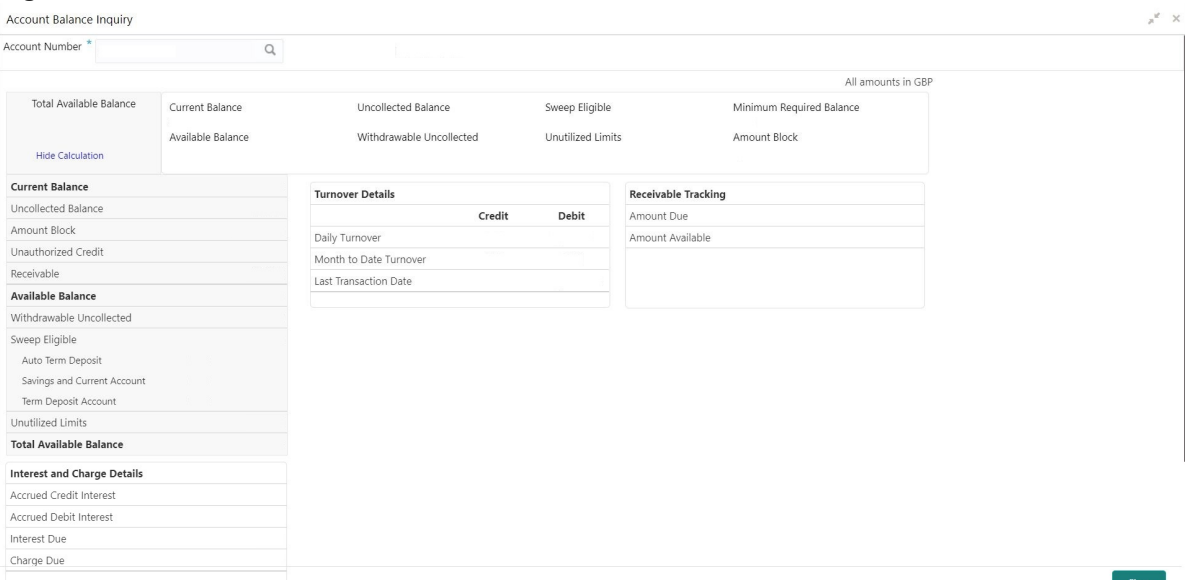

- 5. On the **Account Balance**, the system displays the following details:
	- a. Total Available Balance
	- b. Current Balance
	- c. Available Balance
	- d. Uncollected Balance
	- e. Withdrawable Uncollected
	- f. Sweep Eligible
	- g. Unutilized Limits
	- h. Minimum Required Balance
	- i. Amount Block
- 6. On the **Interest and Charge Details**, the system displays the following details:
	- a. Accrued Debit Interest
	- b. Accrued Credit Interest
	- c. Interest Due
	- d. Charge Due
- 7. On the **Turnover Details**, the system displays the following details.

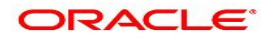

#### **Table 44.2: Turnover Details - Field Description**

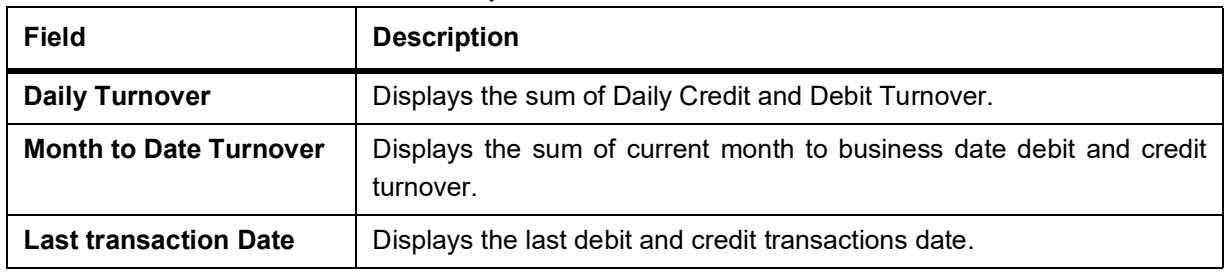

- 8. On the **Receivable Tracking**, the system displays the following details:
	- a. Amount Due
	- b. Amount Available

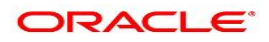

# <span id="page-185-0"></span>**45. Account Transaction Inquiry**

This topic provides the systematic instructions for the users to view, and download all the transactions posted to the current account and saving accounts for a particular date range or last n transactions.

1. On **Homepage**, from **Account Services**, under **Inquiry**, click **Account Transactions**, or specify the **Account Transactions** in the Search icon bar.

STEP RESULT: **Account Transactions** screen is displayed.

**NOTE:** The fields which are marked in asterisk blue are mandatory fields.

#### **Figure 45.1: Account Transactions Screen**

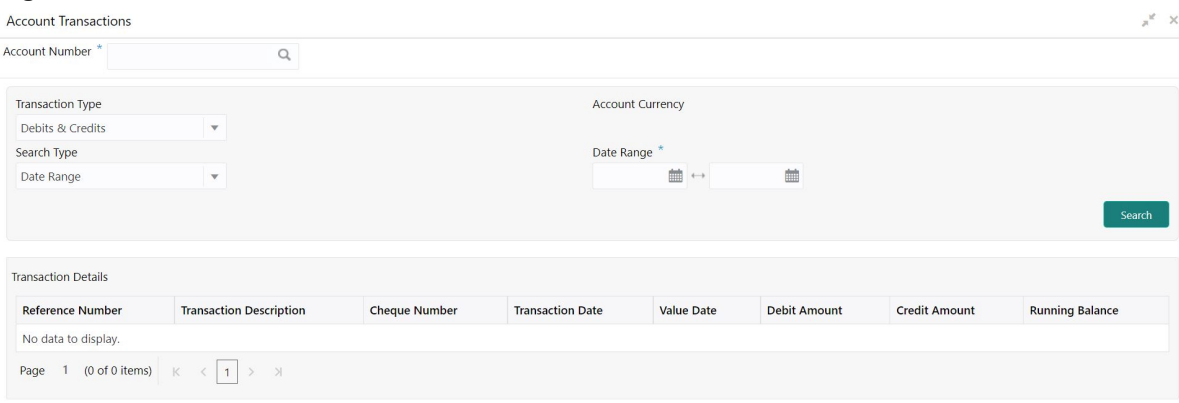

#### 2. On **Account Transactions** screen, specify the fields.

For more information on fields, refer to the field description table.

| <b>Field</b>            | <b>Description</b>                                                                                                    |
|-------------------------|----------------------------------------------------------------------------------------------------|
| <b>Account Number</b>   | Enter the account number or click the search icon to view the Account<br>Number pop-up window. By default, this window lists all the Account<br>Numbers present in the system. You can search for a specific Account<br>Number by providing Customer ID, Account Number, or Account Name<br>and click the <b>Fetch</b> button. |
| <b>Account Name</b>     | Account Name is displayed based on the account number selected.                                                                                                    |
| <b>Account Currency</b> | Account Currency is displayed based on the account number selected.                                                                                                    |
| <b>Transaction Type</b> | User can view all the transactions posted to the current account and<br>saving account with the below transaction type:<br>Debits & Credits<br>Debits<br>Credits                                                                                                    |

**Table 45.1: Account Transaction Inquiry**

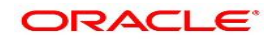

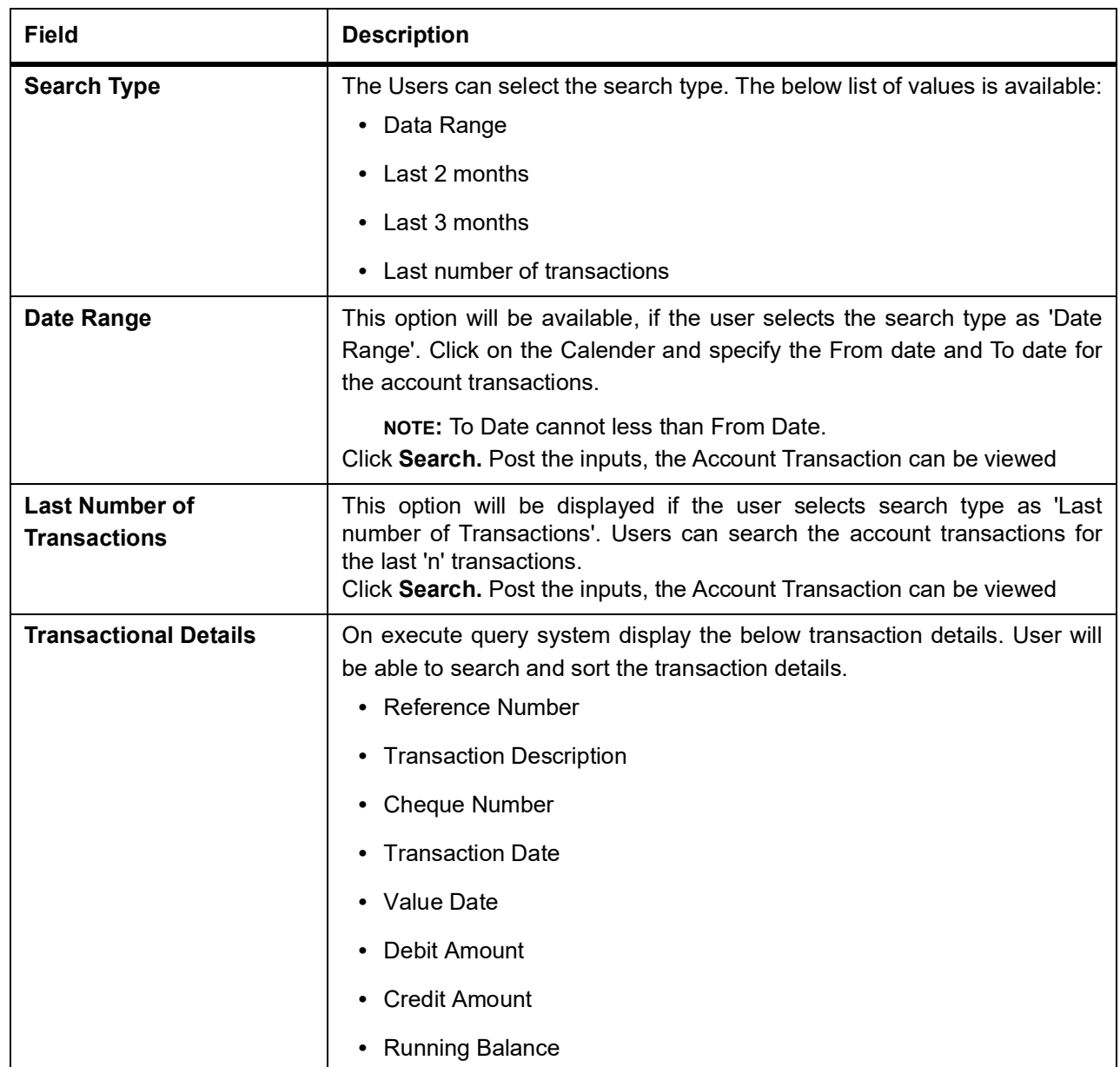

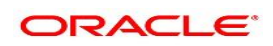

# <span id="page-187-0"></span>**46. Tax Deducted at Source Inquiry**

This topic describes the systematic instructions about Tax Deducted at Source Inquiry. This screen helps to inquire the Tax deducted by the bank on the credit interest (Tax deducted at Source) paid on customer's accounts.

1. On the **Homepage**, from **Account Services**, under **Inquiry**, click **Tax Deducted at Source Inquiry**, or specify the **Tax Deducted at Source Inquiry** in the search icon bar.

STEP RESULT: **Tax Deducted at Source Inquiry** screen is displayed.

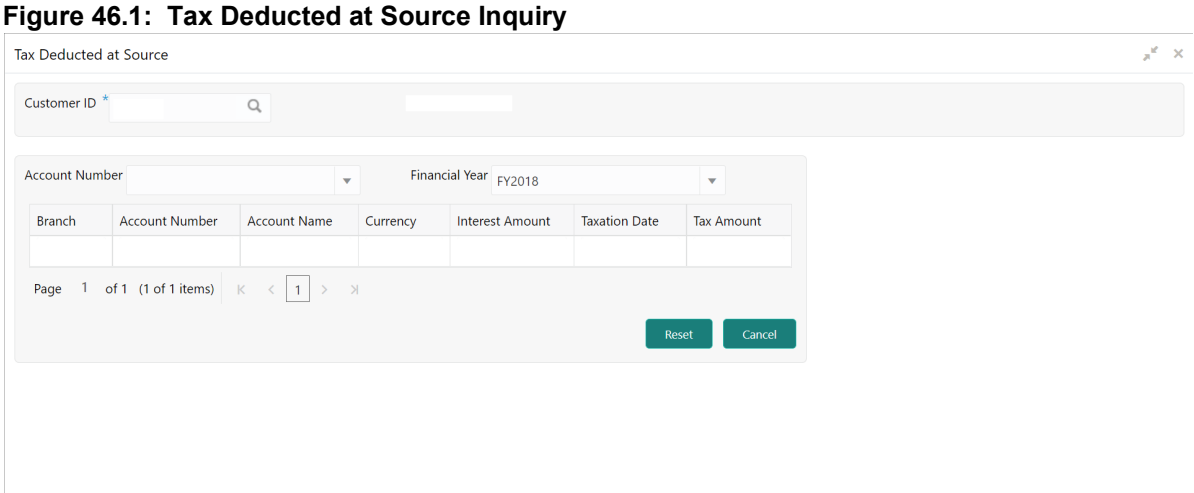

2. On the **Tax Deducted at Source Inquiry** screen, specify the fields. For more information on fields, refer to the field description table.

**Table 46.1: Tax Deducted at Source Inquiry - Field Description**

| <b>Field</b>          | <b>Description</b>                                                                                                    |
|-----------------------|----------------------------------------------------------------------------------------------------|
| <b>Customer ID</b>    | Enter the Customer ID or click the search icon to view the Customer<br><b>ID</b> pop-up window. By default, this window lists all the Customer ID's<br>present in the system. You can search for a specific Customer ID by<br>providing Customer Number or Customer Name and click on the<br><b>Fetch button.</b> |
| <b>Customer Name</b>  | Customer Name is displayed based on the Customer ID selected.                                                                                                    |
| <b>Account Number</b> | You can enter a specific account number of the customer and search<br>Tax Deducted at Source details or click the drop-down list to select the<br>available account numbers listed for the customer id to search the Tax<br>Deducted at Source details. This is an optional field.                                |
| <b>Financial Year</b> | By default, the current financial year is displayed in this field. You can<br>select the previous financial years from the drop-down. The system<br>displays the Tax Deducted at Source details financial year-wise.                                                                                              |
| <b>Branch</b>         | The system displays the Branch Code based on the account number.                                                                                                    |
| <b>Account Number</b> | The system displays the Account Number.                                                                                                    |

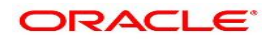

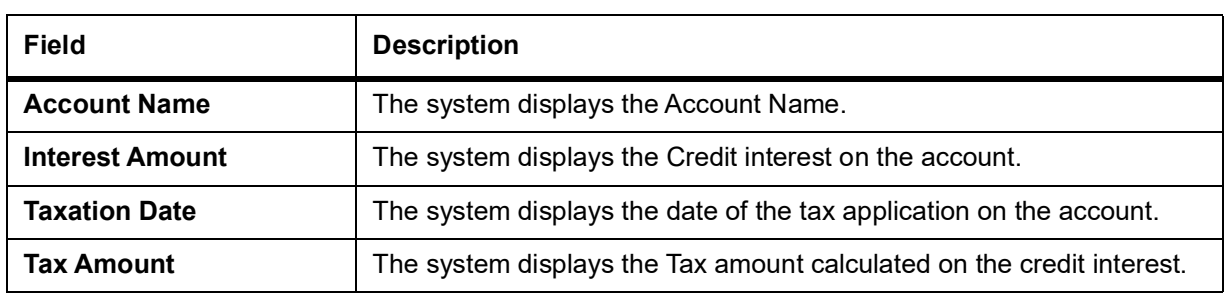

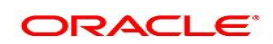

# <span id="page-189-0"></span>**47. Memo Maintenance**

This topic describes the systematic instruction to maintain the Memo instructions against the Current and Savings Account or Deposit Account. The memo maintenance screen helps you to maintain the information or important actions that take place when the account holder visits the branch or user performs any transactions on the account. This memo details are displayed to the bank user or the account holder performs any channel transactions.

1. On the **Homepage**, from **Interaction Services**, under **Maintenance**, click **Memo Maintenance**, or specify the **Memo Maintenance** in the Search icon bar.

STEP RESULT: **Memo Maintenance** screen is displayed.

**NOTE:** The fields which are marked in asterisk blue are mandatory fields.

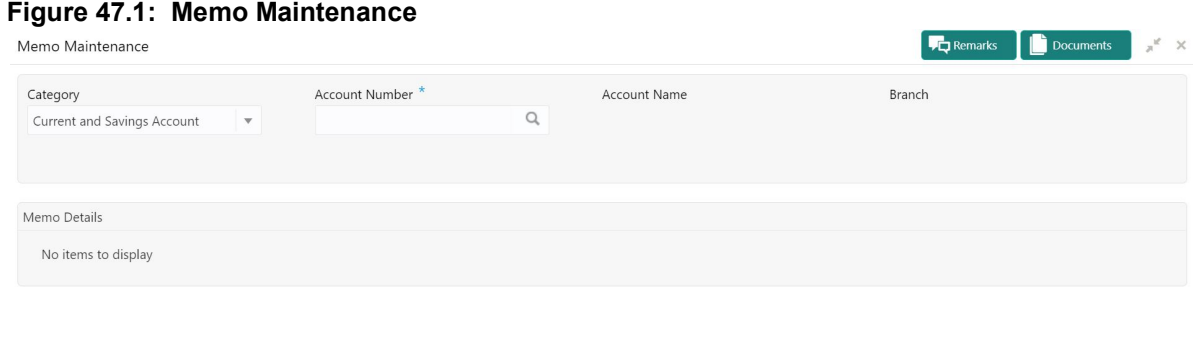

Audit

2. On **Memo Maintenance** screen, specify the fields.

For more information on fields, refer to the field description table.

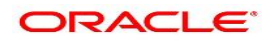

Save & Close Submit

Cancel

| Field                                   | <b>Description</b>                                                                                                    |
|-----------------------------------------|----------------------------------------------------------------------------------------------------|
| Category                                | The user can select the following categories from the<br>drop-down list. The drop-down lists the below values:<br>• Current and Savings Account                                                                                                    |
|                                         | • Deposit Account                                                                                                    |
|                                         | When the user selects the Current and Savings Account category,<br>the system displays the fields Account Number, Account Name, and<br>Branch.<br>When the user selects the Deposit Account category, the system<br>displays the fields Deposit Account Number, Account Name, and<br>Branch.                                                                     |
| <b>Account Number</b>                   | Enter the <b>Account Number</b> or click the search icon to view the<br>Account Number pop-up window. By default, this window lists all the<br>Account Numbers present in the system. You can search for a<br>specific Account Number by providing Customer ID, Account<br>Number, or Account Name and clicking on the Fetch button.                             |
| <b>Deposit Account</b><br><b>Number</b> | Enter the Deposit Account Number or click the search icon to view<br>the Deposit Account Number pop-up window. By default, this window<br>lists all the Account Numbers present in the system. You can search for<br>a specific Deposit Account Number by providing Customer ID,<br>Deposit Account Number, or Account Name and clicking on the<br>Fetch button. |
| <b>Account Name</b>                     | Account Name is displayed based on the account number selected.                                                                                                    |
| <b>Branch</b>                           | Displays the branch code for the selected Current and Savings<br><b>Account Number or Deposit Account Number.</b>                                                                                                    |

**Table 47.1: Memo Maintenance - Field Description**

3. When users input the **Current and Savings Account** Number or **Deposit Account** Number, the system displays the existing memo instructions if any or the system displays a message as **Active Memo instruction details are not available**.

STEP RESULT: **Memo Details** screen is displayed.

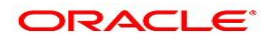

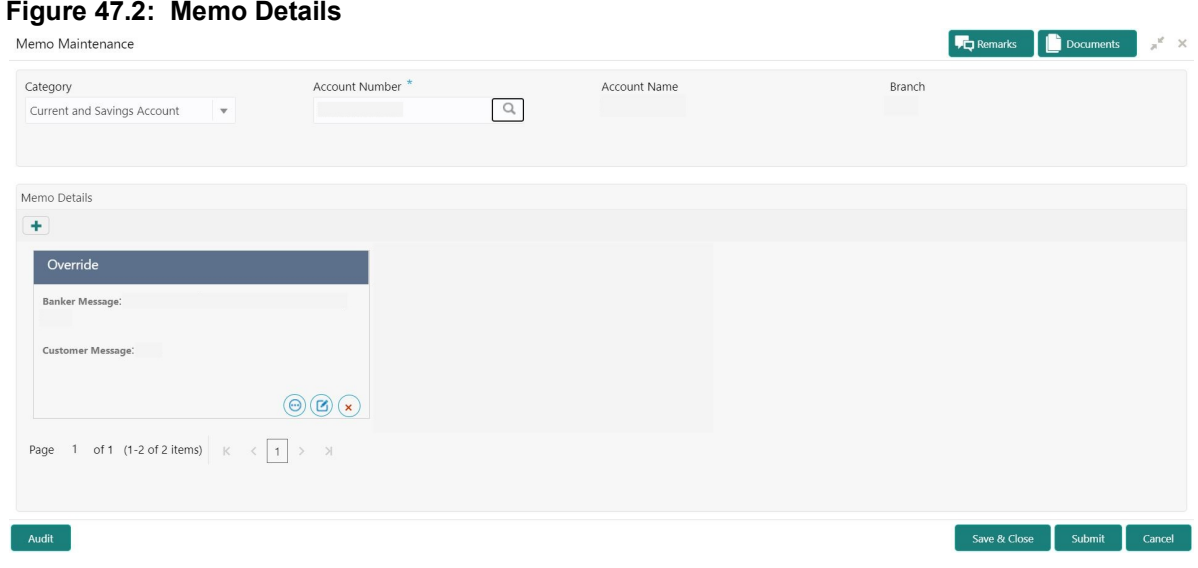

### **Figure 47.3: No Active memo instructions**

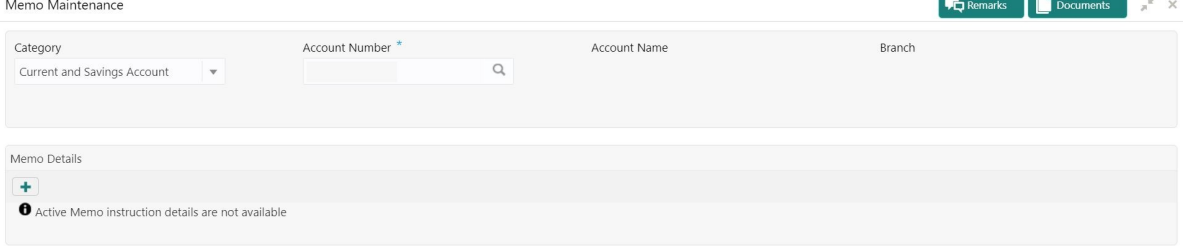

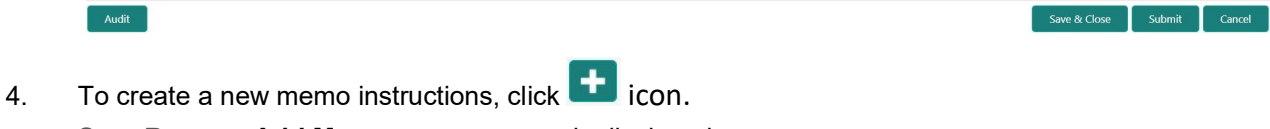

STEP RESULT: **Add Memo** pop up screen is displayed.

**NOTE:** The fields which are marked in asterisk blue are mandatory fields.

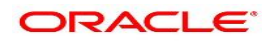

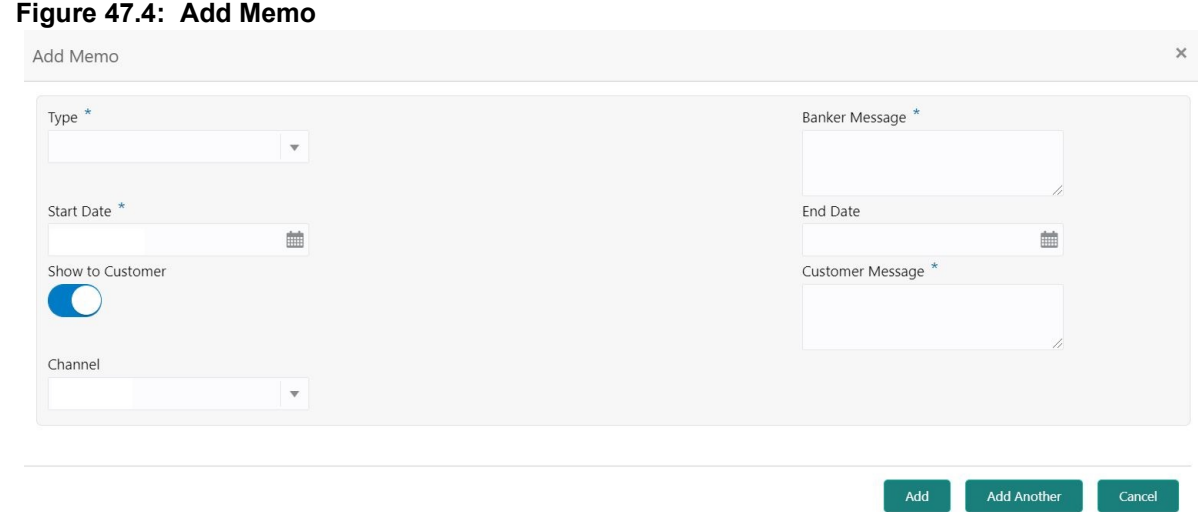

5. On **Add Memo** pop up screen, specify the fields. For more information on fields, refer to the field description table.

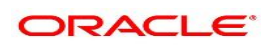

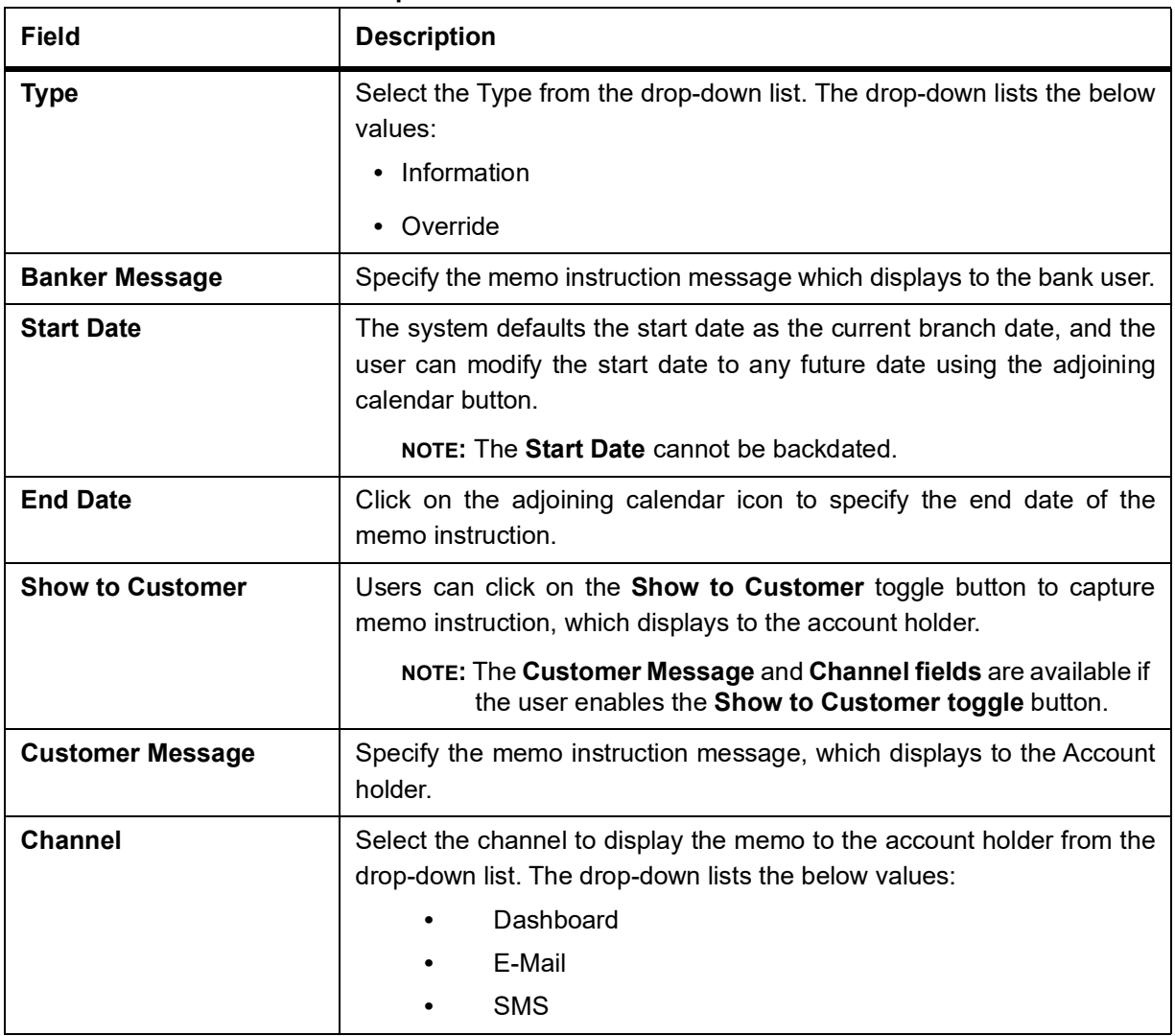

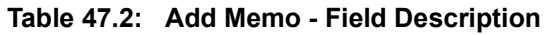

- 6. On click of **Add Another** button, the **Add Memo** screen refreshes to capture another instruction detail and a new memo tile displays under the Memo Details.
- 7. Click the **Add** button to add new memo details. After the click on **Add** button, the **Add Memo** pop-up window is closed.
- 8. On **Memo Maintenance** screen, under **Memo Details**, click  $\bigodot$  on the tile to view the memo instruction. STEP RESULT: **View Memo** pop up screen is displayed.

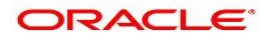

 $Close$ 

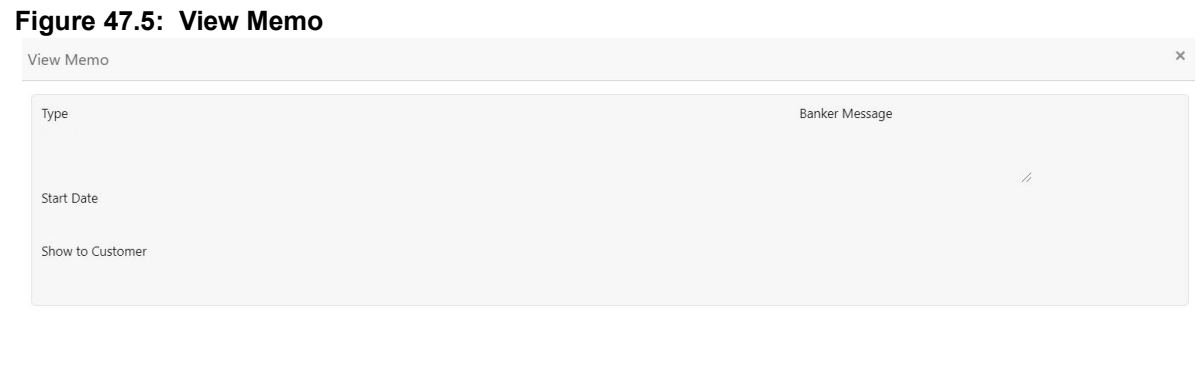

- 9. On the **View Memo** screen, users can view the following details:
	- a. Type
	- b. Banker Message
	- c. Start Date
	- d. End Date
	- e. Show to Customer
	- f. Customer Message
	- g. Channel
- 10. On **Memo Maintenance** screen, under **Memo Details**, click on the tile to modify the memo instructions. STEP RESULT: **Modify Memo** pop up screen is displayed.

### **Figure 47.6: Modify Memo**

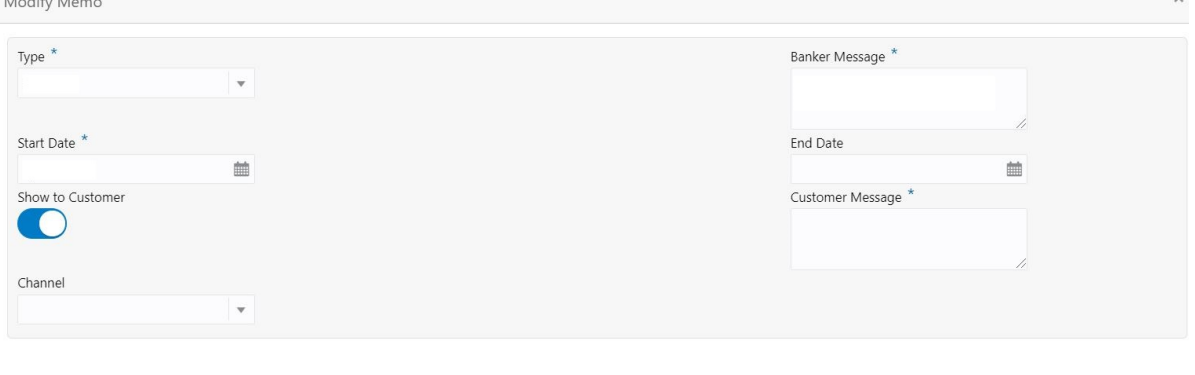

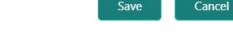

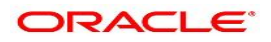

- 11. On the **Modify Memo** screen, users can modify the following fields:
	- a. Type
	- b. Banker Message
	- c. Start Date
	- d. End Date
	- e. Show to Customer
	- f. Customer Message
	- g. Channel
- 12. Click the **Save** button to update the memo details and the updated instruction details displayed in the tile.
- 13. On **Memo Maintenance** screen, under **Memo Details**, click **incontage the tile to delete the memo instruc**tion.

STEP RESULT: **Delete Memo Instruction** pop up window is displayed.

#### **Figure 47.7: Delete Memo Instruction**

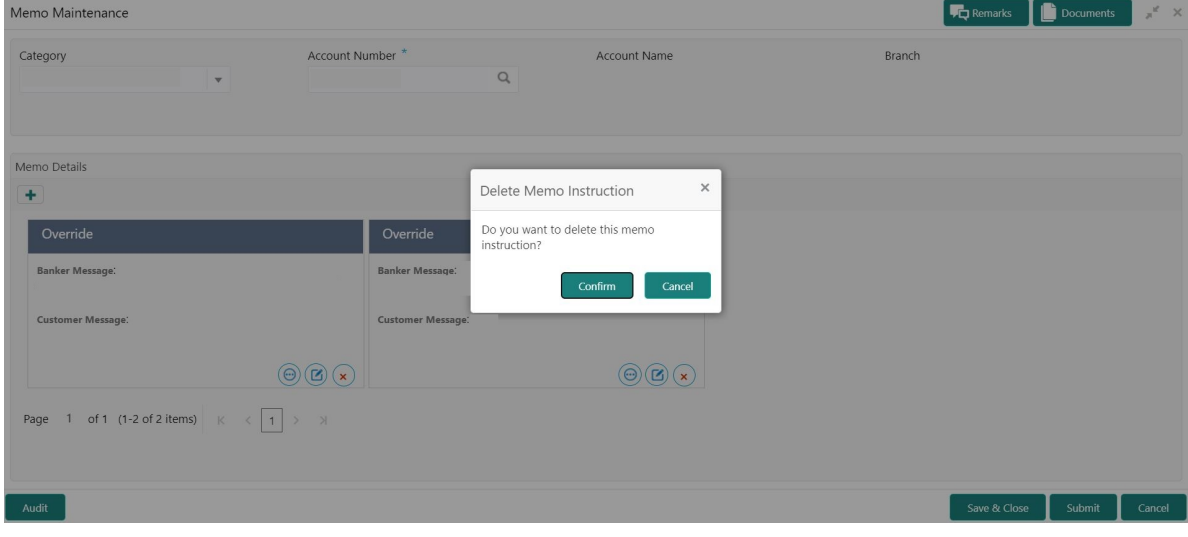

- 14. Click the **Cancel** button to cancel the Delete Memo Instruction operation.
- 15. Delete the Memo instruction by clicking on the **Confirm** button.

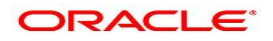

# <span id="page-196-1"></span>**48. Bulletin Board Maintenance**

The Bulletin Board Maintenance screen helps you to create, view, modify or delete the bulletin messages.

The bulletin message has two sub-sections:

- **•** *[48.1 Create Bulletin](#page-196-0)*
- **•** *[48.2 View Bulletin](#page-199-0)*

## <span id="page-196-0"></span>**48.1 Create Bulletin**

This topic describes the systematic instructions to Create a Bulletin Message. The created bulletin message is displayed on the Bulletin Board widget.

1. On the **Homepage**, from **Interaction Services**, under **Maintenance**, **Bulletin**, click **Create Bulletin**, or specify the **Create Bulletin** in the Search icon bar.

STEP RESULT: **Create Bulletin** screen is displayed.

**NOTE:** The fields which are marked in asterisk blue are mandatory fields.

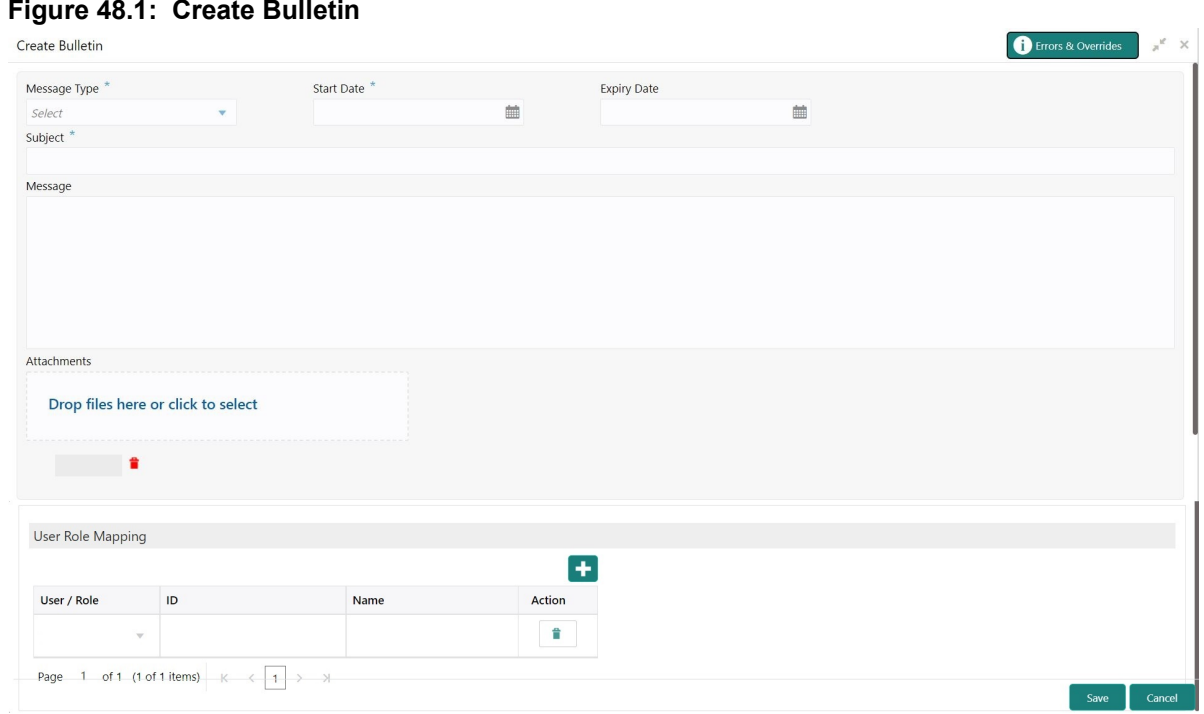

2. On the **Create Bulletin** screen, specify the fields. For more information on fields, refer to the field description table.

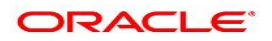

| <b>Field</b>        | <b>Description</b>                                                                                                    |
|---------------------|----------------------------------------------------------------------------------------------------|
| <b>Message Type</b> | Select the message type from the drop-down list. The available options<br>are:<br>• Alert - Select this option if the message requires immediate atten-<br>tion from the users. When this option is selected, the Bulletin<br>message is represented with <b>A</b> icon on the widget.<br><b>Information</b> - Select this option if the bulletin is for information<br>purposes only. When this option is selected, the Bulletin message<br>is represented with $\bullet$ icon on the widget. |
| <b>Start Date</b>   | Select the date from which the bulletin message displays on the<br>widget.<br><b>NOTE:</b> This date cannot be lesser than the current business date.                                                                                                    |
| <b>End Date</b>     | Users can specify the expiry date of the bulletin message. Once the<br>bulletin message reaches the expiry date, the message gets removed<br>from the bulletin board widget.                                                                                                    |
| <b>Subject</b>      | Enter a brief description of the bulletin message.                                                                                                    |
| <b>Message</b>      | Enter a detailed description of the message.                                                                                                    |
| <b>Attachments</b>  | You can attach relevant documents using this option. You can either<br>drag and drop files into the space provided or select documents from<br>your local drive.<br>You can preview or delete an attachment before submitting the<br>transaction for authorization.                                                                                                    |

**Table 48.1: Create Bulletin - Field Description**

3. To preview an attached document, click on the document hyperlink.

STEP RESULT: **Document Uploaded** pop up window is displayed.

**NOTE:** The document preview is available only to those document types that support the preview feature by default. Where the preview feature is not supported, click on **Download** button to download the attached document before viewing.

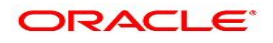

### **Figure 48.2: Document Uploaded**

Document Uploaded

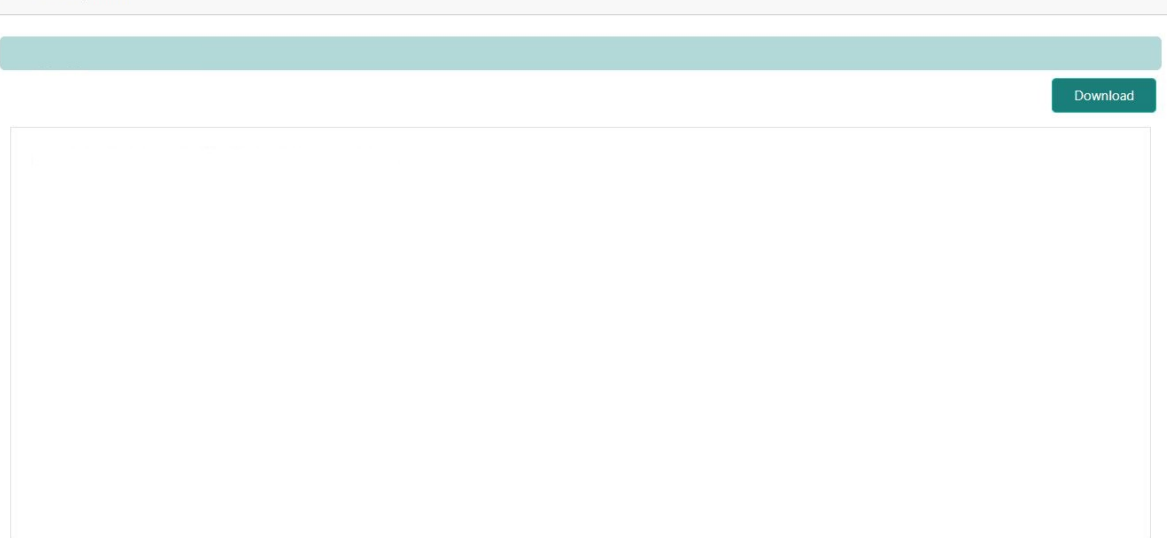

- 4. Click on **X** to close the **Document Uploaded** pop up window.
- 5. You can target bulletin messages towards user groups or specific users. Using the **User Role Mapping** table, you can configure User Roles or Users to a particular bulletin.
- 6. Click in icon to specify User Role or User mapping to the bulletin message. For more information on fields, refer to the field description table.

#### **Table 48.2: User Role Mapping - Field Description**

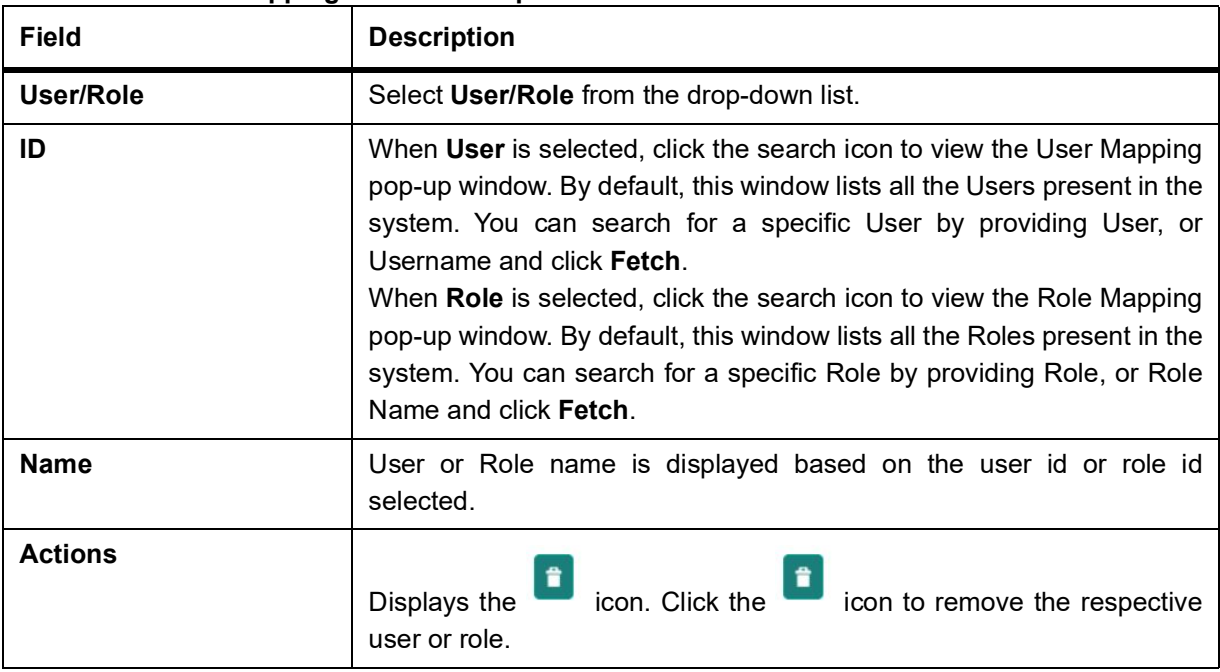

After the message is created, the status of the message is updated as **Active** or **Awaited**.

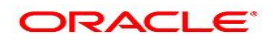

7. After the message is created, the status of the message is updated as **Active** or **Awaited**.

System updates the status of the Bulletin message as **Active** if the start date is equal to the current business date.

**NOTE:** If the Start Date is future dated, then the status of Bulletin message is updated as **Awaited** until the date is reached. The system automatically updates the status to **Active** once the start date is reached.

### <span id="page-199-0"></span>**48.2 View Bulletin**

This topic describes the systematic instructions to View or Modify the Bulletin Message.

1. On the **Homepage**, from **Interaction Services**, under **Maintenance**, **Bulletin**, click **View Bulletin**, or specify the **View Bulletin** in the Search icon bar.

STEP RESULT: **View Bulletin** screen is displayed.

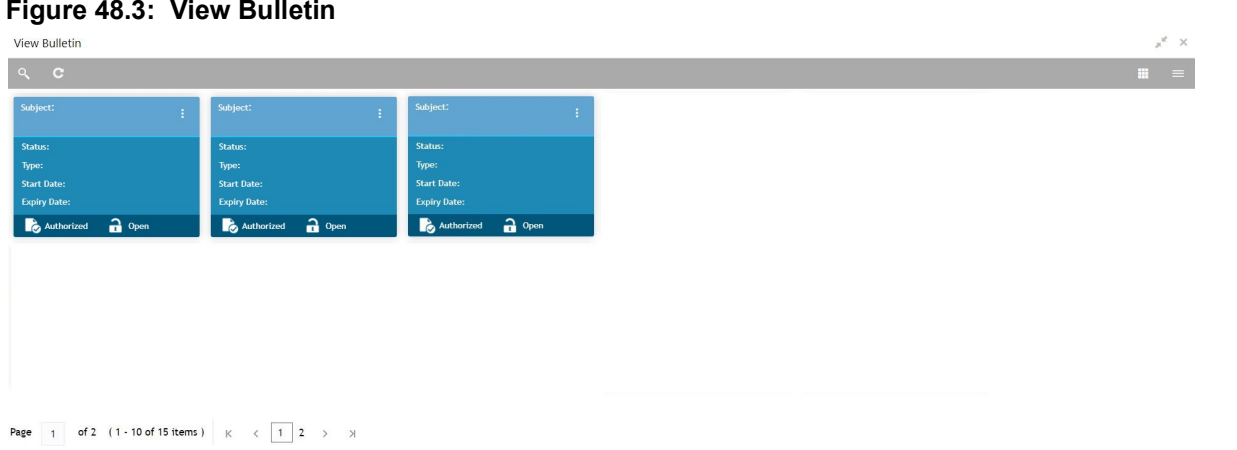

- 2. On the **View Bulletin** screen, the system displays all the bulletin messages with status:
	- a. Awaited
	- b. Active
	- c. Paused
	- d. Expired
- 3. On the **View Bulletin** screen, you can search for specific bulletin using the icon. You can use any of the following options to search.
	- a. Message Type
	- b. Message Status
	- c. Message Reference Number
	- d. Subject
	- e. Start Date
	- f. Expiry Date
	- g. Authorization Status
	- h. Record Status
- 4. After the input of any options mentioned above, click the **Search** button.

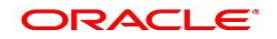

- 5. Click  $\vdots$  icon to display the following options:
	- a. Unlock
	- b. Authorize
	- c. Delete
	- d. Close
	- e. Copy
	- f. View
- 6. To modify an existing bulletin message, click the **Unlock** option from <sup>t</sup>icon. STEP RESULT: **Create Bulletin** screen is displayed.

### **Figure 48.4: Create Bulletin**

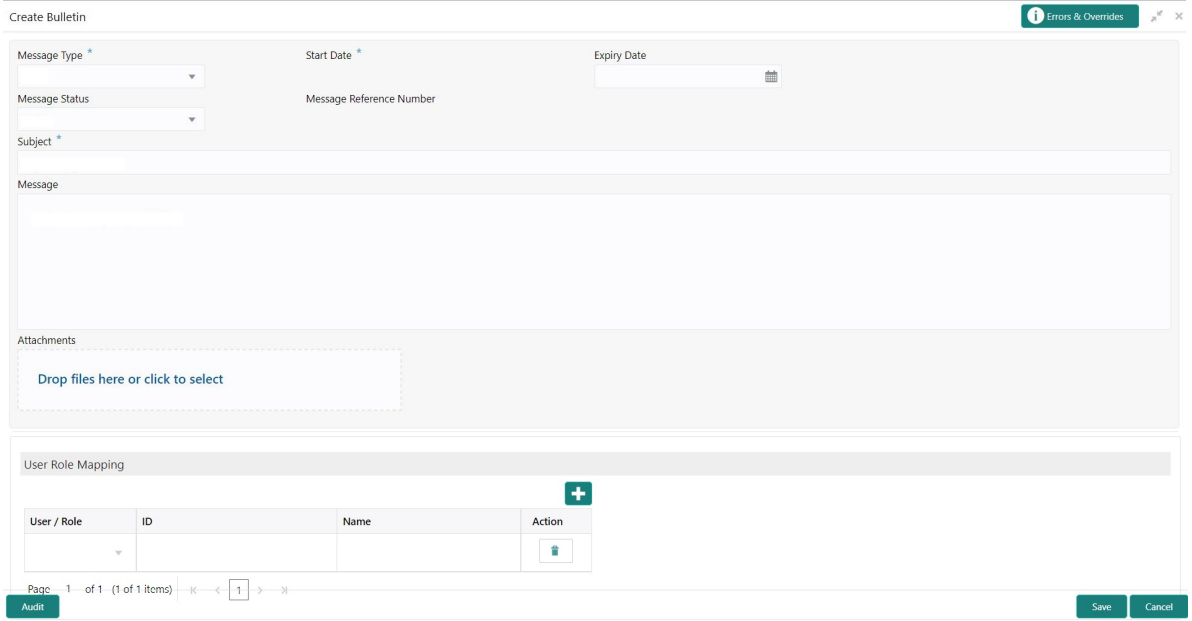

7. To view the bulletin message, click the **View** option from  $\frac{1}{2}$  icon. STEP RESULT: **Create Bulletin** screen is displayed. **NOTE:** On the create bulletin screen, all the fields are non-editable.

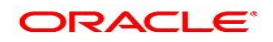

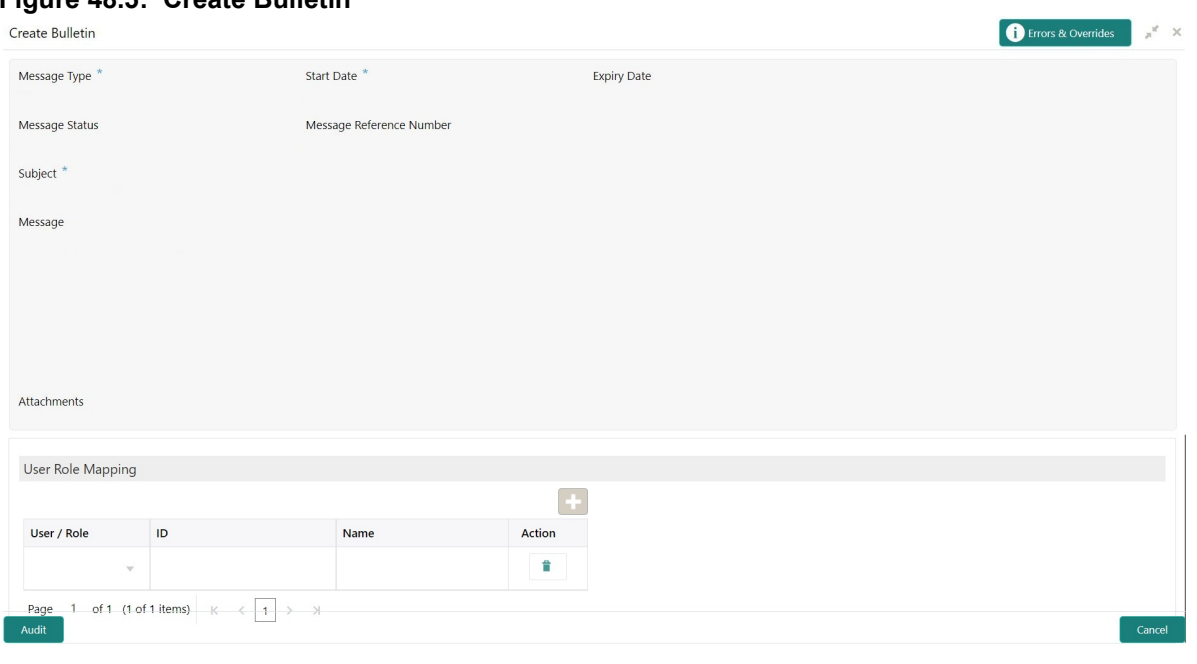

**Figure 48.5: Create Bulletin**

- 8. To replicate an existing bulletin, click the **Copy** option from  $\frac{1}{n}$  icon.
- 9. To permanently delete the existing bulletin, click the **Delete** option from  $\frac{1}{n}$  icon.

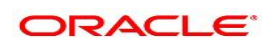

# **49. Error Codes and Messages**

This topic describes about the Error Codes and Messages.The details are as follows:

#### **Error Codes and Messages**

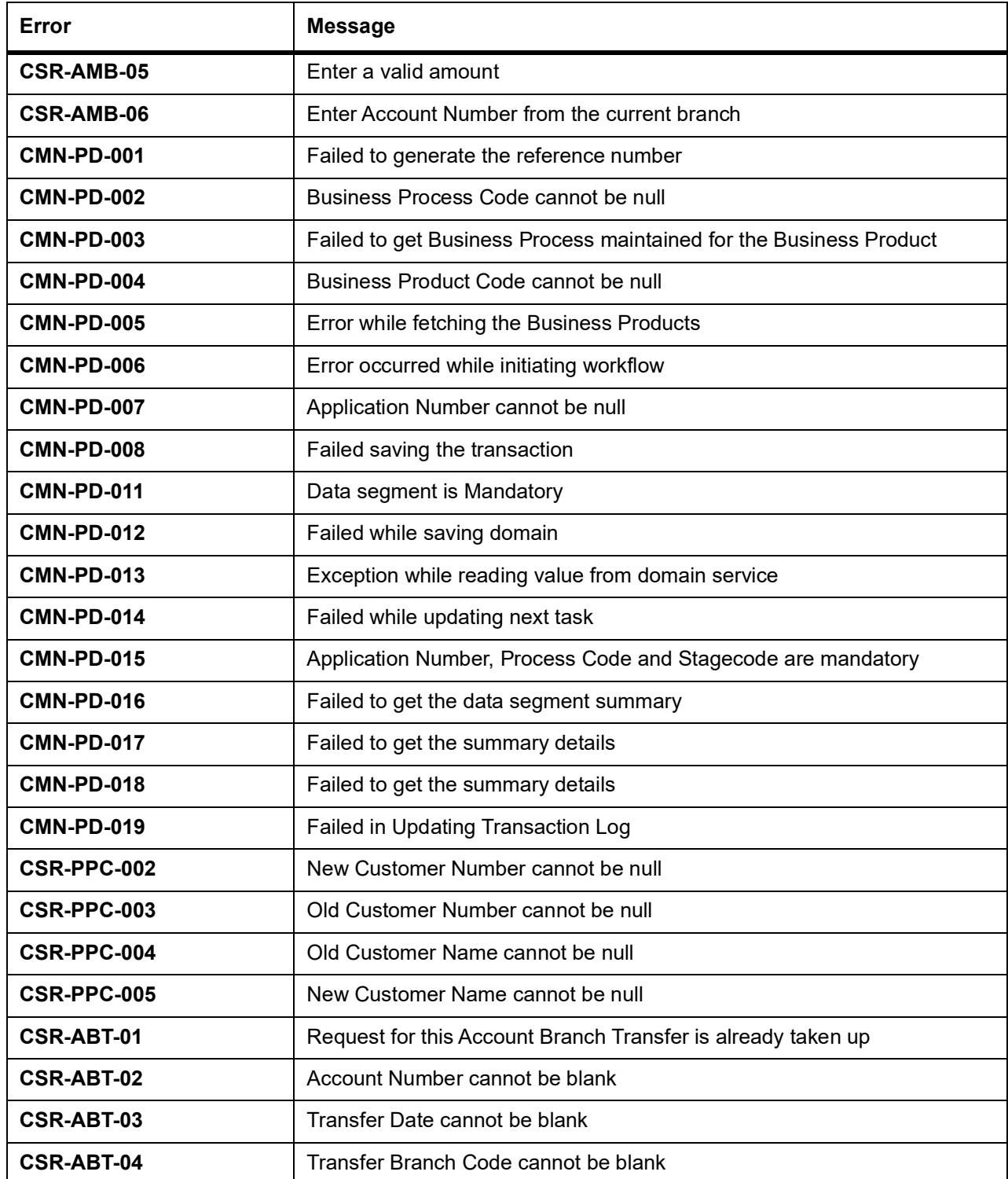

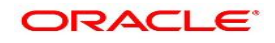

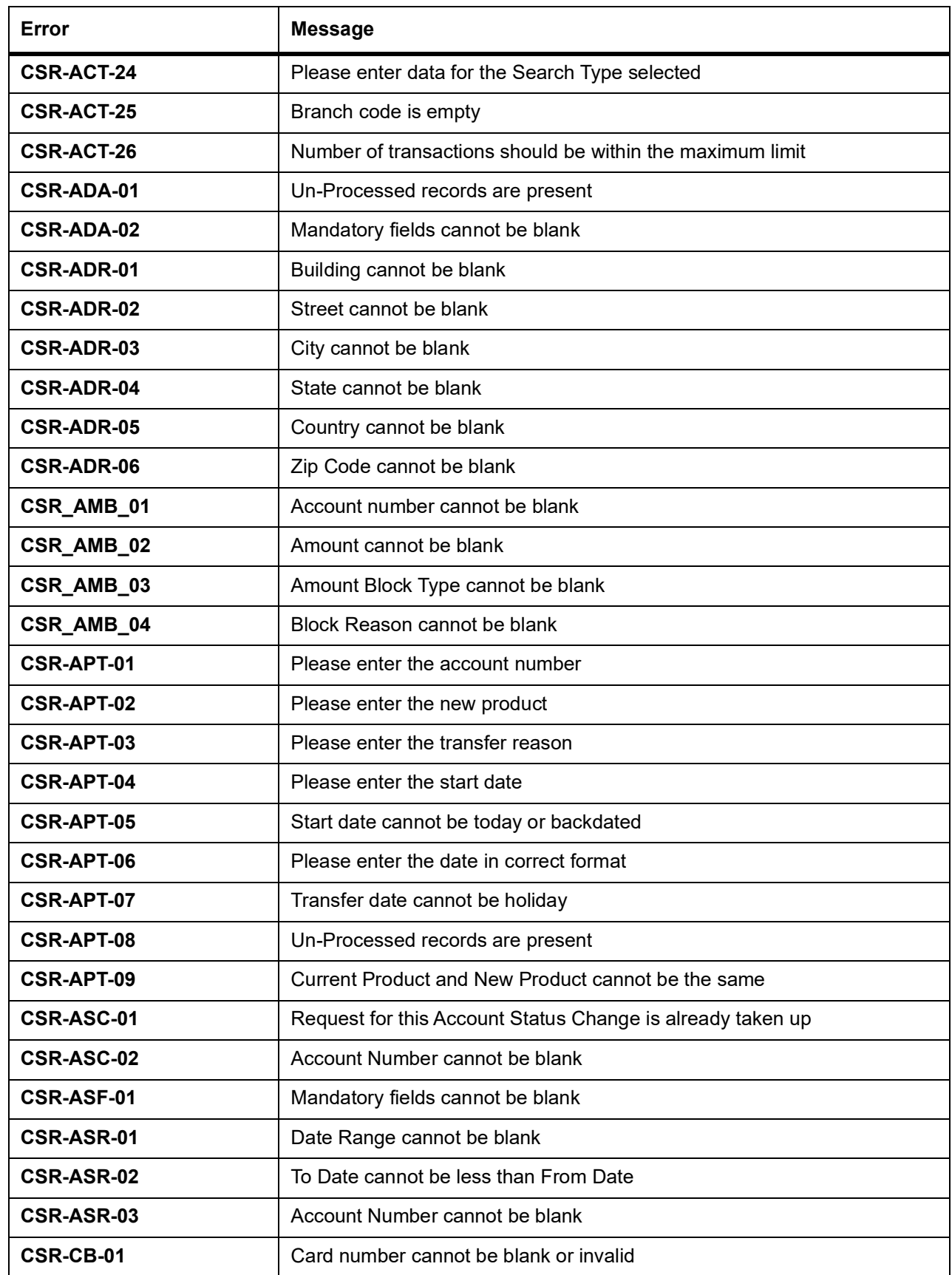

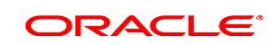

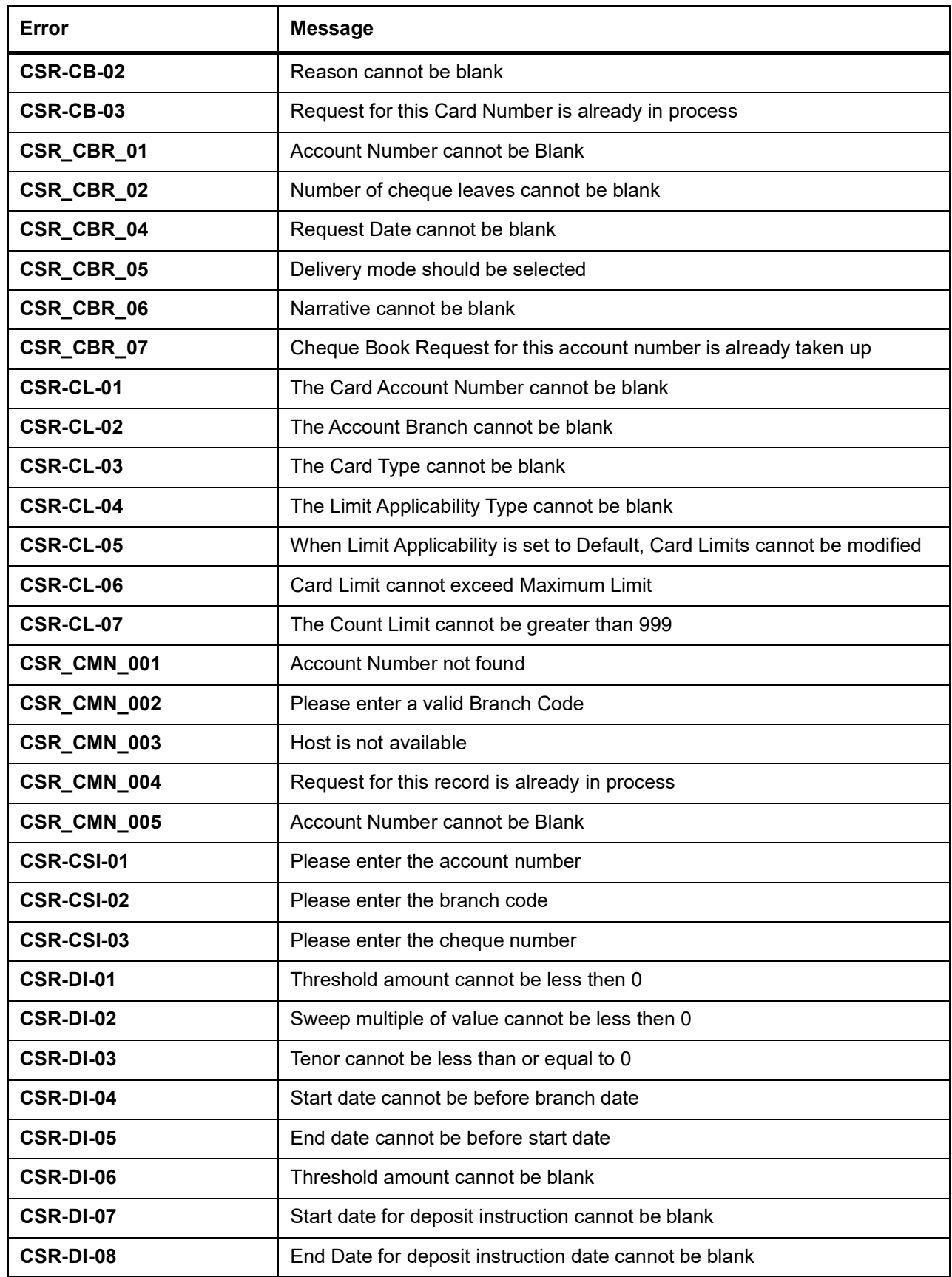

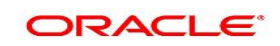

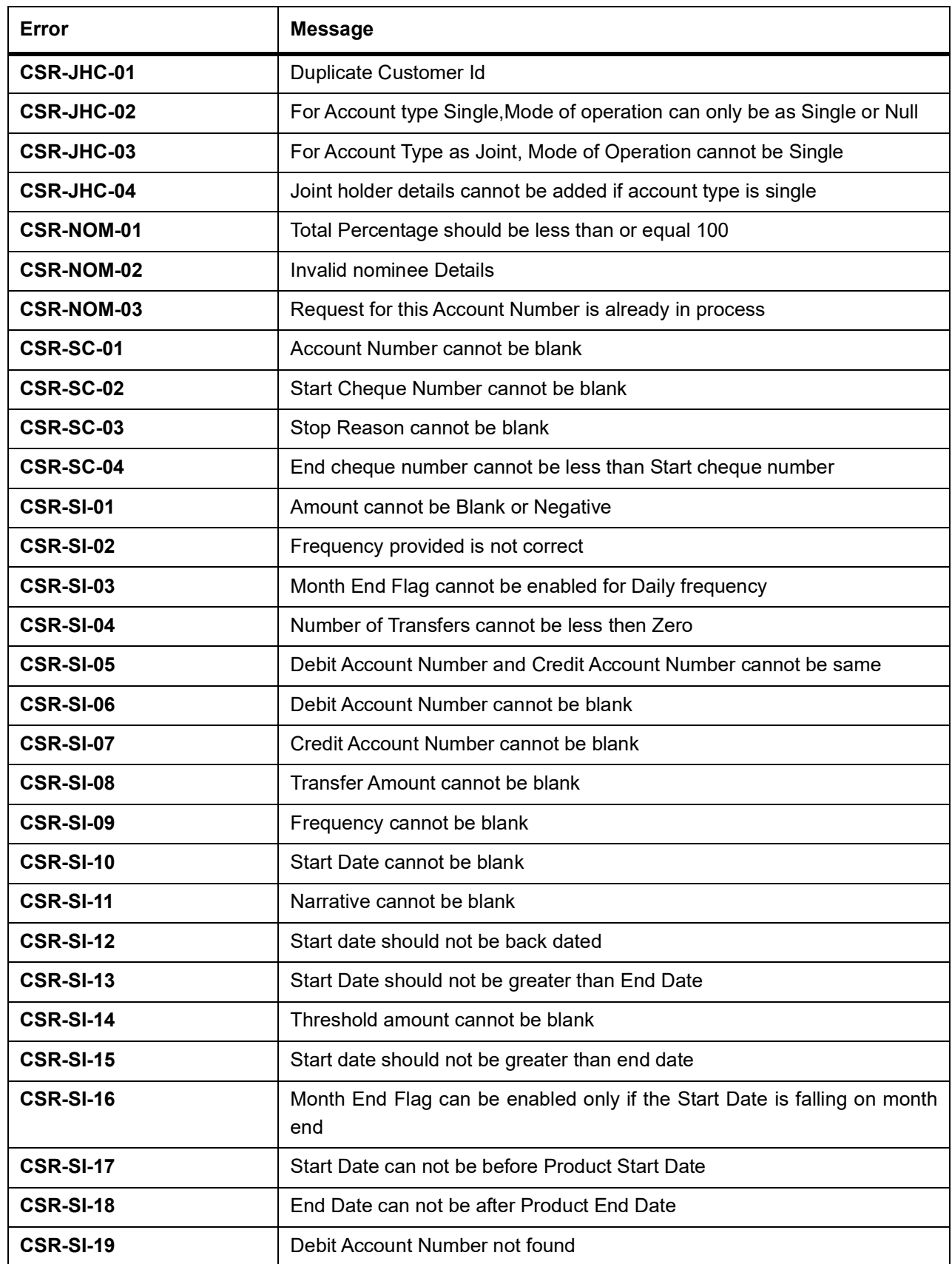

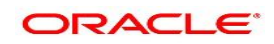

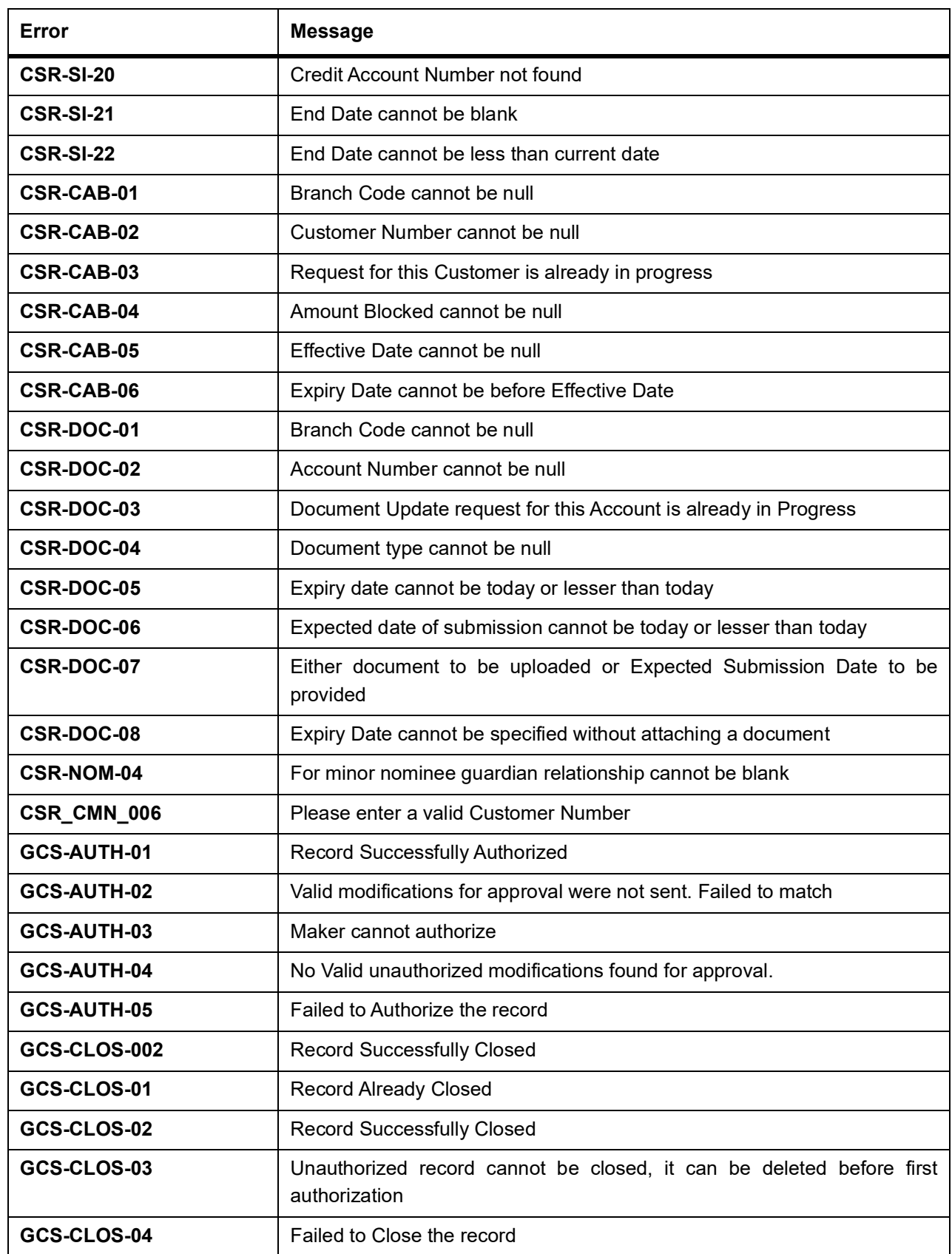

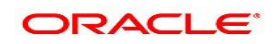

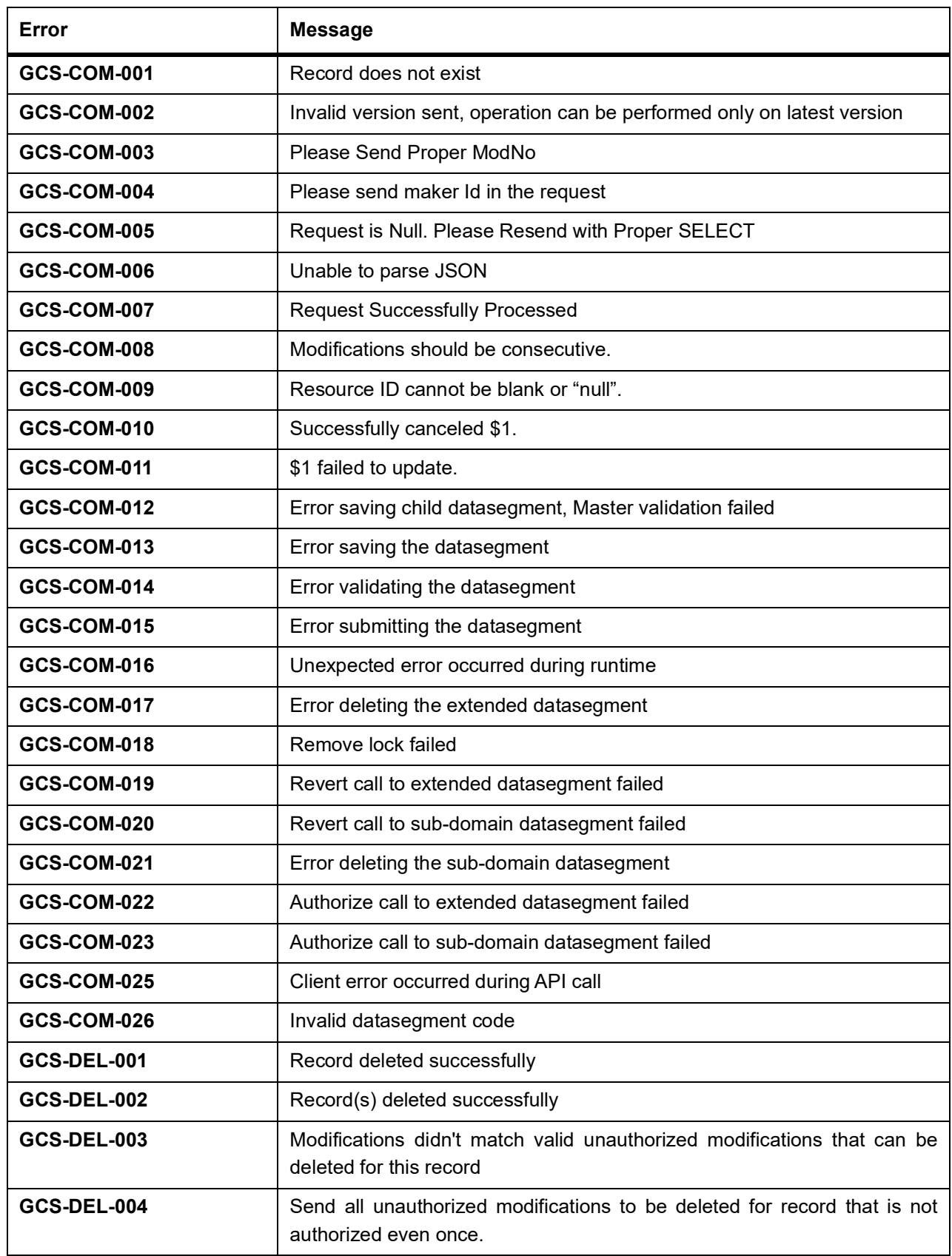

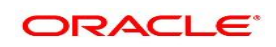

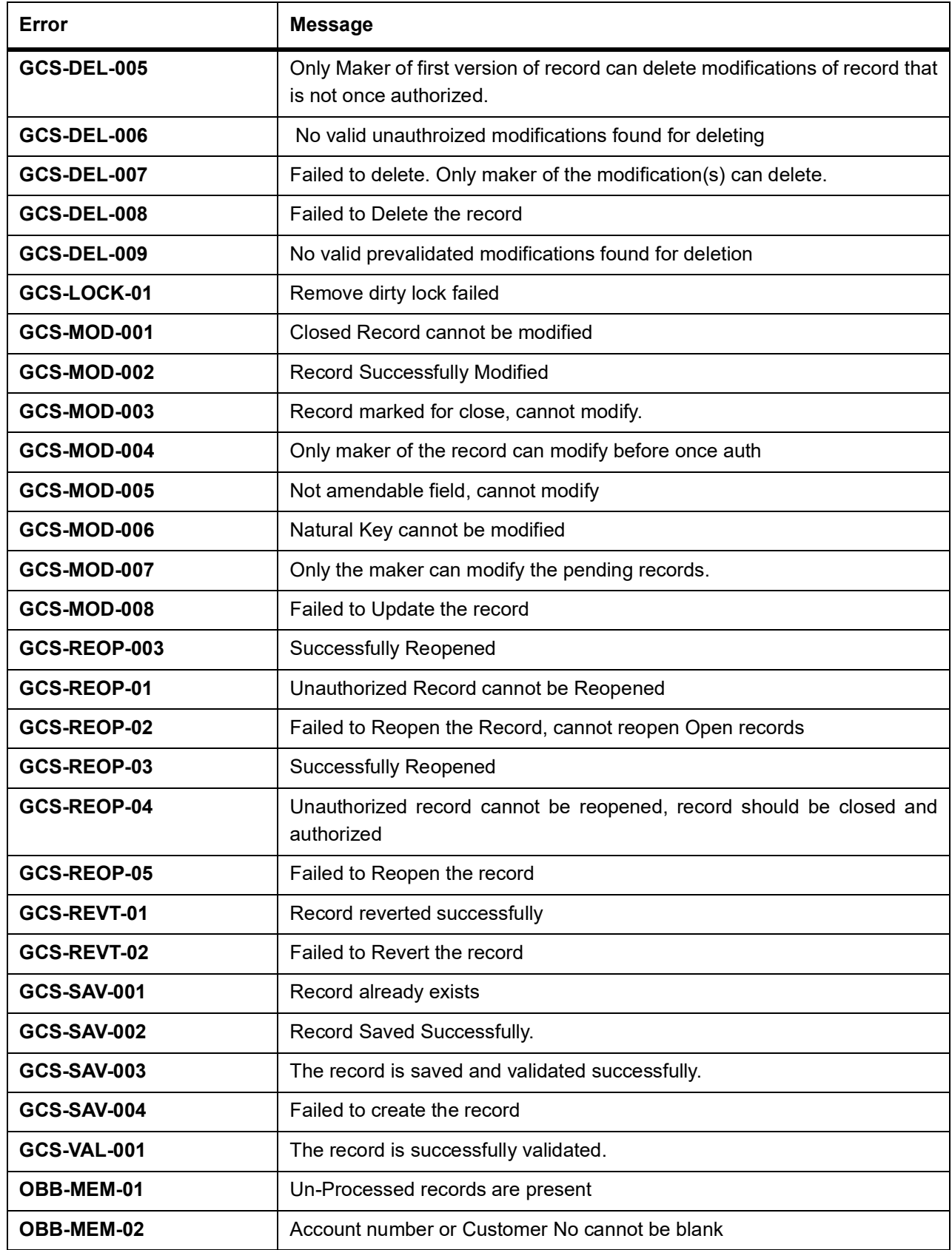

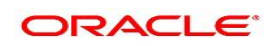

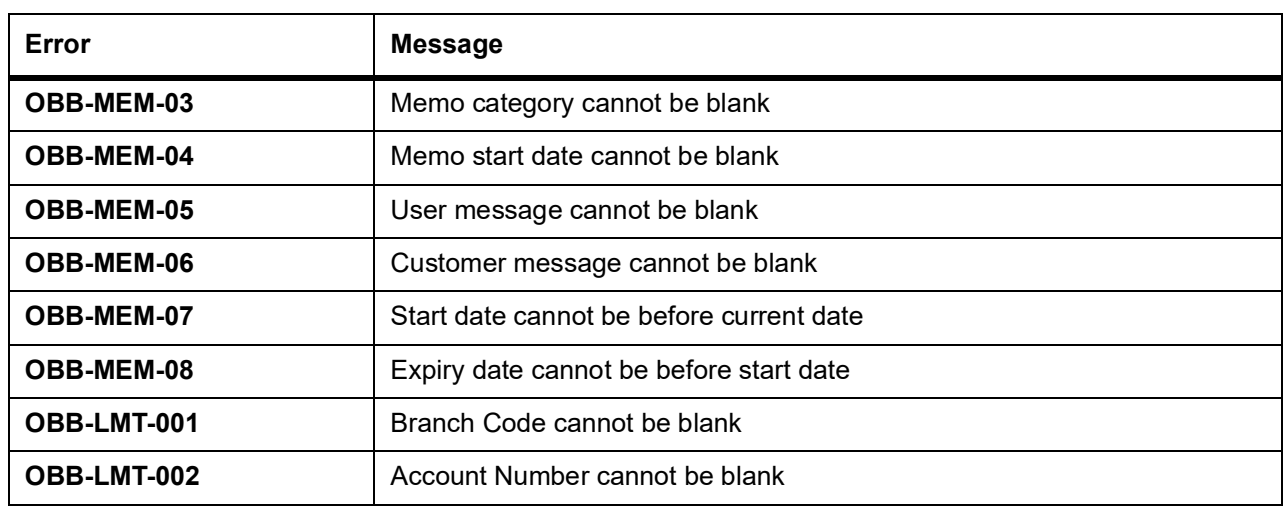

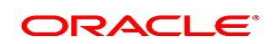

# **50. List of Menus**

### **Activate Dormant Account**

*[Activate Dormant Account](#page-80-0)* (p. 75)

### **Account 360**

*[Account 360](#page-158-0)* (p. 153)

**Account Status Change** *[Account Status Change](#page-82-0)* (p. 77)

**Account Branch Transfer** *[Account Branch Transfer](#page-89-0)* (p. 84)

### **Account Product Transfer**

*[Account Product Transfer](#page-102-0)* (p. 97)

#### **Account Address Update** *[Account Address Update](#page-108-0)* (p. 103)

**Account Documents Update**

## *[Account Documents Update](#page-110-0)* (p. 105)

### **Amount Block**

*[Amount Block](#page-113-0)* (p. 108)

### **Account Statement Frequency** *[Account Statement Frequency](#page-156-0)* (p. 151)

### **Ad hoc Account Statement** *[Ad hoc Account Statement](#page-152-0)* (p. 147)

### **Advance against Uncollected Funds** *[Advance against Uncollected Funds](#page-149-0)* (p. 144)

# **Account Balance Inquiry**

*[Account Balance Inquiry](#page-181-0)* (p. 176)

### **Account Transactions**

*[Account Transaction Inquiry](#page-185-0)* (p. 180)

# **ATM and POS Limits**

*[ATM and POS Limits](#page-71-0)* (p. 66)

### **Bulletin Board Maintenance**

*[Bulletin Board Maintenance](#page-196-1)* (p. 191)

# **Branch Transfer Log**

*[Branch Transfer Log](#page-98-0)* (p. 93)

# **Cheque Book Request**

*[Cheque Book Request](#page-65-0)* (p. 60)

### **Cheque Book Status**

*[Cheque Book Status](#page-62-0)* (p. 57)

### **Cheque Status Inquiry**

*[Cheque Status Inquiry](#page-67-0)* (p. 62)

### **Card Status Change**

*[Card Status Change](#page-69-0)* (p. 64)

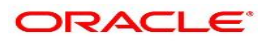

**Consolidated Amount Block** *[Consolidated Amount Block](#page-119-0)* (p. 114) **Dashboard** *[Dashboard](#page-14-0)* (p. 9) **Debit Card Request** *[Debit Card Request](#page-74-0)* (p. 69) **Delete Track Receivable** *[Delete Track Receivable](#page-86-0)* (p. 81) **Joint Holder Maintenance** *[Joint Holder Maintenance](#page-133-0)* (p. 128) **Memo Maintenance** *[Memo Maintenance](#page-189-0)* (p. 184) **Nominee Details Update** *[Nominee Details Update](#page-128-0)* (p. 123) **Online Account Sweep In** *[Online Account Sweep In](#page-53-0)* (p. 48) **Online Account Sweep History** *[Online Account Sweep History](#page-57-0)* (p. 52) **Overdraft Limits Summary** *[Overdraft Limits Summary](#page-135-0)* (p. 130) **Primary Party Change** *[Primary Party Change](#page-123-0)* (p. 118) **Release Track Receivable** *[Release Track Receivable](#page-83-0)* (p. 78) **Secured Overdraft Limits** *[Secured Overdraft Limits](#page-140-0)* (p. 135) **Sweep In to Account** *[Sweep In to Account](#page-40-0)* (p. 35) **Sweep Out from Account** *[Sweep Out from Account](#page-45-0)* (p. 40) **Stop Cheque Payment** *[Stop Cheque Payment](#page-59-0)* (p. 54) **Tax Deducted at Source Inquiry** *[Tax Deducted at Source Inquiry](#page-187-0)* (p. 182) **Tax Waiver at Customer Level** *[Tax Waiver at Customer Level](#page-94-0)* (p. 89) **Term Deposit Instruction** *[Term Deposit Instruction](#page-50-0)* (p. 45) **Temporary Overdraft Limit** *[Temporary Overdraft Limit](#page-138-0)* (p. 133) **Uncollected Funds** *[Uncollected Funds Release](#page-91-0)* (p. 86)

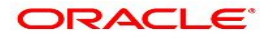

### **Unsecured Overdraft Limits**

*[Unsecured Overdraft Limits](#page-145-0)* (p. 140)

**View and Modify Schedule Transfer** *[View and Modify Scheduled Transfer](#page-35-0)* (p. 30)

**View and Modify Sweep In to Account** *[View and Modify Sweep In to Account](#page-42-0)* (p. 37)

**View and Modify Sweep Out from Account** *[View and Modify Sweep Out from Account](#page-47-0)* (p. 42)

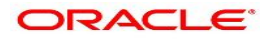